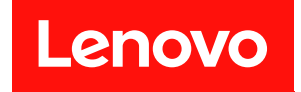

# **ThinkSystem ST650 V2 设置指南**

**机器类型:7Z74 和 7Z75**

在参考此资料使用相关产品之前,请务必阅读并了解安全信息和安全说明,详见: [https://pubs.lenovo.com/safety\\_documentation/](https://pubs.lenovo.com/safety_documentation/)

此外,请确保您熟知适用于您的服务器的 Lenovo 保修条款和条件,这些内容位于: <http://datacentersupport.lenovo.com/warrantylookup>

**第十一版 (2023 年 8 月)**

© **Copyright Lenovo 2020, 2023. 有限权利声明:如果数据或软件依照美国总务署(GSA)合同提供,则其使用、复制或披露将受到 GS-35F-05925 号合 同的约束。**

**注**

## **目录**

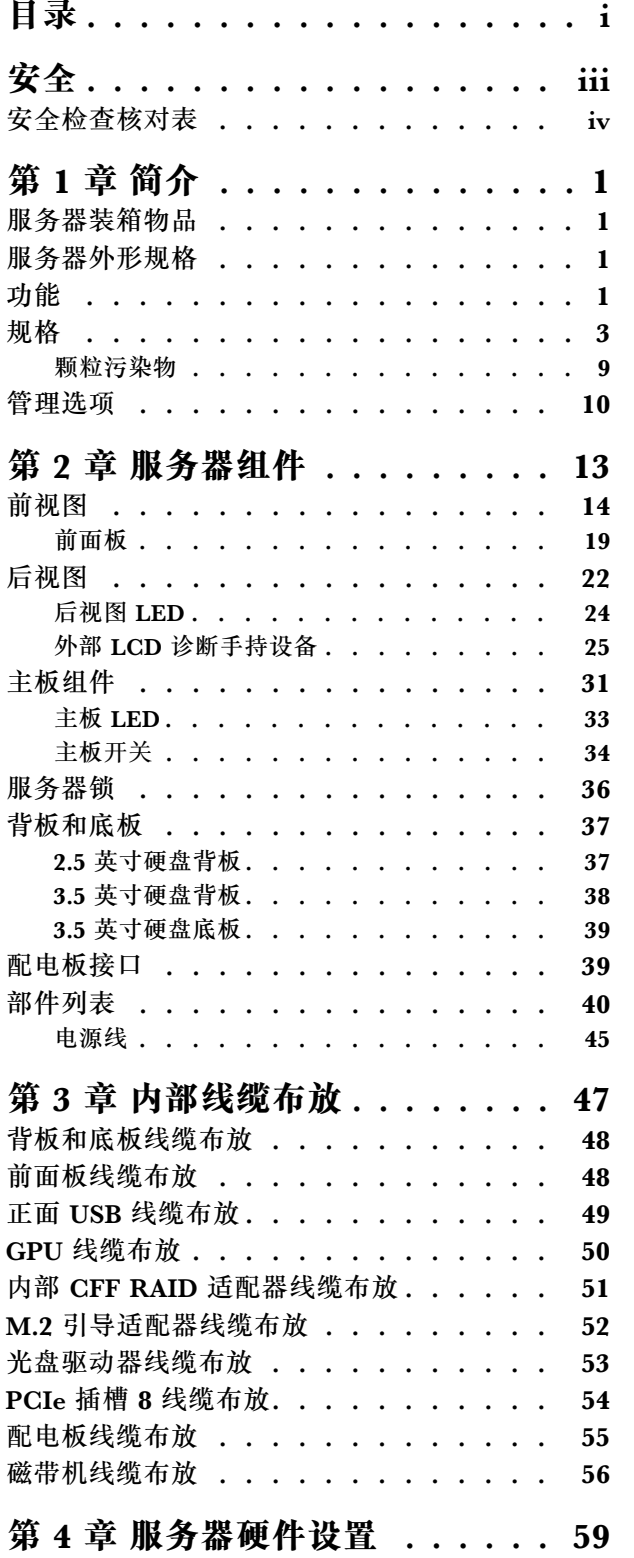

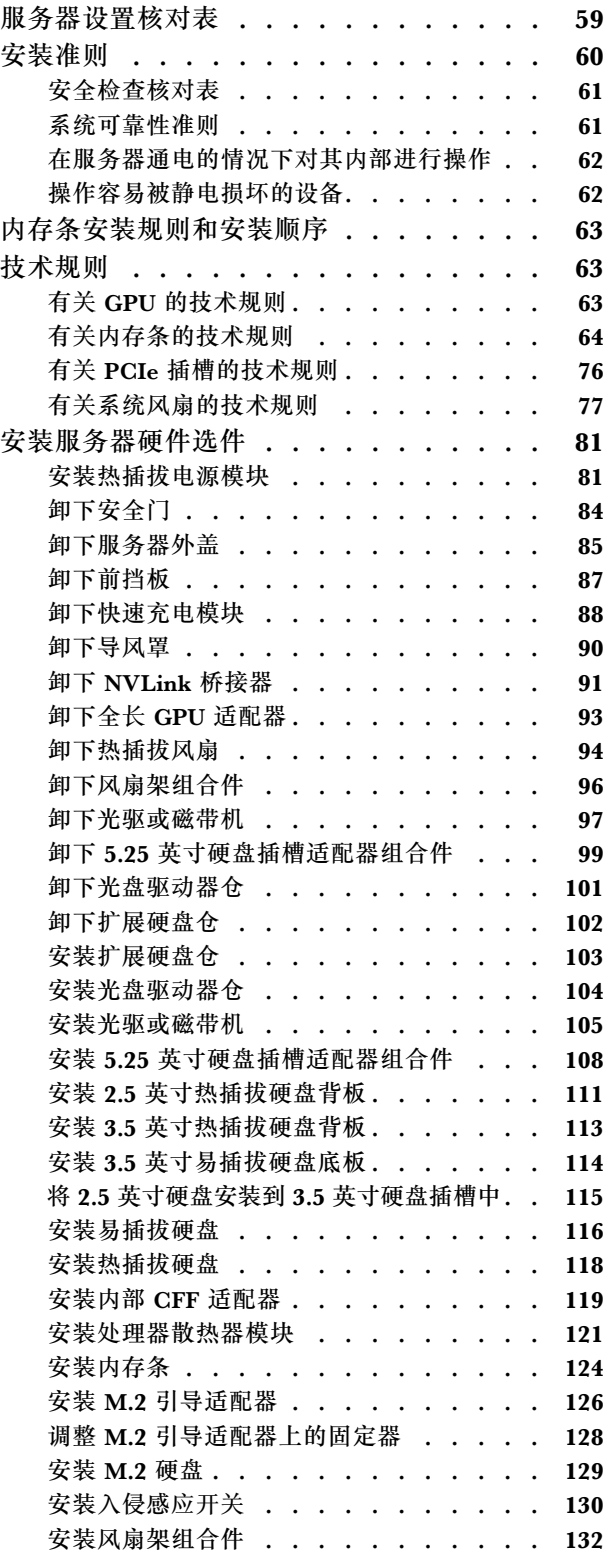

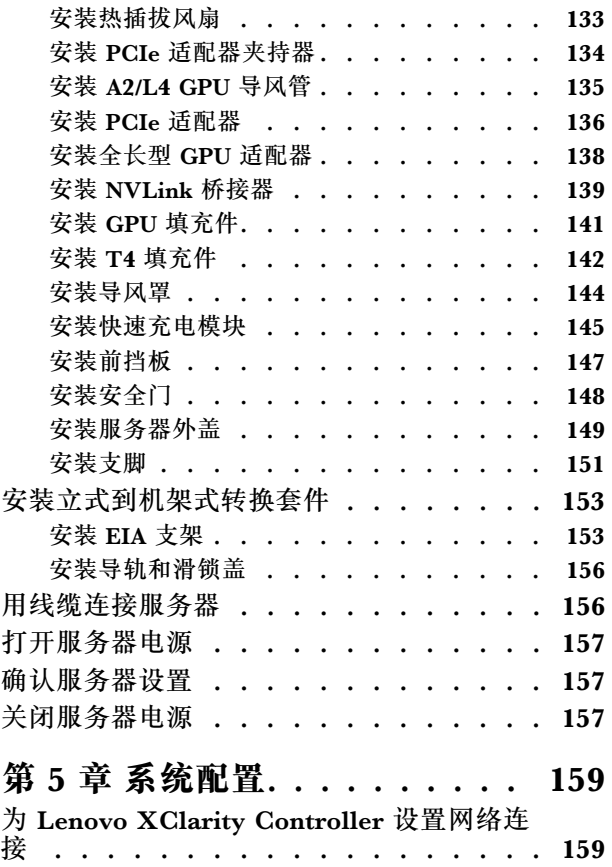

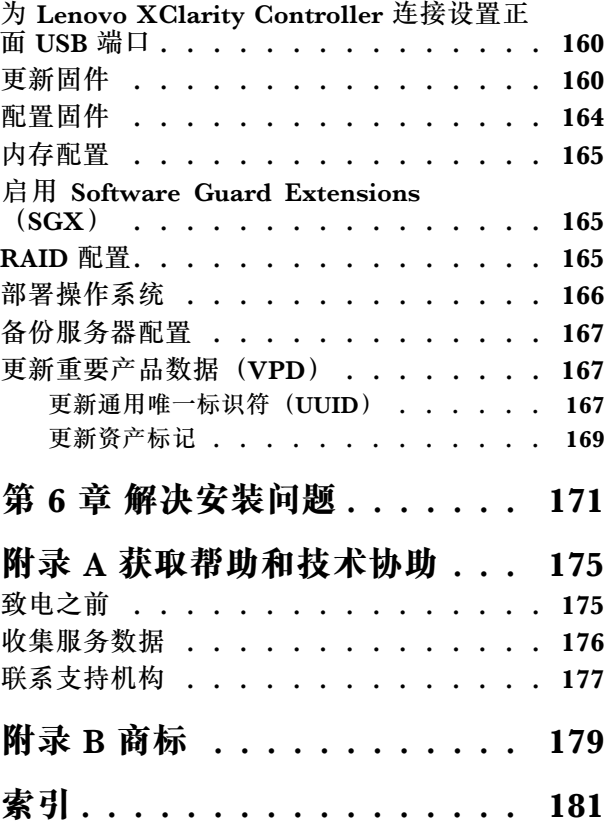

## <span id="page-4-0"></span>**安全**

Before installing this product, read the Safety Information.

قبل تر كيب هذا المنتج، يجب قر اءة الملاحظات الآمنية

Antes de instalar este produto, leia as Informações de Segurança.

在安装本产品之前,请仔细阅读 Safety Information (安全信息)。

安裝本產品之前,請先閱讀「安全資訊」。

Prije instalacije ovog produkta obavezno pročitajte Sigurnosne Upute.

Před instalací tohoto produktu si přečtěte příručku bezpečnostních instrukcí.

Læs sikkerhedsforskrifterne, før du installerer dette produkt.

Lees voordat u dit product installeert eerst de veiligheidsvoorschriften.

Ennen kuin asennat tämän tuotteen, lue turvaohjeet kohdasta Safety Information.

Avant d'installer ce produit, lisez les consignes de sécurité.

Vor der Installation dieses Produkts die Sicherheitshinweise lesen.

Πριν εγκαταστήσετε το προϊόν αυτό, διαβάστε τις πληροφορίες ασφάλειας (safety information).

לפני שתתקינו מוצר זה, קראו את הוראות הבטיחות.

A termék telepítése előtt olvassa el a Biztonsági előírásokat!

Prima di installare questo prodotto, leggere le Informazioni sulla Sicurezza.

製品の設置の前に、安全情報をお読みください。

본 제품을 설치하기 전에 안전 정보를 읽으십시오.

Пред да се инсталира овој продукт, прочитајте информацијата за безбедност.

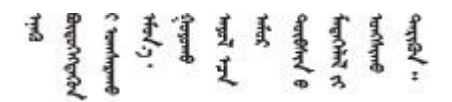

Les sikkerhetsinformasjonen (Safety Information) før du installerer dette produktet.

Przed zainstalowaniem tego produktu, należy zapoznać się z książką "Informacje dotyczące bezpieczeństwa" (Safety Information). <span id="page-5-0"></span>Antes de instalar este produto, leia as Informações sobre Segurança.

Перед установкой продукта прочтите инструкции по технике безопасности.

Pred inštaláciou tohto zariadenia si pečítaje Bezpečnostné predpisy.

Pred namestitvijo tega proizvoda preberite Varnostne informacije.

Antes de instalar este producto, lea la información de seguridad.

Läs säkerhetsinformationen innan du installerar den här produkten.

Bu ürünü kurmadan önce güvenlik bilgilerini okuyun.

مەزكۇر مەھسۇلاتنى ئورنىتىشتىن بۇرۇن بىخەتەرلىك ئۇچۇرلىرىنى ئوقۇپ چىقىڭ.

Youg mwngz yungh canjbinj neix gaxgong, itdingh aeu doeg aen canjbinj soengo cungj vahgangj ancien siusik.

## **安全检查核对表**

按照本节中的信息识别服务器潜在的安全隐患。每台服务器在设计和制造时均安装有必要的安全 装备,以保护用户和技术服务人员免遭人身伤害。

**注:**

1. 根据《工作场所法规》第 2 节的规定,本产品不适合在视觉显示工作场所中使用。

2. 服务器的安装只能在机房中进行。

**警告:**

**根据 NEC、IEC 62368-1 和 IEC 60950-1(音视频、信息技术和通信技术领域内的电子设备安全 标准)的规定,此设备必须由经过培训的服务人员安装或维护。Lenovo 假设您有资格维护设备, 并经过培训可识别产品中的危险能量级别。应使用工具、锁和钥匙或者其他安全方法操作设备,且 操作过程应由负责该位置的权威人员控制。**

**重要:**为保证操作人员的安全和系统正常运行,需要对服务器进行电气接地。持证电工可确认电源 插座是否已正确接地。

使用以下核对表排查任何潜在的安全隐患:

1. 确保关闭电源并拔下电源线。

2. 请检查电源线。

- 确保三线制地线接头情况良好。用仪表测量外部接地引脚与机架地线之间的三线接地连续 性阻抗,并确保阻抗值为 0.1 欧姆或更低。
- 确保电源线类型正确。 要查看服务器可用的电源线:

a. 访问:

<http://dcsc.lenovo.com/#/>

- b. 单击 **Preconfigured Model(预先配置型号)**或 **Configure to order(按单定做)**。
- c. 输入服务器的机器类型和型号以显示配置页面。
- d. 单击 **Power(电源管理)** ➙ **Power Cables(电源线)**选项卡以查看所有电源线。
- 确保绝缘部分未磨损。
- 3. 检查是否存在任何明显的非 Lenovo 变更。请合理判断任何非 Lenovo 改装的安全性。
- 4. 检查服务器内部是否存在任何明显的安全隐患,如金属碎屑、污染物、水或其他液体或者过 火或烟熏的痕迹。
- 5. 检查线缆是否磨损或被夹住。
- 6. 确保电源模块外盖固定器(螺钉或铆钉)未卸下或受损。

## <span id="page-8-0"></span>**第 1 章 简介**

ThinkSystem ST650 V2 服务器是 4U 立式服务器,可针对各种 IT 工作负载提供优秀的性能和扩 展。凭借模块化设计,该服务器可灵活定制以实现最大存储容量或高存储密度,并具有可选择的输 入/输出选项和分层式系统管理。

性能、易用性、可靠性和扩展能力是设计服务器时的重要考虑因素。这些设计特性不但支持用户通 过定制系统硬件来满足当前需求,还支持用户通过灵活的扩展功能来支撑未来发展。

服务器提供有限保修。关于保修的详细信息,请参阅: [https://support.lenovo.com/solutions/](https://support.lenovo.com/solutions/ht503310) [ht503310](https://support.lenovo.com/solutions/ht503310)

关于保修的详细信息,请参阅: <http://datacentersupport.lenovo.com/warrantylookup>

### **服务器装箱物品**

收到服务器时,请检查包装箱内是否包含理应收到的所有物品。

服务器包装箱中含有以下物品:

**注:**部分列出项仅特定型号提供。

- 服务器。
- 导轨套件(选配)。包装中有随导轨套件一同提供的详细安装说明。
- 材料盒,其中包括附件套件和文档。

## **服务器外形规格**

ThinkSystem ST650 V2 服务器旨在同时支持立式和机架外形规格。

可通过安装立式到机架式转换套件,将服务器从立式外形规格更改为机架式外形规格。有关如何 安装立式到机架式转换套件的说明,请参阅第 153 页"安装立式到机架式转换套件"。

#### **功能**

性能、易用性、可靠性和扩展能力是设计服务器时的重要考虑因素。这些设计特性不但支持用户通 过定制系统硬件来满足当前需求,还支持用户通过灵活的扩展功能来支撑未来发展。

您的服务器具备以下功能和技术特点:

• **Features on Demand**

如果在服务器中或在服务器内所安装的可选设备中集成了 Features on Demand 功能, 那么您 可以购买激活密钥来激活该功能。有关 Features on Demand 的信息,请参阅:

<https://fod.lenovo.com/lkms>

• **Lenovo XClarity Controller(XCC)**

Lenovo XClarity Controller 是 Lenovo ThinkSystem 服务器硬件的通用管理控制器。Lenovo XClarity Controller 将多种管理功能整合在服务器主板的一块芯片上。

Lenovo XClarity Controller 的独有特性包括增强的性能、更高清的远程视频和更多安全性选 项。有关 Lenovo XClarity Controller 的更多信息,请参阅适用于您的服务器的 XCC 文档:

<https://pubs.lenovo.com/lxcc-overview/>

重要: Lenovo XClarity Controller (XCC) 支持的版本因产品而异。除非另有说明, 否则在 本文档中 Lenovo XClarity Controller 的所有版本均被称为 Lenovo XClarity Controller 和 XCC。如需查看服务器支持的 XCC 版本,请转到 <https://pubs.lenovo.com/lxcc-overview/>。

• **与 UEFI 兼容的服务器固件**

Lenovo ThinkSystem 固件符合 Unified Extensible Firmware Interface (UEFI)。UEFI 取代 BIOS,并定义了操作系统、平台固件与外部设备之间的标准接口。

Lenovo ThinkSystem 服务器可引导符合 UEFI 的操作系统、基于 BIOS 的操作系统、基于 BIOS 的适配器以及符合 UEFI 的适配器。

**注:**该服务器不支持磁盘操作系统(DOS)。

• **Active Memory**

Active Memory 功能部件通过内存镜像提高了内存的可靠性。内存镜像方式同时在两个通道中 的两对 DIMM 上复制和存储数据。如果发生故障,内存控制器将从主 DIMM 内存对切换到备 用 DIMM 对。

• **超大系统内存容量**

服务器支持 TruDDR4 带寄存器的 DIMM (RDIMM) 和 Persistent Memory Module (PMEM)。有关具体类型和最大内存量的更多信息,请参阅[第 3 页 "规格"](#page-10-0)。

• **集成的可信平台模块(TPM)**

这种集成的安全芯片执行密码功能并存储专用和公用安全密钥。它为可信计算组(TCG)规范 提供硬件支持。可下载该软件以支持 TCG 规范。

**注:**对于中国大陆的客户,TPM 不受支持。但是中国大陆的客户可安装 TPM 卡(有时称为子 卡)。

• **超大数据存储容量和热插拔功能**

部分服务器型号最多支持 32 个 2.5 英寸热插拔硬盘、16 个 3.5 英寸热插拔硬盘, 或 12 个 3.5 英寸易插拔硬盘。

对于支持热插拔功能的服务器型号,您可以在不关闭服务器的情况下添加、卸下或更换硬盘。

• **移动访问 Lenovo 服务信息网站**

服务器外盖内侧上的系统服务标签上印有 QR 码, 您可以使用移动设备上的 QR 码读取应用程 序扫描该 QR 码, 即可快速访问 Lenovo 服务信息网站。Lenovo 服务信息网站提供额外的部件 安装信息、更换过程视频和服务器支持错误代码。

• **冗余网络连接**

Lenovo XClarity Controller 在安装了适用应用程序的情况下提供故障转移能力,可在故障发 生时转移到冗余以太网连接。如果主以太网连接发生问题,那么所有与主连接相关联的以太网 通信都会自动切换到可选冗余以太网连接。如果装有相应的设备驱动程序,则此切换不会丢失 数据,也不需要用户干预。

• **冗余散热和电源功能**

此服务器最多支持四个热插拔风扇和两个热插拔电源模块。如果某个风扇发生故障,服务器中 由双转子风扇提供的冗余散热能保证系统的持续运行。

• **ThinkSystem RAID 支持**

<span id="page-10-0"></span>ThinkSystem RAID 适配器为构建配置提供硬件独立磁盘冗余阵列(RAID)支持。标准 RAID 适配器提供 RAID 级别 0 和 1。可以购买可选的 RAID 适配器。

**表 1. 规格**

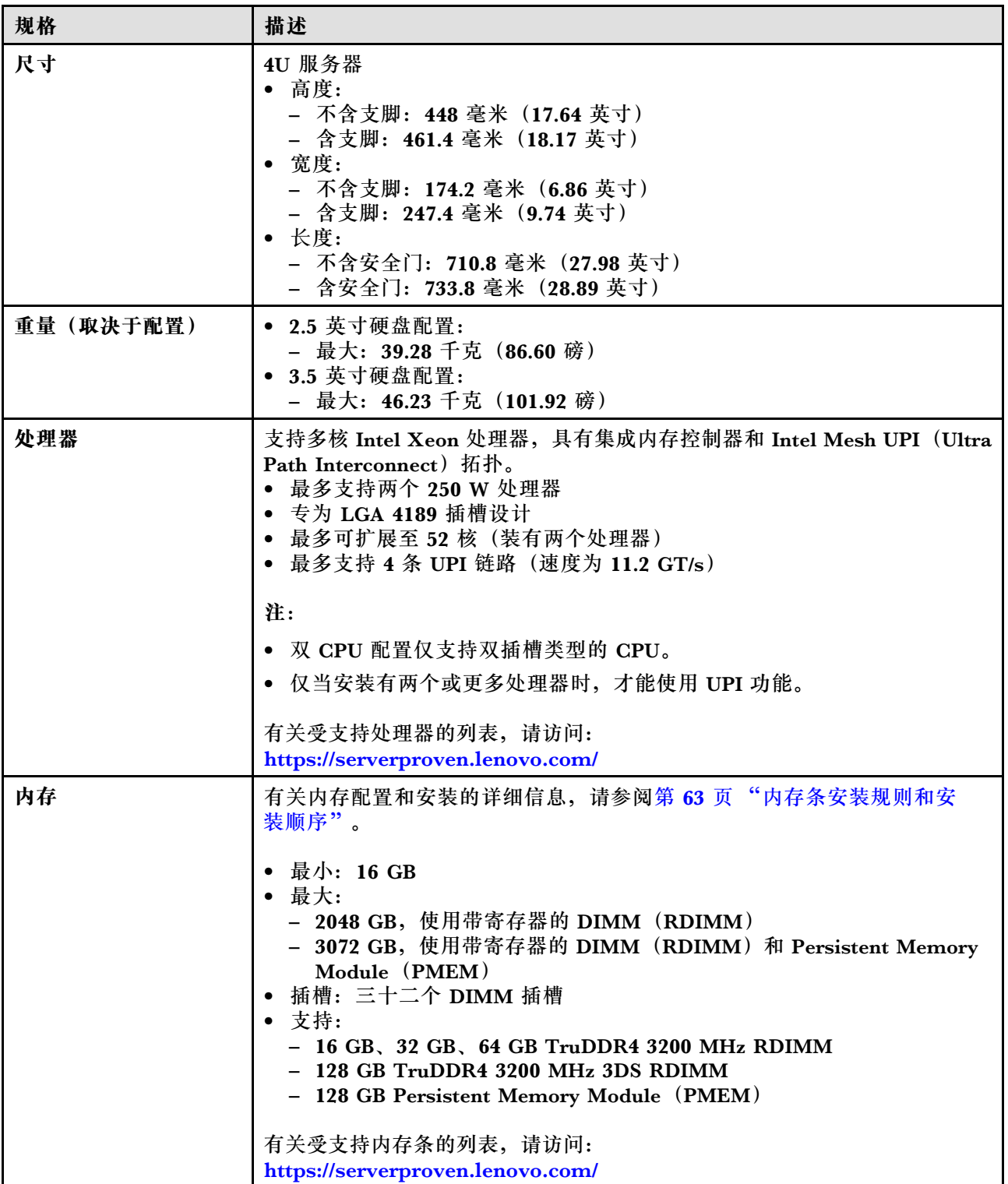

**表 1. 规格 (续)**

| 规格           | 描述                                                                                                    |
|--------------|----------------------------------------------------------------------------------------------------|
| 硬盘插槽 (因型号而异) | 服务器支持的硬盘插槽和硬盘因型号而异。                                                                                                    |
|              | • 存储硬盘插槽:<br>- 配备 3.5 英寸易插拔硬盘插槽的服务器型号<br>- 最多支持十二个 SATA 硬盘<br>- 配备 3.5 英寸热插拔硬盘插槽的服务器型号<br>- 最多支持十六个 SAS/SATA 硬盘<br>- 最多支持八个 SAS/SATA 硬盘和八个 NVMe 硬盘<br>- 配备 2.5 英寸热插拔硬盘插槽的服务器型号<br>- 最多支持三十二个 SAS/SATA 硬盘<br>- 最多支持十六个 SAS/SATA 硬盘和十六个 NVMe 硬盘                                                                                                    |
|              | • 光盘驱动器插槽<br>- 两个光盘驱动器插槽<br>- 最多支持一个磁带机 (RDX 或 LTO) 和一个光盘驱动器                                                                                                    |
|              | 注:                                                                                                    |
|              | • 该服务器支持借助转换套件在 3.5 英寸磁盘插槽中安装 2.5 英寸固态硬盘。<br>有关详细信息, 请参阅第 115 页 "将 2.5 英寸硬盘安装到 3.5 英寸硬盘插<br>槽中"。                                                                                                    |
|              | ● 装有 A2/L4 GPU 时, 最多支持四个硬盘背板。                                                                                                    |
|              | 装有其他类型的 GPU 时, 最多仅支持两个背板或底板, 并且不能安装光<br>盘驱动器和磁带机。                                                                                                    |
|              | 请参阅第 77 页 "有关系统风扇的技术规则",了解有关不同服务器配置<br>中的存储限制的详细信息。                                                                                                    |
| M.2 硬盘       | 最多支持两个 M.2 硬盘:<br>• 42 毫米 (2242)<br>• 60 毫米 (2260)<br>• 80 毫米 (2280)<br>• 110 毫米 (22110)                                                                                                    |
| 扩展插槽         | 共有九个 PCIe 扩展插槽可供使用:<br>• 插槽 1: PCIe4 x16, 75 W, 全高, 半长<br>• 插槽 2: PCIe4 x8 (开口端), 75 W, 全高, 半长<br>插槽 3: PCIe4 x16, 75 W, 全高, 半长<br>插槽 4: PCIe4 x8 (开口端), 75 W, 全高, 半长<br>插槽 5:PCIe4 x16,75 W,全高,半长<br>插槽 6: PCIe4 x8 (开口端), 75 W, 全高, 半长<br>插槽 7:PCIe4 x16,75 W,全高,半长<br>插槽 8: PCIe3 x8 (开口端), 75 W, 全高, 半长 (需要额外的线缆连<br>接, 请参阅第 54 页 "PCIe 插槽 8 线缆布放")<br>插槽 9: PCIe4 x8 (开口端) , 75 W, 全高, 半长 |
|              | 注: 使用插槽 8 时:                                                                                                    |
|              | • 在带有两个 NVMe/AnyBay 背板的 3.5 英寸硬盘配置中, 最多可支持 6 个<br>NVMe 硬盘。                                                                                                    |
|              | 在带有两个 NVMe/AnyBay 背板的 2.5 英寸硬盘配置中, 最多可支持 14 个<br>NVMe 硬盘。                                                                                                    |
|              | • 不支持带有两个 NVMe/AnyBay 背板但没有 NVMe 重定时器适配器或只带<br>有一个 NVMe 重定时器适配器的 3.5 英寸硬盘配置。                                                                                                    |

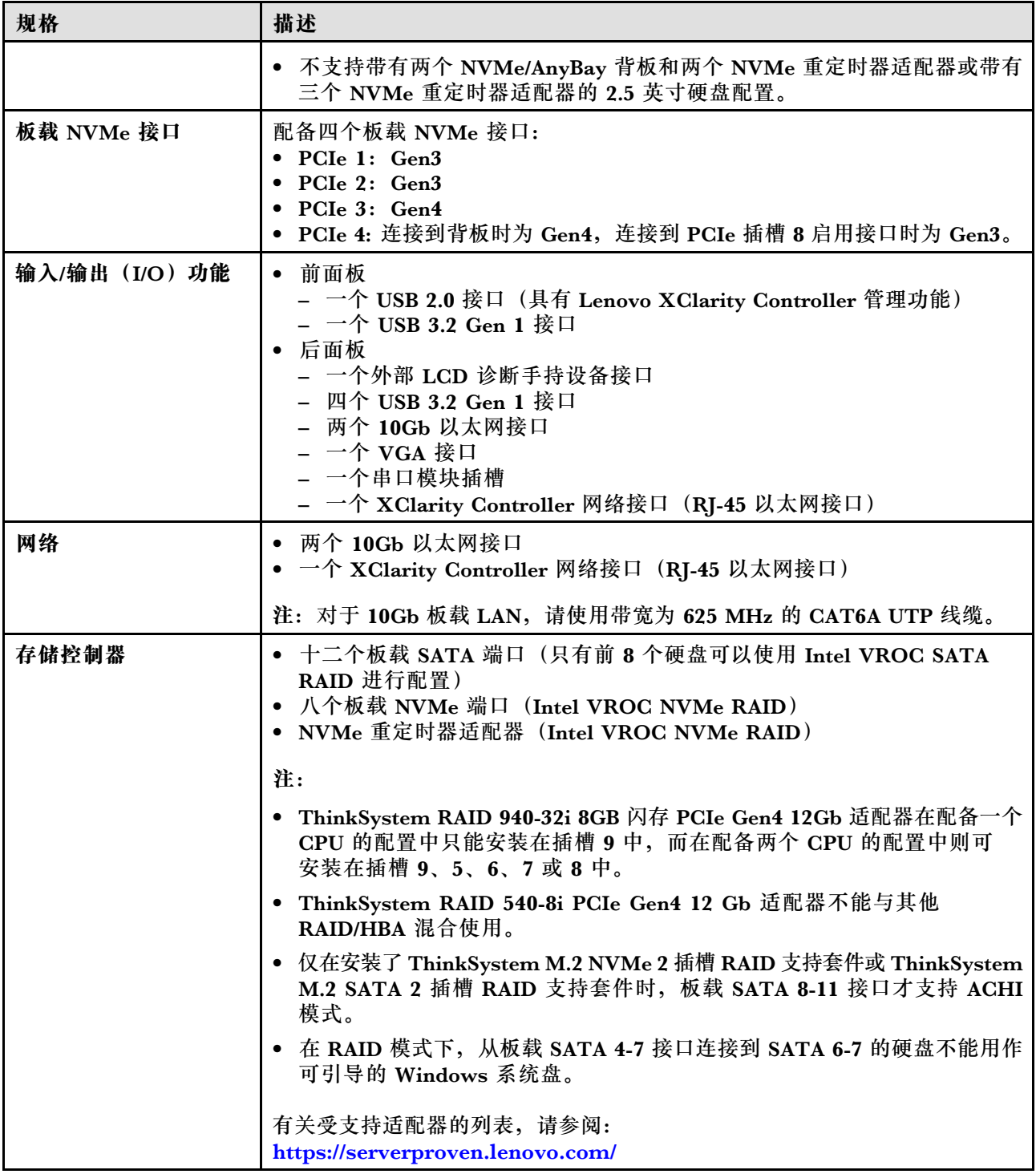

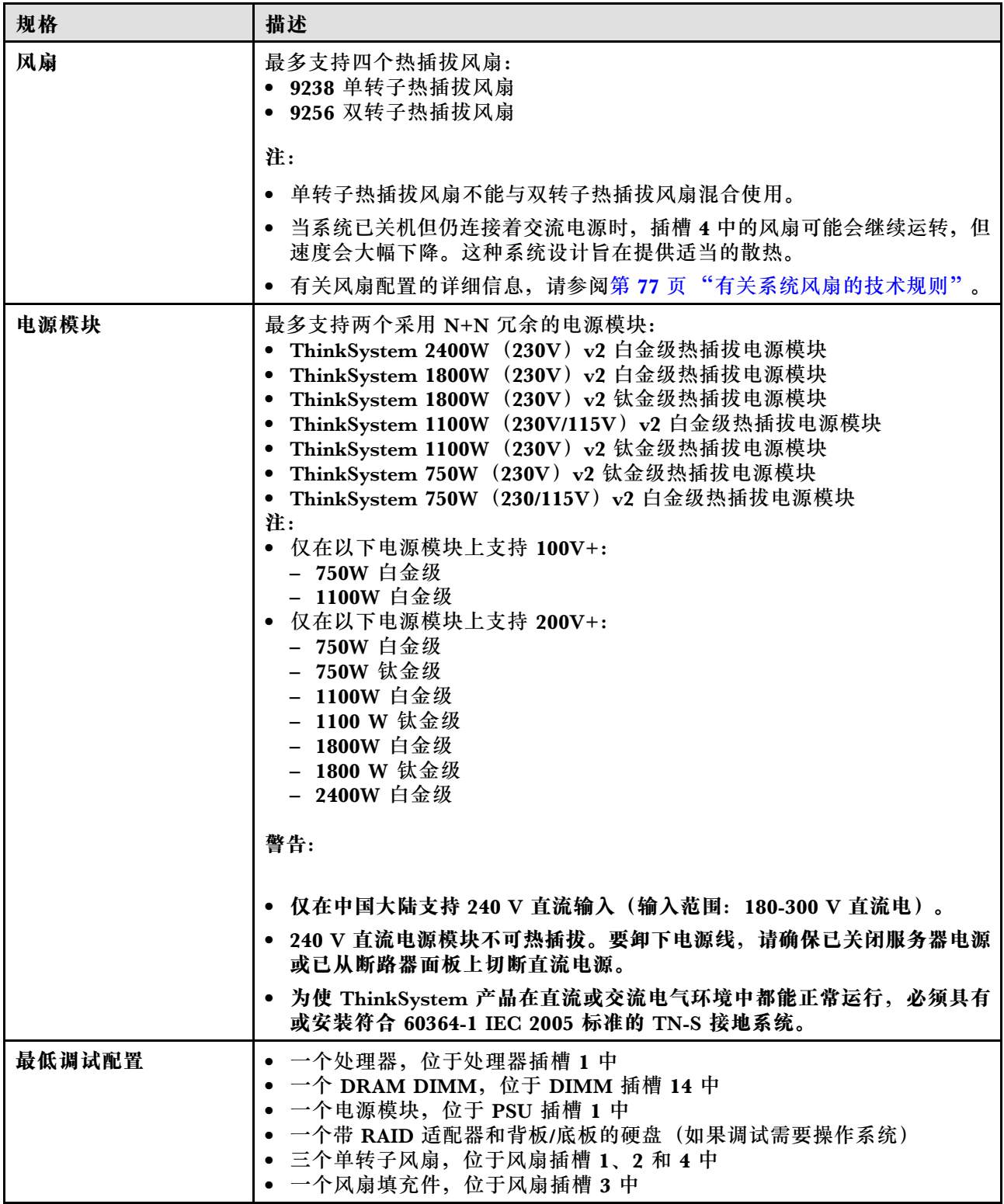

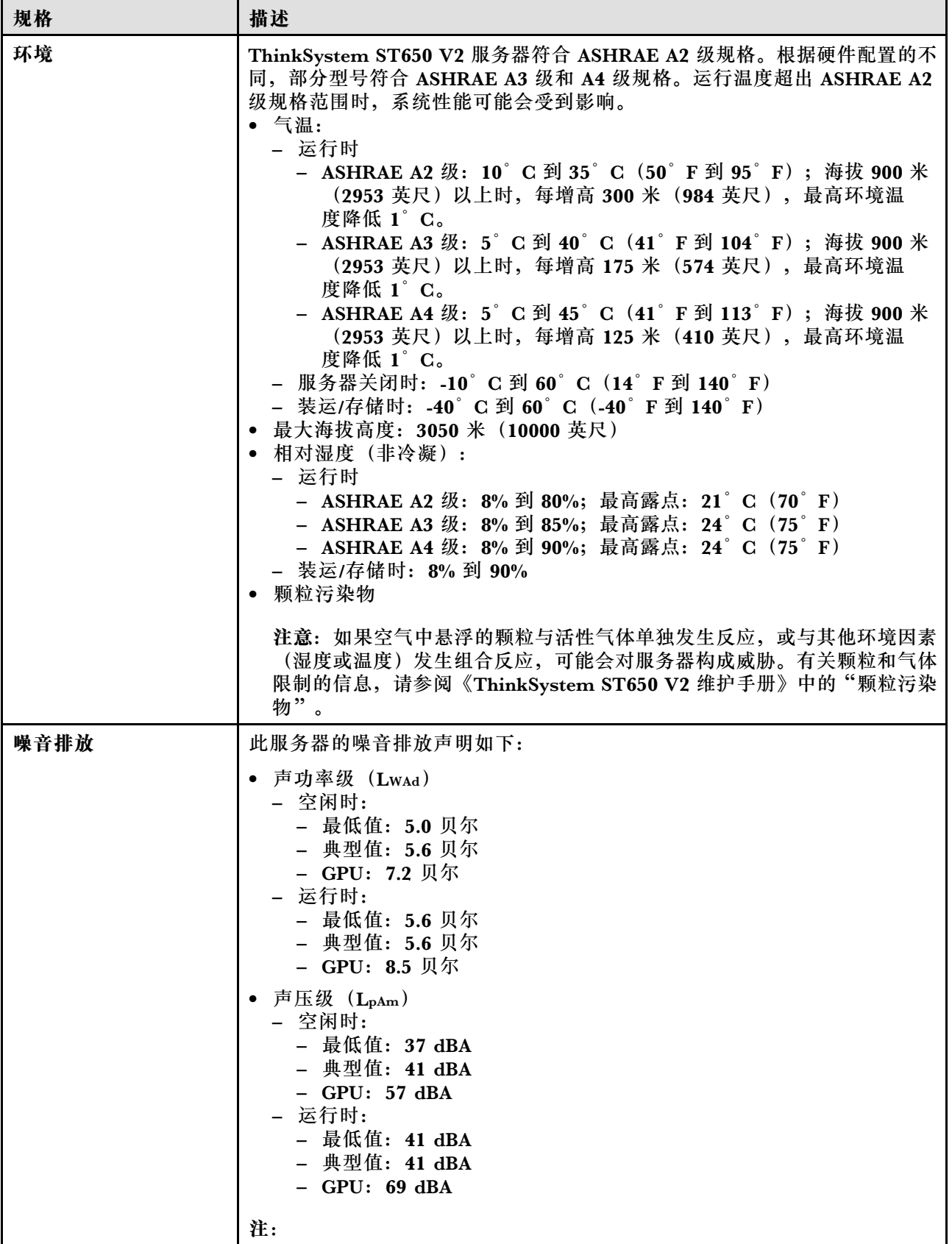

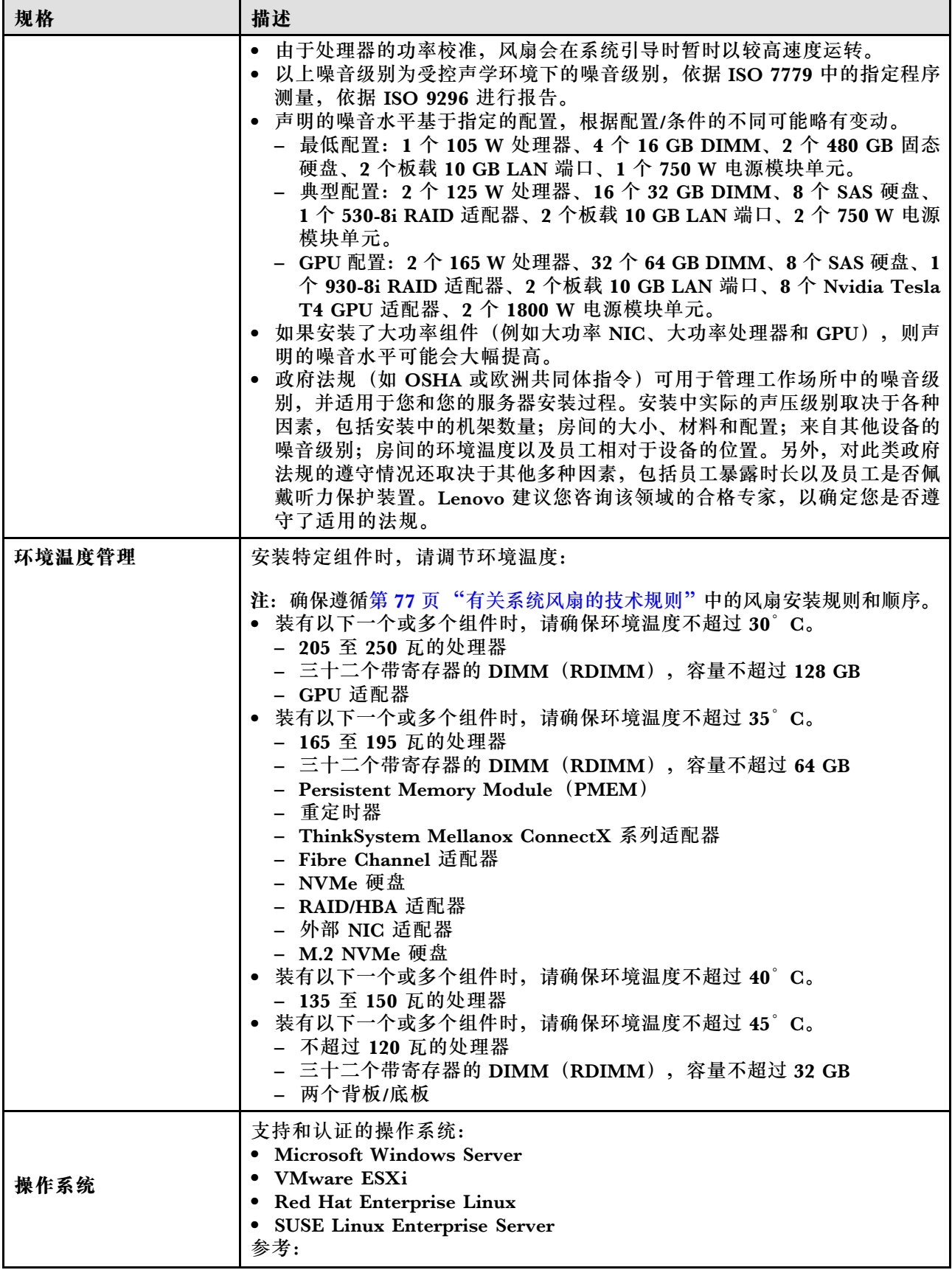

<span id="page-16-0"></span>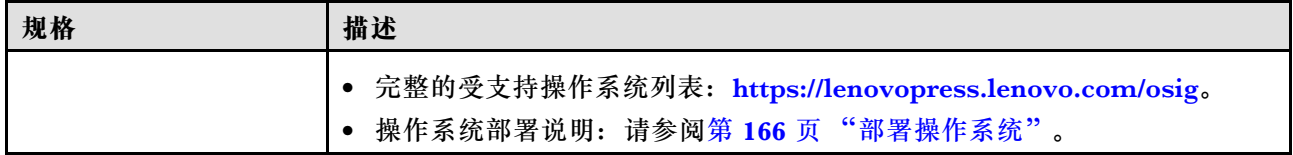

#### **颗粒污染物**

**注意:**如果空气中悬浮的颗粒(包括金属屑或微粒)与活性气体单独发生反应,或与其他环境因素 (如湿度或温度)发生组合反应,可能会对本文档中所述的设备构成威胁。

颗粒水平过高或有害气体聚集所引发的风险包括设备故障或设备完全损坏。为避免此类风险,本 规格中对颗粒和气体进行了限制。不得将这些限制视为或用作决定性的限制,因为有大量其他因 素(如空气的温度或含水量)会影响微粒或环境腐蚀物的作用程度以及气体污染物的转移。如果 不使用本文档中所规定的特定限制,您必须采取必要措施,使颗粒和气体级别保持在能够保护人 员健康和安全的水平。如果 Lenovo 判断您所处环境中的颗粒或气体水平已对设备造成损害, 则 Lenovo 可在实施适当的补救措施时决定维修或更换设备或部件以减轻此类环境污染。此类补救措 施的实施由客户负责。

| 污染物          | 限制                                                                                              |  |  |
|--------------|-------------------------------------------------------------------------------------------------|--|--|
| 活性气体         | 按照 ANSI/ISA 71.04-1985 <sup>1</sup> 严重性级别为 G1 时:                                                |  |  |
|              | 铜的反应性水平应小于 200 Å/月 (约等于每小时增重 0.0035 微克/平方厘米)。 <sup>2</sup>                                      |  |  |
|              | 银的反应性水平应小于 200 Å/月 (约等于每小时增重 0.0035 微克/平方厘米)。3<br>$\bullet$                                     |  |  |
|              | 气体腐蚀性的反应性监测必须在进气口侧机架前方约 5 厘米(2 英寸)、离地面四<br>分之一和四分之三的机架高度处或气流速度更高的地方进行。                          |  |  |
| 空气中的悬浮颗<br>粒 | 数据中心必须达到 ISO 14644-1 8 级的洁净度要求。<br>对于未使用空气侧节能器的数据中心,可以通过选择以下过滤方法之一来达到 ISO<br>14644-1 8 级的洁净度要求: |  |  |
|              |                                                                                                 |  |  |
|              | ● 可使用 MERV 8 过滤器持续过滤室内空气。                                                                       |  |  |
|              | 可用 MERV 11 或最好是 MERV 13 过滤器对进入数据中心的空气进行过滤。<br>$\bullet$                                         |  |  |
|              | 对于使用空气侧节能器的数据中心, 要达到 ISO 8 级的洁净度要求, 应根据该数据<br>中心的具体情况选择过滤器。                                     |  |  |
|              | 颗粒污染物的潮解相对湿度应大于 60% RH。4<br>$\bullet$                                                           |  |  |
|              | 数据中心不能存在锌晶须。5                                                                                   |  |  |

**表 2. 颗粒和气体的限制**

1 ANSI/ISA-71.04-1985。流程测量和控件系统的环境条件:空气污染物。美国北卡罗莱纳州三角研究 园美国仪器学会(Instrument Society of America)。

2 铜腐蚀产物厚度增长速率(单位为 Å/月)与重量增加速率之间的等价性推论,假定 Cu2S 和 Cu2O 以相等的比例增长。

3 银腐蚀产物厚度增长速率(单位为 Å/月)与重量增加速率之间的等价性推论, 假定 Ag2S 是唯 一的腐蚀产物。

<sup>4</sup> 颗粒污染物的潮解相对湿度是指使尘埃吸收足够的水分后变湿并成为离子导电物的相对湿度。

#### <span id="page-17-0"></span>**表 2. 颗粒和气体的限制 (续)**

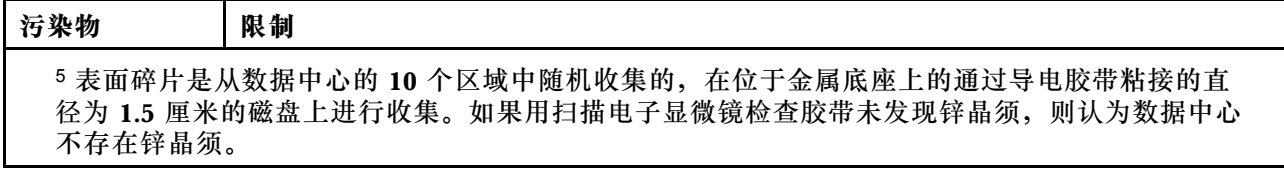

## **管理选项**

本节中介绍的 XClarity 产品服务组合和其他系统管理选项可帮助您更加轻松、高效地管理服务器。

**概述**

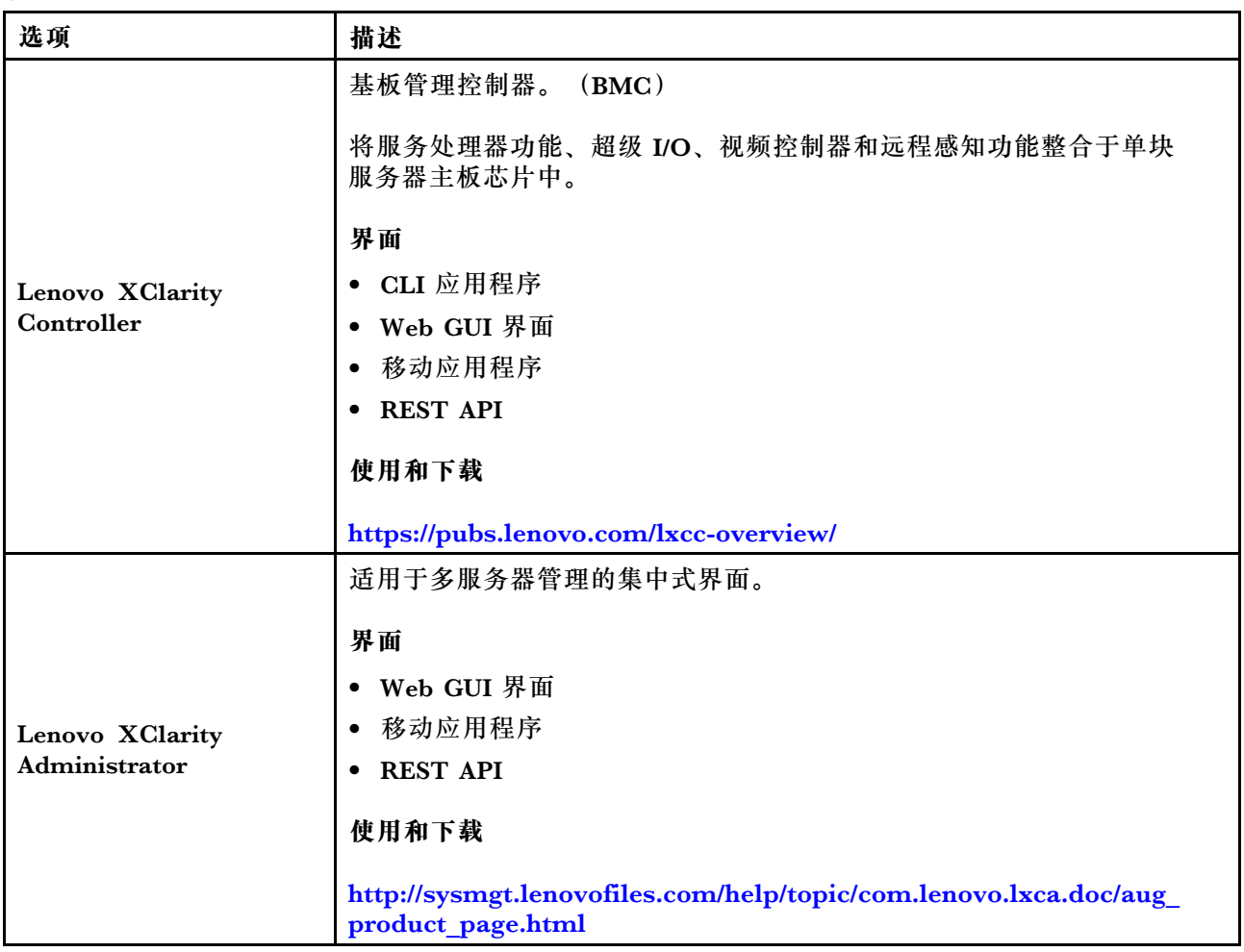

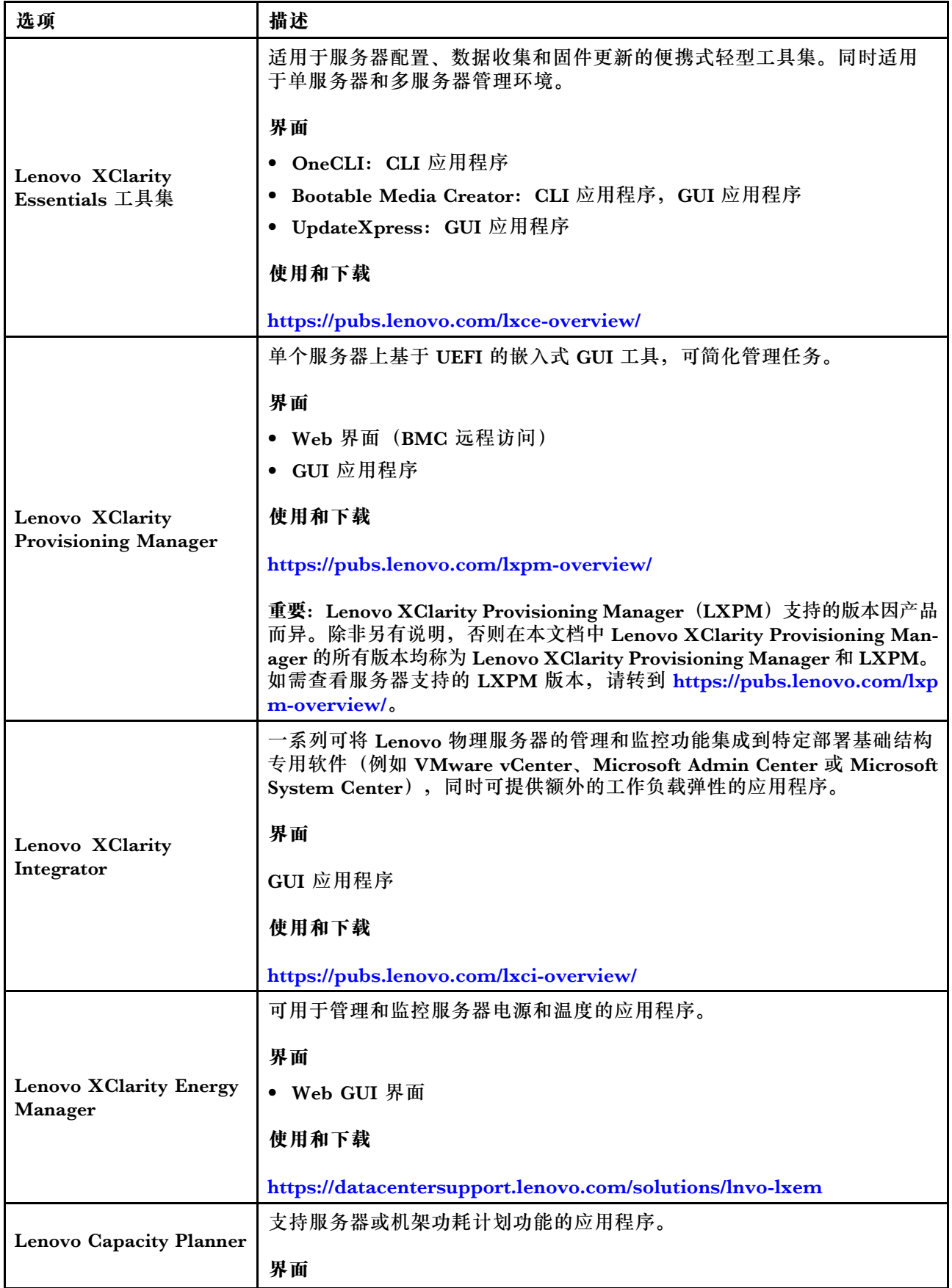

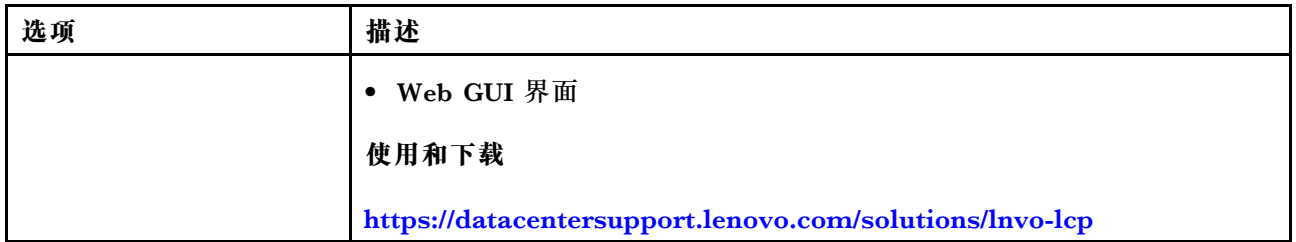

#### **功能**

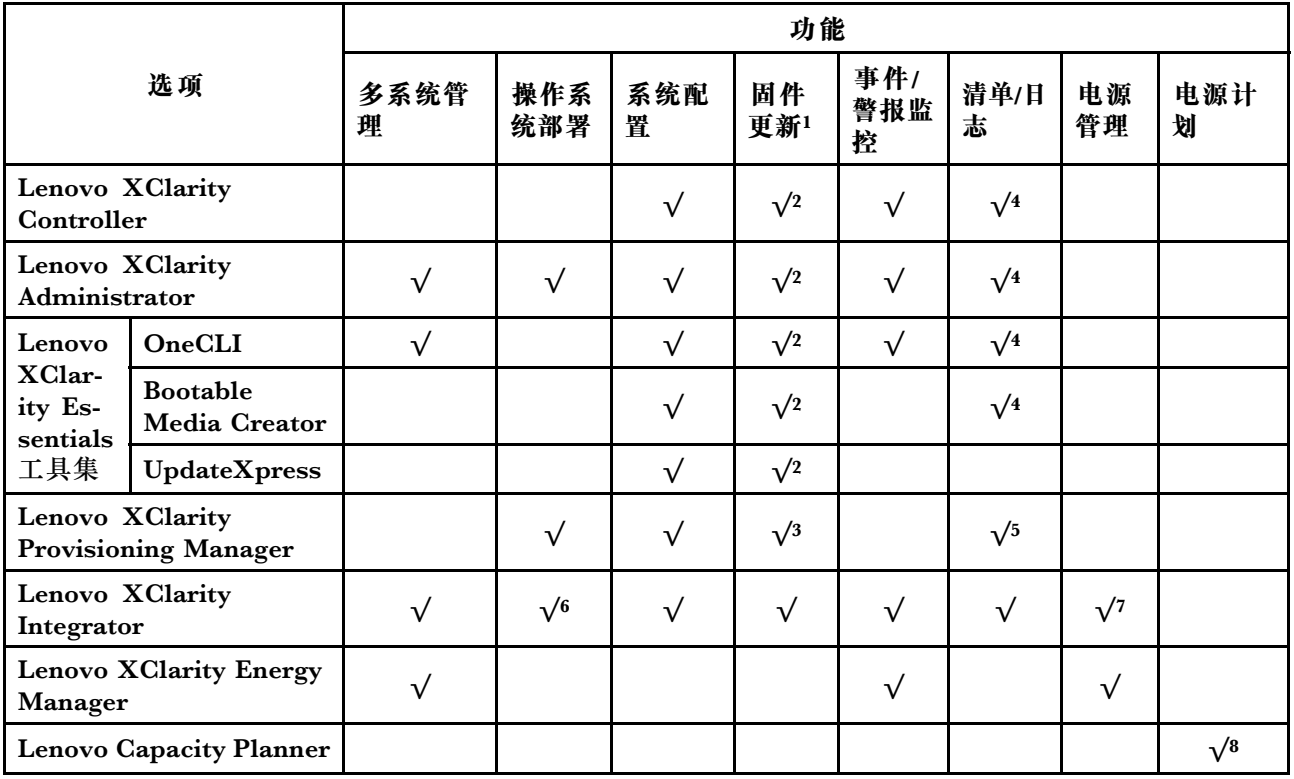

#### **注:**

- 1. 可通过 Lenovo 工具更新大多数选项。某些选项 (如 GPU 固件或 Omni-Path 固件) 要求使 用第三方工具。
- 2. Option ROM 的服务器 UEFI 设置必须设置为**自动**或 **UEFI**,才能使用 Lenovo XClarity Administrator、Lenovo XClarity Essentials 或 Lenovo XClarity Controller 更新固件。
- 3. 固件更新仅限于 Lenovo XClarity Provisioning Manager、Lenovo XClarity Controller 和 UEFI 更新。不支持可选设备(如适配器)固件更新。
- 4. Option ROM 的服务器 UEFI 设置必须设置为**自动**或 **UEFI**,才能在 Lenovo XClarity Administrator, Lenovo XClarity Controller 或 Lenovo XClarity Essentials 中显示详细的 适配器卡信息,如型号名称和固件级别。
- 5. 此清单并非完整清单。
- 6. Lenovo XClarity Integrator System Center Configuration Manager(SCCM)部署检查支 持 Windows 操作系统部署。
- 7. 仅 Lenovo XClarity Integrator for VMware vCenter 支持电源管理功能。
- 8. 强烈建议在购买任何新部件之前,使用 Lenovo Capacity Planner 查看服务器的电源摘要数 据。

## <span id="page-20-0"></span>**第 2 章 服务器组件**

本节提供的信息可帮助您找到服务器组件。

**识别您的服务器**

与 Lenovo 联系寻求帮助时, 机器类型和序列号信息可帮助技术支持人员识别您的服务器, 从而 更快捷地提供服务。

机器类型和序列号位于服务器正面的标识标签上。

下图显示了标识标签的位置。

**注:**本文档中的插图可能与您的服务器略有不同。

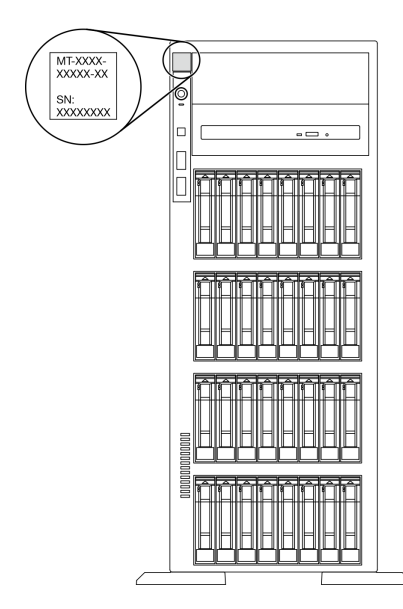

**图 1. 标识标签的位置**

**XClarity Controller 网络访问标签**

XClarity Controller 网络访问标签贴在前挡板上。拿到服务器后,请撕下 XClarity Controller 网 络访问标签,并将其存放在安全的地方以供将来使用。

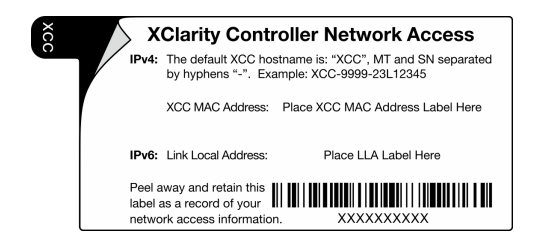

**图 2. XClarity Controller 网络访问标签**

#### <span id="page-21-0"></span>**快速响应码**

位于服务器外盖内测的系统服务标签提供了用于移动访问服务信息的 QR 码。使用移动设备扫描 该 QR 码, 即可快速访问更多信息, 包括部件安装、更换和错误代码。

下图显示了 QR 码。

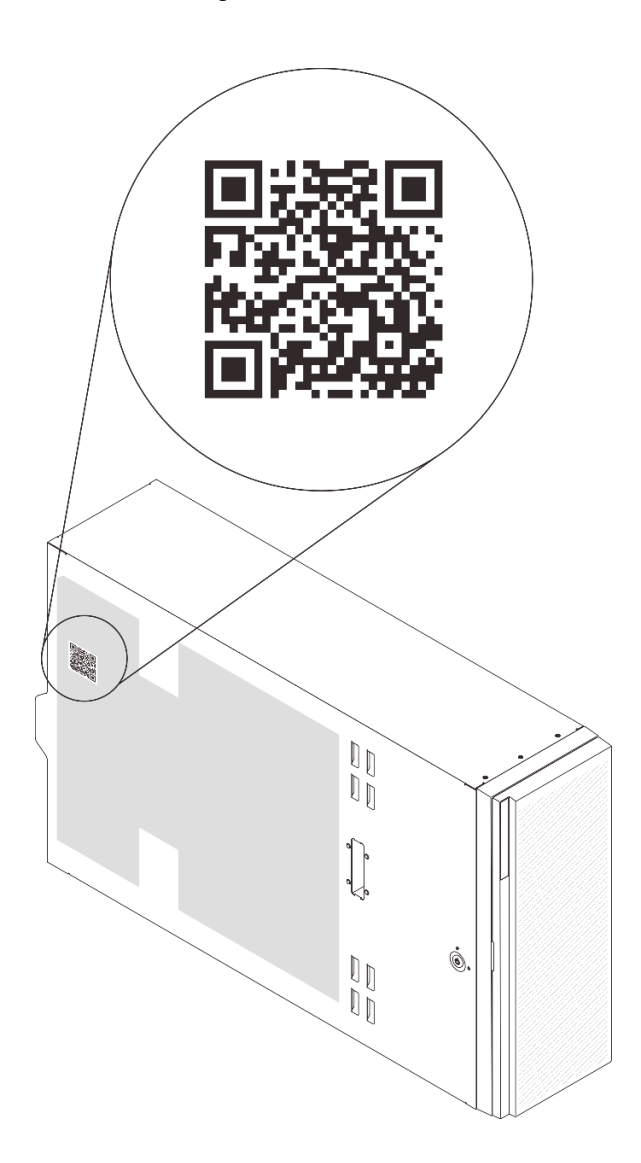

#### **图 3. QR 码的位置**

## **前视图**

服务器的前视图因型号而异。

本节中的插图根据支持的硬盘插槽显示服务器前视图。

**注:**您的服务器可能与本主题中的插图有所不同。

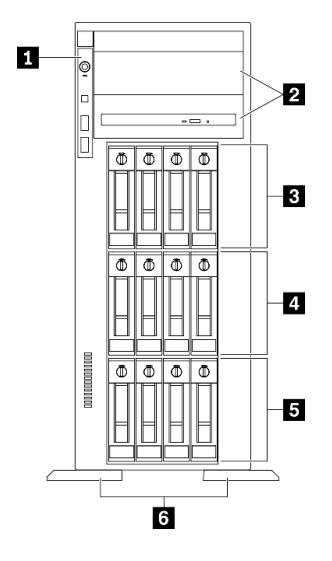

**图 4. 配备十二个 3.5 英寸易插拔硬盘插槽的服务器型号的前视图**

**表 3. 配备十二个 3.5 英寸易插拔硬盘插槽的服务器型号上的组件**

| 1 前面板              | 4 3.5 英寸易插拔硬盘插槽 4-7 |
|--------------------|---------------------|
| 2 光盘驱动器插槽 1-2      | 5 3.5 英寸易插拔硬盘插槽 0-3 |
| 3.5 英寸易插拔硬盘插槽 8-11 | 6 支脚                |

#### **1 前面板**

有关前面板上的控制按钮、接口和状态 LED 的信息,请参阅[第 19 页 "前面板"](#page-26-0)。

#### **2 光盘驱动器插槽 1-2**

根据型号的不同,您的服务器可能配备安装在下方 5.25 英寸光盘驱动器插槽中的光盘驱动器。上 方 5.25 英寸光盘驱动器插槽用于第二个光盘驱动器或磁带机。某些型号装有第二个光盘驱动器或 磁带机。

#### **3 4 5 3.5 英寸易插拔硬盘插槽**

这些硬盘插槽用于安装 3.5 英寸易插拔硬盘。安装硬盘时,按照硬盘插槽编号的顺序进行操作。通 过占用所有硬盘插槽,可以保障服务器的 EMI 完整性和散热。空置的硬盘插槽必须已由硬盘插槽 填充件或硬盘填充件占用。

#### **6 支脚**

对于立式外形规格机型,支脚有助于保持服务器稳定站立。

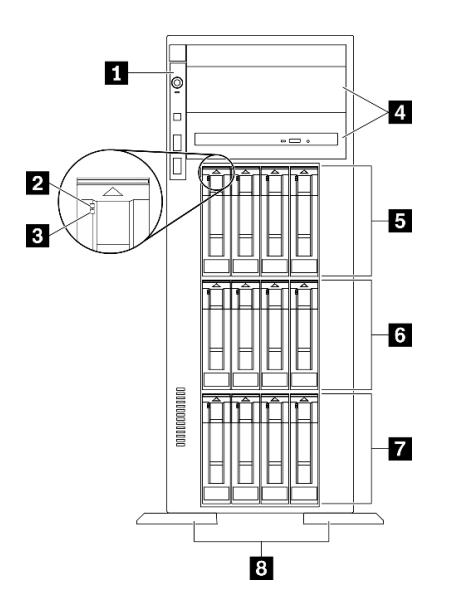

**图 5. 配备十二个 3.5 英寸热插拔硬盘插槽的服务器型号的前视图**

**表 4. 配备十二个 3.5 英寸热插拔硬盘插槽的服务器型号上的组件**

| 1 前面板           | 5 3.5 英寸热插拔硬盘插槽 8-11 |
|-----------------|----------------------|
| 2 硬盘活动 LED (绿色) | 6 3.5 英寸热插拔硬盘插槽 4-7  |
| 3 硬盘状态 LED (黄色) | 7 3.5 英寸热插拔硬盘插槽 0-3  |
| 4 光盘驱动器插槽 1-2   | 8 支脚                 |

#### **1 前面板**

有关前面板上的控制按钮、接口和状态 LED 的信息,请参阅[第 19 页 "前面板"](#page-26-0)。

**2 硬盘活动 LED(绿色)**

每个热插拔硬盘都带有活动 LED。当此 LED 闪烁时,表示该硬盘正在使用中。

**3 硬盘状态 LED(黄色)**

这些 LED 位于 SAS 或 SATA 硬盘和固态硬盘上,用于指示以下状态:

**点亮:**硬盘发生故障。

**缓慢闪烁(每秒一次):**正在重建硬盘。

**快速闪烁(每秒三次):**正在识别硬盘。

**4 光盘驱动器插槽 1-2**

根据型号的不同,您的服务器可能配备安装在下方 5.25 英寸光盘驱动器插槽中的光盘驱动器。上 方 5.25 英寸光盘驱动器插槽用于第二个光盘驱动器或磁带机。某些型号装有第二个光盘驱动器或 磁带机。

#### **5 6 7 3.5 英寸热插拔硬盘插槽**

这些硬盘插槽用于安装 3.5 英寸热插拔硬盘。安装硬盘时,按照硬盘插槽编号的顺序进行操作。通 过占用所有硬盘插槽,可以保障服务器的 EMI 完整性和散热。空置的硬盘插槽必须已由硬盘插槽 填充件或硬盘填充件占用。

**注:**对于支持 NVMe 硬盘的 3.5 英寸硬盘插槽型号,最多可在插槽 0-3 和 4-7 中安装八个 NVMe 硬盘。

#### **8 支脚**

对于立式外形规格机型,支脚有助于保持服务器稳定站立。

**配备十六个 3.5 英寸热插拔硬盘插槽的服务器型号**

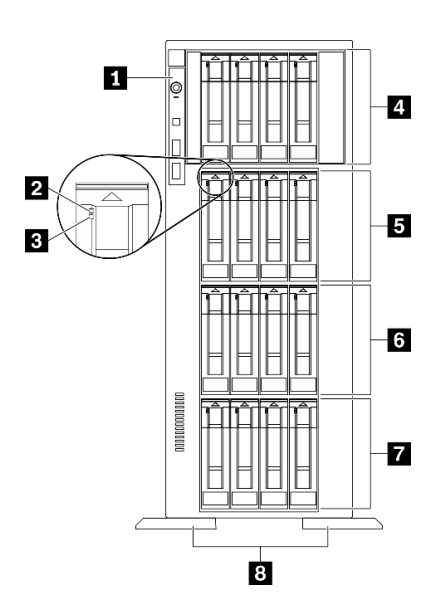

**图 6. 配备十六个 3.5 英寸热插拔硬盘插槽的服务器型号的前视图**

**表 5. 配备十六个 3.5 英寸热插拔硬盘插槽的服务器型号上的组件**

| 1 前面板                 | 5 3.5 英寸热插拔硬盘插槽 8-11 |
|-----------------------|----------------------|
| 2 硬盘活动 LED (绿色)       | 3 3.5 英寸热插拔硬盘插槽 4-7  |
| 3 硬盘状态 LED (黄色)       | 7 3.5 英寸热插拔硬盘插槽 0-3  |
| 4 3.5 英寸热插拔硬盘插槽 12-15 | 8 支脚                 |

#### **1 前面板**

有关前面板上的控制按钮、接口和状态 LED 的信息,请参阅[第 19 页 "前面板"](#page-26-0)。

**2 硬盘活动 LED(绿色)**

每个热插拔硬盘都带有活动 LED。当此 LED 闪烁时,表示该硬盘正在使用中。

**3 硬盘状态 LED(黄色)**

这些 LED 位于 SAS 或 SATA 硬盘和固态硬盘上,用于指示以下状态:

**点亮:**硬盘发生故障。

**缓慢闪烁(每秒一次):**正在重建硬盘。

**快速闪烁(每秒三次):**正在识别硬盘。

#### **4 5 6 7 3.5 英寸热插拔硬盘插槽**

这些硬盘插槽用于安装 3.5 英寸热插拔硬盘。安装硬盘时,按照硬盘插槽编号的顺序进行操作。通 过占用所有硬盘插槽,可以保障服务器的 EMI 完整性和散热。空置的硬盘插槽必须已由硬盘插槽 填充件或硬盘填充件占用。

**注:**对于支持 NVMe 硬盘的 3.5 英寸硬盘插槽型号,最多可在插槽 0-3 和 4-7 中安装八个 NVMe 硬盘。

#### **8 支脚**

对于立式外形规格机型,支脚有助于保持服务器稳定站立。

#### **配备三十二个 2.5 英寸硬盘插槽的服务器型号**

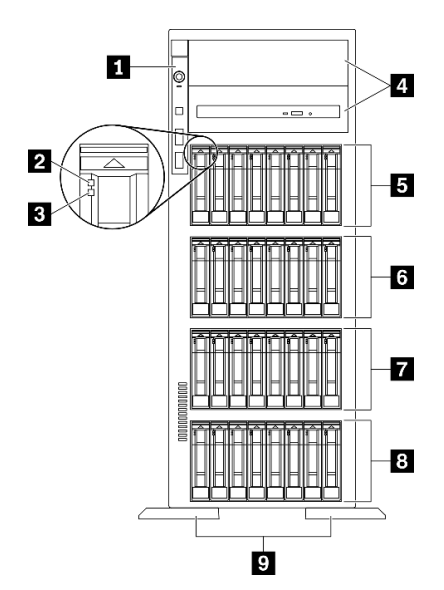

**图 7. 配备三十二个 2.5 英寸硬盘插槽的服务器型号的前视图**

<span id="page-26-0"></span>**表 6. 配备三十二个 2.5 英寸硬盘插槽的服务器型号上的组件**

| 1 前面板                 | 6 2.5 英寸热插拔硬盘插槽 16-23 |
|-----------------------|-----------------------|
| 2 硬盘活动 LED (绿色)       | 7 2.5 英寸热插拔硬盘插槽 8-15  |
| 3 硬盘状态 LED(黄色)        | 3 2.5 英寸热插拔硬盘插槽 0-7   |
| 4 光盘驱动器插槽 1-2         | 9 支脚                  |
| 5 2.5 英寸热插拔硬盘插槽 24-31 |                       |

**1 前面板**

有关前面板上的控制按钮、接口和状态 LED 的信息, 请参阅第 19 页 "前面板"。

**2 硬盘活动 LED(绿色)**

每个热插拔硬盘都带有活动 LED。当此 LED 闪烁时,表示该硬盘正在使用中。

**3 硬盘状态 LED(黄色)**

这些 LED 位于 SAS 或 SATA 硬盘和固态硬盘上,用于指示以下状态:

**点亮:**硬盘发生故障。 **缓慢闪烁(每秒一次):**正在重建硬盘。 **快速闪烁(每秒三次):**正在识别硬盘。

#### **4 光盘驱动器插槽 1-2**

根据型号的不同,您的服务器可能配备安装在下方 5.25 英寸光盘驱动器插槽中的光盘驱动器。上 方 5.25 英寸光盘驱动器插槽用于第二个光盘驱动器或磁带机。某些型号装有第二个光盘驱动器或 磁带机。

#### **5 6 7 8 2.5 英寸热插拔硬盘插槽**

这些硬盘插槽用于安装 2.5 英寸热插拔硬盘。安装硬盘时,按照硬盘插槽编号的顺序进行操作。通 过占用所有硬盘插槽,可以保障服务器的 EMI 完整性和散热。空置的硬盘插槽必须已由硬盘插槽 填充件或硬盘填充件占用。

**注:**对于支持 NVMe 硬盘的 2.5 英寸硬盘插槽型号,最多可在插槽 0-7 和 8-15 中安装十六个 NVMe 硬盘。

#### **9 支脚**

对于立式外形规格机型,支脚有助于保持服务器稳定站立。

#### **前面板**

服务器的前面板提供控制按钮、接口和 LED。

下图显示服务器前面板上的控制按钮、接口和 LED。

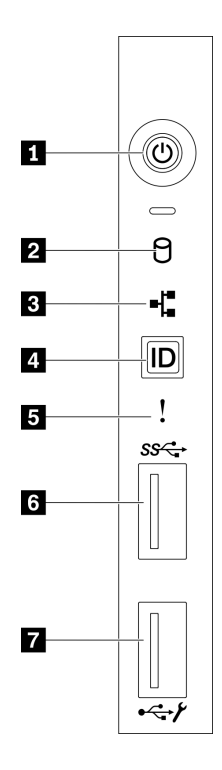

#### **图 8. 前面板**

**表 7. 前面板上的组件**

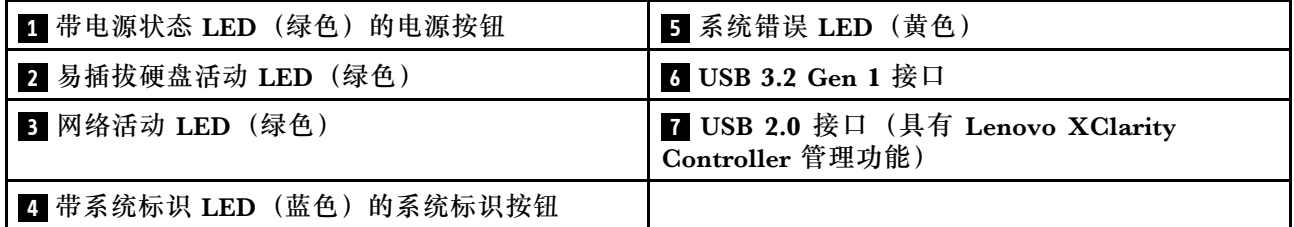

#### **1 带电源状态 LED(绿色)的电源按钮**

按此按钮可手动开启和关闭服务器。电源 LED 的状态如下所示:

**熄灭:**未正确安装电源模块,或者 LED 本身出现故障。

**快速闪烁(每秒四次):**服务器已关闭,且未准备好开启。电源控制按钮已禁用。这将持续约 5 到 10 秒。

**缓慢闪烁(每秒1次):**服务器已关闭,并且已准备就绪,可以开启。您可以按电源控制按钮 以开启服务器。

**点亮:**服务器已开启。

#### **2 易插拔硬盘活动 LED(绿色)**

易插拔硬盘活动 LED 仅适用于配备易插拔存储硬盘的服务器型号。

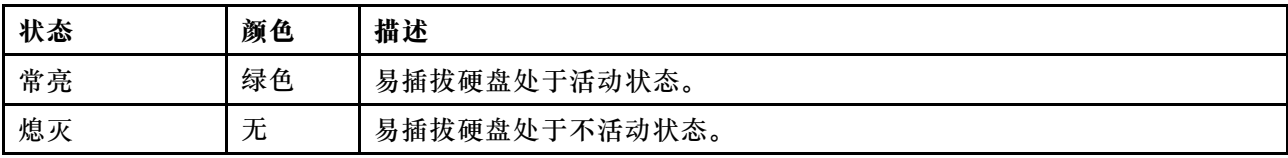

#### **3 网络活动 LED(绿色)**

前面板上的网络活动 LED 可帮助您识别网络连接和活动。

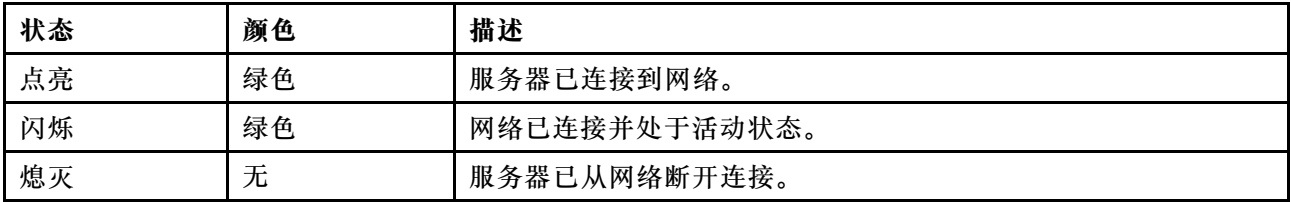

#### **4 带系统标识 LED(蓝色)的系统标识按钮**

此系统标识按钮和蓝色系统标识 LED 可帮助您直观地确定服务器的位置。服务器背面也有系统标 识 LED。每次按系统标识按钮时,这两个系统标识 LED 的状态都将改变。LED 状态可变为点亮、 闪烁或熄灭。此外也可使用 Lenovo XClarity Controller 或远程管理程序来更改系统标识 LED 的 状态,从而帮助您直观地确定相应服务器的位置。

如果 XClarity Controller USB 接口设置为同时具有 USB 2.0 功能和 XClarity Controller 管理功 能,则可持续按系统标识按钮三秒钟以在两个功能之间切换。

#### **5 系统错误 LED(黄色)**

系统错误 LED 提供针对服务器的基本诊断功能。

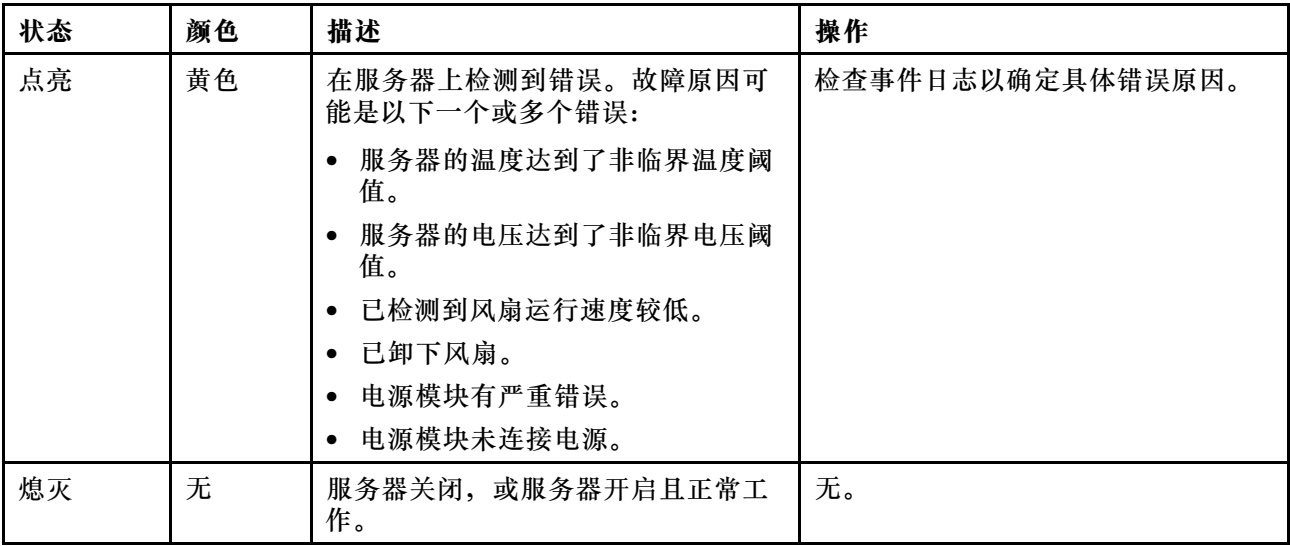

#### **6 USB 3.2 Gen 1 接口**

用于连接需要 USB 2.0 或 3.2 Gen 1 连接的设备, 如键盘、鼠标或 USB 闪存驱动器。

#### <span id="page-29-0"></span>**7 USB 2.0 接口(具有 Lenovo XClarity Controller 管理功能)**

根据设置不同,该接口支持 USB 2.0 功能和/或 XClarity Controller 管理功能。

- 如果此接口设置为 USB 2.0 功能, 则可连接需要 USB 2.0 连接的设备, 如键盘、鼠标或 USB 存储设备。
- 如果此接口设置为 XClarity Controller 管理功能, 则可连接随该应用程序一起安装的移动设备 以运行 XClarity Controller 事件日志。
- 如果此接口设置为具有这两项功能,则可持续按系统标识按钮三秒钟以在两个功能之间切换。

## **后视图**

从服务器背面可接触到若干接口和组件。

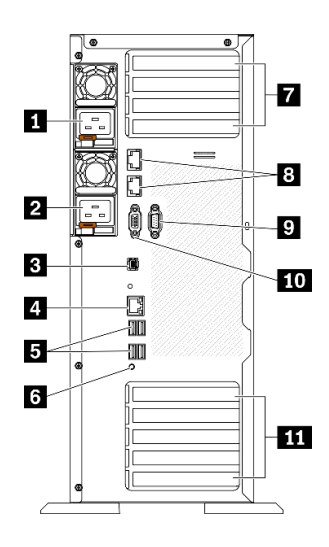

**图 9. 后视图**

**表 8. 后视图**

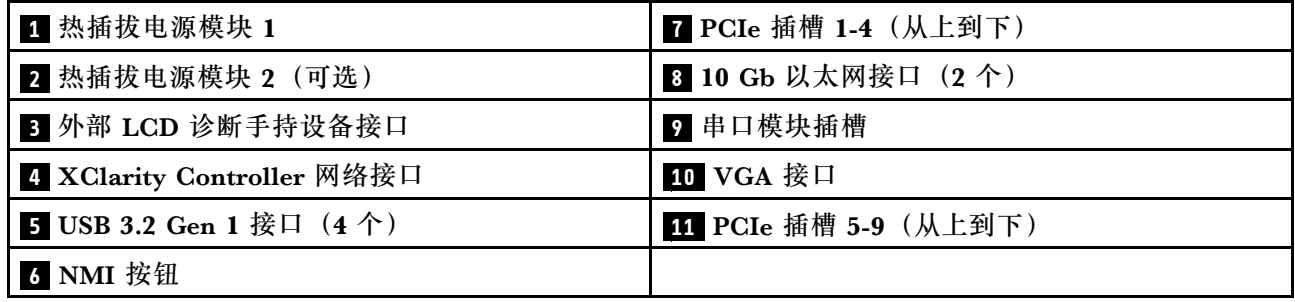

#### **1 2 热插拔电源模块**

这些插槽用于安装电源模块单元,而电源模块单元则连接到电源线。确保电源线均已正确连接。 该电源模块选件可从 Lenovo 购买,并且无需关闭服务器即可安装到位以提供电源冗余。

每个电源模块的电源线接口附近都有三个状态 LED。有关状态 LED 的信息, 请参[阅第 24 页 "后](#page-31-0) [视图 LED"](#page-31-0)。

#### **3 外部 LCD 诊断手持设备接口**

将外部 LCD 诊断手持设备连接到此处。请参[阅第 25 页 "外部 LCD 诊断手持设备"](#page-32-0)以了解更多 详细信息。

#### **4 XClarity Controller 网络接口**

用于连接以太网线缆以使用 XClarity Controller 来管理系统。

**5 USB 3.2 Gen 1 接口**

用于连接需要 USB 2.0 或 3.2 Gen 1 连接的设备, 如键盘、鼠标或 USB 闪存驱动器。

#### **6 NMI 按钮**

按此按钮可强制处理器产生不可屏蔽中断。可能必须使用笔尖或拉直的曲别针末端按此按钮。按此 按钮还可强制进行蓝屏内存转储。请仅在 Lenovo 支持人员的指示下使用此按钮。

#### **7 PCIe 插槽 1-4(从上到下)**

将 PCIe 适配器安装到这些插槽中。

- 插槽 1: PCIe4 x16, 75 W, 全高, 半长
- 插槽 2:PCIe4 x8(开口端),75 W,全高,半长
- 插槽 3: PCIe4 x16, 75 W, 全高, 半长
- 插槽 4:PCIe4 x8(开口端),75 W,全高,半长

**8 10 Gb 以太网接口**

用于连接 10Gb 以太网线缆。每个 10Gb 以太网接口有两个状态 LED,可帮助您确定以太网连接 和活动。如需更多信息,请参[阅第 24 页 "后视图 LED"](#page-31-0)。

**注:**对于 10Gb 板载 LAN,请使用带宽为 625 MHz 的 CAT6A UTP 线缆。

#### **9 串口模块插槽**

将 9 针串行设备连接到该接口。XCC 会共享该串口。XCC 可以使用 Serial over LAN (SOL) 来控 制共享的串口,以重定向串行流量。

#### **10 VGA 接口**

用于连接兼容 VGA 的视频设备, 如 VGA 显示器。

**11 PCIe 插槽 5-9(从上到下)**

将 PCIe 适配器安装到这些插槽中。

- <span id="page-31-0"></span>• 插槽 5:PCIe4 x16,75 W,全高,半长
- 插槽 6:PCIe4 x8(开口端),75 W,全高,半长
- 插槽 7:PCIe4 x16,75 W,全高,半长
- 插槽 8: PCIe3 x8 (开口端), 75 W, 全高, 半长 (需要额外的线缆连接, 请参阅[第 54 页](#page-61-0) ["PCIe 插槽 8 线缆布放"](#page-61-0))
- 插槽 9:PCIe4 x8(开口端),75 W,全高,半长

## **后视图 LED**

本节中的插图显示了服务器背面的 LED。

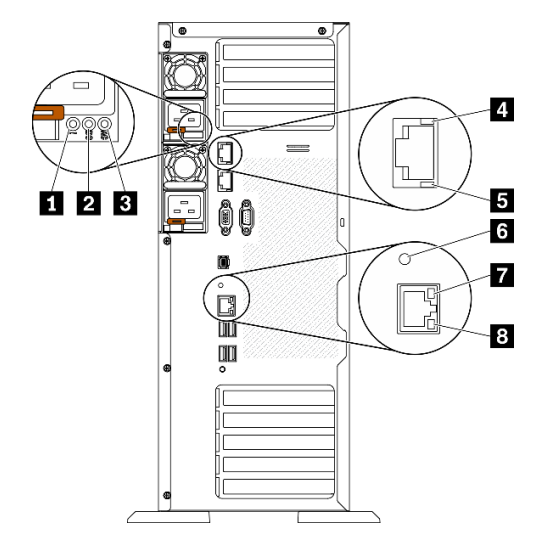

**图 10. 服务器的后视图 LED**

**表 9. 服务器背面的 LED**

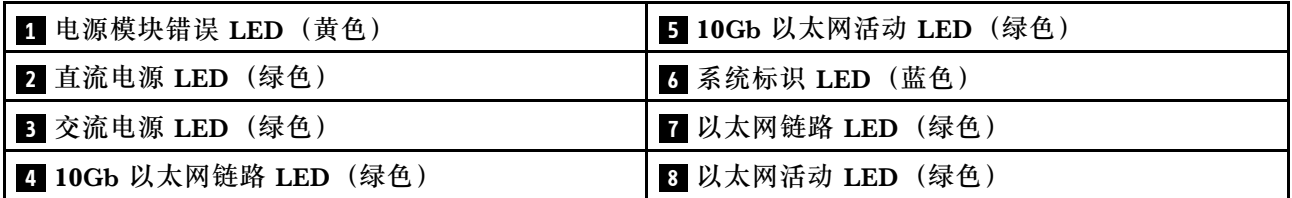

#### **1 电源模块错误 LED(黄色)**

当电源模块错误 LED 点亮时,表明该电源模块发生了故障。

**2 直流电源 LED(绿色)**

每个热插拔电源模块均配备直流电源 LED 和交流电源 LED。当直流电源模块 LED 点亮时,表明 电源模块正为系统供给充足的直流电源模块。在正常运行过程中,交流电源 LED 和直流电源 LED 都会点亮。

**3 交流电源 LED(绿色)**

<span id="page-32-0"></span>每个热插拔电源模块均配备交流电源 LED 和直流电源 LED。交流电源 LED 点亮时,表示正在通 过电源线向电源模块供应充足的电力。在正常运行过程中,交流电源 LED 和直流电源 LED 都会 点亮。

#### **4 10Gb 以太网链路 LED(绿色) 5 10Gb 以太网活动 LED(绿色)**

每个 10Gb 以太网接口有两个状态 LED。

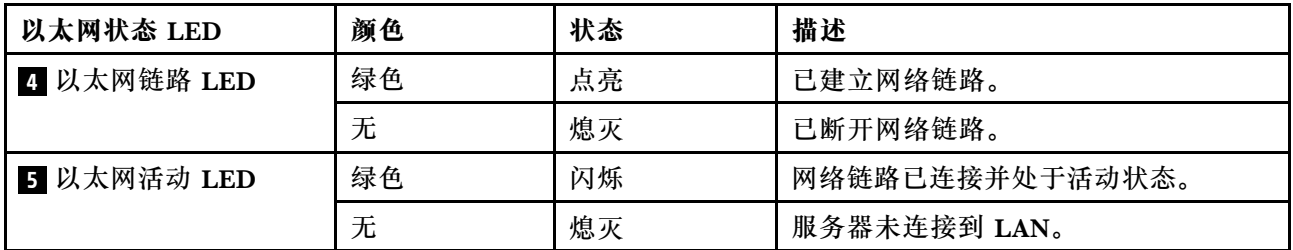

#### **6 系统标识 LED(蓝色)**

此蓝色系统标识 LED 可帮助您直观地确定服务器的位置。服务器正面也有系统标识 LED。每次 按前面板上的系统标识按钮时,这两个系统标识 LED 的状态都将改变。LED 状态可变为点亮、 闪烁或熄灭。此外也可使用 Lenovo XClarity Controller 或远程管理程序来更改系统标识 LED 的 状态,从而帮助您直观地确定相应服务器的位置。

如果 XClarity Controller USB 接口设置为同时具有 USB 2.0 功能和 XClarity Controller 管理功 能,则可持续按系统标识按钮三秒钟以在两个功能之间切换。

#### **7 以太网链路 LED(绿色) 8 以太网活动 LED(绿色)**

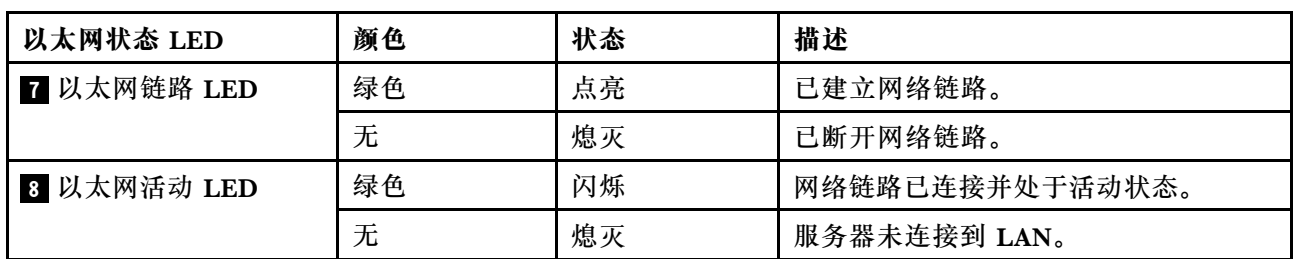

每个网络接口有两个状态 LED。

## **外部 LCD 诊断手持设备**

外部 LCD 诊断手持设备是一种通过线缆连接到服务器的外部设备,通过此面板可快速访问系统信 息,如错误、系统状态、固件、网络和运行状况信息。

#### **外部 LCD 诊断手持设备的位置**

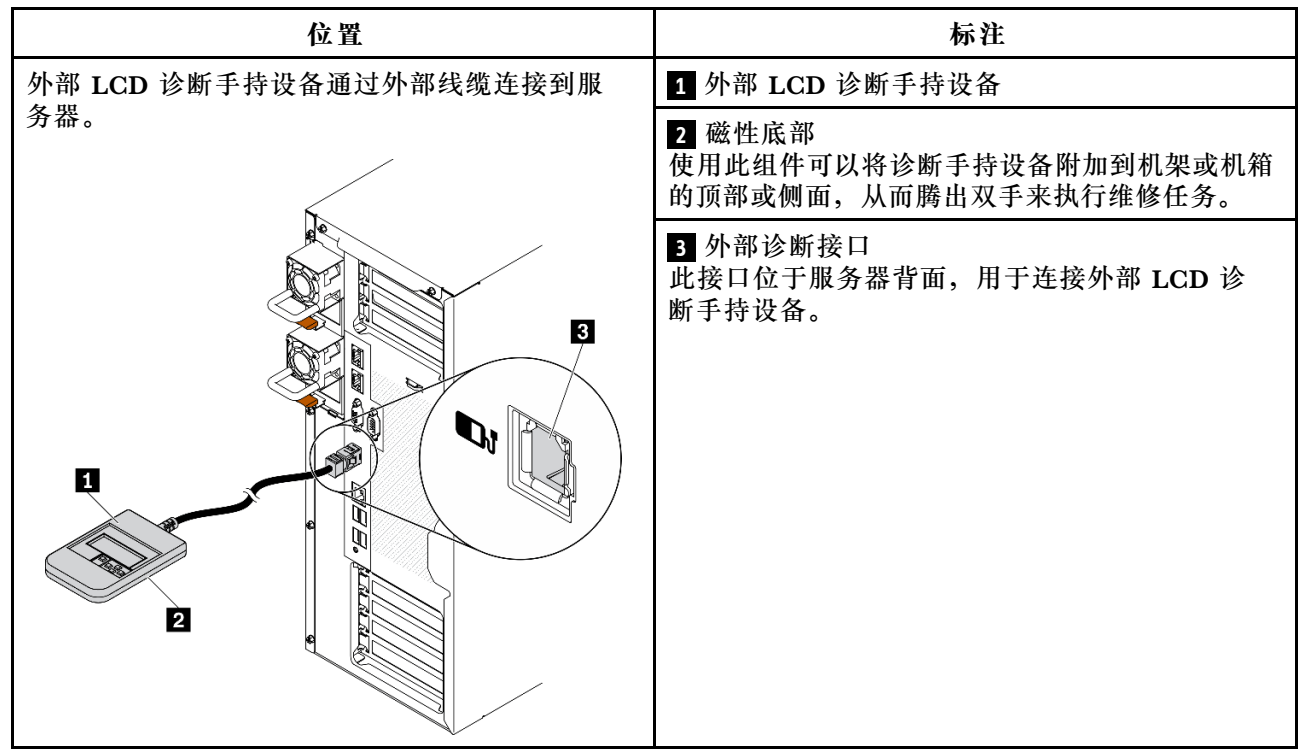

**注:**拔下外部手持设备时,请查看以下说明:

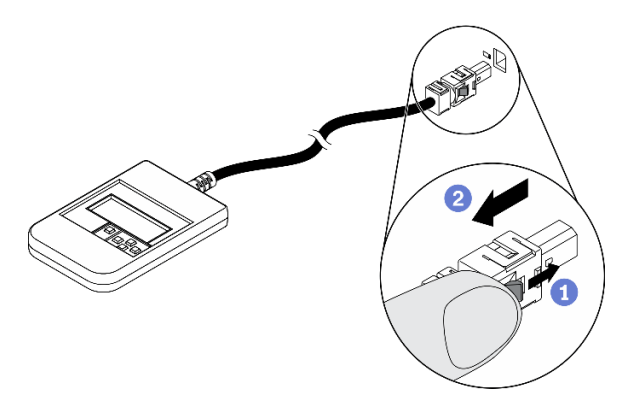

向前推动插头上的塑料夹。

2 保持塑料夹不动,同时从接口上拔下线缆。

#### **显示面板概览**

诊断设备包括一个 LCD 显示屏和 5 个导航按钮。

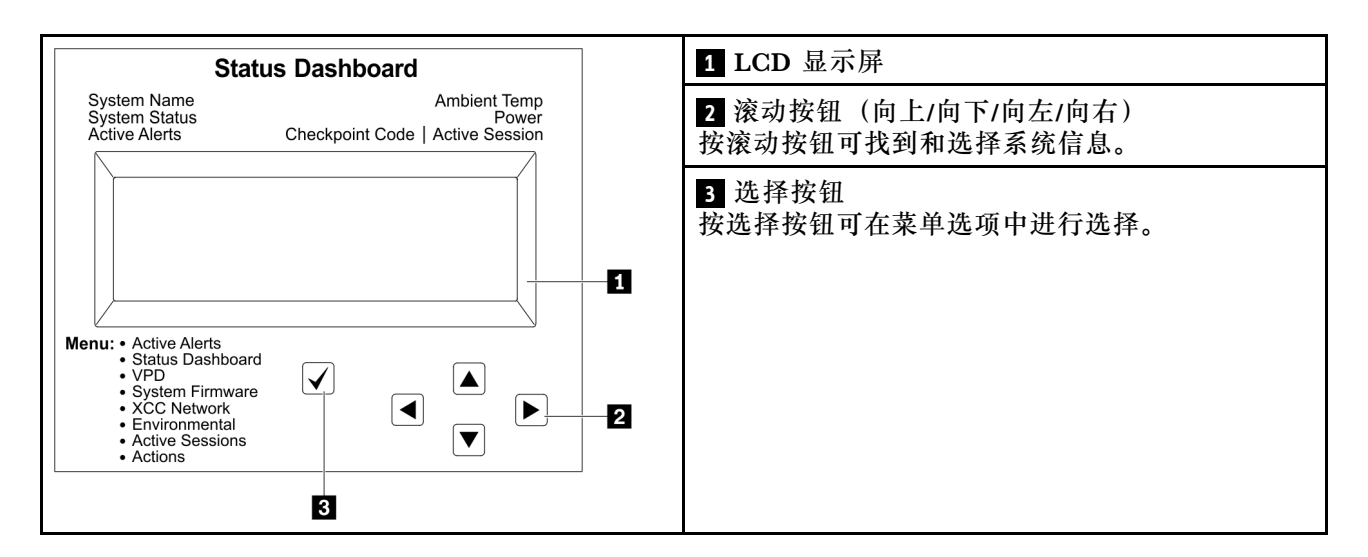

#### **选项流程图**

外部 LCD 诊断手持设备显示各种系统信息。可使用滚动按钮浏览选项。

根据型号的不同,LCD 显示屏上的选项和条目可能会有所不同。

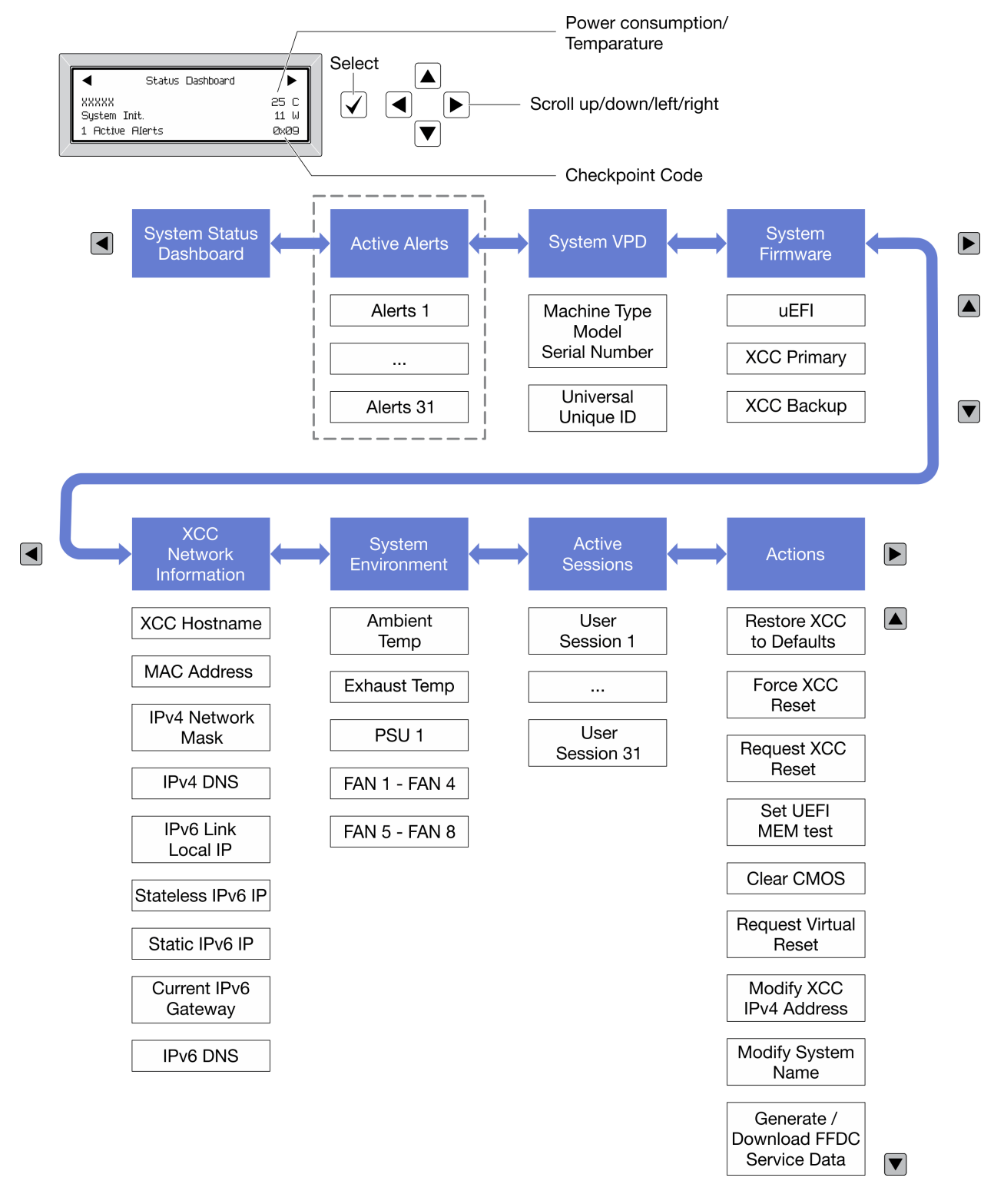

#### **完整菜单列表**

以下是可用选项的列表。使用选择按钮在单个选项和下级信息条目间切换,使用滚动按钮在多个选 项或信息条目间切换。

根据型号的不同,LCD 显示屏上的选项和条目可能会有所不同。
## **主菜单(系统状态仪表板)**

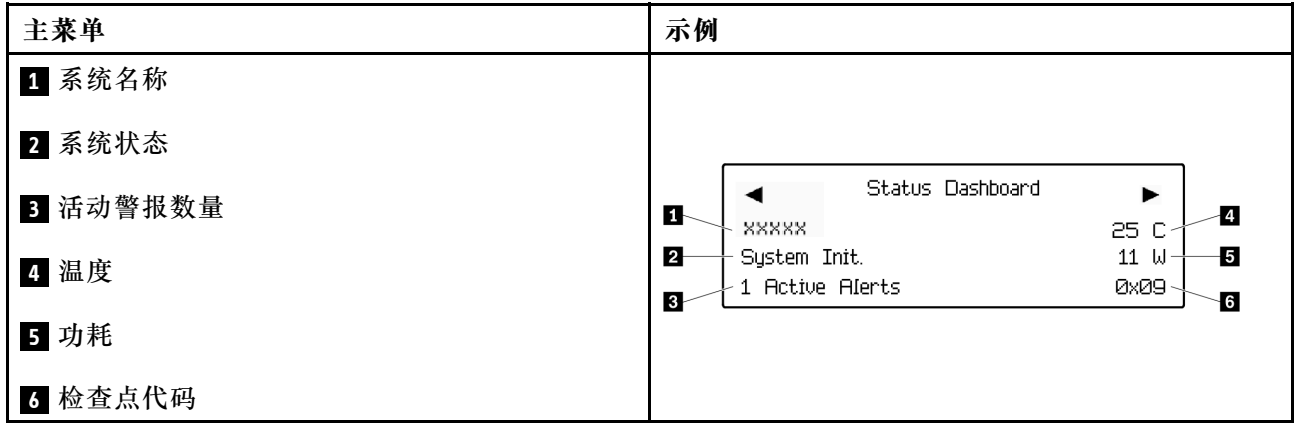

## **活动警报**

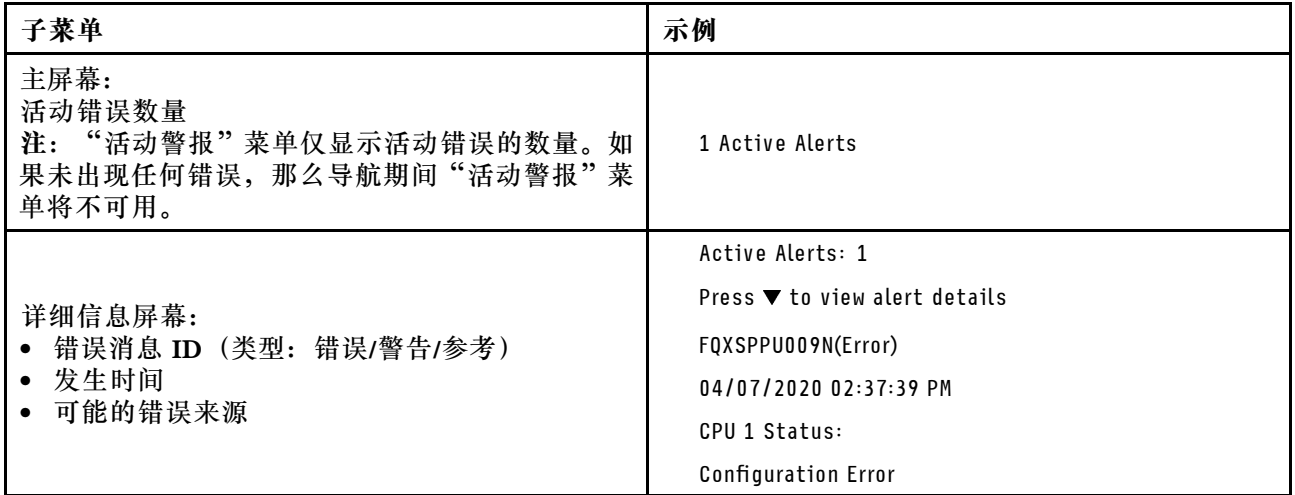

## **系统 VPD 信息**

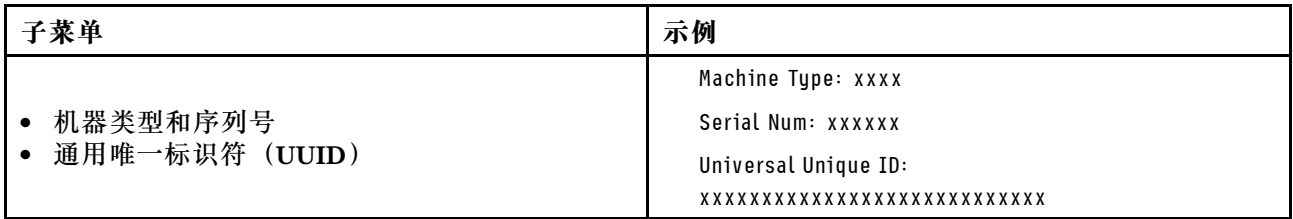

**系统固件**

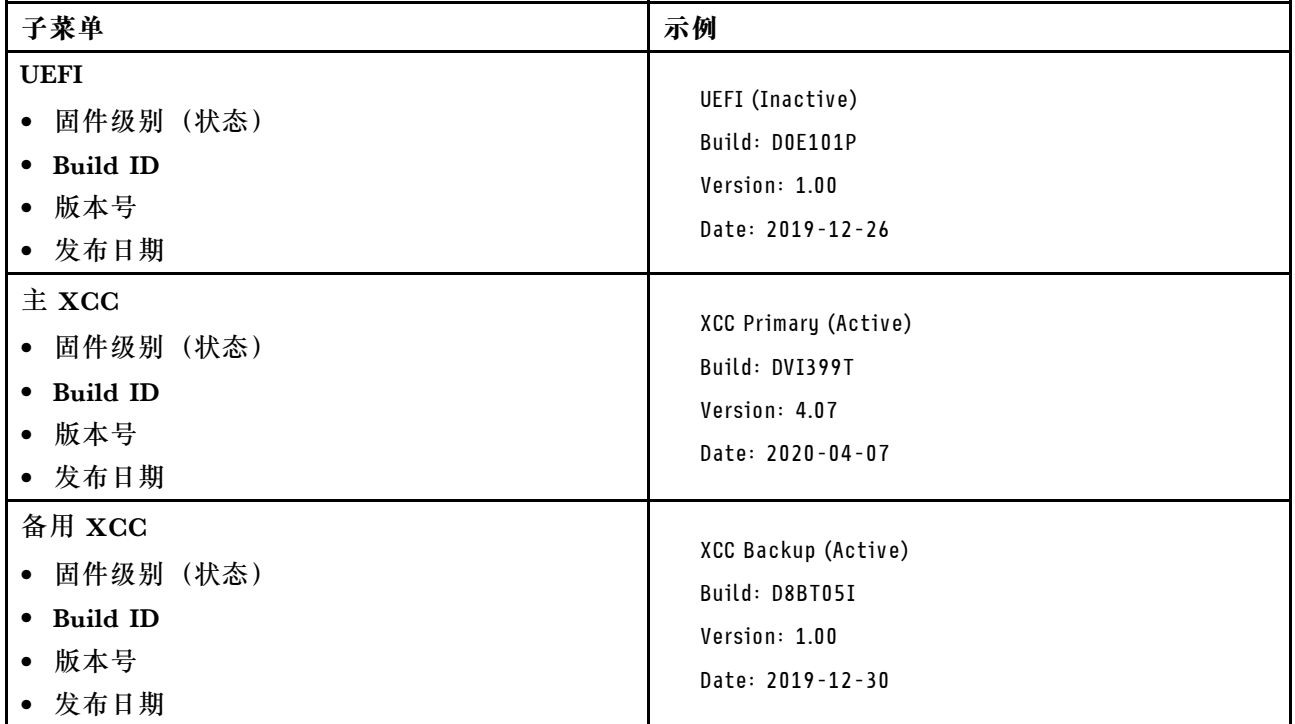

## **XCC 网络信息**

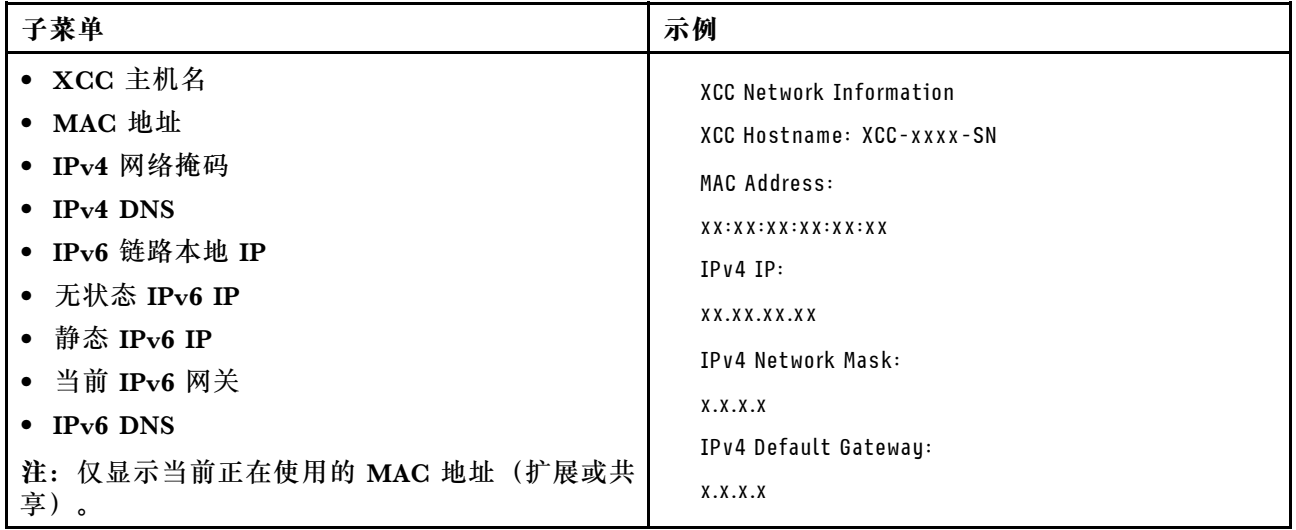

## **系统环境信息**

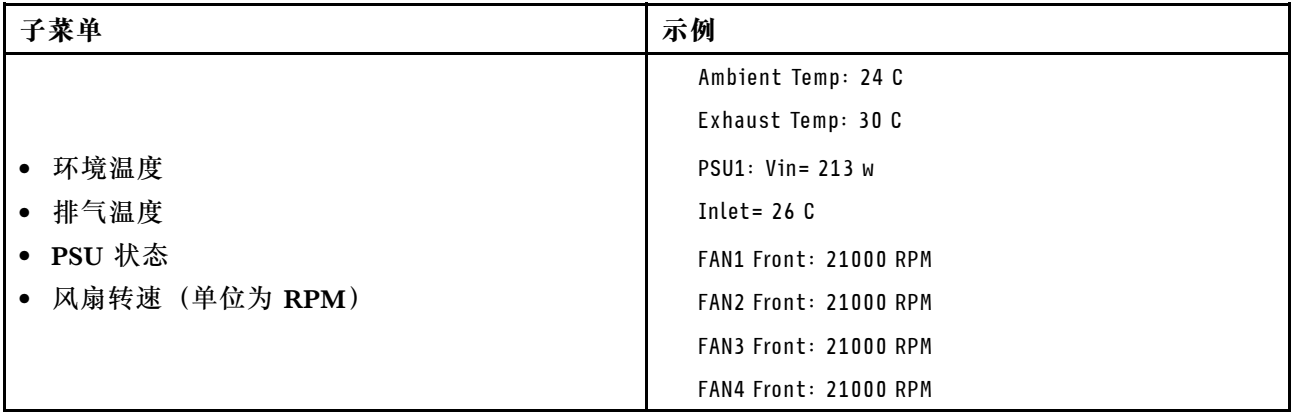

## **活动会话数**

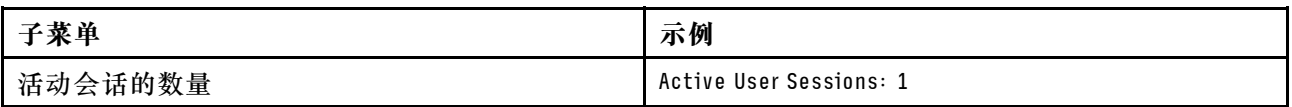

### **操作**

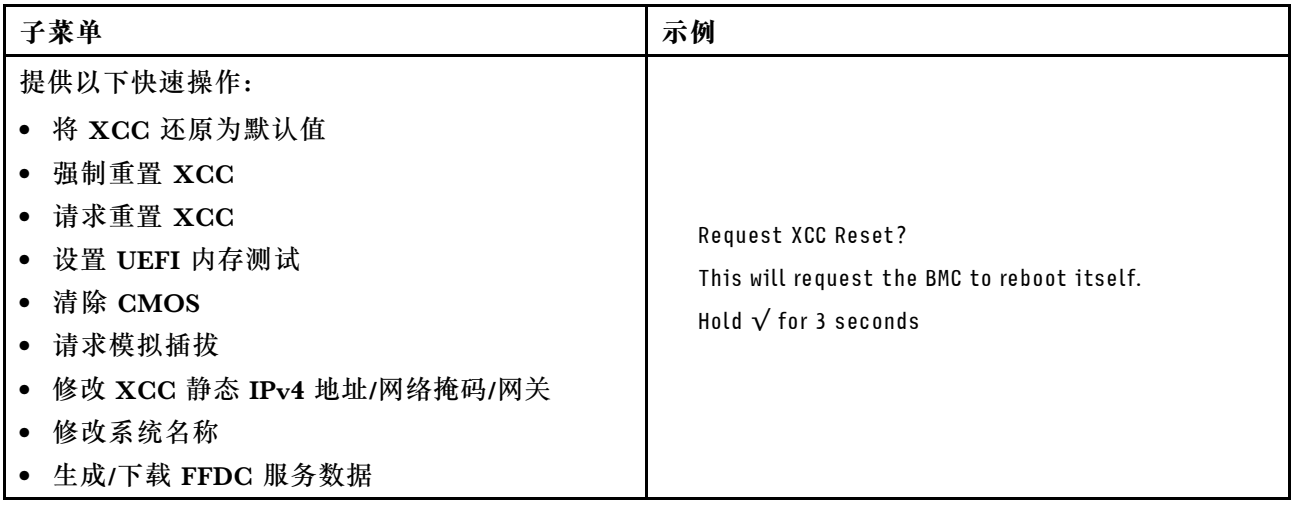

# **主板组件**

本节中的插图显示了主板上的组件位置。

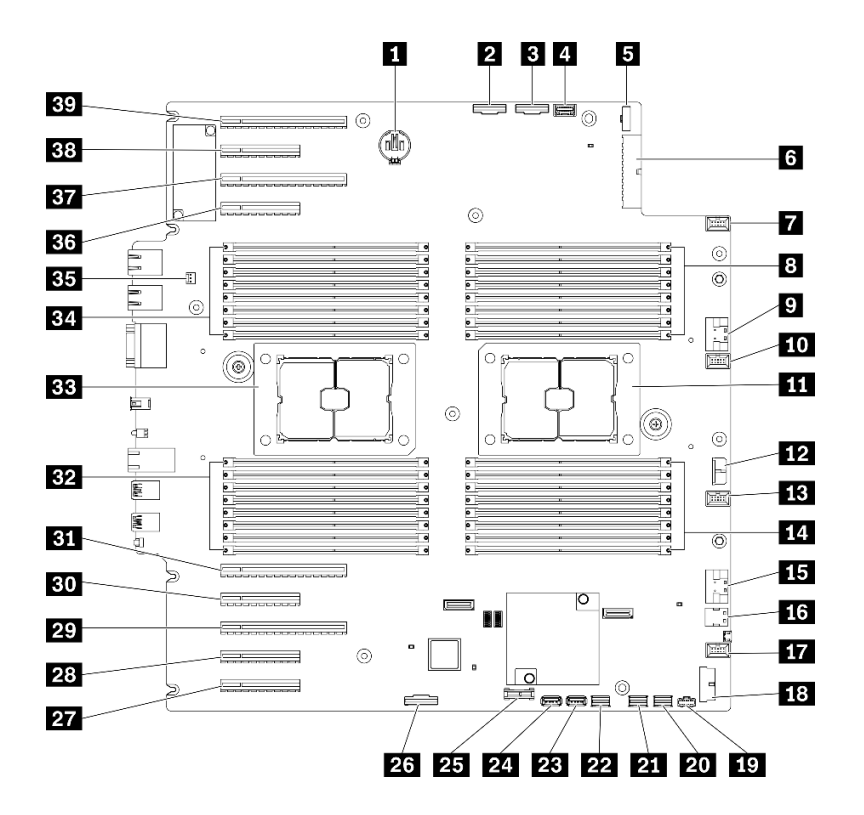

**图 11. 主板组件**

**表 10. 主板上的组件**

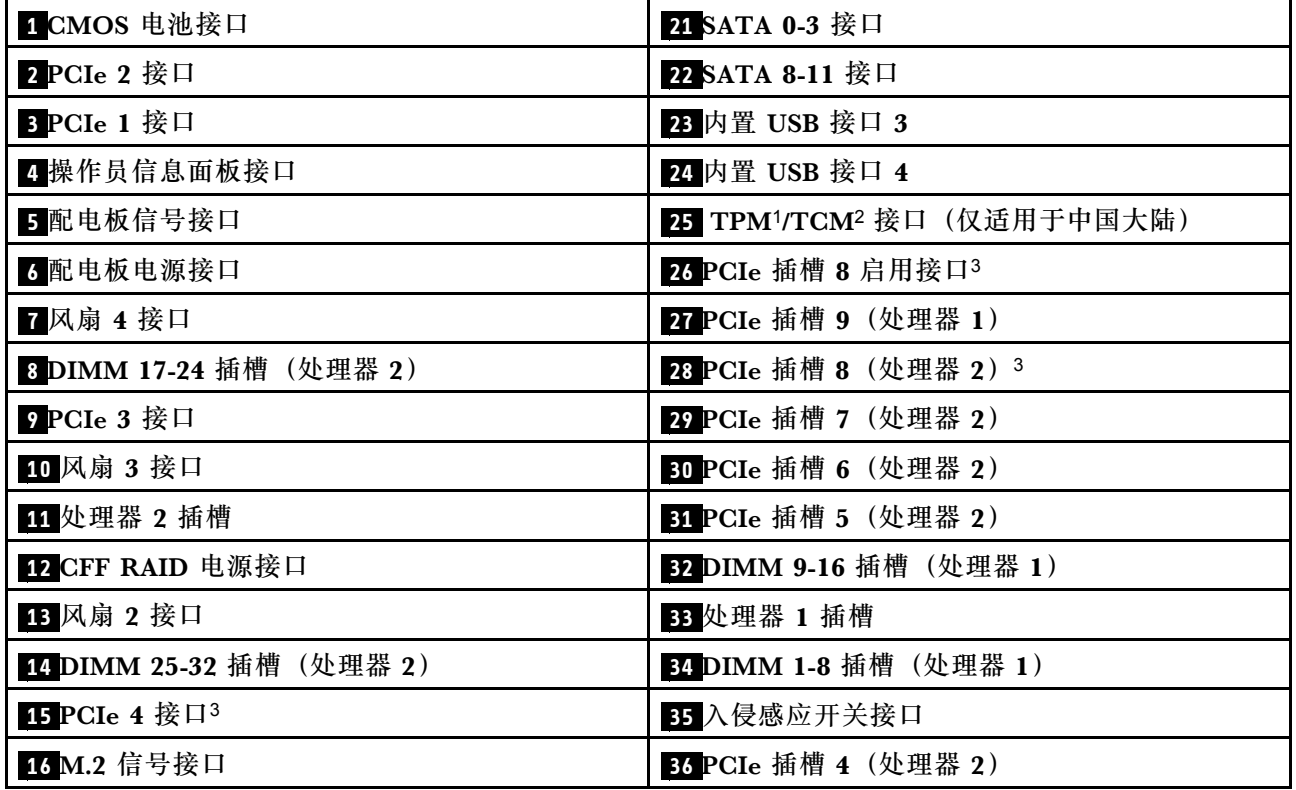

**表 10. 主板上的组件 (续)**

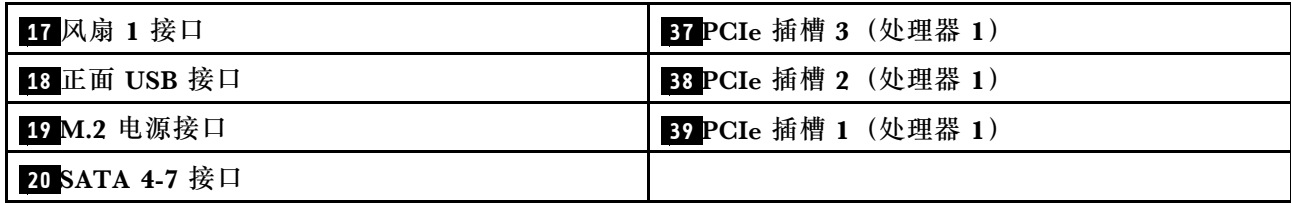

**注:**

- 1 可信平台模块
- <sup>2</sup> 可信密码模块
- <sup>3</sup> **28** PCIe 插槽 8 在默认情况下处于禁用状态。将 **26** PCIe 插槽 8 启用接口连接到 **15** NVMe 4 接口可启用 PCIe 插槽 8。

**主板 LED**

本节中的插图显示了主板上的 LED。

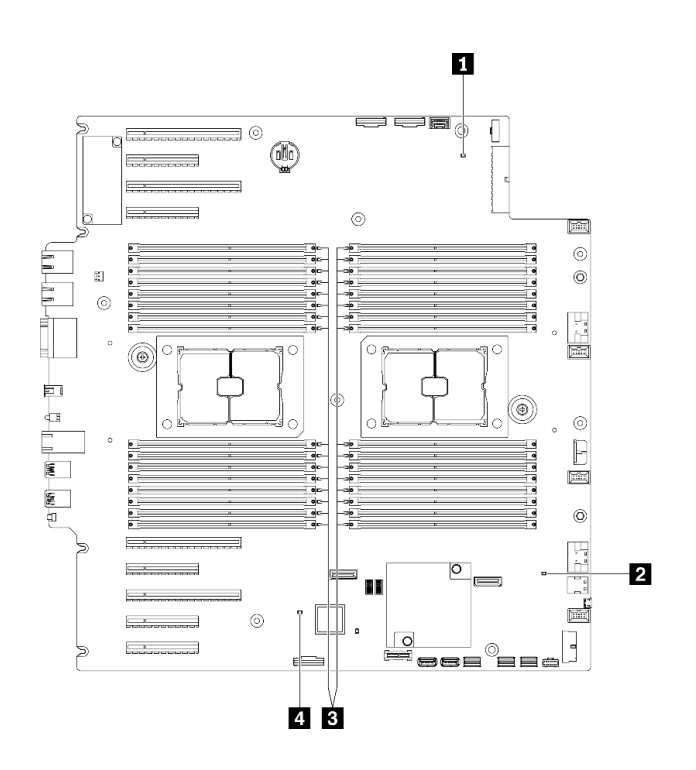

**图 12. 主板 LED**

**表 11. 主板 LED**

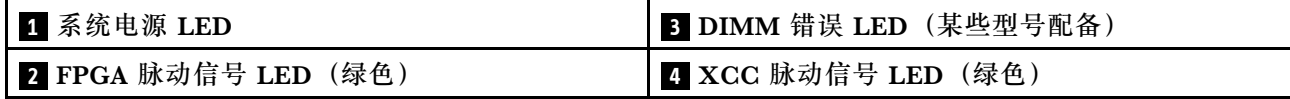

**1 系统电源 LED**

电源 LED 的状态如下所示:

**熄灭:**未正确安装电源模块,或者 LED 本身出现故障。

**快速闪烁(每秒四次):**服务器已关闭,且未准备好开启。电源控制按钮已禁用。这将持续约 5 到 10 秒。

**缓慢闪烁(每秒1次):**服务器已关闭,并且已准备就绪,可以开启。您可以按电源控制按钮 以开启服务器。

**点亮:**服务器已开启。

#### **2 FPGA 脉动信号 LED(绿色)**

此 LED 指示开机和关机序列。

- **LED 闪烁:**系统工作正常,无需执行任何操作。
- **LED 未闪烁:**(仅限经过培训的技术人员)更换主板。请参阅《ThinkSystem ST650 V2 维护 手册》中的"更换主板"。

#### **3 DIMM 错误 LED(某些型号配备)**

当 DIMM 错误 LED 点亮时,表示相应内存条发生故障。

**4 XCC 脉动信号 LED(绿色)**

此 LED 指示 XCC 脉动信号和引导过程:

- LED 快速闪烁: 正在加载 XCC 代码。
- **LED 短暂熄灭:**已完全加载 XCC 代码。
- **LED 短暂熄灭,然后开始缓慢闪烁:**XCC 完全正常运行。现在,您可以按电源控制按钮以打 开服务器电源。

## **主板开关**

按以下信息查找主板开关。

#### **重要:**

- 请阅读[第](#page-66-0) [60](#page-67-0) [页 "安装准则"](#page-66-0)以确保工作时的安全。
- 为避免静电导致的系统中止和数据丢失,请在安装前将容易被静电损坏的组件放在防静电包 装中,并在操作设备时使用静电释放腕带或其他接地系统。
- 在移动开关之前,请关闭服务器,然后断开所有电源线和外部线缆的连接。打开服务器外盖或 尝试进行任何修理之前,请先阅读并了解以下信息:
- 本文档的插图中未显示的任何主板开关均保持不变。
- **注:**如果开关组的顶部粘贴了清洁保护贴纸,则必须将其揭下并丢弃,以便对开关进行操作。

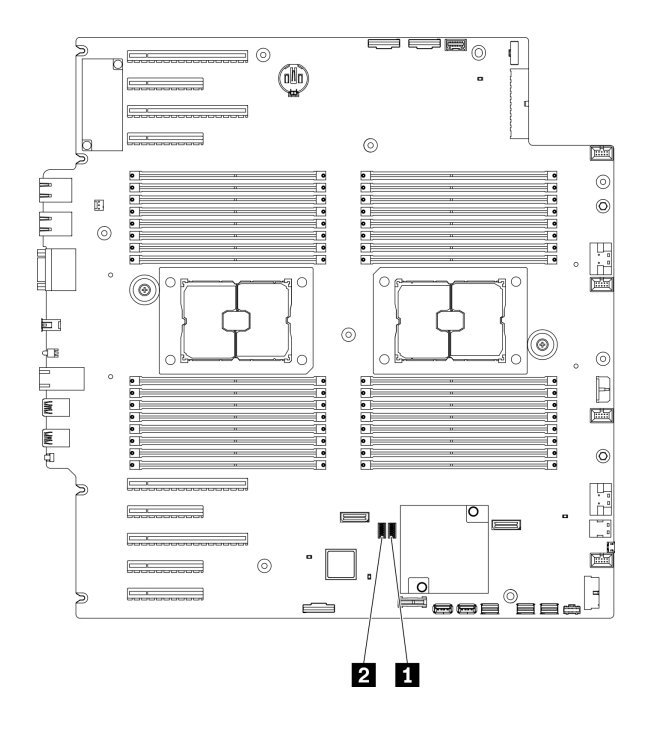

- **图 13. 主板开关**
- **表 12. 主板开关**

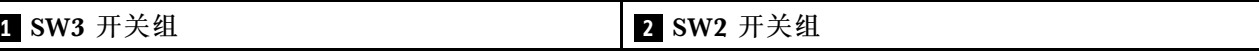

**表 13. SW2 开关组定义**

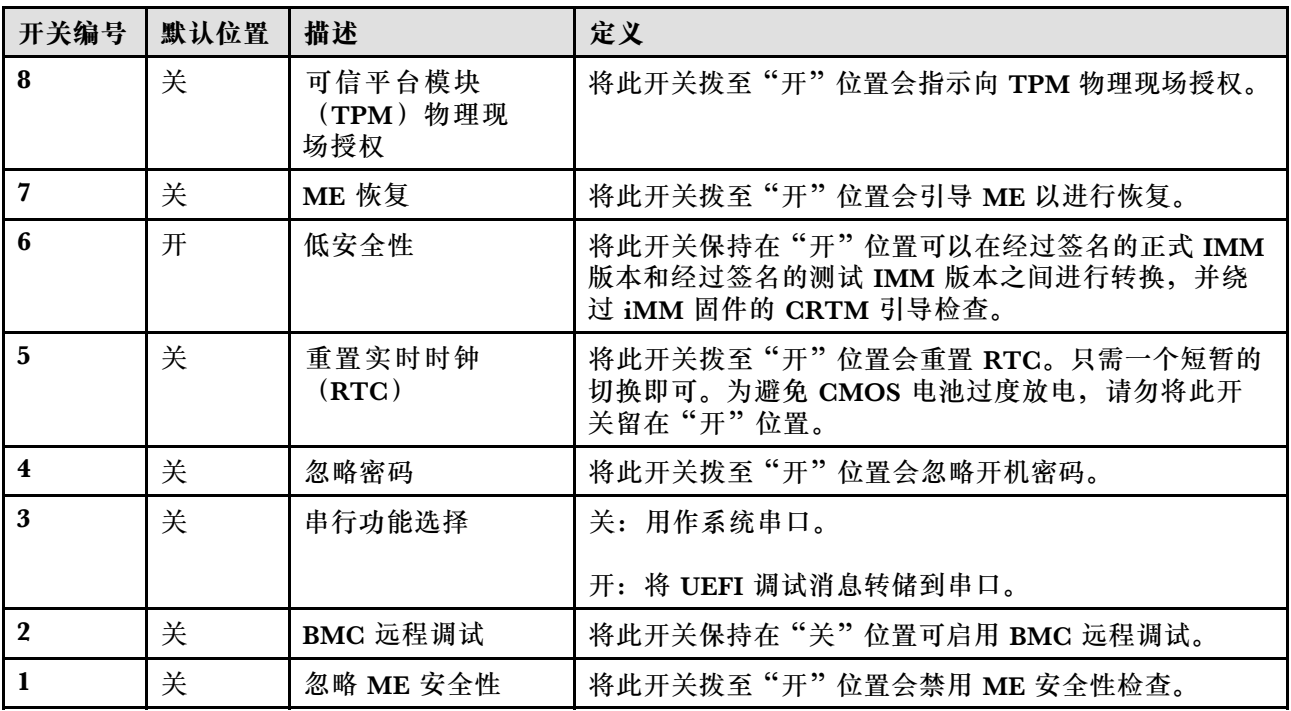

**表 14. SW3 开关组定义**

| 开关编号                    | 默认位置 | 描述                             | 定义                                  |
|-------------------------|------|--------------------------------|-------------------------------------|
| 8                       | 关    | 强制重置 BMC 和<br><b>CPU</b>       | 将此开关拨至"开"位置会强制重置 BMC 和 CPU。         |
| 7                       | 开    | 忽略电源权限                         | 将此开关拨至"关"位置会忽略电源权限,并允许系统<br>开机。     |
| 6                       | 关    | 可信平台模块<br>(TPM) 物理现<br>场授权     | 将此开关拨至"开"位置会指示向 TPM 物理现场授权。         |
| 5                       | 关    | BMC 引导主存储体                     | 关: XCC 从闪存区域的上半部分引导。                |
|                         |      |                                | 开: XCC 从闪存区域的下半部分引导。                |
| $\overline{\mathbf{4}}$ | 关    | 强制重置 XCC                       | 将此开关拨至"开"位置会强制 XCC 进入重置。            |
| 3                       | 关    | IMM 强制更新                       | 将此开关拨至"开"位置会强制 XCC 仅从内核代码引<br>导。    |
| $\mathbf{2}$            | 关    | XCC 可信平台模块<br>(TPM) 物理现场授<br>权 | 将此开关拨至"开"位置会向 XCC TPM 指示物理现<br>场授权。 |
|                         | 关    | 强制重置 FPGA                      | 将此开关拨至"开"位置会强制 FPGA 进入重置。           |

# **服务器锁**

锁定服务器外盖可防止在未经授权的情况下进入服务器内部以及操作安装的硬盘。

#### **服务器外盖和安全门锁**

服务器外盖和安全门锁可防止在未经授权的情况下进入服务器内部以及操作硬盘仓中安装的硬盘。 您可以取出附在服务器背面的钥匙,用它解锁或锁定服务器外盖和服务器的安全门。

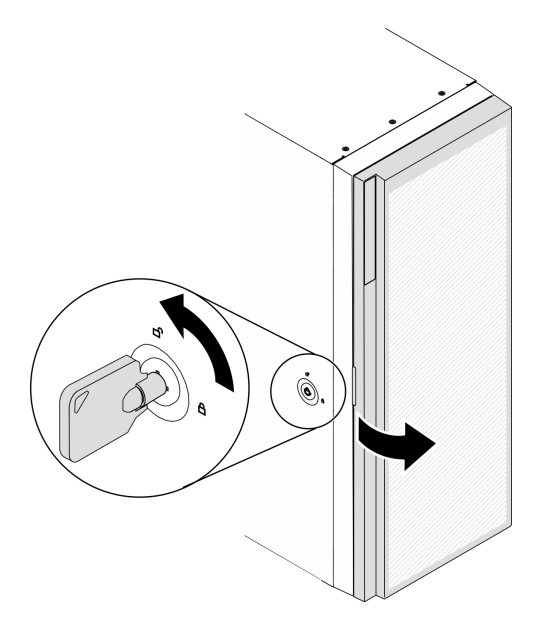

**图 14. 服务器外盖和安全门锁**

# **背板和底板**

请参阅本节的说明,了解所用背板和底板上的内部接口。

# **2.5 英寸硬盘背板**

按以下信息找到 2.5 英寸硬盘背板上的接口。

**2.5 英寸 SAS/SATA 8 插槽背板**

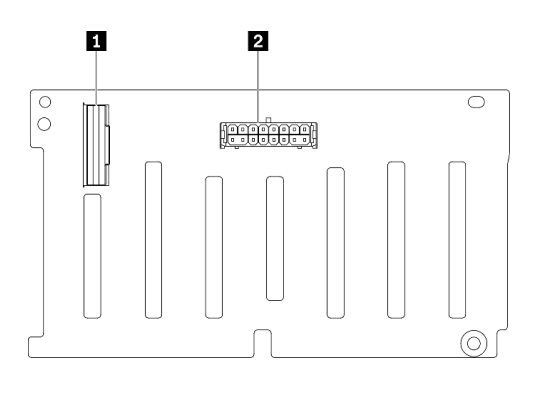

**图 15. 2.5 英寸 SAS/SATA 8 插槽背板接口**

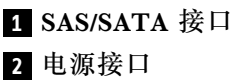

#### **2.5 英寸 SAS/SATA/NVMe 和 NVMe 8 插槽背板**

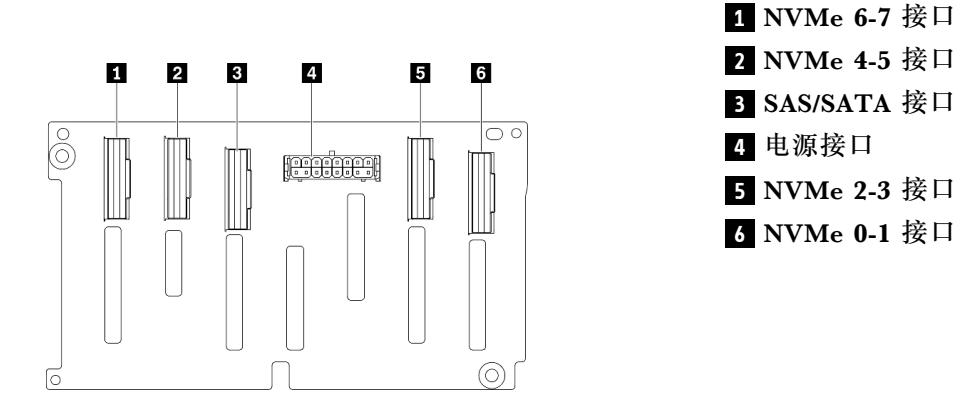

**图 16. 2.5 英寸 SAS/SATA/NVMe 和 NVMe 8 插 槽背板接口**

# **3.5 英寸硬盘背板**

按以下信息找到 3.5 英寸硬盘背板上的接口。

**3.5 英寸 SAS/SATA 4 插槽背板**

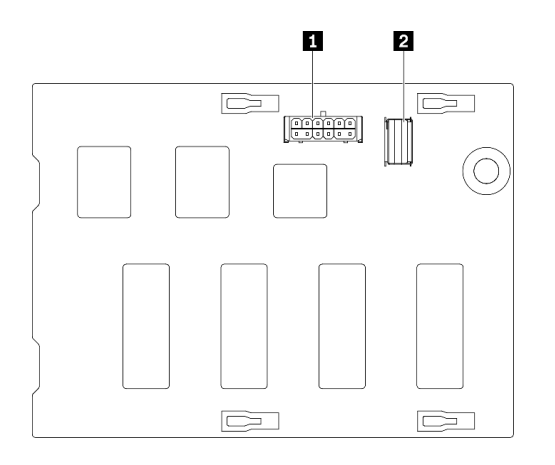

**图 17. 3.5 英寸 SAS/SATA <sup>4</sup> 插槽背板接口**

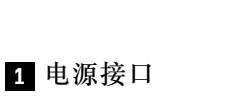

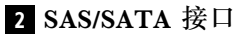

#### **3.5 英寸 SAS/SATA/NVMe 和 NVMe 4 插槽背板**

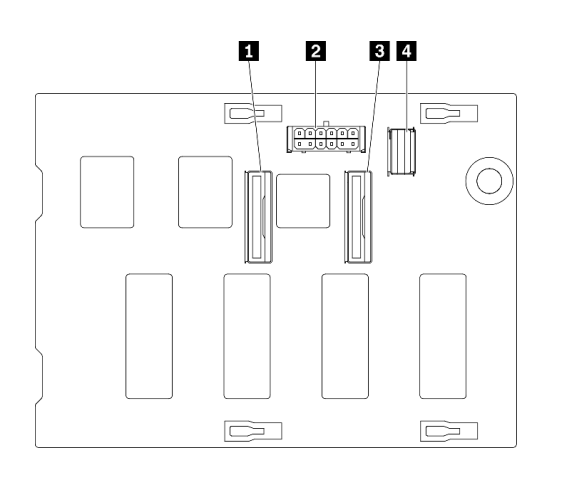

- **1** NVMe 0-1 接口 **2** 电源接口
- **3** NVMe 2-3 接口
- **4** SAS/SATA 接口

**图 18. 3.5 英寸 SAS/SATA/NVMe 和 NVMe <sup>4</sup> 插 槽背板接口**

## **3.5 英寸硬盘底板**

按以下信息找到 3.5 英寸硬盘底板上的接口。

#### **3.5 英寸 SAS/SATA 4 插槽底板**

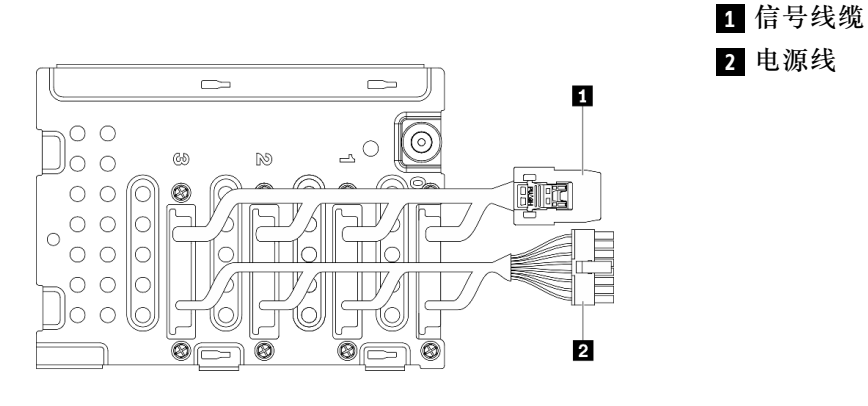

**图 19. 3.5 英寸 SAS/SATA <sup>4</sup> 插槽底板线缆**

# **配电板接口**

按以下信息查找配电板上的接口。

#### **ThinkSystem ST650 V2 配电板**

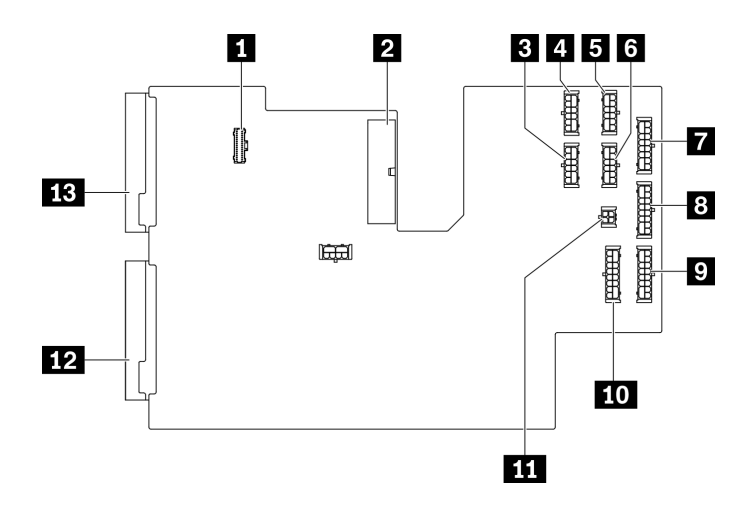

**图 20. ThinkSystem ST650 V2 配电板上的接口**

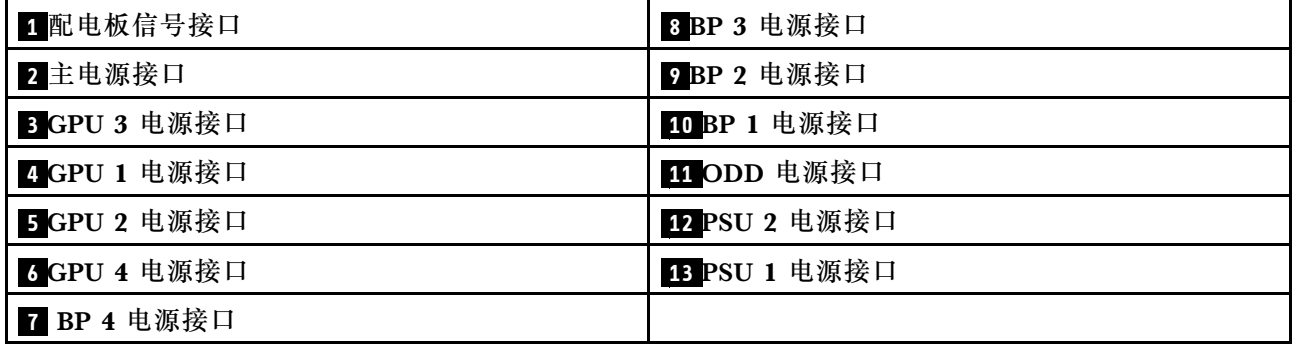

# **部件列表**

部件列表可用于识别适用于服务器的各种组件。

**注:**根据型号的不同,您的服务器可能与插图略有不同。

<span id="page-48-0"></span>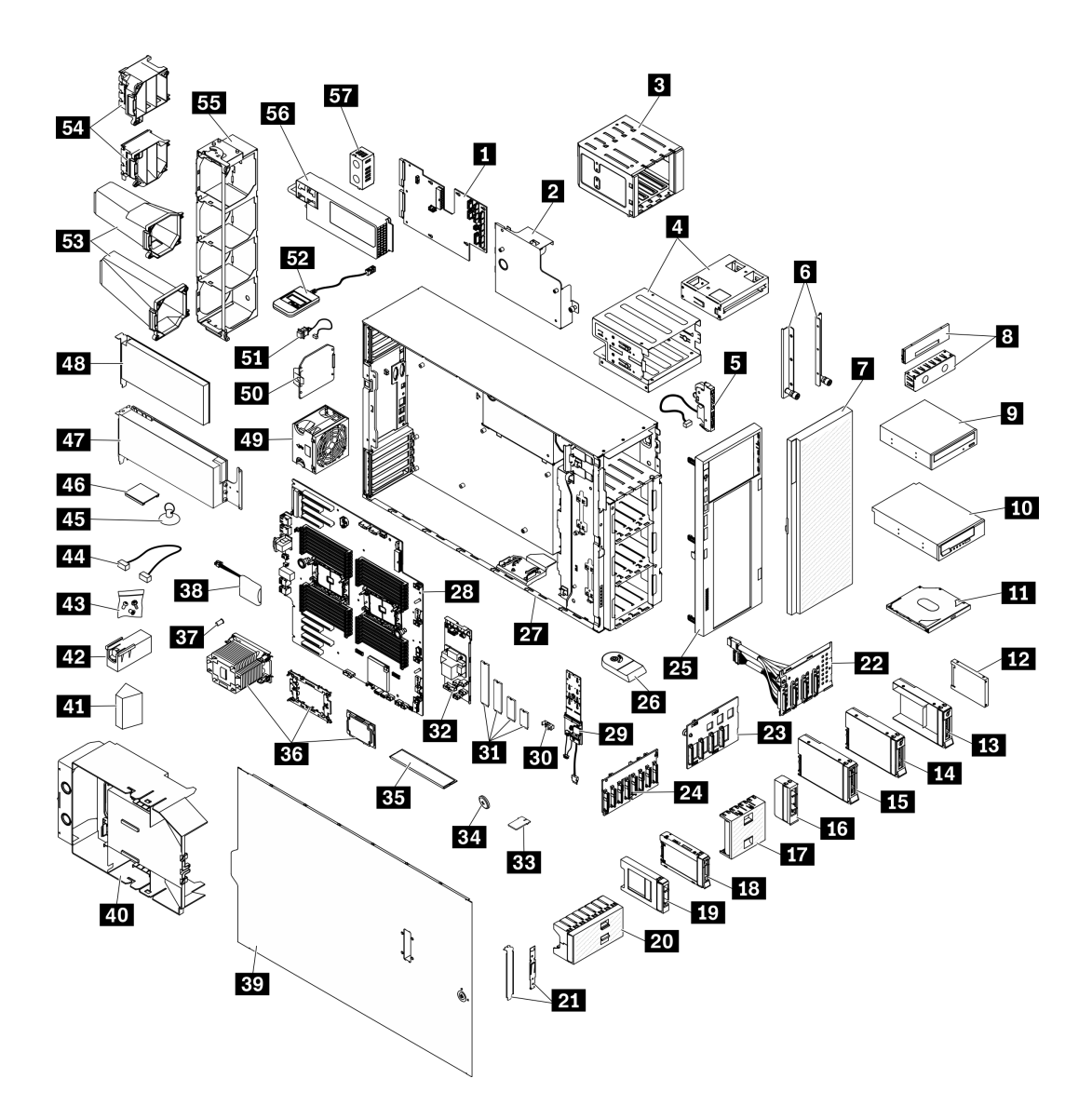

**图 21. 服务器组件**

下表中的部件归类情况如下:

- **1 类客户可更换部件(CRU):**您必须自行更换 1 类 CRU。如果在未签订服务协议的情况下请 求 Lenovo 安装 1 类 CRU, 您必须支付安装费用。
- **2 类客户可更换部件(CRU):**根据服务器的保修服务类型,您可以自行安装 2 类 CRU 或请 求 Lenovo 进行安装, 无需支付额外费用。
- **现场可更换部件(FRU):**必须由经过培训的技术服务人员安装 FRU。
- **易损耗部件和结构部件:**由您负责购买和更换易损耗部件和结构部件。如果要求 Lenovo 代为 购买或安装结构部件,您必须支付服务费。

**表 15. 部件列表**

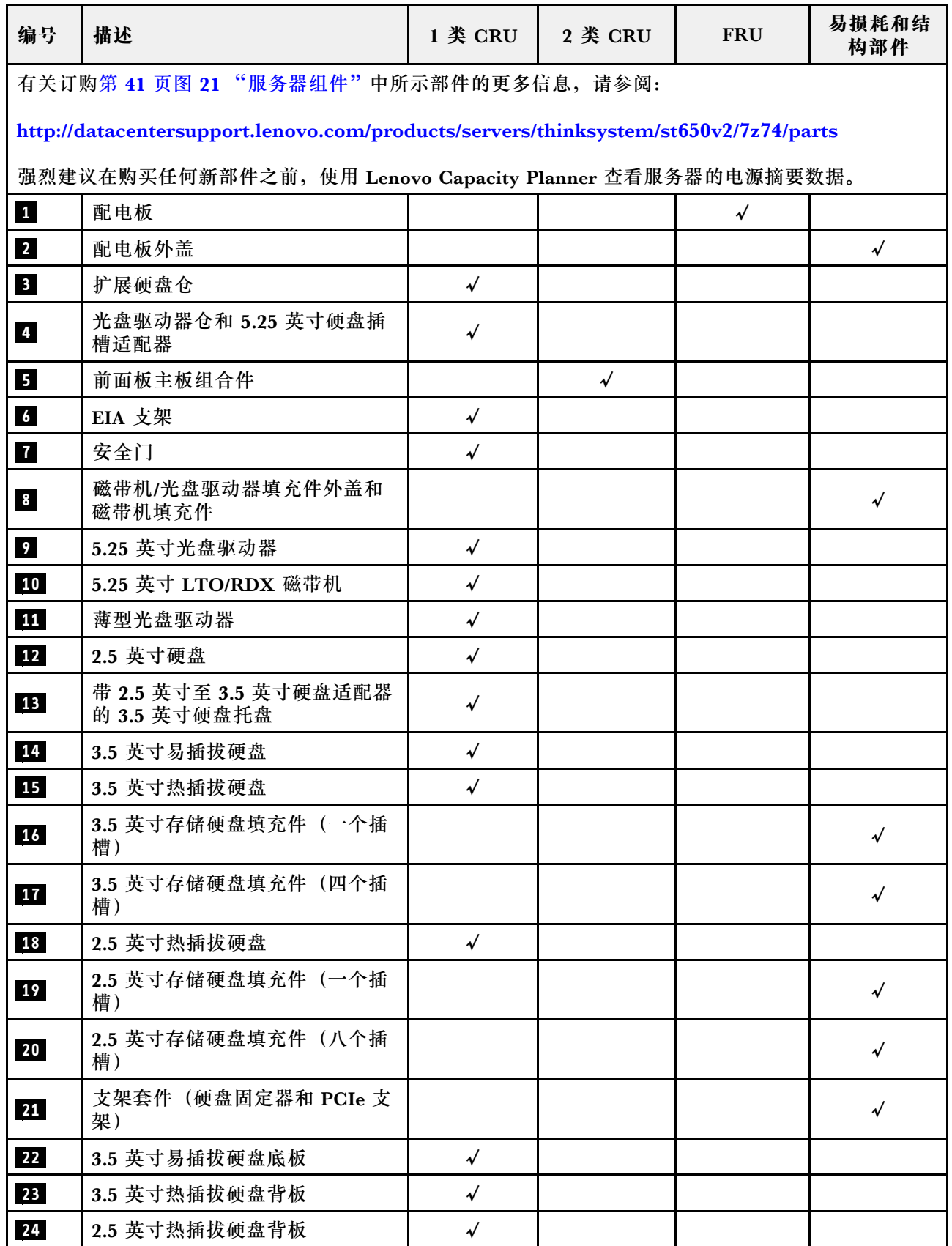

#### **表 15. 部件列表 (续)**

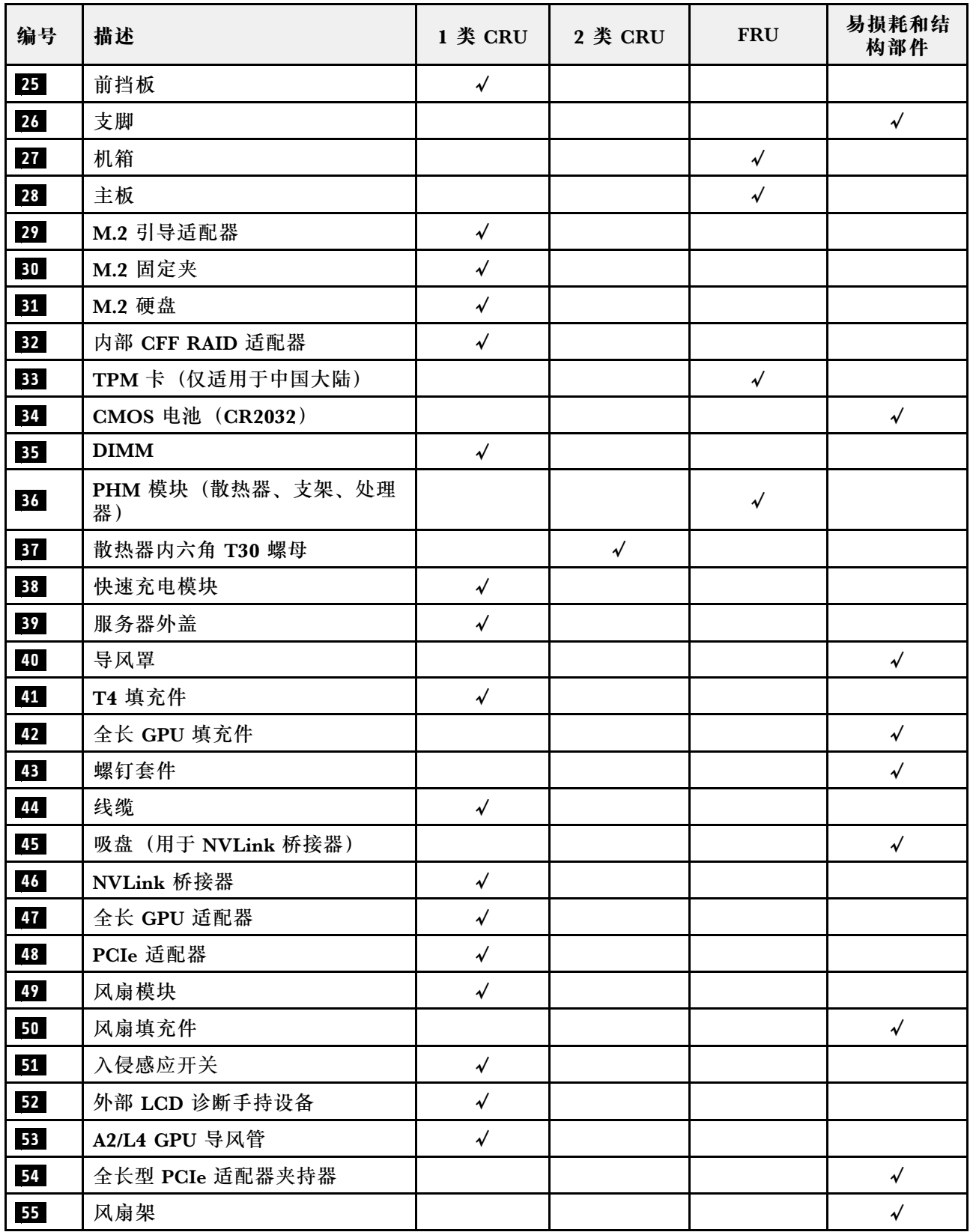

## **表 15. 部件列表 (续)**

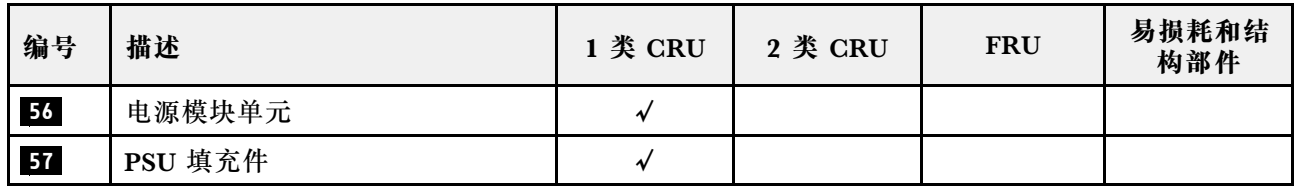

# **电源线**

有多种电源线可用,具体取决于安装该服务器的国家和地区。

要查看服务器可用的电源线:

1. 访问:

<http://dcsc.lenovo.com/#/>

2. 单击 **Preconfigured Model(预先配置型号)**或 **Configure to order(按单定做)**。

3. 输入服务器的机器类型和型号以显示配置页面。

4. 单击 **Power(电源管理)** ➙ **Power Cables(电源线)**选项卡以查看所有电源线。

**注:**

- 为安全起见,本产品配套提供了带有接地型插头的电源线。为避免电击,请始终将电源线和插 头与正确接地的插座配套使用。
- 本产品在美国和加拿大配套提供的电源线已列入 Underwriters Laboratories(UL)目录,并 且已通过加拿大标准协会(CSA)认证。
- 对于准备在 115 伏电压下运行的装置: 请使用列入 UL 目录并通过 CSA 认证的线缆套件, 其中 包括一根至少 18 AWG、SVT 或 SJT 型、最长 15 英尺的三芯线和一个额定电流为 15 安、额 定电压为 125 伏的并联片接地型插头。
- 对于准备在 230 伏电压下运行的装置(美国境内):请使用列入 UL 目录并通过 CSA 认证的线 缆套件,其中包括一条至少 18 AWG、SVT 或 SJT 型、最长 15 英尺的三芯线和一个额定电流 为 15 安、额定电压为 250 伏的串联片接地型插头。
- 对于准备在 230 伏电压下运行的装置(美国以外):请使用带有接地型插头的线缆套件。该线 缆套件应获得设备安装所在国家或地区相应的安全许可。
- 面向某一特定国家或地区提供的电源线通常仅在此国家或地区可用。

# <span id="page-54-0"></span>**第 3 章 内部线缆布放**

服务器的部分组件配备内部线缆和线缆接口。

要连接线缆,请遵循以下准则:

- 连接或拔下任何内部线缆之前,请关闭服务器。
- 有关其他线缆连接说明,请参阅任何外部设备随附的文档。最好在将设备连接到服务器之前先 布放线缆。
- 服务器和可选设备随附的某些线缆上印有线缆标识。请根据这些标识将线缆连接到正确的接口。
- 确保线缆未被夹住,并且未覆盖任何接口或妨碍主板上的任何组件。
- 确保相关线缆穿过线缆夹和导片。

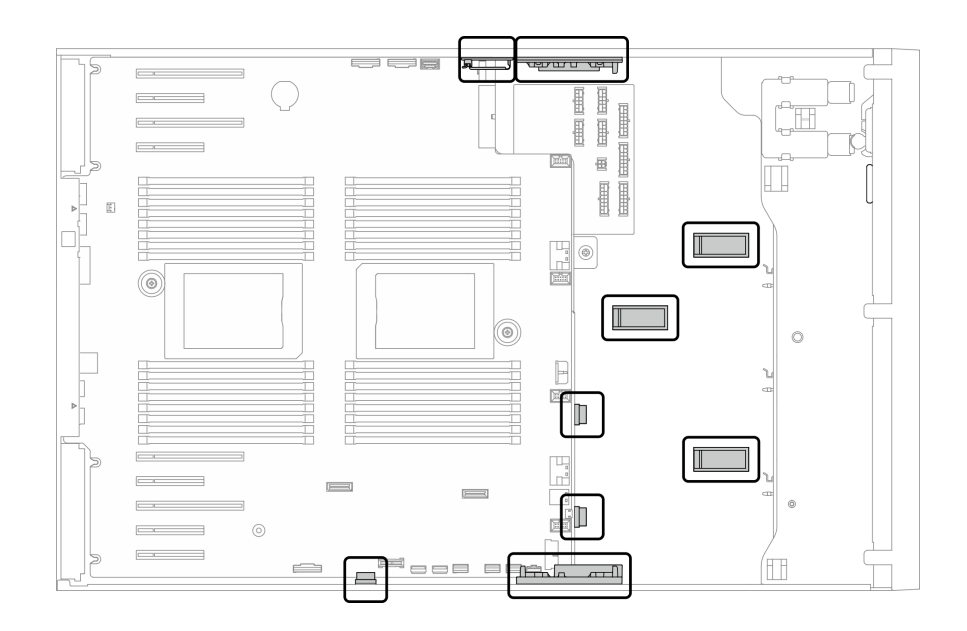

**图 22. 2.5 英寸机箱上的线缆夹和导片**

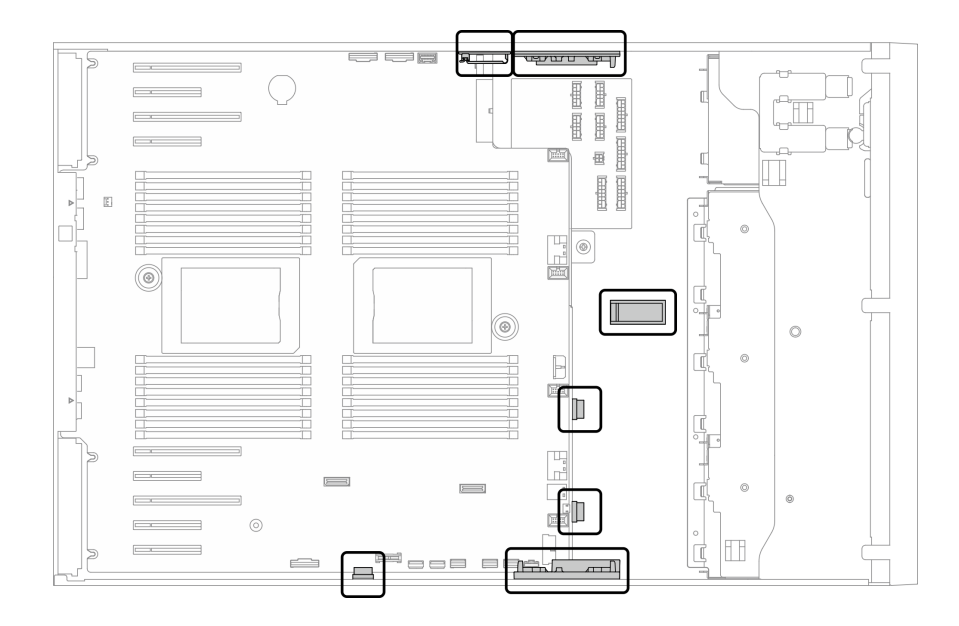

**图 23. 3.5 英寸机箱上的线缆夹和导片**

**注:**从主板上拔下所有线缆时,请松开线缆接口上的滑锁、解锁卡扣或锁。如果在拔下线缆前未 能将其松开,可能会损坏主板上容易受损的线缆插槽。如果线缆插槽有任何损坏,都可能需要更 换主板。

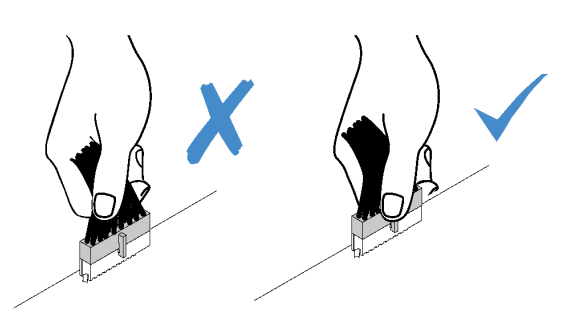

## **背板和底板线缆布放**

有关背板和底板线缆布放的更多信息,请参阅《ThinkSystem ST650 V2 背板/底板线缆布放指 南》。

# **前面板线缆布放**

请参阅本节的说明,了解前面板的线缆布放。

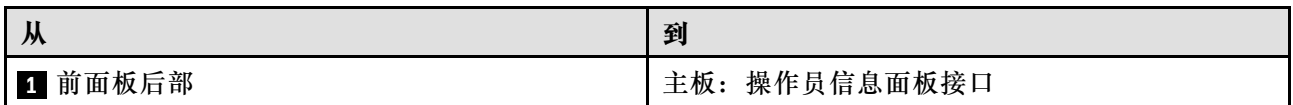

**注:**

## • 接口之间的连接: 1←1, 2←2, 3←2, ... n←n

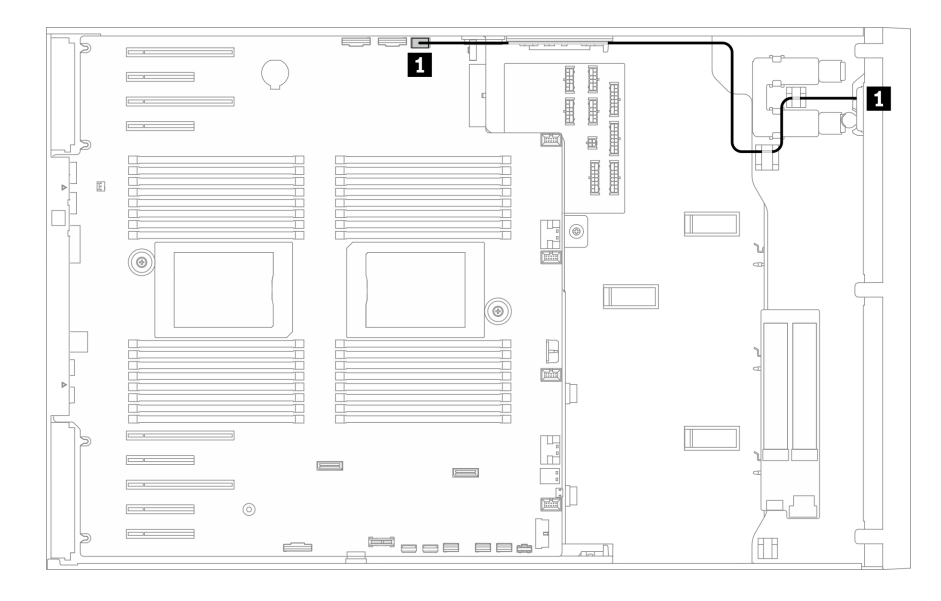

## **图 24. 前面板的线缆布放**

# **正面 USB 线缆布放**

请参阅本节的说明,了解正面 USB 的线缆布放。

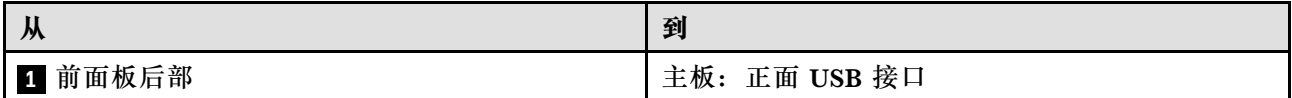

**注:**

- 接口之间的连接: 1 → 1, 2 → 2, 3 → 3, ... n → n
- 请确保使用线缆导向装置和线缆夹正确布放所有线缆。

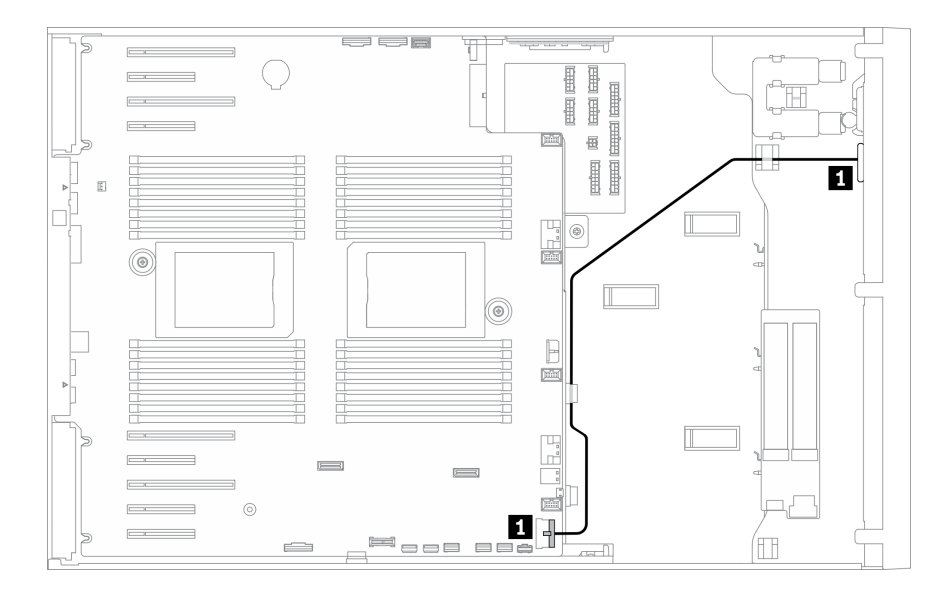

**图 25. 正面 USB 的线缆布放**

# **GPU 线缆布放**

请参阅本节了解 GPU 的线缆布放。

**重要:**如果 GPU 电源线上的标签显示的接口信息与本节中的插图和表格中不同,请按照此处的说 明进行操作。

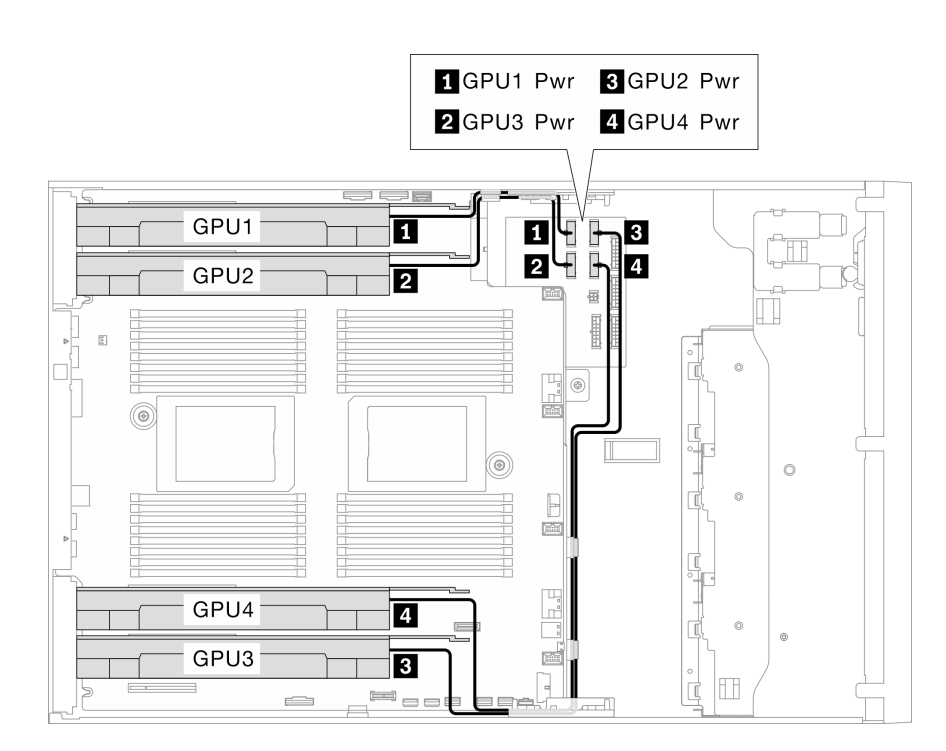

#### **图 26. GPU 的线缆布放**

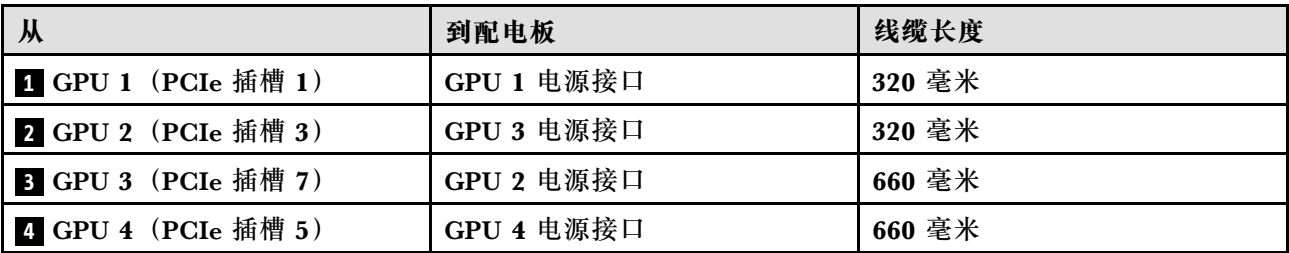

**注:**

• 根据 GPU 型号的不同,GPU 电源线标签中提供的信息可能与配电板上的接口不匹配。

• 连接 GPU 电源线时,请务必遵循此表格和插图中的说明进行操作:

- 对于 GPU 1 和 GPU 2, 请使用较短的线缆 (320 毫米)。
- 对于 GPU 3 和 GPU 4, 请使用较长的线缆 (660 毫米)。
- 如果 GPU 电源线上的标签显示的接口信息与本节中的插图和表格中不同,请按照此处的说明进行

#### **注:**

- 接口之间的连接: **<sup>1</sup>** ↔ **<sup>1</sup>** , **<sup>2</sup>** ↔ **<sup>2</sup>** , **<sup>3</sup>** ↔ **<sup>3</sup>** ,... **<sup>n</sup>** ↔ **<sup>n</sup>**
- 请确保使用线缆导向装置和线缆夹正确布放所有线缆。

## **内部 CFF RAID 适配器线缆布放**

请参阅本节以了解 CFF RAID 适配器的线缆布放。

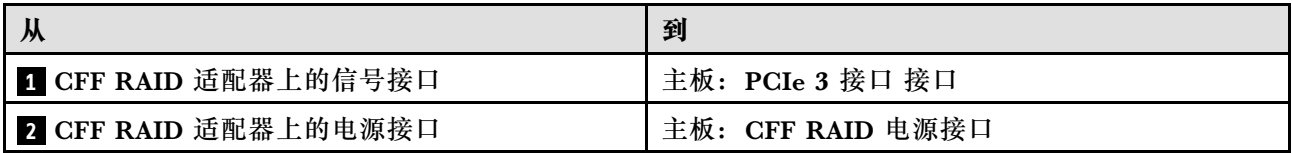

**注:**

### • 接口之间的连接: 1←1, 2→2, 3←2, 3→3, ... n←n

操作。

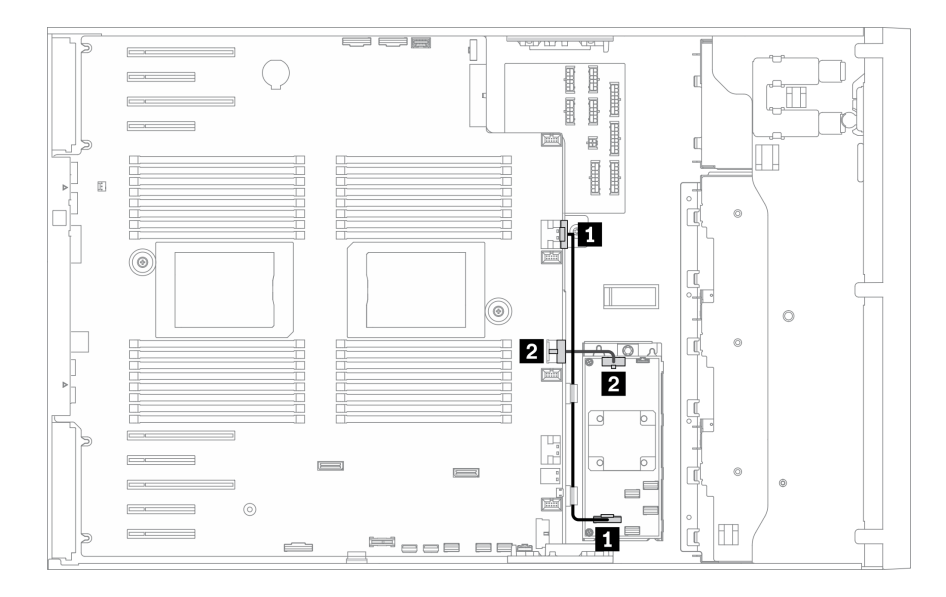

**图 27. CFF RAID 适配器的线缆布放**

# **M.2 引导适配器线缆布放**

请参阅本节以了解 M.2 引导适配器的线缆布放。

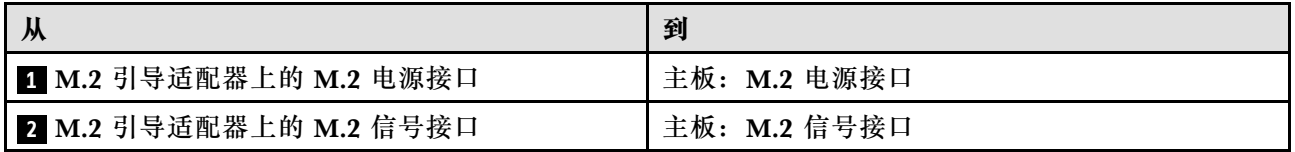

**注:**

## • 接口之间的连接: 1←1, 2←2, 3←3, ... n←n

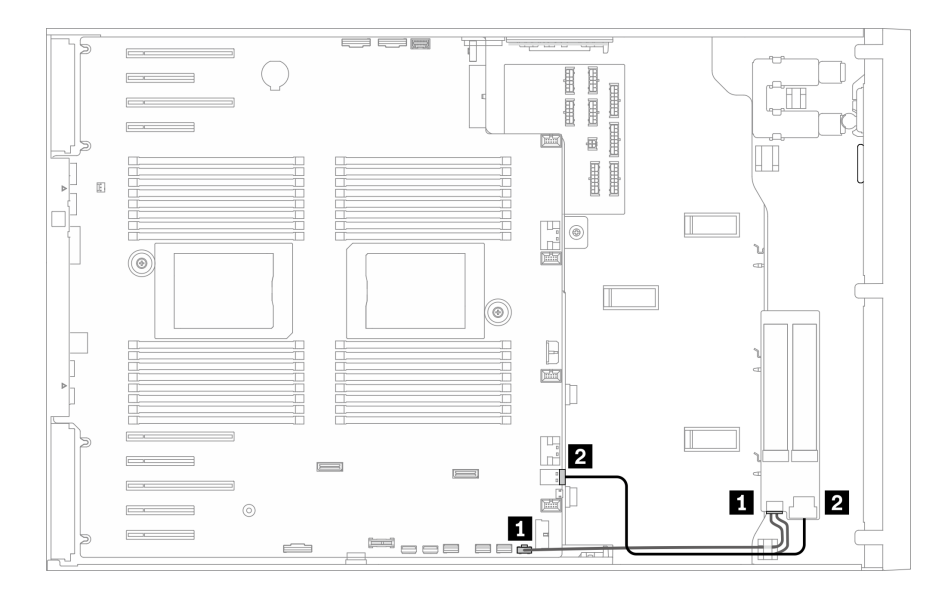

**图 28. M.2 引导适配器的线缆布放**

# **光盘驱动器线缆布放**

按本部分的说明了解光盘驱动器的线缆布放。

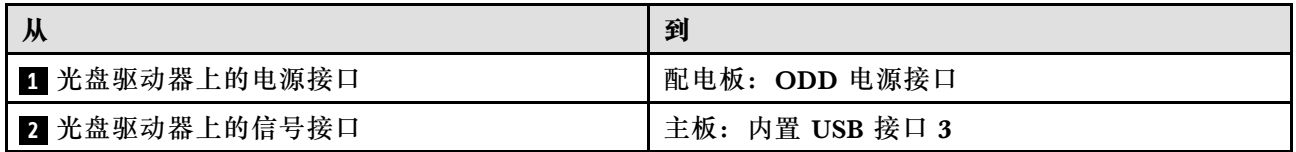

**注:**

## • 接口之间的连接: 1 → 1, 2 → 2, 3 → 3, ... n → n

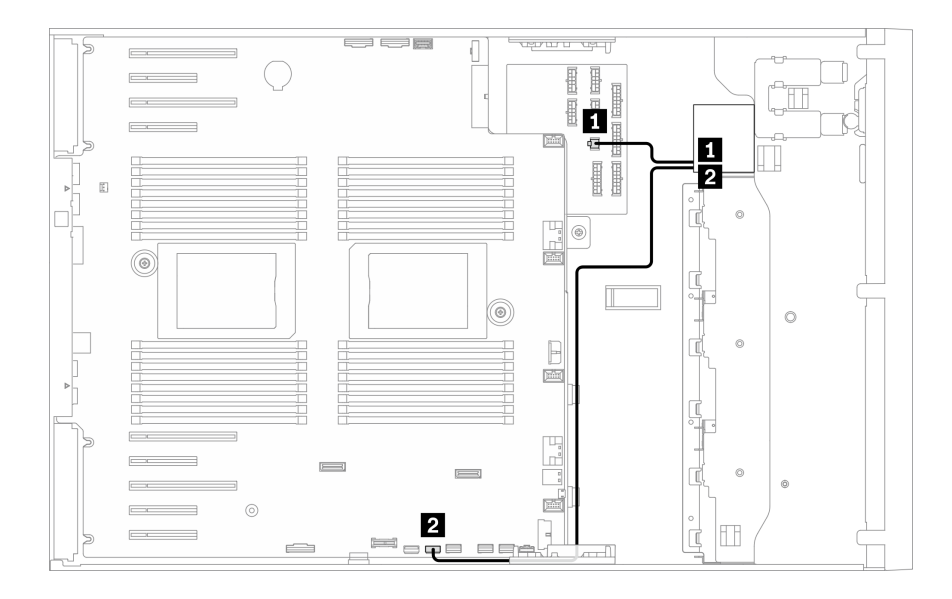

### **图 29. 光盘驱动器的线缆布放**

# **PCIe 插槽 8 线缆布放**

请参阅本节的说明,了解启用 PCIe 插槽 8 所需的线缆布放。

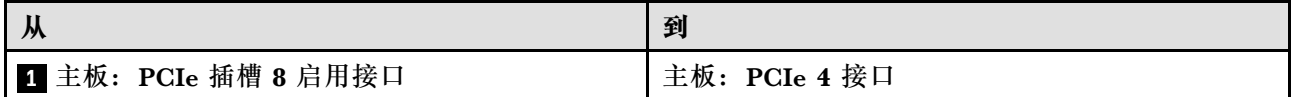

**注:**

• 接口之间的连接: 1 → 1, 2 → 2, 3 → 3, ... n → n

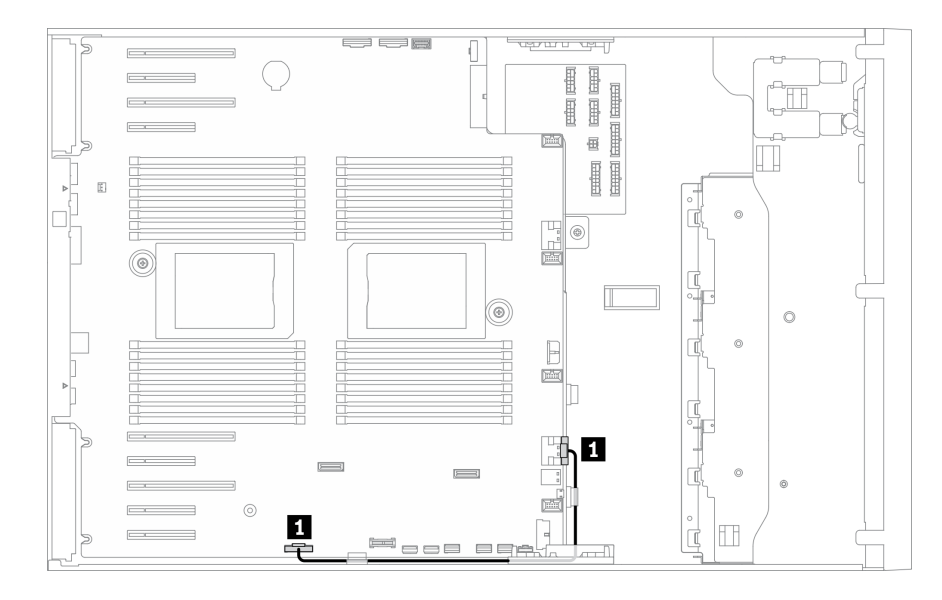

**图 30. 通过线缆布放启用 PCIe 插槽 <sup>8</sup>**

# **配电板线缆布放**

请参阅本节的说明,了解配电板的线缆布放。

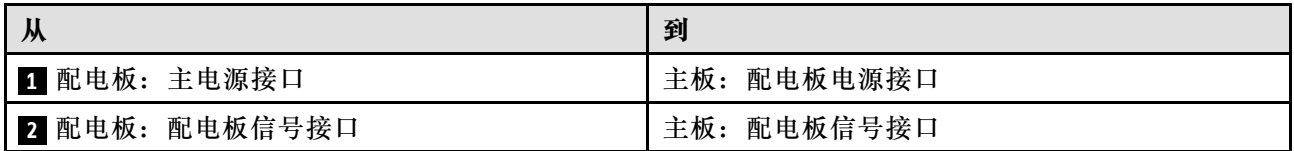

**注:**

## • 接口之间的连接: **<sup>1</sup>** ↔ **<sup>1</sup>** , **<sup>2</sup>** ↔ **<sup>2</sup>** , **<sup>3</sup>** ↔ **<sup>3</sup>** ,... **<sup>n</sup>** ↔ **<sup>n</sup>**

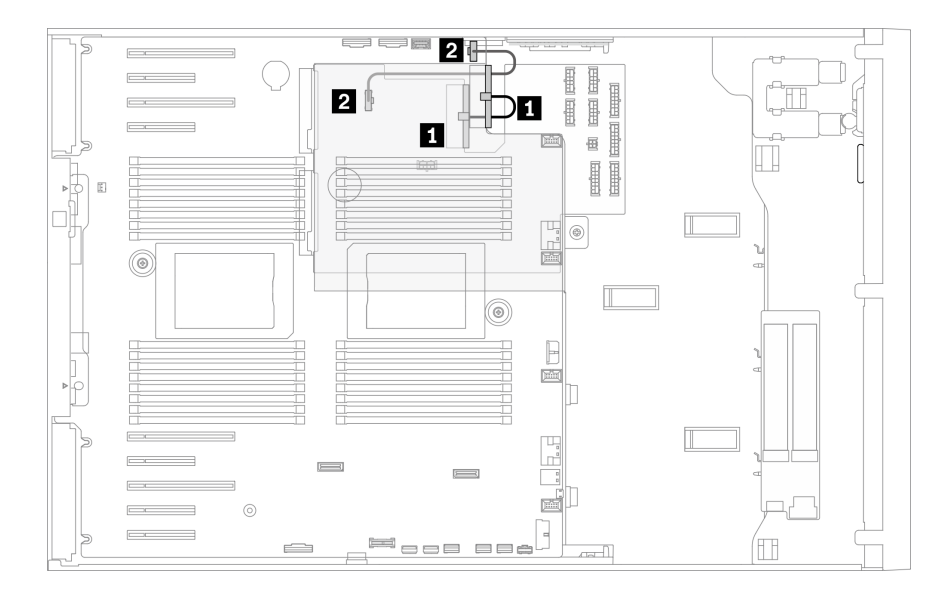

#### **图 31. 配电板的线缆布放**

# **磁带机线缆布放**

按本部分的说明了解磁带机的线缆布放。

**SAS 磁带机**

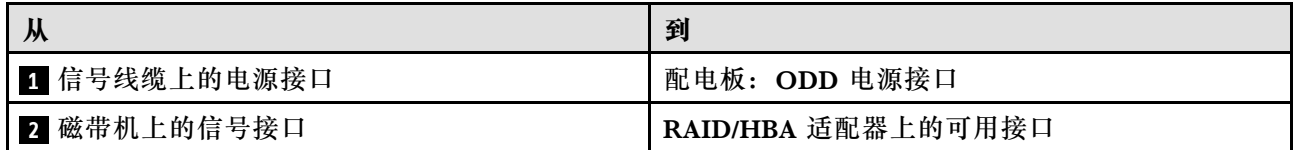

**注:**

## • 接口之间的连接: **<sup>1</sup>** ↔ **<sup>1</sup>** , **<sup>2</sup>** ↔ **<sup>2</sup>** , **<sup>3</sup>** ↔ **<sup>3</sup>** ,... **<sup>n</sup>** ↔ **<sup>n</sup>**

- 请确保使用线缆导向装置和线缆夹正确布放所有线缆。
- 以下插图分别显示了 PCIe 插槽 1 和 9 的线缆布放,其他 PCIe 插槽的布线也类似。

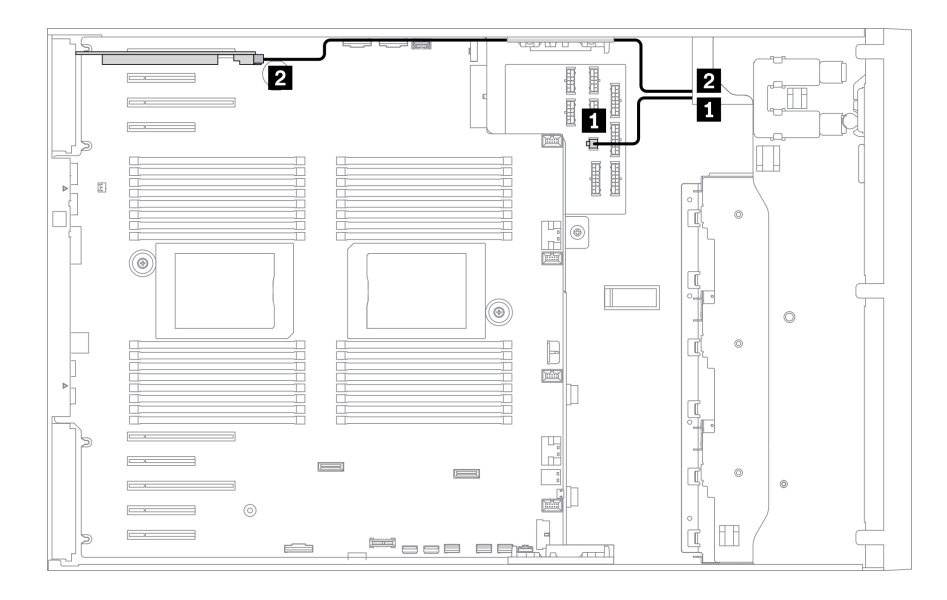

**图 32. SAS 磁带机到 PCIe 插槽 <sup>1</sup> 的线缆布放**

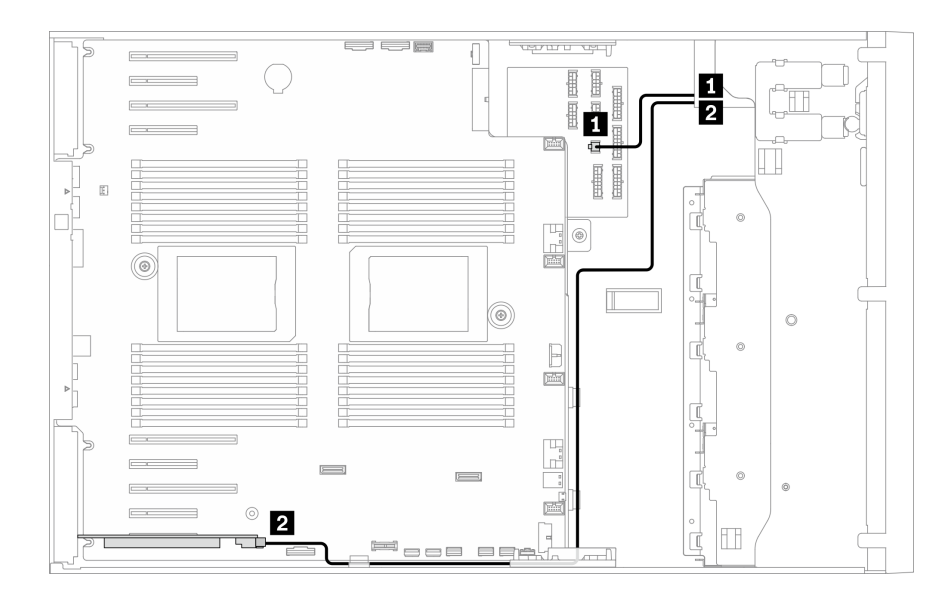

**图 33. SAS 磁带机到 PCIe 插槽 <sup>9</sup> 的线缆布放**

**USB 磁带机**

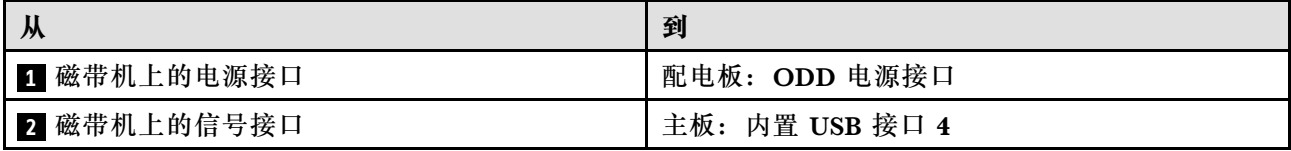

**注:**

## • 接口之间的连接: 1 → 1, 2 → 2, 3 → 3, ... n → n

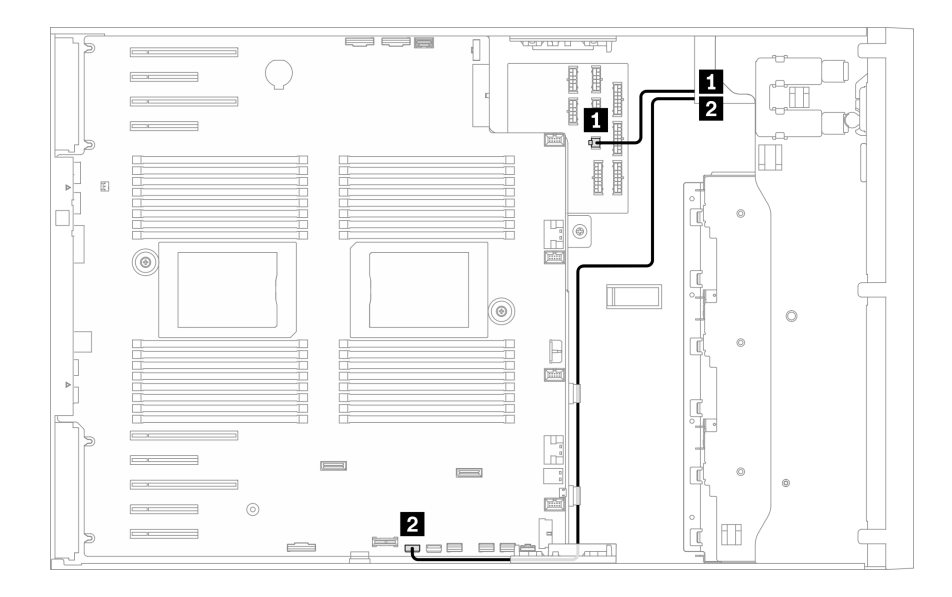

**图 34. USB 磁带机的线缆布放**

# <span id="page-66-0"></span>**第 4 章 服务器硬件设置**

要设置服务器,请安装购买的所有选件,用线缆连接服务器,配置和更新固件并安装操作系统。

### **服务器设置核对表**

使用服务器设置核对表,确保已执行设置服务器所需的所有任务。

服务器设置过程因服务器运抵时的配置而异。在某些情况下,服务器经过全面配置,只需将服务 器连接到网络和交流电源即可开启服务器。在其他一些情况下,服务器需要装有硬件选件,需要 硬件和固件配置,还要求安装操作系统。

以下为设置服务器的一般步骤:

- 1. 打开服务器包装。请参阅第1页"服务器装箱物品"。
- 2. 设置服务器硬件。
	- a. 安装所有需要的硬件或服务器选件。请参阅[第 81 页 "安装服务器硬件选件"](#page-88-0)中的相关主 题。
	- b. 如有必要,请使用立式到机架式转换套件将服务器装入标准机架机柜。有关如何安装立式 到机架式转换套件的说明,请参阅第 153 页"安装立式到机架式转换套件"。
	- c. 将以太网线缆和电源线连接到服务器。请参阅[第 22 页 "后视图"](#page-29-0), 以找到这些接口。请 参阅[第 156 页 "用线缆连接服务器"](#page-163-0),了解线缆连接最佳实践。
	- d. 打开服务器电源。请参[阅第 157 页 "打开服务器电源"](#page-164-0)。

**注:**无需打开服务器电源,即可访问管理处理器界面来配置系统。只要服务器连接电源, 便可使用管理处理器界面。有关访问管理软件处理器的详细信息,请参阅:

<https://pubs.lenovo.com/lxcc-overview/> 上适用于您的服务器的 XCC 文档中的"打开和使 用 XClarity Controller Web 界面"部分。

- e. 确认服务器硬件已成功设置。请参阅[第 157 页 "确认服务器设置"](#page-164-0)。
- 3. 配置系统。
	- a. 将 Lenovo XClarity Controller 连接到管理网络。请参阅[第 159 页 "为 Lenovo XClarity](#page-166-0) [Controller 设置网络连接"](#page-166-0)。
	- b. 如有必要, 请更新服务器固件。请参[阅第 160 页 "更新固件"](#page-167-0)。
	- c. 配置服务器的固件。请参[阅第 164 页 "配置固件"](#page-171-0)。

请参阅有关 RAID 配置的以下信息:

- <https://lenovopress.lenovo.com/lp0578-lenovo-raid-introduction>
- <https://lenovopress.lenovo.com/lp0579-lenovo-raid-management-tools-and-resources>
- d. 安装操作系统。请参[阅第 166 页 "部署操作系统"](#page-173-0)。
- e. 备份服务器配置。请参[阅第 167 页 "备份服务器配置"](#page-174-0)。
- f. 安装服务器将要使用的应用程序和程序。

## <span id="page-67-0"></span>**安装准则**

按照安装准则将组件安装到服务器中。

安装可选设备前,请仔细阅读以下注意事项:

**注意:**为避免静电导致的系统中止和数据丢失,请在安装前将容易被静电损坏的组件放在防静电包 装中,并在操作设备时使用静电释放腕带或其他接地系统。

- 请阅读安全信息和准则以确保操作安全:
	- 有关所有产品的安全信息的完整列表,请访问:

[https://pubs.lenovo.com/safety\\_documentation/](https://pubs.lenovo.com/safety_documentation/)

- 还提供了以下准则: [第 62 页 "操作容易被静电损坏的设备"](#page-69-0)和[第 62 页 "在服务器通电](#page-69-0) [的情况下对其内部进行操作"](#page-69-0)。
- 确保服务器支持要安装的组件。要获取服务器的受支持可选组件的列表,请访问 <https://serverproven.lenovo.com/>。
- 在安装新服务器时,下载并应用最新的固件。这将有助于确保解决任何已知问题,并确保服务器 能够发挥最佳性能。请转至 [ThinkSystem ST650 V2 驱动程序和软件](http://datacentersupport.lenovo.com/products/servers/thinksystem/st650v2/7Z74/downloads)以下载服务器的固件更新。

**重要:**某些集群解决方案需要特定的代码级别或协调的代码更新。如果该组件是集群解决方案 的一部分,请在更新代码前先查看最新的最佳配置代码级别菜单,以确定集群支持的固件和驱 动程序。

- 安装可选组件前,正确的做法是先确认服务器工作正常。
- 保持工作区域清洁,然后将已卸下的组件放在平整光滑的稳定表面上。
- 请勿尝试抬起可能超出您的负重能力的物体。如果必须抬起重物,请仔细阅读以下预防措施:
	- 确保您能站稳,不会滑倒。
	- 将物体的重量平均分配在两脚之间。
	- 缓慢抬起物体。切勿在抬起重物时突然移动或扭转身体。
	- 为避免拉伤背部肌肉,请呈站立姿势抬起重物或凭借腿部肌肉力量向上推举重物。
- 确保为服务器、显示器和其他设备提供足够数量的正确接地的电源插座。
- 进行与硬盘相关的更改之前,请备份所有重要数据。
- 准备一把小型一字螺丝刀、一把十字螺丝刀和一把 T8 内六角螺丝刀。
- 要查看主板和内部组件上的错误 LED,请保持打开电源状态。
- 无需关闭服务器即可卸下或安装热插拔电源模块、热插拔风扇或热插拔 USB 设备。但是,在执 行任何涉及拔下或连接适配器线缆的步骤之前,必须关闭服务器;在执行任何涉及卸下或安装 转接卡的步骤之前,必须切断服务器电源。
- 组件上的蓝色部位表示操作点,您可以握住此处将组件从服务器卸下或者安装到服务器中、打 开或闭合滑锁等。
- 组件上的赤褐色或组件上/附近的赤褐色标签表示该组件可热插拔(如果服务器和操作系统支持 热插拔功能),即可在服务器仍运行时卸下或安装该组件。(赤褐色部位也可以表示热插拔组 件上的操作点。)有关在卸下或安装特定的热插拔组件之前可能必须执行的任何其他过程,请 参阅有关卸下或安装该组件的说明。
- 硬盘上的红色条带(与释放滑锁相邻)表示该硬盘可热插拔(如果服务器和操作系统支持热插 拔功能)。这意味着您无需关闭服务器即可卸下或安装硬盘。

**注:**有关在卸下或安装热插拔硬盘之前可能需要执行的任何其他过程,请参阅特定于系统的有 关卸下或安装该硬盘的说明。

• 对服务器结束操作后,请确保装回所有安全罩、防护装置、标签和地线。

### **安全检查核对表**

按照本节中的信息识别服务器潜在的安全隐患。每台服务器在设计和制造时均安装有必要的安全 装备,以保护用户和技术服务人员免遭人身伤害。

**注:**

1. 根据《工作场所法规》第 2 节的规定,本产品不适合在视觉显示工作场所中使用。

2. 服务器的安装只能在机房中进行。

**警告:**

**根据 NEC、IEC 62368-1 和 IEC 60950-1(音视频、信息技术和通信技术领域内的电子设备安全 标准)的规定,此设备必须由经过培训的服务人员安装或维护。Lenovo 假设您有资格维护设备, 并经过培训可识别产品中的危险能量级别。应使用工具、锁和钥匙或者其他安全方法操作设备,且 操作过程应由负责该位置的权威人员控制。**

**重要:**为保证操作人员的安全和系统正常运行,需要对服务器进行电气接地。持证电工可确认电源 插座是否已正确接地。

使用以下核对表排查任何潜在的安全隐患:

- 1. 确保关闭电源并拔下电源线。
- 2. 请检查电源线。
	- 确保三线制地线接头情况良好。用仪表测量外部接地引脚与机架地线之间的三线接地连续 性阻抗,并确保阻抗值为 0.1 欧姆或更低。
	- 确保电源线类型正确。

要查看服务器可用的电源线:

a. 访问:

<http://dcsc.lenovo.com/#/>

- b. 单击 **Preconfigured Model(预先配置型号)**或 **Configure to order(按单定做)**。
- c. 输入服务器的机器类型和型号以显示配置页面。
- d. 单击 **Power(电源管理)** ➙ **Power Cables(电源线)**选项卡以查看所有电源线。
- 确保绝缘部分未磨损。
- 3. 检查是否存在任何明显的非 Lenovo 变更。请合理判断任何非 Lenovo 改装的安全性。
- 4. 检查服务器内部是否存在任何明显的安全隐患,如金属碎屑、污染物、水或其他液体或者过 火或烟熏的痕迹。
- 5. 检查线缆是否磨损或被夹住。
- 6. 确保电源模块外盖固定器(螺钉或铆钉)未卸下或受损。

**系统可靠性准则**

系统可靠性准则是为了确保系统正常散热。

<span id="page-69-0"></span>确保满足以下要求:

- 当服务器随附冗余电源时,必须在每个电源模块插槽中安装一个电源模块。
- 服务器四周必须留出充足的空间,使服务器散热系统可正常工作。在服务器正面和背面附近留 出大约 50 毫米(2.0 英寸)的空隙。请勿在风扇前面放置任何物体。
- 为了保持正常散热和空气流通,在打开电源之前,请重装服务器外盖。卸下服务器外盖后运行 服务器的时间不得超过 30 分钟,否则可能会损坏服务器组件。
- 必须按照可选组件随附的线缆连接指示信息进行操作。
- 必须在发生故障后 48 小时内更换发生故障的风扇。
- 必须在卸下后 2 分钟内更换卸下的热插拔硬盘。
- 必须在卸下后 2 分钟内更换卸下的热插拔电源模块。
- 服务器启动时,必须安装服务器随附的每个导风罩(某些服务器可能随附多个导风罩)。缺少 导风罩的情况下运行服务器可能会损坏处理器。
- 所有处理器插槽都必须包含插槽盖或带散热器的处理器。
- 当装有多个处理器时,必须严格遵循每个服务器的风扇插入规则。

### **在服务器通电的情况下对其内部进行操作**

以下是服务器通电时对其内部进行操作的准则。

**注意:**当服务器内部组件暴露在静电中时,服务器可能停机,还可能丢失数据。为了避免此潜在 问题的发生,当需要在服务器通电的情况下对其内部进行操作时,必须佩戴静电释放腕带或采用 其他接地系统。

- 避免穿着宽松的衣物,尤其要注意前臂处的衣物。对服务器进行操作前,扣住袖子纽扣,或挽 起袖子。
- 防止领带、围巾、卡绳或长发在服务器中晃动。
- 摘下所有首饰,如手镯、项链、戒指、袖口链扣和腕表。
- 取出衬衫口袋中的物品,如钢笔和铅笔,以免俯身时,物品掉入服务器内。
- 避免将任何金属物品(如回形针、发夹和螺钉)掉入服务器中。

## **操作容易被静电损坏的设备**

按以下过程操作容易被静电损坏的设备。

**注意:**为避免静电导致的系统中止和数据丢失,请在安装前将容易被静电损坏的组件放在防静电包 装中,并在操作设备时使用静电释放腕带或其他接地系统。

- 减少不必要的移动以防您身体周围积聚静电。
- 在寒冷的天气操作设备时应格外小心,因为供暖系统会降低室内湿度并增加静电。
- 始终佩戴静电释放腕带或使用其他接地系统。
- 当设备仍在其防静电包装中时,请将其与服务器外部未上漆的金属表面接触至少两秒。这样可 以释放防静电包装和您身体上的静电。
- 将设备从包装中取出,不要放下,直接将其安装到服务器中。如果需要放下设备,请将它放回 防静电包装中。切勿将设备放在服务器或任何金属表面上。
- 操作设备时,小心地握住其边缘或框架。
- 请勿接触焊接点、引脚或裸露的电路。
- 防止其他人接触设备,以避免可能的损坏。

## **内存条安装规则和安装顺序**

必须根据服务器上采用的内存配置,按特定顺序安装内存条。

有关内存模式的信息,请参阅[第 64 页 "有关内存条的技术规则"](#page-71-0)。

## **技术规则**

本主题提供有关此服务器的技术规则。

- 第 63 页 "有关 GPU 的技术规则"
- [第 64 页 "有关内存条的技术规则"](#page-71-0)
- [第 77 页 "有关系统风扇的技术规则"](#page-84-0)
- [第 76 页 "有关 PCIe 插槽的技术规则"](#page-83-0)

## **有关 GPU 的技术规则**

您在服务器上执行的 GPU 配置需要特定的 PSU 配置以及其他组件配置。

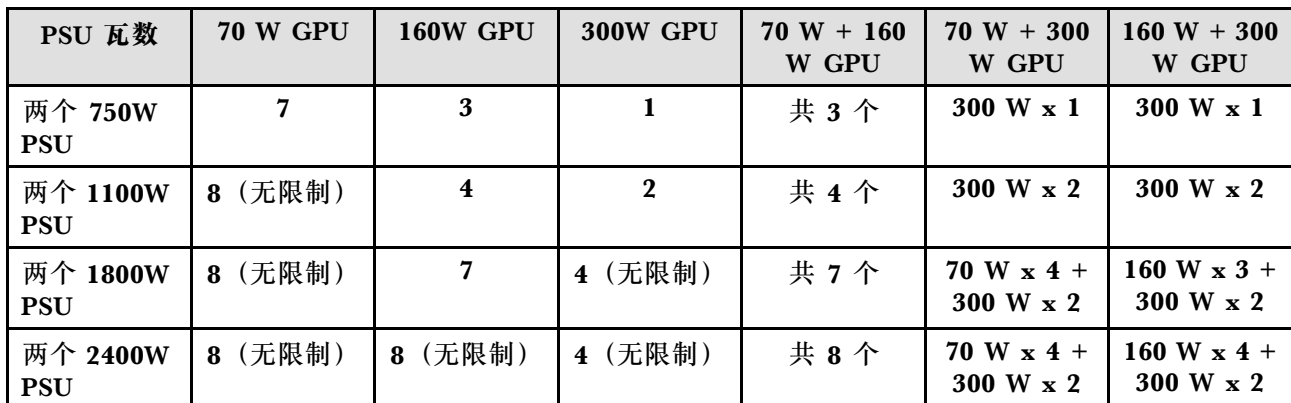

**GPU 和 PSU 配置规则**

**GPU 安装规则**

**GPU 安装规则**

1. ThinkSystem ST650 V2 不支持在 PCIe 插槽 1 和 4 之间或插槽 5 和 8 之间混用 GPU。

- 当 PCIe 插槽 1 和 4 之间装有一个 GPU 时, 插槽 1 和 4 之间的其他插槽只能安装同类型的 GPU。
- 当 PCIe 插槽 5 和 8 之间装有一个 GPU 时, 插槽 5 和 8 之间的其他插槽只能安装同类型的 GPU。
- 2. 当 PCIe 插槽 1 和 4 之间装有 NVIDIA A6000/RTX4000/A2/L4/T4 GPU 时,这些插槽将不支持 安装任何 RAID 适配器、HBA 或重定时器。
- 3. 当 PCIe 插槽 5 和 8 之间装有 NVIDIA A6000/RTX4000/A2/L4/T4 GPU 时,这些插槽将不支持 安装任何 RAID 适配器、HBA 或重定时器。
- 4. 当 PCIe 插槽 1 和 4 之间装有 NVIDIA A6000/A2000/RTX4000 时,不支持安装 SAS 磁带机 或 430-8i SAS HBA。
- 5. **全长双宽 GPU 适配器**的安装应遵循以下指定规则:

<span id="page-71-0"></span>**GPU 安装规则**

- 遵循安装顺序:插槽 1 >> 3 >> 7 >> 5
- 需要事先安装一个或两个全长 PCIe 适配器夹持器,对应于要安装的全长 GPU 适配器的 PCIe 插 槽。如需了解如何安装和卸下 PCIe 适配器夹持器,请参阅《维护手册》中的"更换 PCIe 适 配器夹持器"。
- 当 PCIe 插槽 1 中装有全长双宽 GPU 适配器时, 插槽 3 中只能安装同类型的 GPU;可以在插槽 7 和插槽 5 中先后安装不同类型的全长双宽 GPU。
- 当 PCIe 插槽 1 和 4 之间或插槽 5 和 8 之间仅装有一个全长 GPU 时, 为了确保正常的散热和空气 流通,需要在全长 GPU 的同一侧的导风罩上安装一个或两个全长 GPU 填充件。
- 如需了解如何安装和卸下全长 GPU 填充件,请参阅《维护手册》中的"更换 GPU 填充件"。
- 6. **ThinkSystem NVIDIA A2/L4 GPU 适配器**的安装应遵循以下指定规则:
	- 当装有 ThinkSystem NVIDIA A2 或 L4 GPU 且
		- **位于 PCIe 插槽 1 和 4 之间时:**插槽 1 和 4 之间的其他插槽仅支持安装半高型 PCIe 适配器
		- **位于 PCIe 插槽 5 和 8 之间时:**插槽 5 和 8 之间的其他插槽仅支持安装半高型 PCIe 适配器
		- 系统不支持 T4 GPU(系统中不能同时安装 T4 GPU 和 A2/L4 GPU)。
	- 当 PCIe 插槽 1 和 4 之间或 PCIe 插槽 5 和 8 之间装有一个或多个 A2/L4 GPU 时, 为了确保 正常的散热和空气流通,需要在与安装的 A2/L4 GPU 位于同一侧的风扇架上安装一个或两个 A2/L4 GPU 导风管。如需了解如何安装和卸下 A2/L4 GPU 导风管,请参阅《维护手册》中 的"更换 A2/L4 GPU 导风管"。
	- 当装有一个或多个 A2/L4/T4 GPU 适配器时, 为了确保正常的散热和空气流通, 需要在服务器外 盖上安装 T4 填充件。如需了解如何安装和卸下 T4 填充件,请参阅《维护手册》中的"更换 T4 填充件"。
- 7. 主动式 GPU 可以安装在 PCIe 插槽 1、3、5 和 7 中;ThinkSystem NVIDIA A2/L4 GPU 可以安装 在 PCIe 插槽 1 到 8 中。

**注:**

- 装有 A2/L4 GPU 时, 最多支持四个硬盘背板。
- 装有其他类型的 GPU 时,最多仅支持两个背板或底板,并且不能安装光盘驱动器和磁带机。
- 包含一个 PSU 的配置不支持大于或等于 70W 的 GPU。

#### **有关内存条的技术规则**

必须根据服务器上采用的内存配置,按特定顺序安装内存条。

有关支持的内存选项的列表,请访问: <https://serverproven.lenovo.com/>

内存安装要求:

- DIMM 上贴有标签,指示 DIMM 所属的类型。此信息采用 **xxxxx <sup>n</sup>Rxxx PC4-xxxxx-xx-xx-xxx** 格式。其中 **n** 指示 DIMM 是单列(n=1)还是双列(n=2)。
- 每个处理器必须至少有一个 DIMM。要获得良好的性能,每个处理器至少应安装六个 DIMM。
- 更换 DIMM 时, 服务器提供自动 DIMM 启用功能, 无需使用 Setup Utility 手动启用该新 DIMM。
- 所有 DIMM 必须为 RDIMM, 或是 DDR4 和 PMEM 的组合。
- 允许在同一通道中混用 x4 和 x8 DIMM。
- 安装速度相同的 DIMM 以达到最佳性能。否则, BIOS 将采用所有通道中最慢的 DIMM 运行 速度。
- 务必将列数最多的 DIMM 插入最远的 DIMM 插槽,然后再按列数由多到少、距离由近及远的 顺序顺次将 DIMM 插入插槽。
- 支持来自不同供应商的内存条。
- 下表包含不同类型 DIMM 的所有可行组合:

**表 16. DIMM 兼容性**

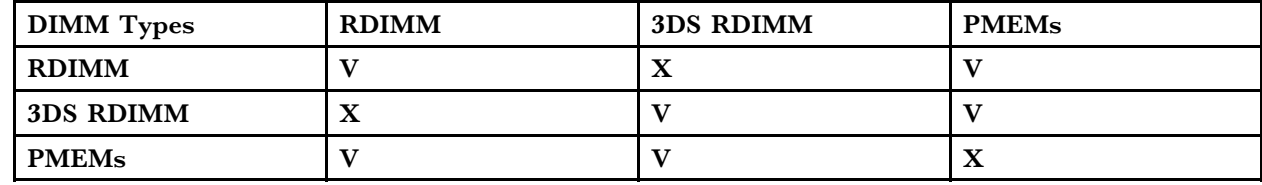

请参阅以下内容,找到 DIMM 插槽和相应的通道。

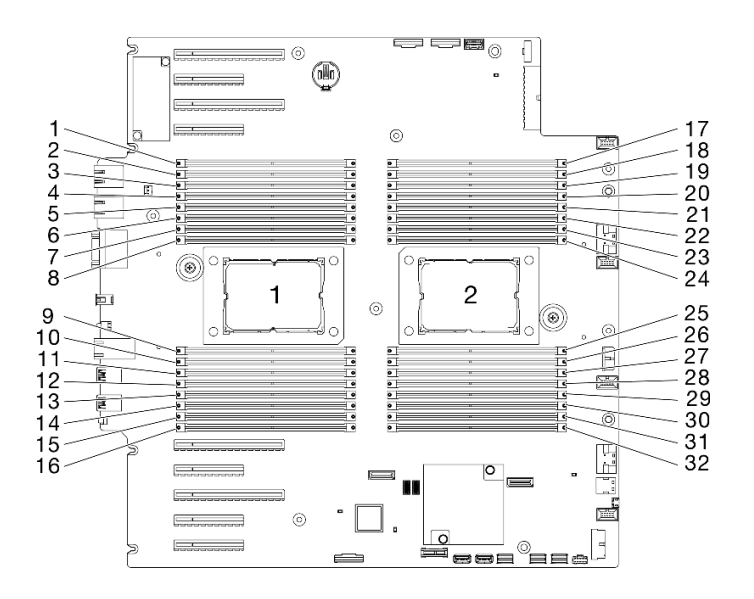

**图 35. 处理器和内存条布局**

**表 17. 处理器周围的 DIMM 通道和插槽信息**

| 内存控制器              |                        |    | 控制器 2       |    |            |          | 控制器 3                  |    |             |    | 控制器 1       |    |           | 控制器 0 |                 |              |
|--------------------|------------------------|----|-------------|----|------------|----------|------------------------|----|-------------|----|-------------|----|-----------|-------|-----------------|--------------|
| 通道                 | 通道 1<br>$\mathbf{F}$ ) |    | 通道 1<br>(E) |    | 通道 1<br>H) |          | 通道 0<br>$\mathbf{G}$ ) |    | 通道 0<br>(C) |    | 通道 1<br>(D) |    | 通道<br>(A) |       | 通道 1<br>(B)     |              |
| 插槽                 |                        | 0  |             | 0  |            | $\bf{0}$ |                        | 0  |             | 0  |             | 0  |           | 0     |                 | $\mathbf{0}$ |
| DIMM 编号<br>(处理器 1) | 2                      |    | 4           | 3  | 6          | 5        | 8                      |    | 9           | 10 | 11          | 12 | 13        | 14    | 15 <sub>1</sub> | 16           |
| DIMM 编号<br>(处理器 2) | 31                     | 32 | 29          | 30 | 27         | 28       | 25                     | 26 | 24          | 23 | 22          | 21 | 20        | 19    | 18              | 17           |

**DRAM DIMM 安装顺序**

本节介绍如何正确安装 DRAM DIMM。

**独立内存模式**

在独立内存模式下,您可以按任意顺序将 DIMM 插入内存通道,也可以为每个处理器的所有通道 都插入 DIMM, 无需进行任何匹配。独立内存模式可提供最高级别的内存性能,但缺少故障转移 保护。独立内存模式下的 DIMM 安装顺序取决于服务器中安装的处理器和内存条的数目。

**注意:**独立内存模式准则:

- 每个处理器至少应填充一个内存条。
- 如果通道中仅插入一个 DIMM, 请将其插入在距离该通道的 CPU 最远的插槽中。
- 请始终将电力负荷最高的 DIMM 插入插槽 0, 其次再按电力负荷由高到低顺序顺次将 DIMM 插入插槽 1。
	- 在为 2DPC 插入单列或双列 RDIMM 时,请始终将列数最多的 DIMM 插入距离最远的 DIMM 插槽,然后再按列数由多到少、距离由远及近的顺序顺次将 DIMM 插入插槽。
	- 如果某个通道上的两个 DIMM 具有相同的列数,则将容量较大的 DIMM 插入到插槽 0。
- 系统运行速度取决于处理器型号、每个通道的 DIMM 插入情况、运行模式以及每个系统上所支 持的扩展目标。
- 每个通道最多允许 8 个逻辑列(由主机识别出的列)。
- 每个系统最多支持两种不同类型(容量)。
- 在通道 A、C、E、G(DIMM 插槽 14、13、10、9、3、4、7 和 8)中,每个通道插入内存的 总容量必须相同。
- 在通道 B、D、F、H(DIMM 插槽 16、15、12、11、1、2、5 和 6)中, 每个通道插入内存 的总容量必须相同,但可以不同于通道 A、C、E、G(DIMM 插槽 14、13、10、9、3、4、7 和 8)。
- 所有 CPU 上的内存插入情况必须完全相同。

**注:**在内存升级过程中增加一个或多个 DIMM 时,您可能需要卸下一些已安装到新位置的 DIMM。

**独立内存模式(配备一个处理器与多根具有相同容量的内存条)**

**表 18. 独立内存模式(配备一个处理器与多根具有相同容量的内存条)**

| <b>DIMM</b>      | 处理器 1 |          |   |                         |                         |   |   |   |   |    |    |    |    |    |    |    | <b>DIMM</b>    |  |  |
|------------------|-------|----------|---|-------------------------|-------------------------|---|---|---|---|----|----|----|----|----|----|----|----------------|--|--|
| 总数               |       | റ        | 3 | $\overline{\mathbf{4}}$ | 5                       | 6 | ∽ | 8 | 9 | 10 | 11 | 12 | 13 | 14 | 15 | 16 | 总数             |  |  |
| ш                |       |          |   |                         |                         |   |   |   |   |    |    |    |    | 14 |    |    |                |  |  |
| $\boldsymbol{2}$ |       |          |   |                         |                         |   |   |   |   | 10 |    |    |    | 14 |    |    | $\mathbf 2$    |  |  |
| 4 <sup>1</sup>   |       |          | 3 |                         |                         |   | 7 |   |   | 10 |    |    |    | 14 |    |    | 4 <sup>1</sup> |  |  |
| 6                |       |          | 3 |                         |                         |   | ד |   |   | 10 |    |    |    | 14 |    | 16 | 6              |  |  |
| $8^{1,2}$        | 1     |          | 3 |                         | 5                       |   | 7 |   |   | 10 |    | 12 |    | 14 |    | 16 | $8^{1,2}$      |  |  |
| 12               | 1     | റ        | 3 | $\overline{\mathbf{4}}$ |                         |   | 7 | 8 | 9 | 10 |    |    | 13 | 14 | 15 | 16 | 12             |  |  |
| $16^{1,2}$       |       | $\bf{2}$ | 3 | $\overline{\mathbf{4}}$ | $\overline{\mathbf{5}}$ | 6 | 7 | 8 | 9 | 10 | 11 | 12 | 13 | 14 | 15 | 16 | $16^{1,2}$     |  |  |

**注:**

1. 支持 Sub NUMA 集群 (SNC) 功能的 DIMM 配置, 可通过 UEFI 启用该功能。

2. 支持 Software Guard Extensions (SGX) 功能的 DIMM 配置, 请参阅[第 165 页 "启用](#page-172-0) **Software Guard Extensions (SGX) "以启用该功能。** 

**独立内存模式(配备一个处理器与多根具有不同容量的内存条)**

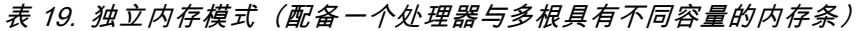

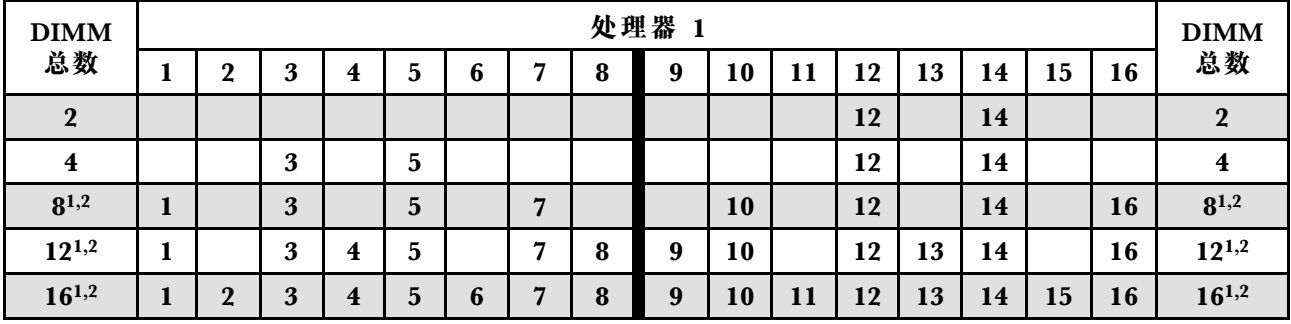

**注:**

- 1. 支持 Sub NUMA 集群 (SNC) 功能的 DIMM 配置, 可通过 UEFI 启用该功能。
- 2. 支持 Software Guard Extensions (SGX) 功能的 DIMM 配置, 请参阅[第 165 页 "启用](#page-172-0) **Software Guard Extensions (SGX) "以启用该功能。**

**独立内存模式(配备两个处理器与多根具有相同容量的内存条)**

**表 20. 独立模式(配备两个处理器与多根具有相同容量的内存条)(处理器 1)**

| <b>DIMM</b>             | 处理器 1 |                  |   |                         |   |   |              |   |   |    |    |    |    |    |    |    | <b>DIMM</b>             |
|-------------------------|-------|------------------|---|-------------------------|---|---|--------------|---|---|----|----|----|----|----|----|----|-------------------------|
| 总数                      |       | $\boldsymbol{2}$ | 3 | 4                       | 5 | 6 | −            | 8 | 9 | 10 | 11 | 12 | 13 | 14 | 15 | 16 | 总数                      |
| $\boldsymbol{2}$        |       |                  |   |                         |   |   |              |   |   |    |    |    |    | 14 |    |    | $\overline{2}$          |
| $\overline{\mathbf{4}}$ |       |                  |   |                         |   |   |              |   |   | 10 |    |    |    | 14 |    |    | $\overline{\mathbf{4}}$ |
| 8 <sup>1</sup>          |       |                  | 3 |                         |   |   | $\mathbf{r}$ |   |   | 10 |    |    |    | 14 |    |    | 8 <sup>1</sup>          |
| 12                      | л     |                  | 3 |                         |   |   | −            |   |   | 10 |    |    |    | 14 |    | 16 | 12                      |
| $16^{1,2}$              |       |                  | 3 |                         | 5 |   | ⇁            |   |   | 10 |    | 12 |    | 14 |    | 16 | $16^{1,2}$              |
| 24                      |       | $\mathbf 2$      | 3 | $\overline{\mathbf{4}}$ |   |   | ⇁            | 8 | 9 | 10 |    |    | 13 | 14 | 15 | 16 | 24                      |
| $32^{1,2}$              |       | $\overline{2}$   | 3 | $\overline{\mathbf{4}}$ | 5 | 6 | ד            | 8 | 9 | 10 | 11 | 12 | 13 | 14 | 15 | 16 | $32^{1,2}$              |

**表 21. 独立模式(配备两个处理器与多根具有相同容量的内存条)(处理器 2)**

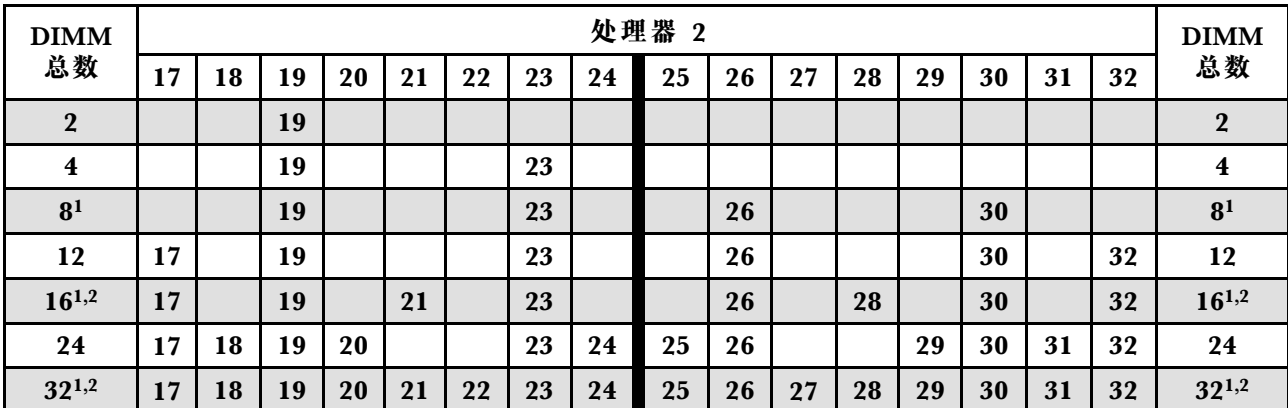

**注:**

- 1. 支持 Sub NUMA 集群 (SNC) 功能的 DIMM 配置, 可通过 UEFI 启用该功能。
- 2. 支持 Software Guard Extensions (SGX) 功能的 DIMM 配置, 请参[阅第 165 页 "启用](#page-172-0) **Software Guard Extensions (SGX) "以启用该功能。**

**独立内存模式(配备两个处理器与多根具有不同容量的内存条)**

**表 22. 独立模式(配备两个处理器与多根具有不同容量的内存条)(处理器 1)**

| <b>DIMM</b> | 处理器 1 |   |   |                         |                         |   |   |   |   |    |    |    |    |    | <b>DIMM</b> |    |            |
|-------------|-------|---|---|-------------------------|-------------------------|---|---|---|---|----|----|----|----|----|-------------|----|------------|
| 总数          |       | റ | 3 | $\overline{\mathbf{4}}$ | 5                       | b |   | 8 | 9 | 10 | 11 | 12 | 13 | 14 | 15          | 16 | 总数         |
|             |       |   |   |                         |                         |   |   |   |   |    |    | 12 |    | 14 |             |    |            |
| 8           |       |   | 3 |                         | $\overline{\mathbf{5}}$ |   |   |   |   |    |    | 12 |    | 14 |             |    | 8          |
| $16^{1,2}$  |       |   | 3 |                         | $5\phantom{.0}$         |   | ד |   |   | 10 |    | 12 |    | 14 |             | 16 | $16^{1,2}$ |
| $24^{1,2}$  |       |   | 3 | 4                       | 5                       |   | − | 8 | 9 | 10 |    | 12 | 13 | 14 |             | 16 | $24^{1,2}$ |
| $32^{1,2}$  |       | റ | 3 | $\overline{\mathbf{4}}$ | 5                       | 6 | − | 8 | 9 | 10 | 11 | 12 | 13 | 14 | 15          | 16 | $32^{1,2}$ |

**表 23. 独立模式(配备两个处理器与多根具有不同容量的内存条)(处理器 2)**

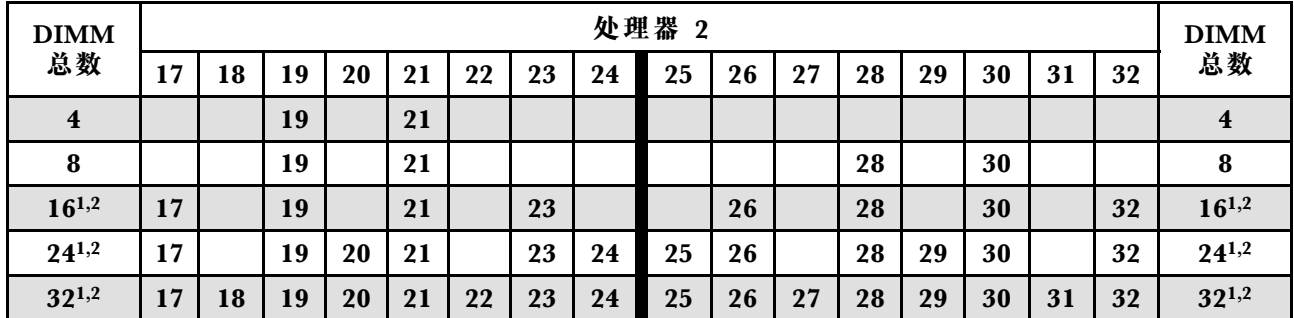

**注:**

- 1. 支持 Sub NUMA 集群 (SNC) 功能的 DIMM 配置, 可通过 UEFI 启用该功能。
- 2. 支持 Software Guard Extensions (SGX) 功能的 DIMM 配置, 请参[阅第 165 页 "启用](#page-172-0) **Software Guard Extensions (SGX) "以启用该功能。**

#### **内存镜像模式**

内存镜像模式可提供完全内存冗余,同时可将系统总内存容量减少一半。内存通道组成对,其中每 个通道接收的数据均相同。如果发生故障,内存控制器将从主通道上的 DIMM 切换到备用通道上 的 DIMM。内存镜像模式下的 DIMM 安装顺序取决于服务器中安装的处理器和 DIMM 的数目。

**注意:**内存镜像准则:

- 可以在两个通道之间配置镜像。
- 每个 iMC 中的两个通道都必须插入内存。
- 主通道和副通道的总内存大小必须相同。
- 在已安装 PMEM 并将其设置为 100% 应用直连模式的情况下支持内存镜像。
- 内存镜像模式仅限于 DDR4 内存条,应用直连模式不支持 PMEM 内存镜像。

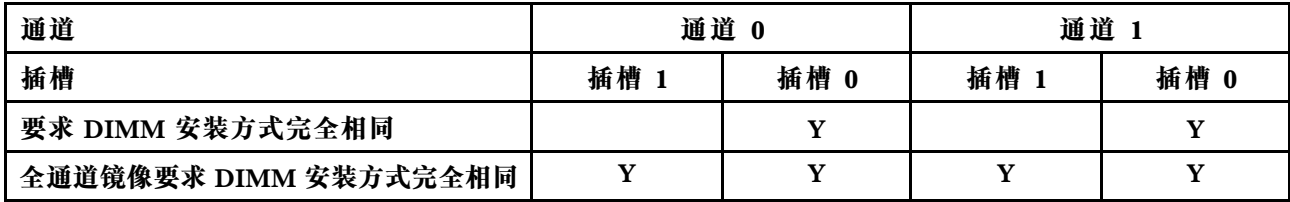

**注:**在内存升级过程中增加一个或多个 DIMM 时,您可能需要卸下一些已安装到新位置的 DIMM。

**表 24. 装有一个处理器时的镜像模式**

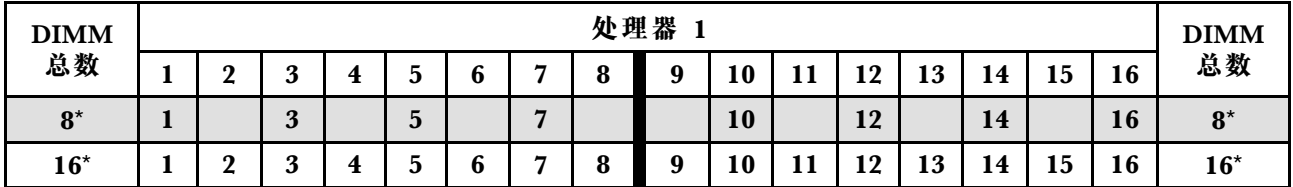

**注:**表中列出的带星号(\*)的 DIMM 配置支持 Sub NUMA 集群(SNC)功能,可以通过 UEFI 启用该功能。如果 DIMM 插入顺序未遵循上表指示的顺序,则不支持 SNC。

### **装有两个处理器时的镜像内存模式**

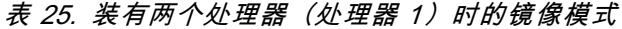

| <b>DIMM</b> |    | 处理器 |                            |    |   |   |   |                  |              |    |     |    |    |    |    |    | <b>DIMM</b> |
|-------------|----|-----|----------------------------|----|---|---|---|------------------|--------------|----|-----|----|----|----|----|----|-------------|
| 总数          |    | ົ   | $\boldsymbol{\Omega}$<br>ັ | д, |   |   | − | $\mathbf o$<br>о | $\mathbf{o}$ | 10 |     | 12 | 13 | 14 | 15 | 16 | 总数          |
| $16*$       | л. |     | 3                          |    | 5 |   | − |                  |              | 10 |     | 12 |    | 14 |    | 16 | $16*$       |
| $32^*$      |    | ົ   | 3                          | л. |   | u | − | 8                | Q            | 10 | 1 L | 12 | 13 | 14 | 15 | 16 | $32^*$      |

**表 26. 装有两个处理器(处理器 2)时的镜像模式**

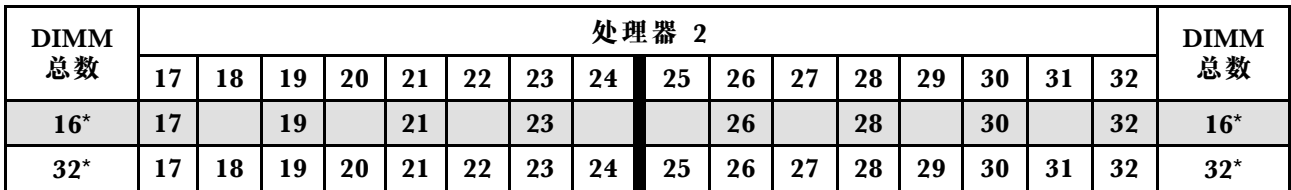

**注:**表中列出的带星号(\*)的 DIMM 配置支持 Sub NUMA 集群(SNC)功能,可以通过 UEFI 启用该功能。如果 DIMM 插入顺序未遵循上表指示的顺序,则不支持 SNC。

**装有一个处理器时的镜像内存模式**

# **PMEM 和 DRAM DIMM 安装顺序** 本节介绍如何正确安装 PMEM 和 DRAM DIMM。

当系统中混用了 PMEM 和 DRAM DIMM 时,支持以下模式:

- [第 74 页 "PMEM 安装:应用直连模式"](#page-81-0)
- [第 75 页 "PMEM 安装:内存模式"](#page-82-0)

请参阅以下主题以了解如何设置和配置 PMEM。

- 第 70 页 "PMEM 规则"
- 第 70 页 "首次设置系统来支持 PMEM"
- 第 70 页 "PMEM 管理选项"
- [第 73 页 "在应用直连模式下添加或更换 PMEM"](#page-80-0)

### **PMEM 规则**

在系统中安装 PMEM 时,请确保满足以下要求。

- 所安装的所有 PMEM 的部件号必须相同。
- 所安装的所有 DRAM DIMM 的类型、列数、容量都必须相同,且容量最低为 16 GB。建议使 用具有相同部件号的 Lenovo DRAM DIMM。
- 支持的 DRAM DIMM 类型和容量因处理器而异:
	- 型号名称以 **H** 结尾的处理器:
		- DRAM:32/64 GB RDIMM
		- $-$  PMEM: 128 GB
	- 型号名称以 **HL** 结尾的处理器:
		- DRAM:128 GB 3DS RDIMM
		- PMEM:128、256 或 512 GB

**首次设置系统来支持 PMEM**

首次将 PMEM 安装到系统时, 请完成以下步骤。

- 1. 参考第 70 页 "PMEM 规则"购买符合要求的 PMEM 和 DRAM DIMM。
- 2. 卸下当前已安装的所有内存条(请参阅《维护手册》中的"卸下内存条"部分)。
- 3. 按照所采用的组合安装所有 PMEM 和 DRAM DIMM(请参[阅第 124 页 "安装内存条"](#page-131-0))。
- 4. 在安装的所有 PMEM 上禁用安全性(请参阅第 70 页 "PMEM 管理选项")。
- 5. 确保 PMEM 固件为最新版本。如非最新版本,请更新到最新版本(请参阅 [https://sysmgt.lenovofiles.com/help/topic/com.lenovo.lxca.doc/update\\_fw.html](https://sysmgt.lenovofiles.com/help/topic/com.lenovo.lxca.doc/update_fw.html)) 。
- 6. 配置 PMEM 以使容量可供使用(请参阅第 70 页 "PMEM 管理选项")。

#### **PMEM 管理选项**

可使用以下工具管理 PMEM:

• **Lenovo XClarity Provisioning Manager(LXPM)** 要打开 LXPM, 请打开系统电源, 一旦出现徽标屏幕, 请按下屏幕说明中指定 的键。如果设置了密码,请输入密码以解锁 LXPM。有关更多信息,请参阅

<https://pubs.lenovo.com/lxpm-overview/> 上适用于您的服务器的 LXPM 文档中的"启动"部 分。

转至 **UEFI 设置** ➙ **系统设置** ➙ **Intel Optane PMEM** 以配置和管理 PMEM。

如需更多详细信息,请参阅 <https://pubs.lenovo.com/lxpm-overview/> 上适用于您服务器的 LXPM 文档中的"UEFI 设置"部分。

**注:**如果打开的是基于文本的 Setup Utility 界面,而不是 LXPM,请转至**系统设置** ➙ **<F1> 启 动控制**,然后选择**工具套件**。然后,重新启动系统,一旦出现徽标屏幕,请按屏幕说明中指定 的键打开 LXPM。(有关更多信息,请参阅 <https://pubs.lenovo.com/lxpm-overview/> 上适用于您 的服务器的 LXPM 文档中的"启动"部分。)

• **Setup Utility**

要进入 Setup Utility, 请执行以下操作:

1. 打开系统电源并按屏幕说明中指定的键打开 LXPM。

(有关更多信息,请参阅 <https://pubs.lenovo.com/lxpm-overview/> 上适用于您的服务器的 LXPM 文档中的"启动"部分。)

2. 转至 **UEFI 设置** ➙ **系统设置**,单击屏幕右上角的下拉菜单,然后选择**文本设置**。

3. 重新启动系统,一旦出现徽标屏幕,请按屏幕说明中指定的键。

转至**系统配置和引导管理** ➙ **系统设置** ➙ **Intel Optane PMEM** 以配置和管理 PMEM。

### • **Lenovo XClarity Essentials OneCLI**

某些管理选项以命令形式提供,这些命令在操作系统的 Lenovo XClarity Essentials OneCLI 路径中执行。请参阅 [https://pubs.lenovo.com/lxce-onecli/download\\_use\\_onecli](https://pubs.lenovo.com/lxce-onecli/download_use_onecli) 以了解如何下载 和使用 Lenovo XClarity Essentials OneCLI。

以下是可用的管理选项:

• **Intel Optane PMEM 详细信息**

选择此选项可查看每个已安装的 PMEM 的相关详细信息:

- 检测到的 Intel Optane PMEM 数量
- 总计原始容量
- 总计内存容量
- 总计应用直连容量
- 总计未配置容量
- 总计不可访问容量
- 总计保留容量

此外,也可在 OneCLI 中使用以下命令查看 PMEM 详细信息:

OneCli.exe config show IntelOptanePMEM --bmc XCC\_Account:XCC\_Password@XCC\_IP

#### **注:**

- *XCC Account* 代表 XCC 用户 ID。
- XCC Password 代表 XCC 用户密码。
- $XCG$  IP 代表 XCC IP 地址。
- **区域**

设置内存百分比并重新启动系统后,将自动生成应用直连容量的区域。选择此选项可查看每个 处理器的应用直连区域。

#### • **命名空间**

完成以下步骤后,PMEM 的应用直连容量才能真正供应用程序使用。

- 1. 必须为区域容量分配创建命名空间。
- 2. 必须为操作系统中的命名空间创建并格式化文件系统。

每个应用直连区域可分配到一个命名空间。在以下操作系统中创建命名空间:

- Windows: 使用 *powershell* 命令。要创建命名空间, 请使用 Windows Server 2019 或更高 版本。
- Linux: 使用  $ndct$  命令。
- VMware:重新启动系统,VMware 将自动创建命名空间。

为应用直连容量分配创建命名空间后,请务必在操作系统中创建并格式化文件系统,以便应用 直连容量可供应用程序访问。

- **安全性**
	- 启用安全性

**注意:**默认情况下已禁用 PMEM 安全性。启用安全性之前,请确保符合国家/地区或当地法 律关于数据加密和商业合规性的所有要求。违规可能引发法律问题。

可使用口令保护 PMEM。PMEM 有两种口令保护范围可用:

– **平台:**选择此选项将一次性对安装的所有 PMEM 单元执行安全操作。存储平台口令后将 自动应用口令以在操作系统开始运行前解锁 PMEM,但执行安全擦除时仍需手动禁用该 口令。

此外, 也可以在 OneCLI 中使用以下命令启用/禁用平台级安全性:

- 启用安全性:
	- 1. 启用安全性。

onecli.exe config set IntelOptanePMEM.SecurityOperation "Enable Security" --imm USERID:PASSW0RD@10.104.195.86

2. 设置安全口令。

onecli.exe config set IntelOptanePMEM.SecurityPassphrase "123456" --imm USERID:PASSW0RD@10.104.1 95.86 --imm USERID:PASSW0RD@10.104.195.86

其中 123456 代表口令。

- 3. 重新启动系统。
- 禁用安全性:
	- 1. 禁用安全性。

onecli.exe config set IntelOptanePMEM.SecurityOperation "Disable Security" --imm USERID:PASSW0RD@10.104.195.86

2. 输入口令。

onecli.exe config set IntelOptanePMEM.SecurityPassphrase "123456" --imm USERID:PASSW0RD@10.104.1 95.86

- 3. 重新引导系统。
- **单个 PMEM:**选择此选项将对选中的一个或多个 PMEM 单元执行安全操作。

**注:**

- <span id="page-80-0"></span>• 单个 PMEM 口令不存储在系统中,必须禁用锁定单元的安全性后才能访问这些单元或 执行安全擦除。
- 请务必记录锁定的 PMEM 插槽号和相应的口令。如果丢失或遗忘口令,所存储的数据 将无法进行备份或恢复,但可联系 Lenovo 服务支持人员执行管理员安全擦除。
- 三次解锁尝试失败后,相应 PMEM 单元将进入"超出限制"状态并报告一条系统警告 消息,且只能在重新启动系统之后才能再次尝试解锁。

要启用口令,请转至**安全性** ➙ **按下以启用安全性**。

#### – 安全擦除

**注:**

- 启用安全功能后,需要密码才能执行安全擦除。
- 在执行安全擦除之前,请确保在所有 PMEM 或所选的特定 PMEM 上完成 ARS (地址范 围擦除)。否则,将无法在所有 PMEM 或所选的特定 PMEM 上启动安全擦除,并且会 弹出以下文本消息:

The passphrase is incorrect for single or multiple or all Intel Optane PMEMs selected, or maybe there is namespace on the selected PMEMs. Secure erase operation is not done on all Intel Optane PMEMs selected.

安全擦除将清除存储在 PMEM 单元中的所有数据,包括加密数据。建议在退回、丢弃故障 单元或更改 PMEM 模式之前执行此数据删除方法。要执行安全擦除,请转至**安全性** ➙ **按下 以安全擦除**。

此外, 也可以在 OneCLI 中使用以下命令执行平台级安全擦除:

OneCli.exe config set IntelOptanePMEM.SecurityOperation "Secure Erase Without Passphrase" --bmc USERID:PASSW0RD@10.104.195.86

#### • **PMEM 配置**

PMEM 包含备用内部单元以取代发生故障的单元。备用单元消耗到 0% 时将报告一条错误消 息,并建议您备份数据、收集服务日志及联系 Lenovo 支持人员。

百分比达到 1% 及可选百分比(默认情况下为 10%)时,也会报告一条警告消息。出现此消息 时,建议备份数据并运行 PMEM 诊断 (请参阅 <https://pubs.lenovo.com/lxpm-overview/> 上适 用于您的服务器的 LXPM 文档中的"诊断"部分)。要调整发送警告消息需达到的可选百分 比,请转至 **Intel Optane PMEM** ➙ **PMEM 配置**,然后输入百分比。

此外,也可以在 OneCLI 中使用以下命令更改可选百分比:

onecli.exe config set IntelOptanePMEM.PercentageRemainingThresholds 20 --imm USERID:PASSW0RD@10.104.195.86 其中 20 是可选百分比。

#### **在应用直连模式下添加或更换 PMEM**

在应用直连模式下添加或更换 PMEM 之前,请完成以下步骤。

- 1. 备份 PMEM 命名空间中存储的数据。
- 2. 使用以下选项之一禁用 PMEM 安全性:
	- **LXPM**

转至 **UEFI 设置** ➙ **系统设置** ➙ **Intel Optane PMEM** ➙ **安全性** ➙ **按下以禁用安全性**,然 后输入口令以禁用安全性。

<span id="page-81-0"></span>• **Setup Utility**

转至**系统配置和引导管理** ➙ **系统设置** ➙ **Intel Optane PMEM** ➙ **安全性** ➙ **按下以禁用安全 性**,然后输入口令来禁用安全性。

- 3. 使用与所安装的操作系统相对应的命令删除命名空间:
	- **Linux** 命令:

ndctl destroy-namespace all -f

- **Windows** Powershell 命令 Get-PmemDisk | Remove-PmemDisk
- 4. 使用以下 ipmctl 命令(同时适用于 Linux 和 Windows)清除平台配置数据(PCD)和命名 空间标签存储区(LSA)。

ipmctl delete -pcd

**注:**请参阅以下链接,了解如何在不同的操作系统中下载和使用 impctl:

- Windows: https://datacentersupport.lenovo.com/us/en/videos/YTV101407
- Linux: https://datacentersupport.lenovo.com/us/en/solutions/HT508642

5. 重新引导系统。

**PMEM 安装:应用直连模式**

此模式下, PMEM 用作特定应用程序可直接访问的独立持久性内存资源, 而 DRAM DIMM 用作 系统内存。

**应用直连模式 - 一个处理器**

**表 27. 装有一个处理器时的应用直连模式**

| $\bullet$ D: DRAM DIMM               |   |  |  |   |       |   |  |  |  |
|--------------------------------------|---|--|--|---|-------|---|--|--|--|
| • P: Persistent Memory Module (PMEM) |   |  |  |   |       |   |  |  |  |
| 配置                                   |   |  |  |   | 处理器 1 |   |  |  |  |
|                                      |   |  |  |   |       | 6 |  |  |  |
| 1 根 PMEM 和 6 根 DIMM                  | D |  |  |   | P     | D |  |  |  |
| 2 根 PMEM 和 6 根 DIMM                  | D |  |  | P | P     | D |  |  |  |

**表 28. 装有一个处理器时应用直连模式支持的 PMEM 容量**

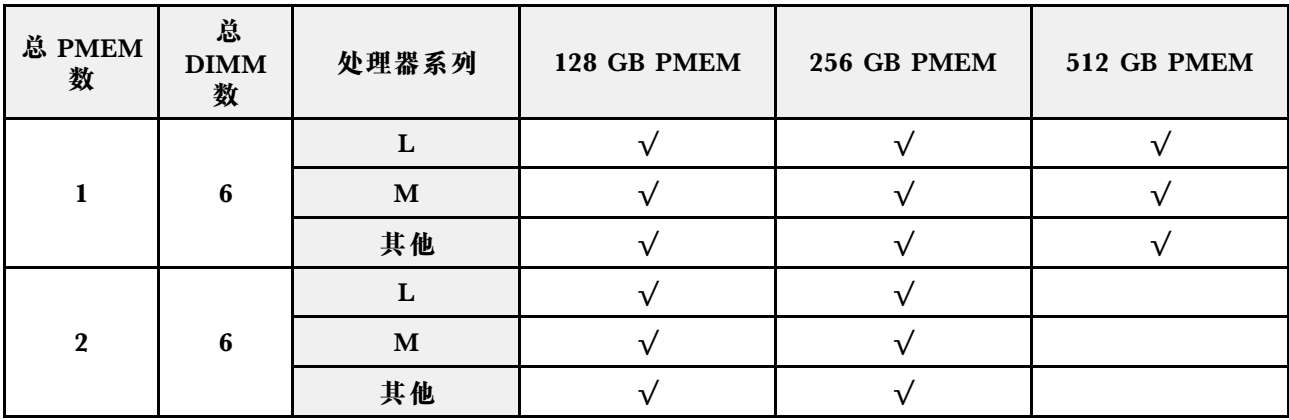

# <span id="page-82-0"></span>**应用直连模式 - 两个处理器**

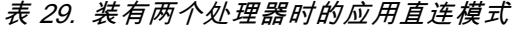

• **D**:DRAM DIMM

**• P**: Persistent Memory Module (PMEM)

|                                  | 1. Tel. Subtent Memory Module (TMEM) |   |   |              |       |   |   |   |       |    |    |              |              |    |    |    |
|----------------------------------|--------------------------------------|---|---|--------------|-------|---|---|---|-------|----|----|--------------|--------------|----|----|----|
| 配置                               |                                      |   |   |              | 处理器 1 |   |   |   | 处理器 2 |    |    |              |              |    |    |    |
|                                  |                                      | 2 | 3 | 4            | 5     | 6 |   | 8 | 9     | 10 | 11 | 12           | 13           | 14 | 15 | 16 |
| 1 根 PMEM 和 12 根 D<br><b>DIMM</b> |                                      | D | D |              | P     | D | D | D | D     | D  | D  |              |              | D  | D  | D  |
| 2 根 PMEM 和 12 根 D<br><b>DIMM</b> |                                      | D | D |              | P     | D | D | D | D     | D  | D  |              | P            | D  | D  | D  |
| 4 根 PMEM 和 12 根 D<br><b>DIMM</b> |                                      | D | D | $\mathbf{P}$ | P     | D | D | D | D     | D  | D  | $\mathbf{P}$ | $\mathbf{P}$ | D  | D  | D  |

**表 30. 装有两个处理器时应用直连模式支持的 PMEM 容量**

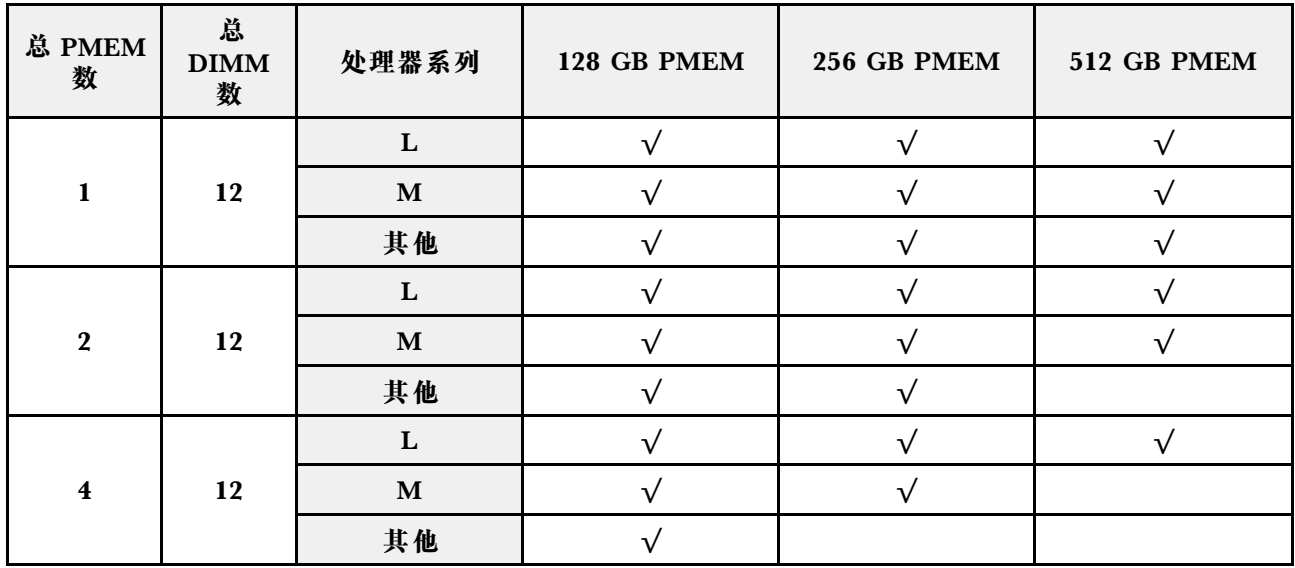

**PMEM 安装:内存模式**

此模式下,PMEM 用作易失性系统内存,而 DRAM DIMM 用作高速缓存。

**内存模式 - 一个处理器**

**表 31. 装有一个处理器时的内存模式**

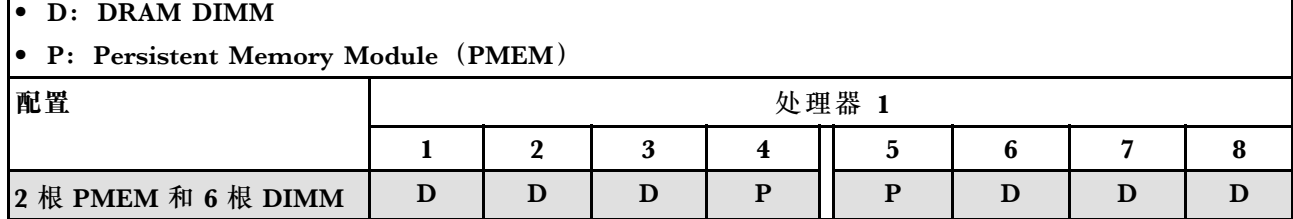

**表 32. 装有一个处理器时内存模式支持的 PMEM 容量**

| 总 PMEM<br>数 | 总<br><b>DIMM</b><br>数 | 处理器系列 | 128 GB PMEM | 256 GB PMEM | 512 GB PMEM |
|-------------|-----------------------|-------|-------------|-------------|-------------|
|             |                       |       |             |             |             |
| റ           | -6                    | M     |             |             |             |
|             |                       | 其他    |             |             |             |

**内存模式 - 两个处理器**

**表 33. 装有两个处理器时的内存模式**

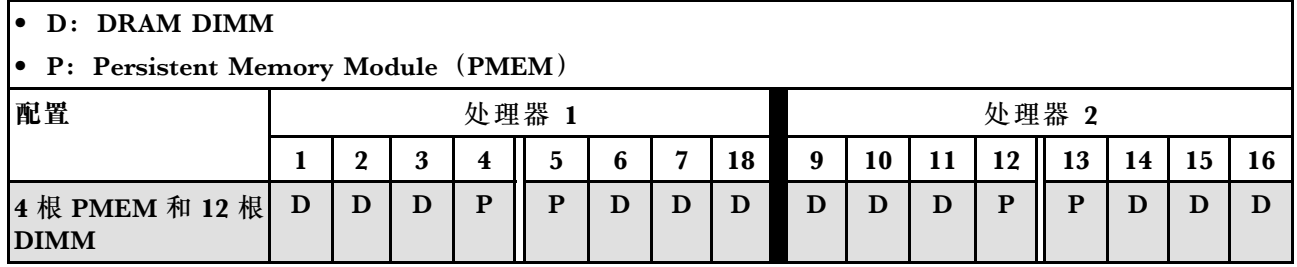

### **表 34. 装有两个处理器时内存模式支持的 PMEM 容量**

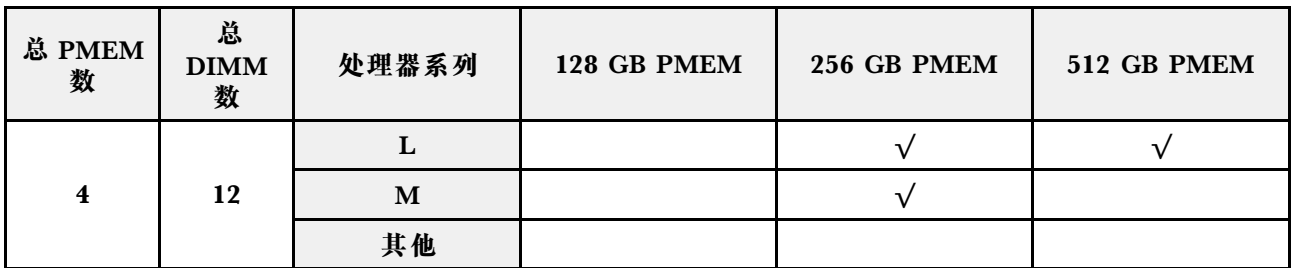

# **有关 PCIe 插槽的技术规则**

必须根据服务器上采用的 CPU 配置,按特定顺序安装 PCIe 适配器。

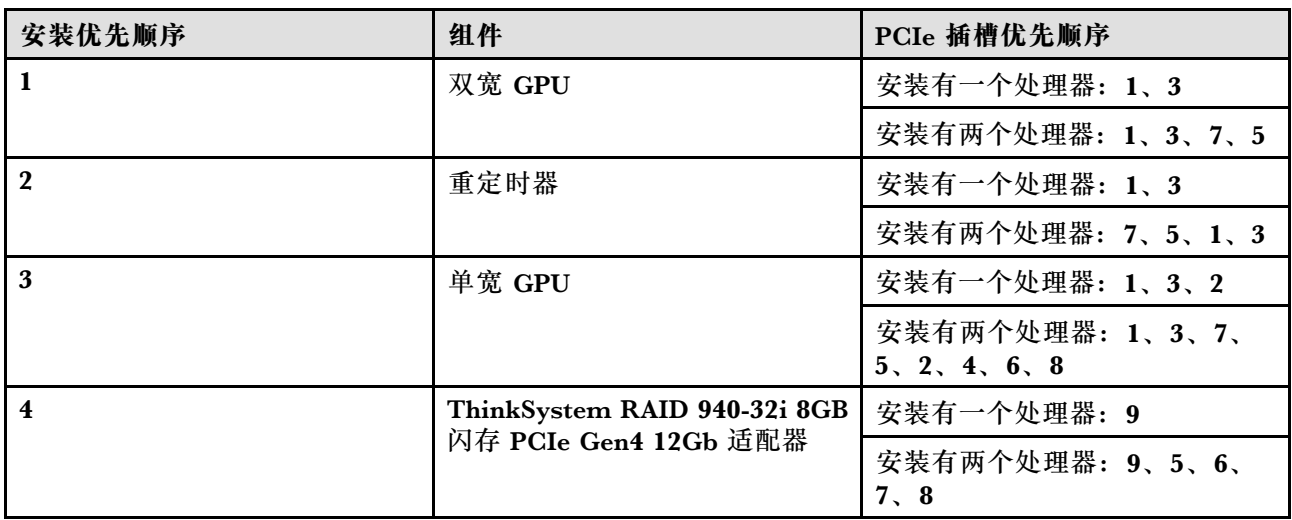

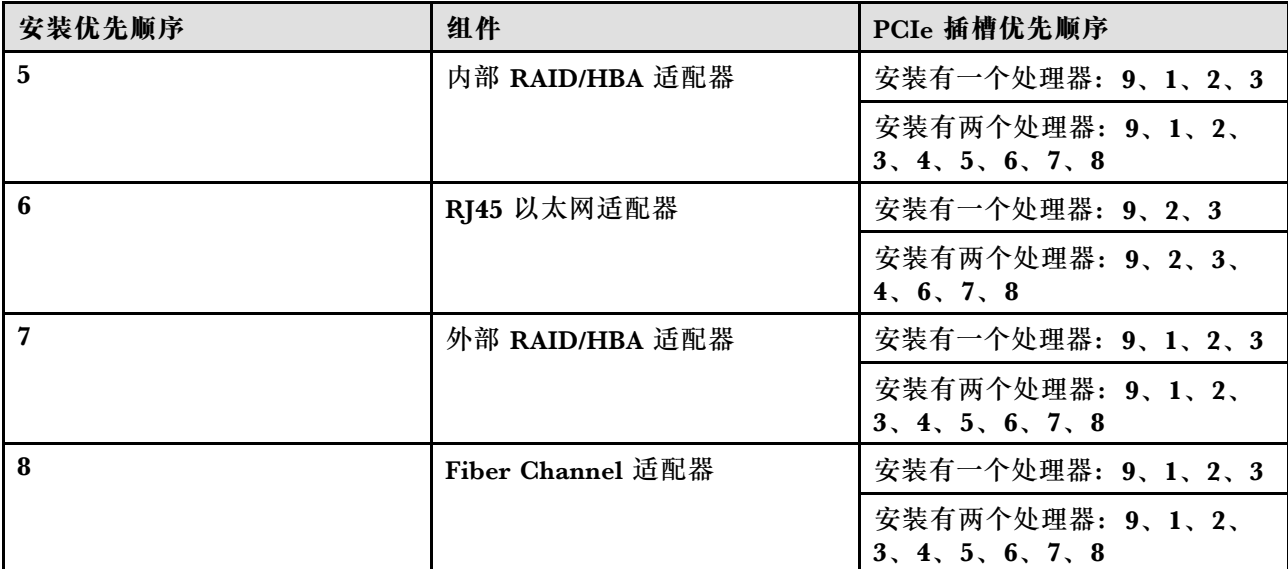

**注:**

- ThinkSystem RAID 940-32i 8GB 闪存 PCIe Gen4 12Gb 适配器在配备一个 CPU 的配置中只 能安装在插槽 9 中, 而在配备两个 CPU 的配置中则可安装在插槽 9、5、6、7 或 8 中。
- ThinkSystem RAID 540-8i PCIe Gen4 12 Gb 适配器不能与其他 RAID/HBA 混合使用。
- GPU RTX A6000 只能安装在 PCIe 插槽 1、3、5 和 7 中。PCIe 插槽 2、4、6 和 8 将不被占 用。
- 不支持在同一区域中混用 GPU:
	- 如果在 PCIe 插槽 1、2、3 或 4 中安装 GPU, 则这四个插槽只能安装相同的 GPU。
	- 如果在 PCIe 插槽 5、6、7 或 8 中安装 GPU, 则这四个插槽只能安装相同的 GPU。
- 如果在 PCIe 插槽 1、2、3 或 4 中安装 RTX A6000/RTX 4000 GPU, 则不可在这四个插槽中 安装 RAID/HBA 适配器。
- 如果在 PCIe 插槽 5、6、7 或 8 中安装 RTX A6000/RTX 4000 GPU, 则不可在这四个插槽中 安装 RAID/HBA 适配器。

# **有关系统风扇的技术规则**

您的服务器支持两种类型的风扇:

- 单转子 9238 热插拔风扇
- 双转子 9256 热插拔风扇

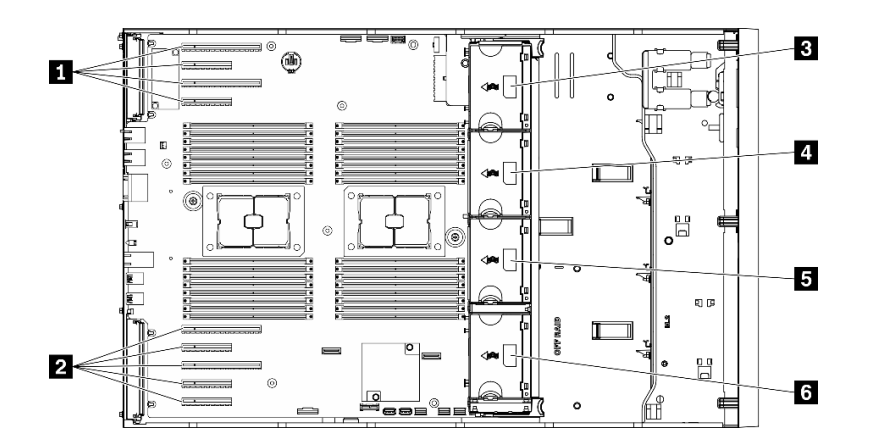

**图 36. 风扇插槽位置**

**表 35. 风扇和 PCIe 插槽位置**

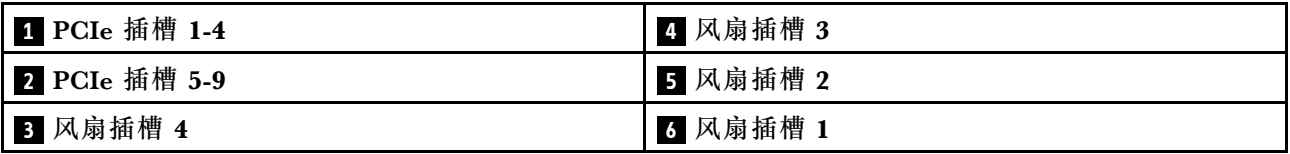

**注意:**安装在风扇插槽 4 中的热插拔风扇在待机状态下都会以 10% 的负载旋转。

### **单处理器**

**表 36. 单处理器风扇配置**

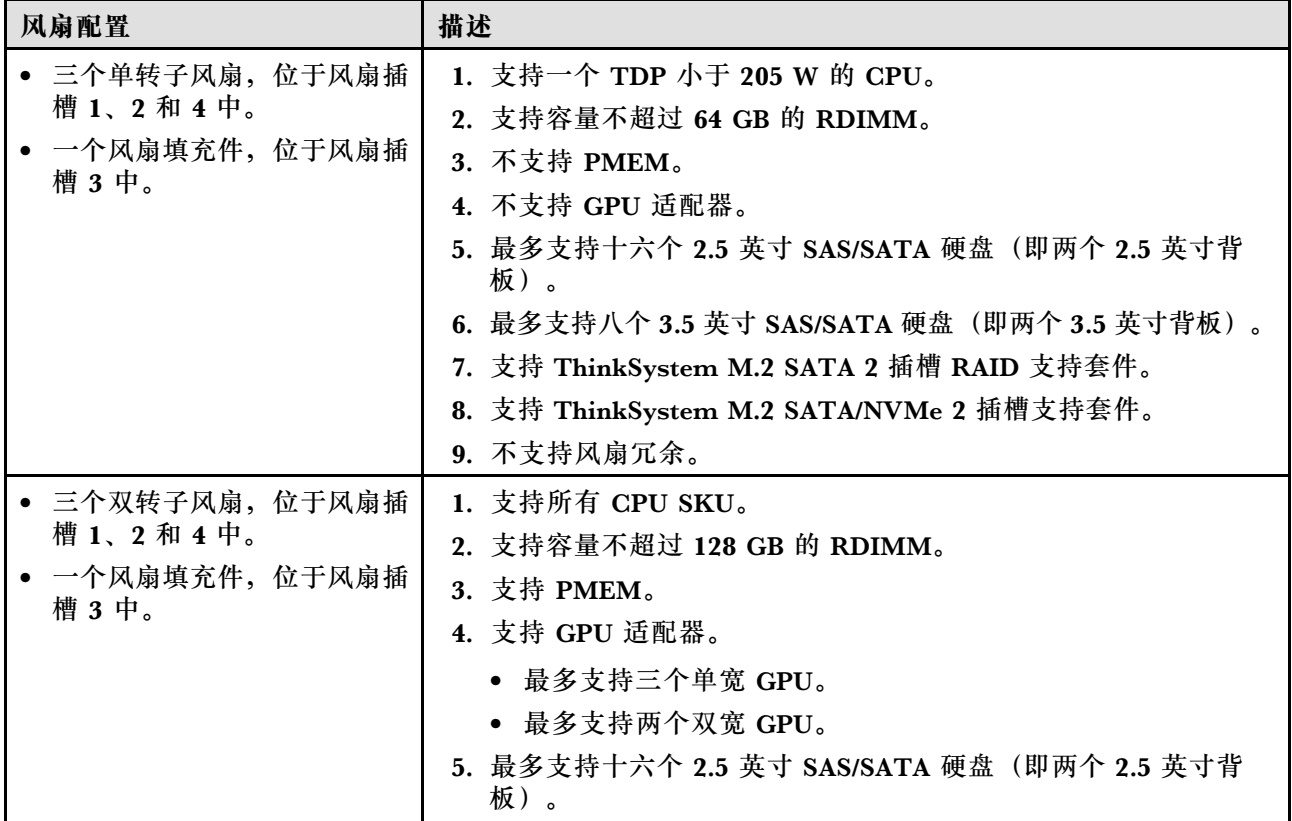

# **表 36. 单处理器风扇配置 (续)**

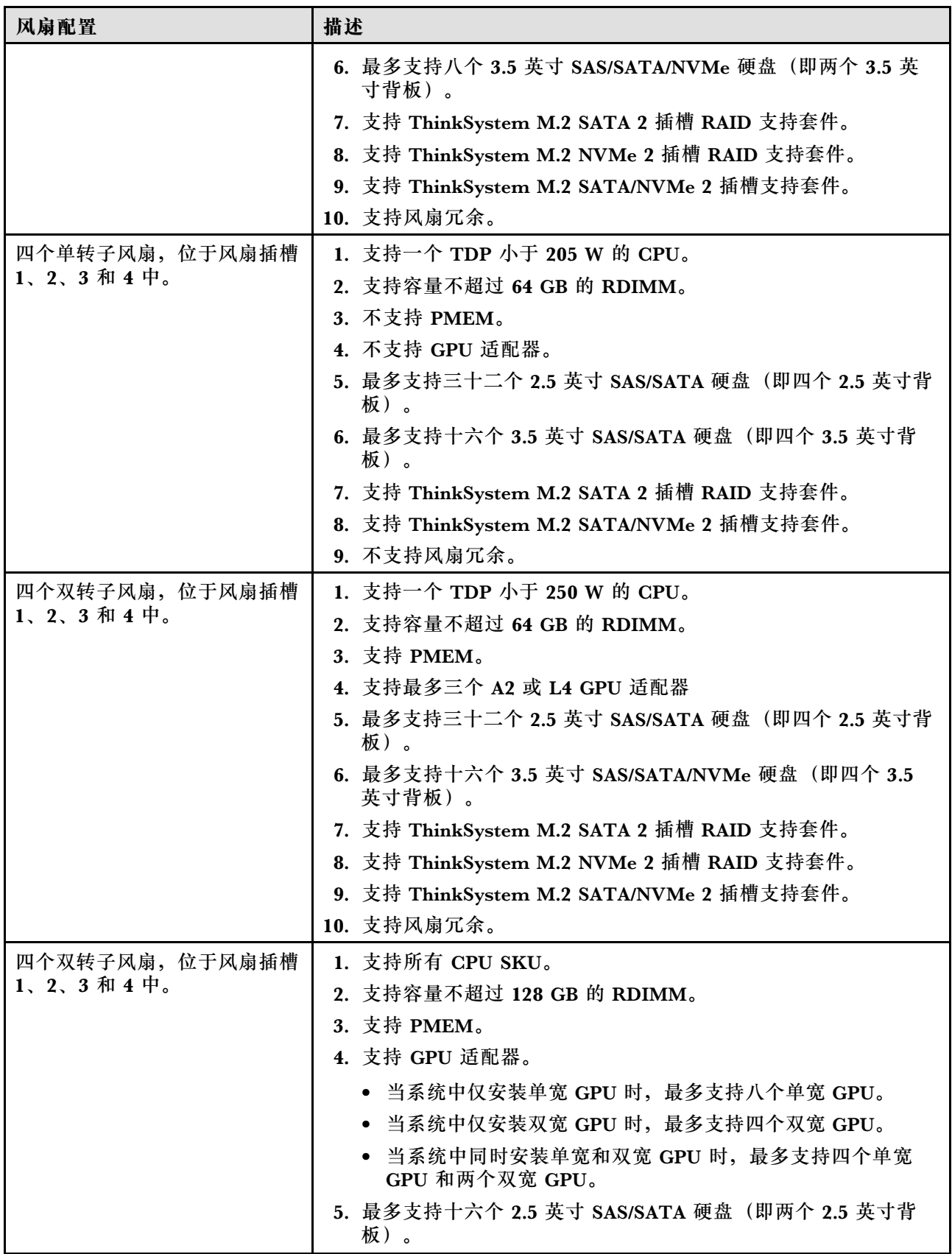

# **表 36. 单处理器风扇配置 (续)**

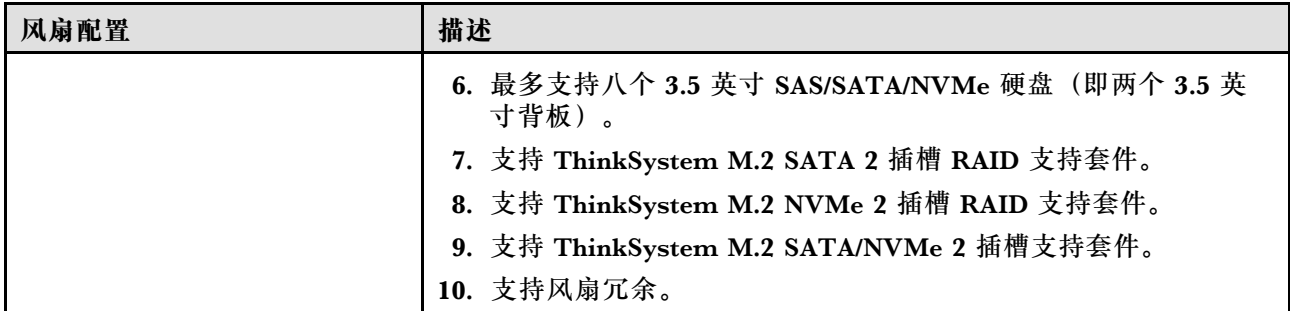

# **双处理器**

**表 37. 双处理器风扇配置**

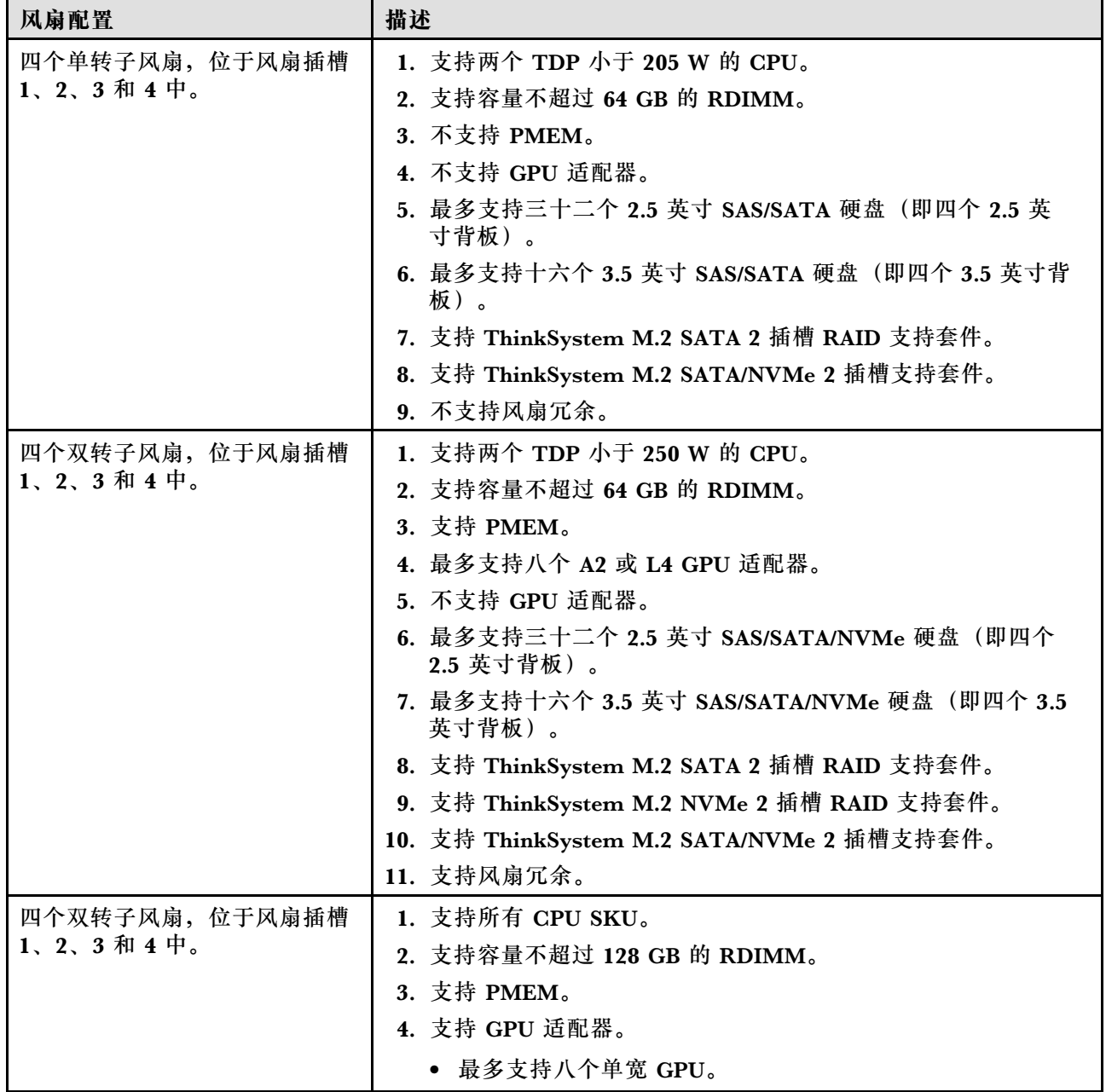

#### **表 37. 双处理器风扇配置 (续)**

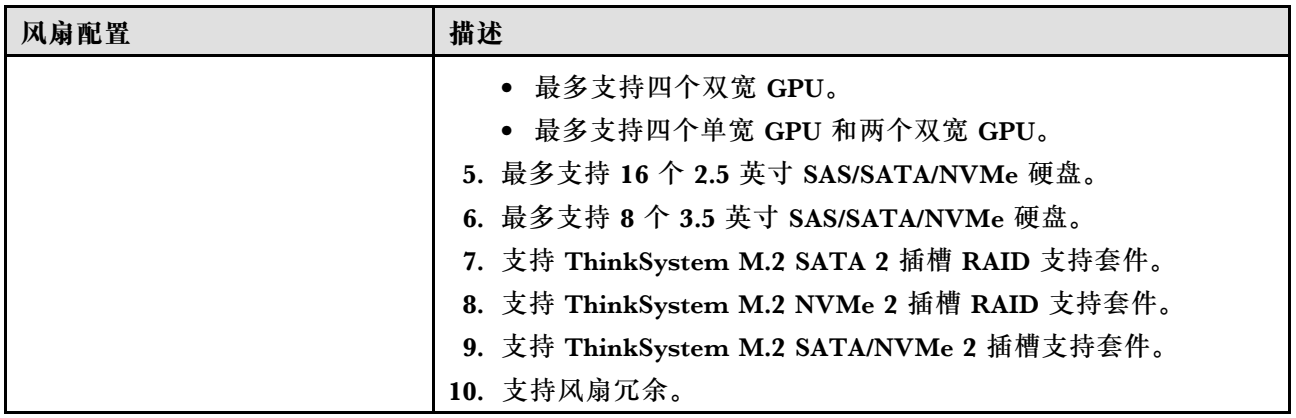

# **安装服务器硬件选件**

本节包含执行可选硬件初始安装的说明。每个组件的安装过程引用对所更换的组件进行操作所需 要执行的任何任务。

安装过程显示在最佳顺序中,以最大程度地减少工作。

# **安装热插拔电源模块**

请按以下信息安装热插拔电源模块。

# 关于本任务

**S001**

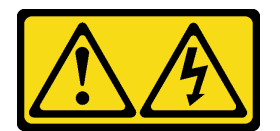

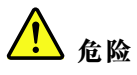

**电源、电话和通信线缆的电流具有危险性。 为避免电击危险:**

- **将所有电源线连接至正确连线且妥善接地的电源插座/电源。**
- **将所有要连接到本产品的设备连接到正确连线的插座/电源。**
- **尽量用一只手连接或拔下信号线缆。**
- **切勿在有火灾、水灾或房屋倒塌迹象时开启任何设备。**
- **设备可能具有多根电源线;要使设备完全断电,请确保从电源拔下所有电源线。**

**S002**

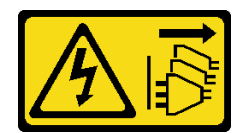

**警告:**

**设备上的电源控制按钮和电源上的电源开关不会切断设备的供电。设备也可能有多根电源线。要使 设备彻底断电,请确保从电源上拔下所有电源线。**

**S033**

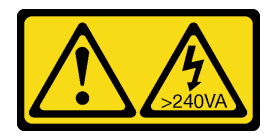

**警告:**

**当前能级可能构成危险。电压已达到危险等级,如发生金属性短路,可能因热量释放而造成金属喷 溅和/或烧伤。**

**注意:**

- 请阅读[第](#page-66-0) [60](#page-67-0) 页"安装准则"以确保工作时的安全。
- 为避免静电导致的系统中止和数据丢失,请在安装前将容易被静电损坏的组件放在防静电包 装中,并在操作设备时使用静电释放腕带或其他接地系统。

以下提示介绍服务器支持的电源模块类型以及在安装电源模块时必须考虑的其他信息:

- 服务器标准配置中仅装有一个电源模块。为支持冗余和热插拔,必须另外安装一个热插拔电源 模块。某些定制型号运抵时可能装有两个电源模块。
- 确保所安装的设备受支持。要获取该服务器支持的可选设备的列表,请转至 <https://serverproven.lenovo.com/>。

**警告:**

- **1. 仅在中国大陆支持 240 V 直流输入(输入范围:180-300 V 直流电)。**
- **2. 240 V 直流电源模块不可热插拔。要卸下电源线,请确保已关闭服务器电源或已从断路器 面板上切断直流电源。**
- **3. 为使 ThinkSystem 产品在直流或交流电气环境中都能正常运行,必须具有或安装符合 60364-1 IEC 2005 标准的 TN-S 接地系统。**

**注:**

- 确保服务器上安装的两个电源模块具有相同功率。
- 如果要将现有电源模块更换为其他瓦数的新电源模块,请将此选件随附的电源信息标签贴在 电源模块附近的现有标签之上。

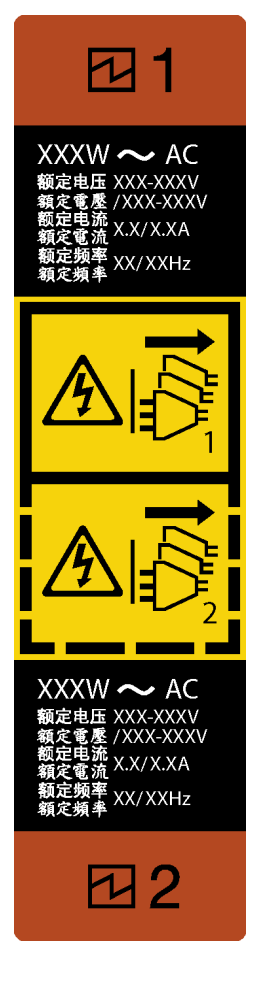

**图 37. 热插拔电源模块标签**

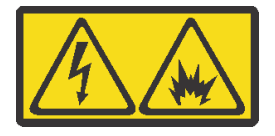

在直流输入状态下,若电源供应器插座不支持热插拔功能,请务必不要对设备电源线进行热插 拔,此操作可能导致设备损坏及数据丢失。因错误执行热插拔导致的设备故障或损坏,不属于保 修范围。

NEVER CONNECT AND DISCONNECT THE POWER SUPPLY CABLE AND EQUIPMENT WHILE YOUR EQUIPMENT IS POWERED ON WITH DC SUPPLY (hot-plugging). Otherwise you may damage the equipment and result in data loss, the damages and losses result from incorrect operation of the equipment will not be covered by the manufacturers' warranty.

步骤 1. 如果装有电源模块插槽填充件,请将其卸下。

步骤 2. 注意热插拔电源模块的方向;然后,将其滑入机箱直至其"咔嗒"一声固定到位。

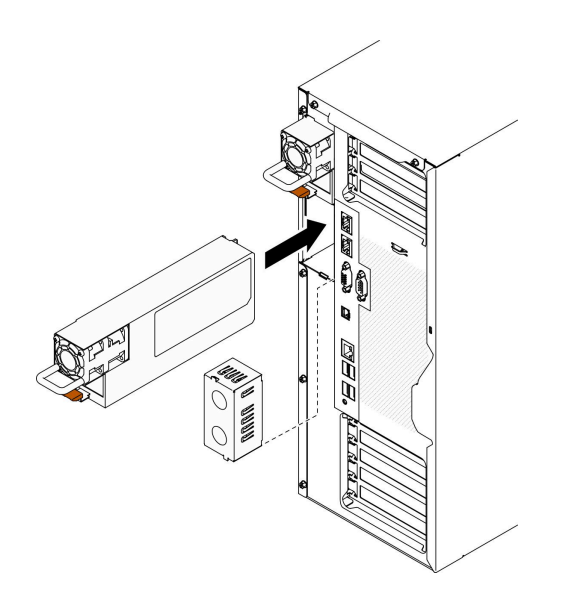

**图 38. 安装热插拔电源模块**

**演示视频**

[在 YouTube 上观看操作过程](https://www.youtube.com/watch?v=YaboHgdJ6Qw)

**卸下安全门** 按以下信息卸下安全门。

# 关于本任务

### **S033**

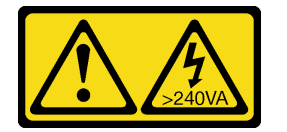

**警告:**

**当前能级可能构成危险。电压已达到危险等级,如发生金属性短路,可能因热量释放而造成金属喷 溅和/或烧伤。**

**注意:**

- 请阅读[第](#page-66-0) [60](#page-67-0) [页 "安装准则"](#page-66-0)以确保工作时的安全。
- 为避免静电导致的系统中止和数据丢失,请在安装前将容易被静电损坏的组件放在防静电包 装中,并在操作设备时使用静电释放腕带或其他接地系统。

# 过程

步骤 1. 卸下安全门。

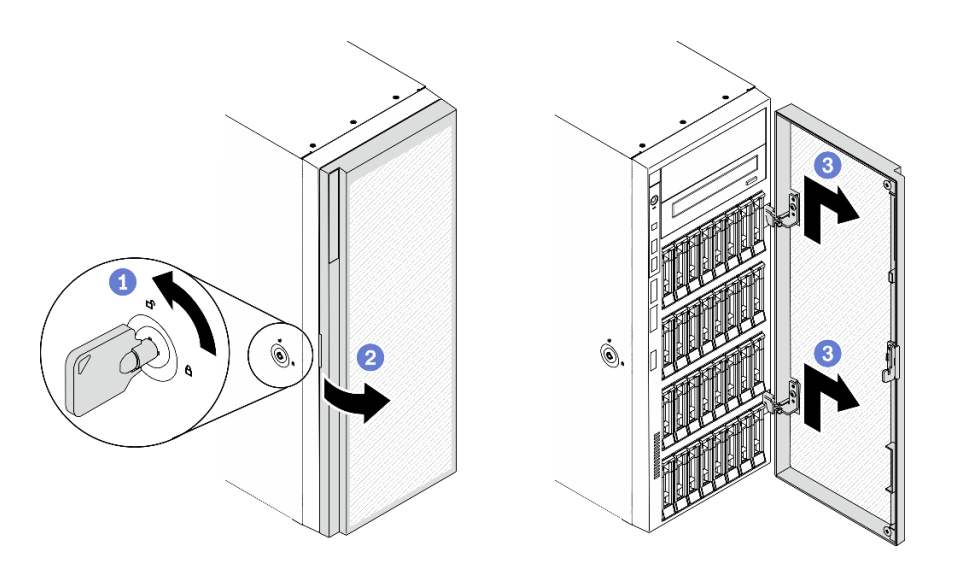

**图 39. 卸下安全门**

- a. <sup>1</sup> 使用附在服务器背面的钥匙将外盖锁转至解锁位置。
- b. 打开安全门。
- c. 稍稍向上提起安全门,直至可完全将其卸下。

**演示视频**

[在 YouTube 上观看操作过程](https://www.youtube.com/watch?v=8gIxgnRDFV4)

# **卸下服务器外盖**

按以下信息卸下服务器外盖。

### 关于本任务

**S014**

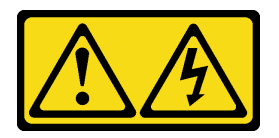

**警告:**

**当前电压等级、电流等级和能级可能构成危险。仅限合格的技术服务人员卸下贴有标签的外盖。**

**S017**

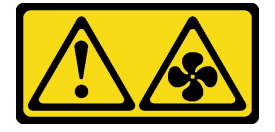

**警告:**

**附近有危险的活动扇叶。请勿用手指或身体其他部位与其接触。**

**S033**

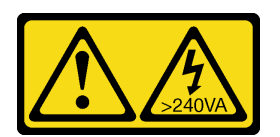

**警告:**

**当前能级可能构成危险。电压已达到危险等级,如发生金属性短路,可能因热量释放而造成金属喷 溅和/或烧伤。**

**注意:**

- 请阅读[第](#page-66-0) [60](#page-67-0) [页 "安装准则"](#page-66-0)以确保工作时的安全。
- 为避免静电导致的系统中止和数据丢失,请在安装前将容易被静电损坏的组件放在防静电包 装中,并在操作设备时使用静电释放腕带或其他接地系统。
- 如果服务器位于机架中,则将其从机架卸下。

### 过程

步骤 1. 卸下服务器外盖。

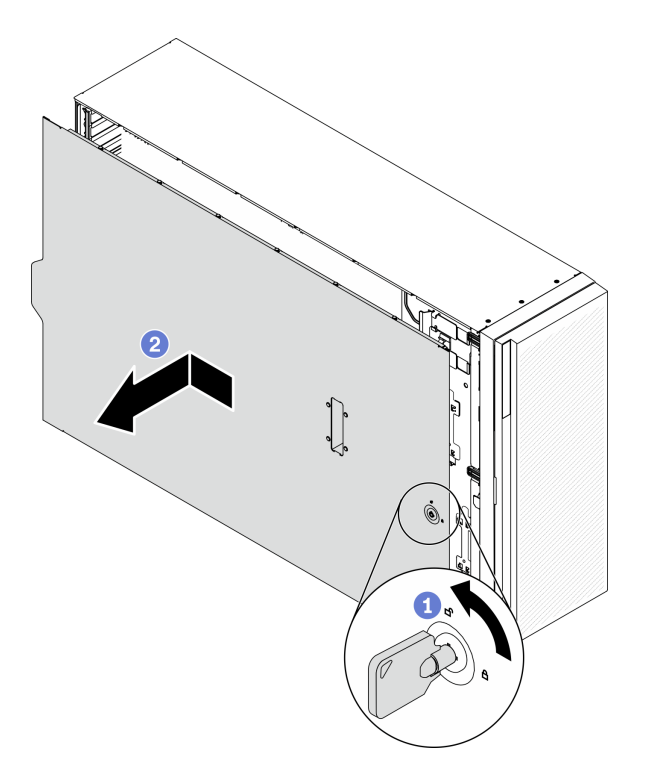

### **图 40. 卸下服务器外盖**

**注意:**为了保持正常的散热,请始终先安装服务器外盖,再打开服务器电源。在服务器外 盖安装不当的情况下运行服务器可能会导致服务器组件损坏。

- a. <sup>1</sup> 使用附在服务器背面的钥匙将外盖锁转至解锁位置。
- b. 2 将服务器外盖朝服务器背面滑动, 直至服务器外盖脱离机箱。然后, 从机箱上取下 服务器外盖,将其放在平坦、洁净的表面上。

### **演示视频**

[在 YouTube 上观看操作过程](https://www.youtube.com/watch?v=3C_LPzuhESk)

**卸下前挡板**

按以下信息卸下前挡板。

# 关于本任务

**S033**

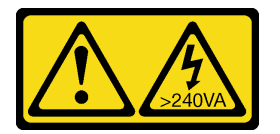

**警告:**

**当前能级可能构成危险。电压已达到危险等级,如发生金属性短路,可能因热量释放而造成金属喷 溅和/或烧伤。**

**注意:**

- 请阅[读第](#page-66-0) [60](#page-67-0) [页 "安装准则"](#page-66-0)以确保工作时的安全。
- 为避免静电导致的系统中止和数据丢失,请在安装前将容易被静电损坏的组件放在防静电包 装中,并在操作设备时使用静电释放腕带或其他接地系统。
- 如果服务器位于机架中,则将其从机架卸下。
- 如果服务器上安装了支脚,请向内旋转支脚,然后将服务器侧放,以方便操作。

### 过程

步骤 1. 卸下前挡板。

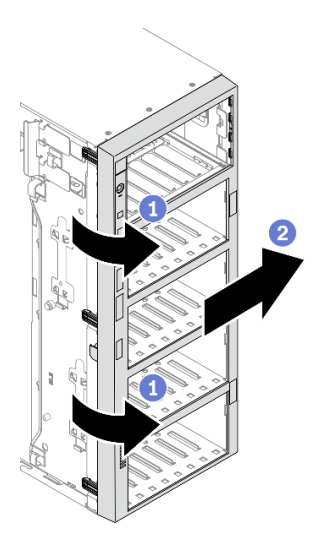

**图 41. 卸下前挡板**

a. 1 提起三个塑料卡条以松开机箱的挡板左侧。

b. 2 按照图中显示的方式旋转挡板,以便将挡板从机箱卸下。

#### **演示视频**

[在 YouTube 上观看操作过程](https://www.youtube.com/watch?v=aJgVbnleUrQ)

# **卸下快速充电模块**

按照以下过程卸下快速充电模块。

### 关于本任务

**S002**

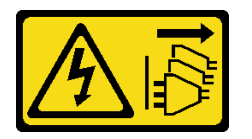

**警告:**

**设备上的电源控制按钮和电源上的电源开关不会切断设备的供电。设备也可能有多根电源线。要使 设备彻底断电,请确保从电源上拔下所有电源线。**

**注意:**

- 请阅读[第](#page-66-0) [60](#page-67-0) [页 "安装准则"](#page-66-0)以确保工作时的安全。
- 为了执行本任务,请关闭服务器电源并拔下所有电源线。
- 为避免静电导致的系统中止和数据丢失,请在安装前将容易被静电损坏的组件放在防静电包 装中,并在操作设备时使用静电释放腕带或其他接地系统。
- 如果服务器位于机架中,则将其从机架卸下。
- 如果服务器上安装了支脚,请向内旋转支脚,然后将服务器侧放,以方便操作。

在导风罩上找到快速充电模块插槽。

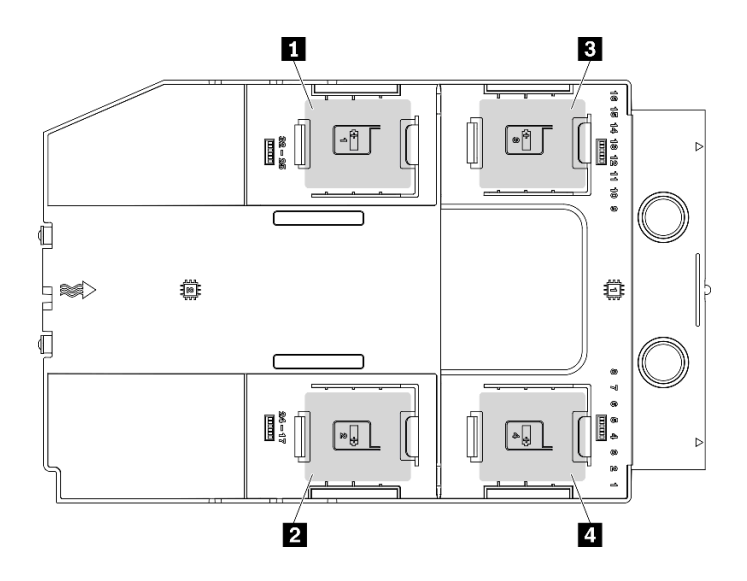

### **图 42. 快速充电模块插槽位置**

**表 38. 导风罩上的快速充电模块插槽位置**

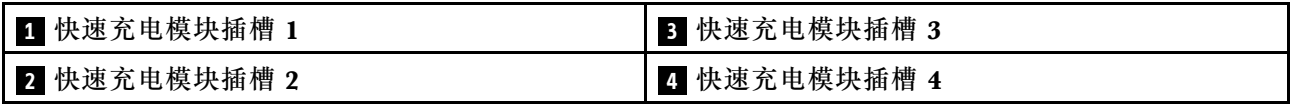

### 过程

步骤 1. 断开快速充电模块线缆与 RAID 适配器的连接。

步骤 2. 卸下快速充电模块。

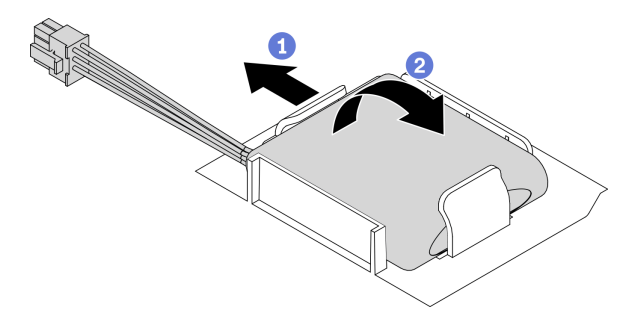

# **图 43. 卸下快速充电模块**

a. 1 如图所示, 轻轻地旋转固定夹。

b. 将快速充电模块提起并将其从夹持器中卸下。

## **演示视频**

[在 YouTube 上观看操作过程](https://www.youtube.com/watch?v=ect8Zy7UUqE)

# **卸下导风罩**

按照此过程卸下导风罩。

# 关于本任务

**S033**

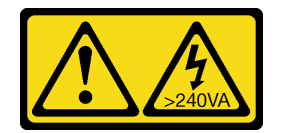

**警告:**

**当前能级可能构成危险。电压已达到危险等级,如发生金属性短路,可能因热量释放而造成金属喷 溅和/或烧伤。**

**S017**

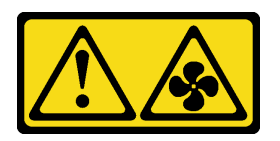

**警告:**

**附近有危险的活动扇叶。请勿用手指或身体其他部位与其接触。**

**注意:**

- 请阅读[第](#page-66-0) [60](#page-67-0) 页"安装准则"以确保工作时的安全。
- 为了执行本任务,请关闭服务器电源并拔下所有电源线。
- 为避免静电导致的系统中止和数据丢失,请在安装前将容易被静电损坏的组件放在防静电包 装中,并在操作设备时使用静电释放腕带或其他接地系统。
- 如果服务器位于机架中,则将其从机架卸下。
- 如果服务器上安装了支脚,请向内旋转支脚,然后将服务器侧放,以方便操作。

过程

步骤 1. 从服务器中提起导风罩,并将其放置在一旁。

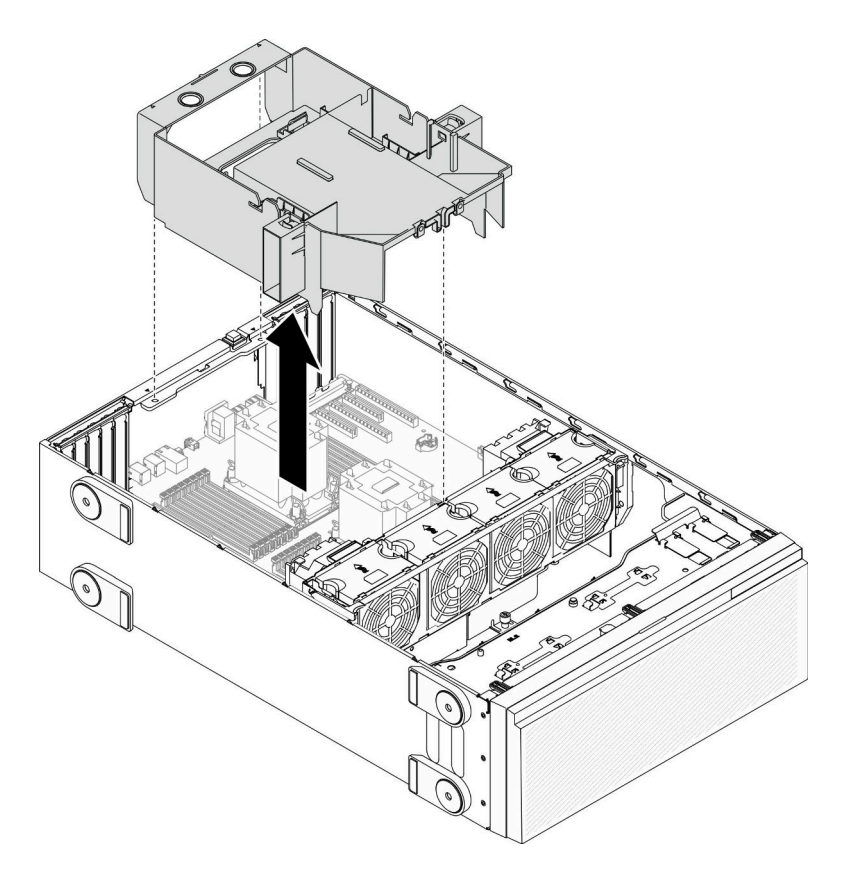

**图 44. 卸下导风罩**

**注意:**为了确保正常散热和空气流通,开启服务器之前务必安装导风罩。卸下导风罩后运 行服务器可能会损坏服务器组件。

# **演示视频**

[在 YouTube 上观看操作过程](https://www.youtube.com/watch?v=o25HtniS7pE)

# **卸下 NVLink 桥接器**

按以下信息卸下 NVLink 桥接器。

## 关于本任务

**重要:**准备好用于正确卸下 NVLink 桥接器的吸盘。

#### **S002**

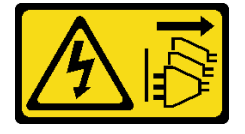

**警告:**

**设备上的电源控制按钮和电源上的电源开关不会切断设备的供电。设备也可能有多根电源线。要使 设备彻底断电,请确保从电源上拔下所有电源线。**

**注意:**

- 请阅读[第](#page-66-0) [60](#page-67-0) [页 "安装准则"](#page-66-0)以确保工作时的安全。
- 为了执行本任务,请关闭服务器电源并拔下所有电源线。
- 为避免静电导致的系统中止和数据丢失,请在安装前将容易被静电损坏的组件放在防静电包 装中,并在操作设备时使用静电释放腕带或其他接地系统。
- 如果服务器位于机架中,则将其从机架卸下。
- 如果服务器上安装了支脚,请向内旋转支脚,然后将服务器侧放,以方便操作。

# 过程

步骤 1. 卸下 NVLink 桥接器。

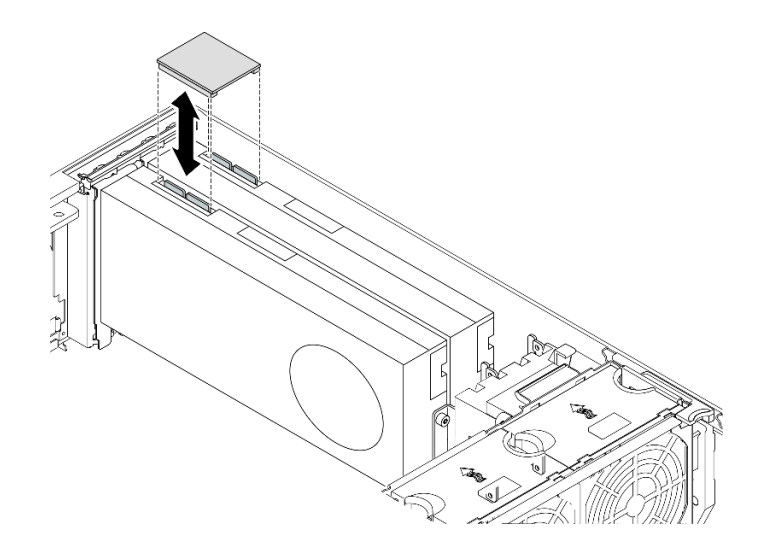

**图 45. 卸下 NVLink 桥接器**

步骤 2. 安装 NVLink 盖。

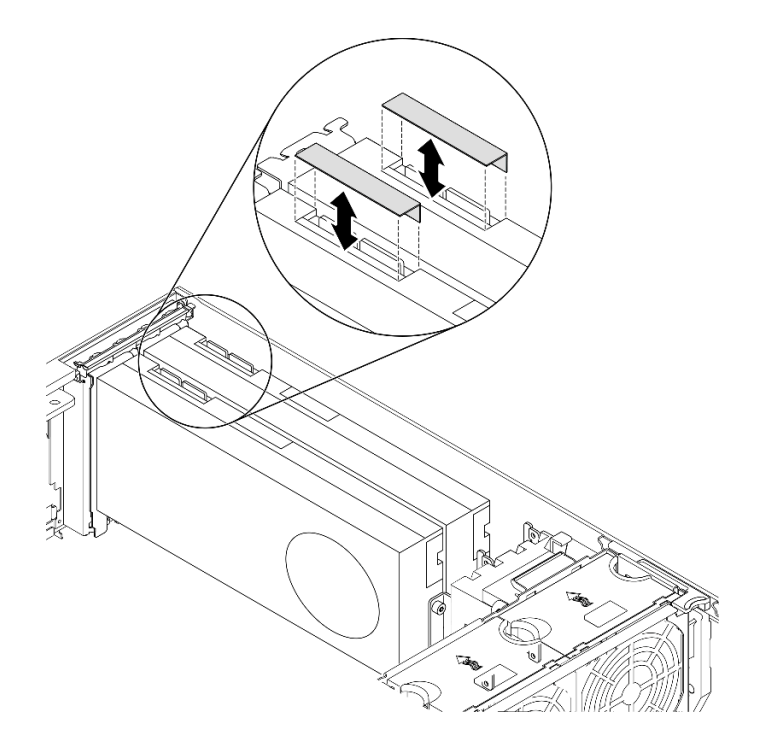

**图 46. 安装 NVLink 盖**

**演示视频**

[在 YouTube 上观看操作过程](https://www.youtube.com/watch?v=I-W_o83tgyU)

**卸下全长 GPU 适配器**

按以下信息卸下全长 GPU 适配器。

## 关于本任务

**S002**

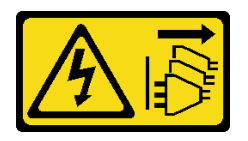

**警告:**

**设备上的电源控制按钮和电源上的电源开关不会切断设备的供电。设备也可能有多根电源线。要使 设备彻底断电,请确保从电源上拔下所有电源线。**

**注意:**

- 请阅[读第](#page-66-0) [60](#page-67-0) [页 "安装准则"](#page-66-0)以确保工作时的安全。
- 为了执行本任务,请关闭服务器电源并拔下所有电源线。
- 为避免静电导致的系统中止和数据丢失,请在安装前将容易被静电损坏的组件放在防静电包 装中,并在操作设备时使用静电释放腕带或其他接地系统。
- 如果服务器位于机架中,则将其从机架卸下。
- 如果服务器上安装了支脚,请向内旋转支脚,然后将服务器侧放,以方便操作。

**注:**

- 根据具体类型的不同,您的全长 GPU 适配器可能与本主题中的插图有所不同。
- 除了本主题中的说明外,还应使用全长 GPU 适配器附带的任何文档,并按照其中的说明进行 操作。

### 过程

步骤 1. 找到要卸下的全长 GPU 适配器。

步骤 2. 卸下全长 GPU 适配器。

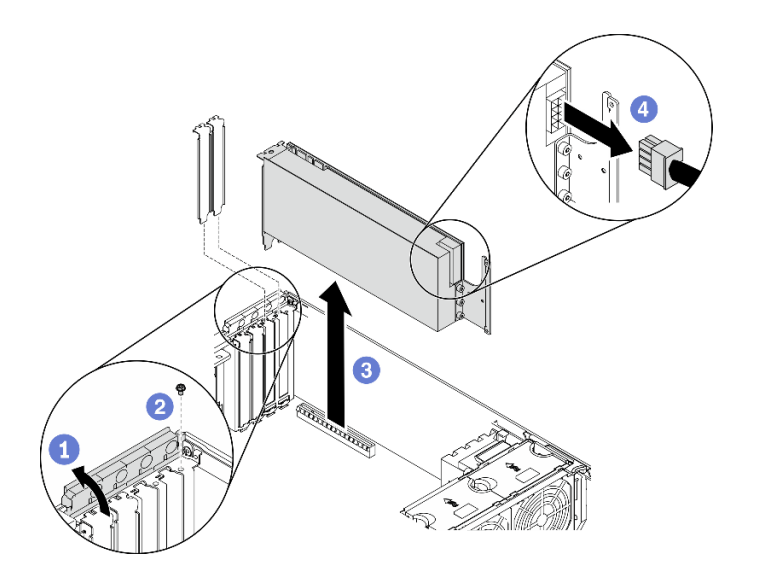

**图 47. 卸下全长 GPU 适配器**

a. 1 打开 PCIe 适配器固定器。

b. 2 卸下固定全长 GPU 适配器的螺钉。

c. 3 抓住全长 GPU 适配器的边缘, 小心地将其从 PCIe 插槽中抽出。

d. 4 从全长 GPU 适配器上拔下电源线。

### **演示视频**

[在 YouTube 上观看操作过程](https://www.youtube.com/watch?v=FLCZ4IV9ijU)

# **卸下热插拔风扇**

使用此过程卸下热插拔风扇。

# 关于本任务

**S017**

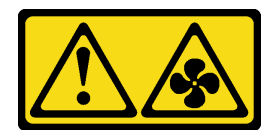

**警告:**

**附近有危险的活动扇叶。请勿用手指或身体其他部位与其接触。**

**S033**

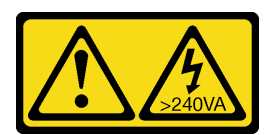

**警告:**

**当前能级可能构成危险。电压已达到危险等级,如发生金属性短路,可能因热量释放而造成金属喷 溅和/或烧伤。**

**注意:**

- 请阅[读第](#page-66-0) [60](#page-67-0) [页 "安装准则"](#page-66-0)以确保工作时的安全。
- 为避免静电导致的系统中止和数据丢失,请在安装前将容易被静电损坏的组件放在防静电包 装中,并在操作设备时使用静电释放腕带或其他接地系统。
- 如果服务器位于机架中,则将其从机架卸下。
- 如果服务器上安装了支脚,请向内旋转支脚,然后将服务器侧放,以方便操作。

### 过程

步骤 1. 卸下热插拔风扇。

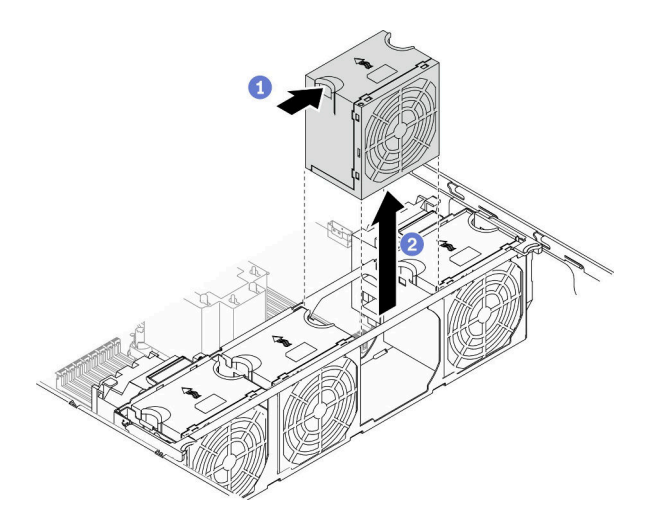

**图 48. 卸下热插拔风扇**

a. 1 捏住风扇的顶部, 并按下滑锁以从接口松开风扇。

b. 2 从风扇架中将风扇提取出来。

**演示视频**

[在 YouTube 上观看操作过程](https://www.youtube.com/watch?v=gkfVyaGYBKI)

# **卸下风扇架组合件**

通过此过程卸下风扇架组合件。

# 关于本任务

**S002**

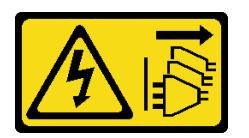

**警告:**

**设备上的电源控制按钮和电源上的电源开关不会切断设备的供电。设备也可能有多根电源线。要使 设备彻底断电,请确保从电源上拔下所有电源线。**

**注意:**

- 请阅读[第](#page-66-0) [60](#page-67-0) [页 "安装准则"](#page-66-0)以确保工作时的安全。
- 为了执行本任务,请关闭服务器电源并拔下所有电源线。
- 为避免静电导致的系统中止和数据丢失,请在安装前将容易被静电损坏的组件放在防静电包 装中,并在操作设备时使用静电释放腕带或其他接地系统。
- 如果服务器位于机架中,则将其从机架卸下。
- 如果服务器上安装了支脚,请向内旋转支脚,然后将服务器侧放,以方便操作。

### 过程

步骤 1. 卸下风扇架组合件。

<span id="page-104-0"></span>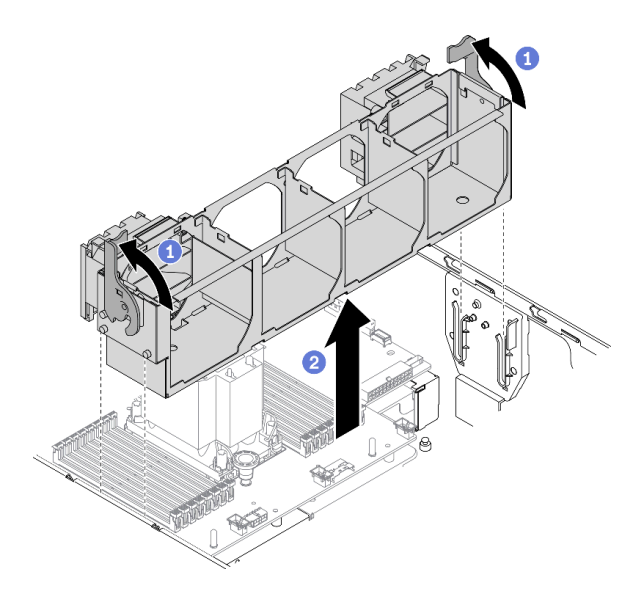

**图 49. 卸下风扇架组合件**

a. ● 提起并旋转风扇架释放滑锁以使风扇架组合件脱离服务器。

**b. 2** 从服务器中提起风扇架组合件。

**演示视频**

[在 YouTube 上观看操作过程](https://www.youtube.com/watch?v=gkfVyaGYBKI)

**卸下光驱或磁带机**

按以下信息卸下光盘驱动器或磁带机。

## 关于本任务

**S002**

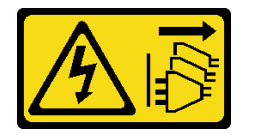

**警告:**

**设备上的电源控制按钮和电源上的电源开关不会切断设备的供电。设备也可能有多根电源线。要使 设备彻底断电,请确保从电源上拔下所有电源线。**

**S006**

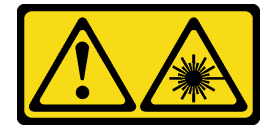

**警告:**

**安装激光产品(如 CD-ROM、DVD 光驱、光纤设备或发送设备)时,请注意以下事项:**

- **请勿卸下顶盖。卸下激光产品的外盖可能会导致遭受危险的激光辐射。设备内部没有可维修的 部件。**
- **未按本文规定操作步骤进行控制、调整或操作,可能会导致遭受危险的辐射。**

#### **S007**

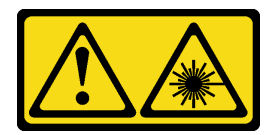

**警告:**

**本产品包含 1M 类激光器。请勿直接用光学仪器查看。**

**注:**本节仅适用于配备光盘驱动器或磁带机的服务器型号。有关配备 5.25 英寸硬盘插槽适配器的 型号的信息,请参阅第 99 页"卸下 5.25 英寸硬盘插槽适配器组合件"。

#### **注意:**

- 请阅读[第](#page-66-0) [60](#page-67-0) [页 "安装准则"](#page-66-0)以确保工作时的安全。
- 为了执行本任务,请关闭服务器电源并拔下所有电源线。
- 为避免静电导致的系统中止和数据丢失,请在安装前将容易被静电损坏的组件放在防静电包 装中,并在操作设备时使用静电释放腕带或其他接地系统。
- 如果服务器位于机架中,则将其从机架卸下。

**注:**以下插图显示了卸下光盘驱动器的情形。卸下磁带机的过程与之类似。

### 过程

步骤 1. 从光盘驱动器或磁带机背面拔下线缆。

步骤 2. 卸下光盘驱动器或磁带机。

<span id="page-106-0"></span>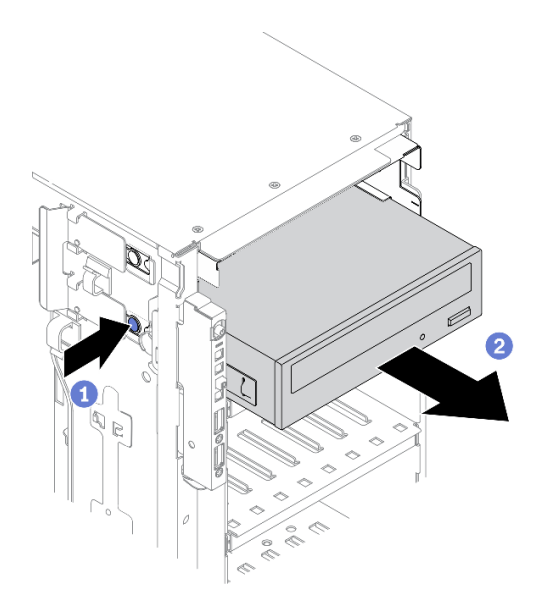

**图 50. 卸下光盘驱动器**

- a. 按住解锁卡扣。
- b. 2 同时小心地拉出光盘驱动器或磁带机以将其从机箱中卸下。

**演示视频**

[在 YouTube 上观看操作过程](https://www.youtube.com/watch?v=faEM0u-xp6E)

# **卸下 5.25 英寸硬盘插槽适配器组合件**

按以下信息卸下 5.25 英寸硬盘插槽适配器组合件。

# 关于本任务

**S002**

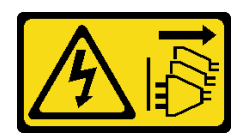

**警告:**

**设备上的电源控制按钮和电源上的电源开关不会切断设备的供电。设备也可能有多根电源线。要使 设备彻底断电,请确保从电源上拔下所有电源线。**

**S006**

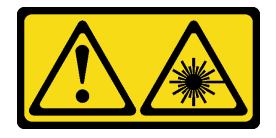

**警告:**

**安装激光产品(如 CD-ROM、DVD 光驱、光纤设备或发送设备)时,请注意以下事项:**

- **请勿卸下顶盖。卸下激光产品的外盖可能会导致遭受危险的激光辐射。设备内部没有可维修的 部件。**
- **未按本文规定操作步骤进行控制、调整或操作,可能会导致遭受危险的辐射。**

#### **S007**

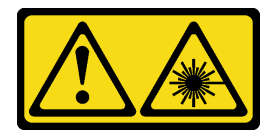

**警告:**

**本产品包含 1M 类激光器。请勿直接用光学仪器查看。**

**注:**本节仅适用于配备 5.25 英寸硬盘插槽适配器的服务器型号。有关配备光驱或磁带机的型号的 信息,请参阅第 97 页"卸下光驱或磁带机"。

### **注意:**

- 请阅读[第](#page-66-0) [60](#page-67-0) [页 "安装准则"](#page-66-0)以确保工作时的安全。
- 为了执行本任务,请关闭服务器电源并拔下所有电源线。
- 为避免静电导致的系统中止和数据丢失,请在安装前将容易被静电损坏的组件放在防静电包 装中,并在操作设备时使用静电释放腕带或其他接地系统。
- 如果服务器位于机架中,则将其从机架卸下。

### 过程

步骤 1. 从 5.25 英寸硬盘插槽适配器组合件上拔下所有线缆。 步骤 2. 卸下 5.25 英寸硬盘插槽适配器组合件。

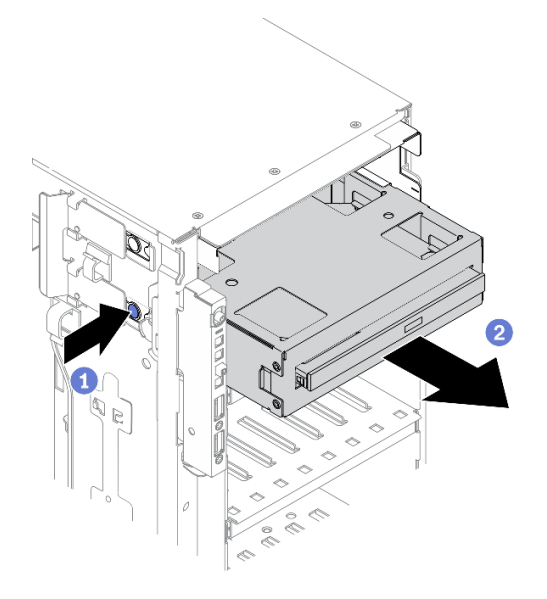

**图 51. 卸下 5.25 英寸硬盘插槽适配器组合件**
a. 按住解锁卡扣。

b. 2 同时小心地拉出 5.25 英寸硬盘插槽适配器组合件以将其从机箱中卸下。 步骤 3. 从适配器中取出薄型光盘驱动器。

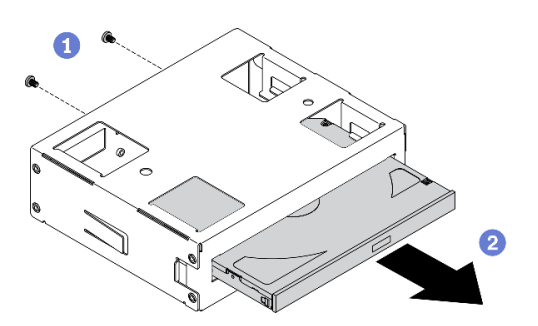

**图 52. 从硬盘插槽适配器中卸下薄型光盘驱动器**

a. 1 卸下用于固定薄型光盘驱动器的两颗螺钉。

b. 2 从适配器中滑出薄型光盘驱动器。

#### **演示视频**

### [在 YouTube 上观看操作过程](https://www.youtube.com/watch?v=faEM0u-xp6E)

# **卸下光盘驱动器仓**

按以下信息卸下光盘驱动器仓。

#### 关于本任务

#### **S002**

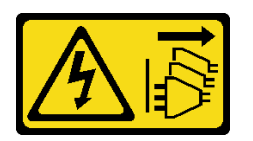

**警告:**

**设备上的电源控制按钮和电源上的电源开关不会切断设备的供电。设备也可能有多根电源线。要使 设备彻底断电,请确保从电源上拔下所有电源线。**

#### **注意:**

- 请阅[读第](#page-66-0) [60](#page-67-0) [页 "安装准则"](#page-66-0)以确保工作时的安全。
- 为了执行本任务,请关闭服务器电源并拔下所有电源线。
- 为避免静电导致的系统中止和数据丢失,请在安装前将容易被静电损坏的组件放在防静电包 装中,并在操作设备时使用静电释放腕带或其他接地系统。
- 如果服务器位于机架中,则将其从机架卸下。

### 步骤 1. 卸下光盘驱动器仓。

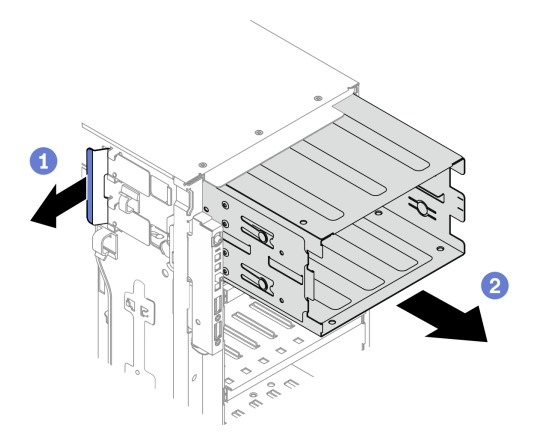

#### **图 53. 卸下光盘驱动器仓**

a. 1 提起并保持住蓝色的固定卡扣。

b. 2 与此同时, 小心地拉动光盘驱动器仓以将其从机箱开口中滑出。

#### **演示视频**

#### [在 YouTube 上观看操作过程](https://www.youtube.com/watch?v=CUEbNby7nmQ)

# **卸下扩展硬盘仓**

按以下信息卸下扩展硬盘仓。

## 关于本任务

#### **S002**

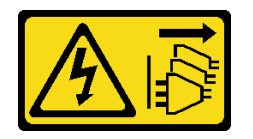

**警告:**

**设备上的电源控制按钮和电源上的电源开关不会切断设备的供电。设备也可能有多根电源线。要使 设备彻底断电,请确保从电源上拔下所有电源线。**

### **注意:**

- 请阅读[第](#page-66-0) [60](#page-67-0) [页 "安装准则"](#page-66-0)以确保工作时的安全。
- 为了执行本任务,请关闭服务器电源并拔下所有电源线。
- 为避免静电导致的系统中止和数据丢失,请在安装前将容易被静电损坏的组件放在防静电包 装中,并在操作设备时使用静电释放腕带或其他接地系统。
- 如果服务器位于机架中,则将其从机架卸下。

步骤 1. 从背板上拔下所有线缆。

步骤 2. 卸下扩展硬盘仓。

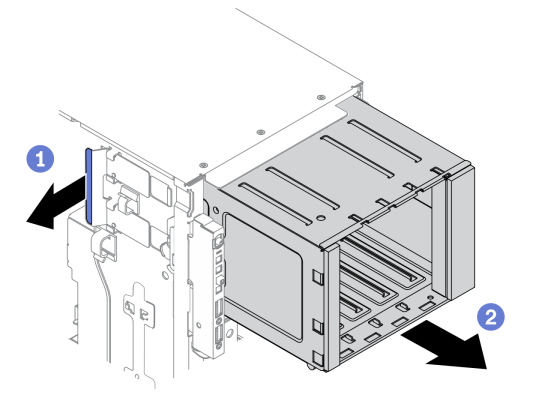

**图 54. 卸下扩展硬盘仓**

a. 1 提起并保持住蓝色的固定卡扣。

b. 2 与此同时, 小心地拉动扩展硬盘仓以将其从机箱开口中滑出。

**演示视频**

[在 YouTube 上观看操作过程](https://www.youtube.com/watch?v=CUEbNby7nmQ)

# **安装扩展硬盘仓**

按以下信息安装扩展硬盘仓。

## 关于本任务

**S002**

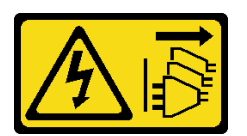

**警告:**

**设备上的电源控制按钮和电源上的电源开关不会切断设备的供电。设备也可能有多根电源线。要使 设备彻底断电,请确保从电源上拔下所有电源线。**

**注意:**

- 请阅[读第](#page-66-0) [60](#page-67-0) [页 "安装准则"](#page-66-0)以确保工作时的安全。
- 为了执行本任务,请关闭服务器电源并拔下所有电源线。
- 为避免静电导致的系统中止和数据丢失,请在安装前将容易被静电损坏的组件放在防静电包 装中,并在操作设备时使用静电释放腕带或其他接地系统。

### 步骤 1. 安装扩展硬盘仓。

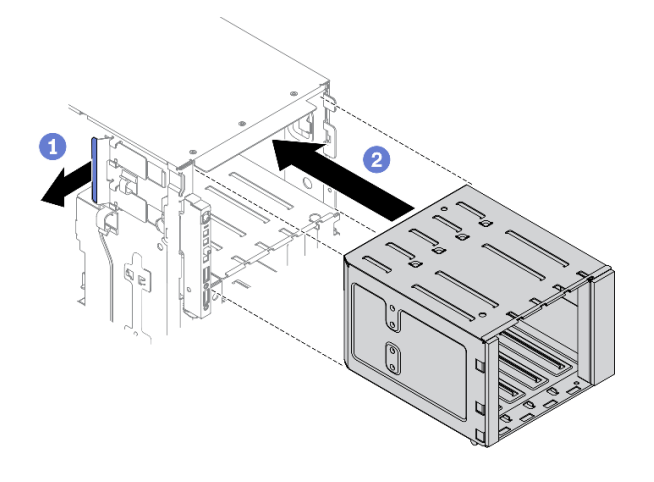

**图 55. 安装扩展硬盘仓**

a. 1 提起并保持住蓝色的固定卡扣。

b. 2 同时小心推动扩展硬盘仓以将其滑入插槽,直至其"咔嗒"一声固定到位。

#### **演示视频**

[在 YouTube 上观看操作过程](https://www.youtube.com/watch?v=_KiBQdkr4_w)

# **安装光盘驱动器仓**

按以下信息安装光盘驱动器仓。

## 关于本任务

**S002**

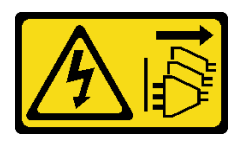

**警告:**

**设备上的电源控制按钮和电源上的电源开关不会切断设备的供电。设备也可能有多根电源线。要使 设备彻底断电,请确保从电源上拔下所有电源线。**

**注意:**

- 请阅读[第](#page-66-0) [60](#page-67-0) [页 "安装准则"](#page-66-0)以确保工作时的安全。
- 为了执行本任务,请关闭服务器电源并拔下所有电源线。
- 为避免静电导致的系统中止和数据丢失,请在安装前将容易被静电损坏的组件放在防静电包 装中,并在操作设备时使用静电释放腕带或其他接地系统。

步骤 1. 如果插槽中装有填充件,请将其卸下。将填充件保存在安全的位置,以备将来使用。 步骤 2. 安装光盘驱动器仓。

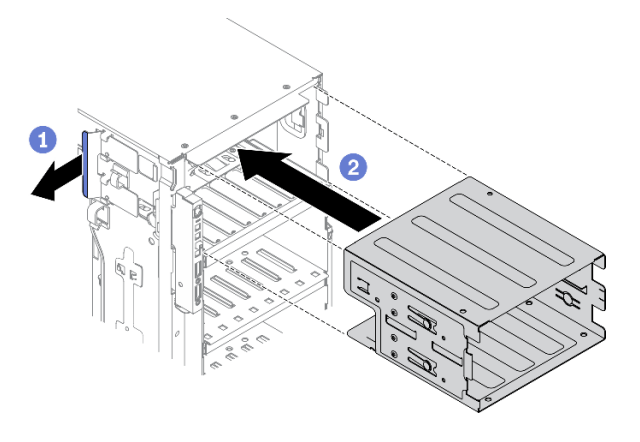

**图 56. 安装光盘驱动器仓**

a. 1 提起并保持住蓝色的固定卡扣。

b. 2 同时小心推动光盘驱动器仓以将其滑入插槽,直至其"咔嗒"一声固定到位。

**演示视频**

[在 YouTube 上观看操作过程](https://www.youtube.com/watch?v=_KiBQdkr4_w)

**安装光驱或磁带机**

按以下信息安装光盘驱动器或磁带机。

关于本任务

**S002**

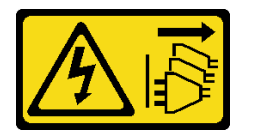

**警告:**

**设备上的电源控制按钮和电源上的电源开关不会切断设备的供电。设备也可能有多根电源线。要使 设备彻底断电,请确保从电源上拔下所有电源线。**

**S006**

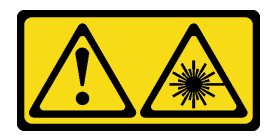

**警告:**

**安装激光产品(如 CD-ROM、DVD 光驱、光纤设备或发送设备)时,请注意以下事项:**

- **请勿卸下顶盖。卸下激光产品的外盖可能会导致遭受危险的激光辐射。设备内部没有可维修的 部件。**
- **未按本文规定操作步骤进行控制、调整或操作,可能会导致遭受危险的辐射。**

**S007**

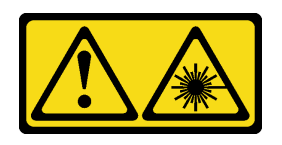

**警告:**

**本产品包含 1M 类激光器。请勿直接用光学仪器查看。**

**注意:**

- 请阅读[第](#page-66-0) [60](#page-67-0) [页 "安装准则"](#page-66-0)以确保工作时的安全。
- 为了执行本任务,请关闭服务器电源并拔下所有电源线。
- 为避免静电导致的系统中止和数据丢失,请在安装前将容易被静电损坏的组件放在防静电包 装中,并在操作设备时使用静电释放腕带或其他接地系统。

**注:**以下插图显示了安装光盘驱动器的情形。安装磁带机的过程与之类似。

### 过程

步骤 1. 如有必要, 从前挡板卸下硬盘插槽填充件的外盖。

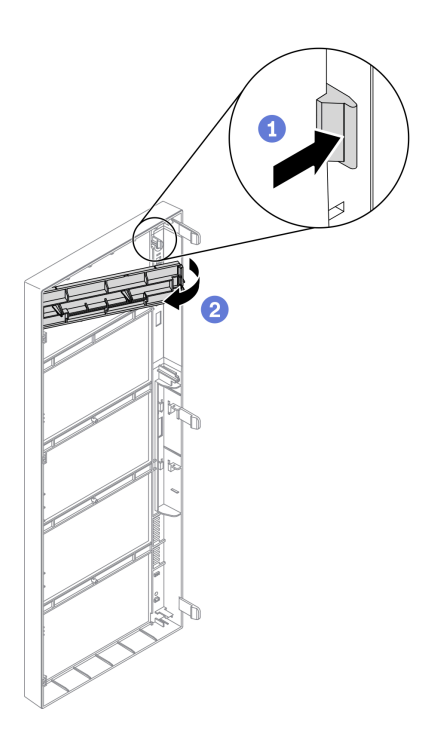

**图 57. 安装硬盘插槽填充件外盖**

a. <sup>1</sup> 推动前挡板上的卡扣以松开硬盘插槽填充件的外盖。

b. 2 如图所示, 卸下硬盘插槽填充件的外盖。 步骤 2. 如有必要,从机箱中取出硬盘插槽填充件。

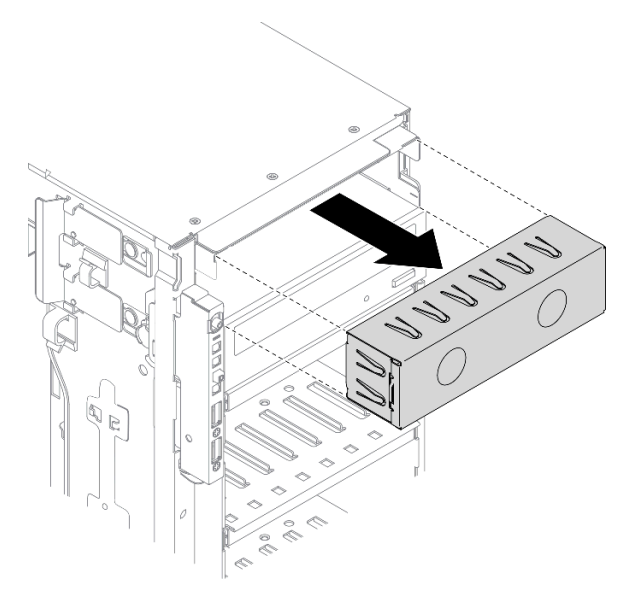

### **图 58. 安装硬盘插槽填充件**

步骤 3. 从机箱中卸下固定器。

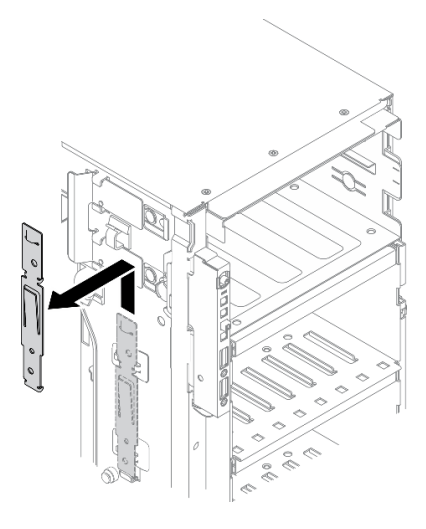

**图 59. 卸下硬盘固定器**

步骤 4. 仅将固定器安装到光盘驱动器或磁带机的左侧。

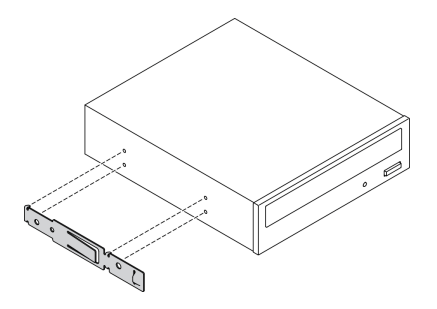

**图 60. 安装光盘驱动器固定器**

步骤 5. 按正确的方向握住光盘驱动器或磁带机;然后,将其滑入硬盘插槽,直至其"咔嗒"一声 固定到位。

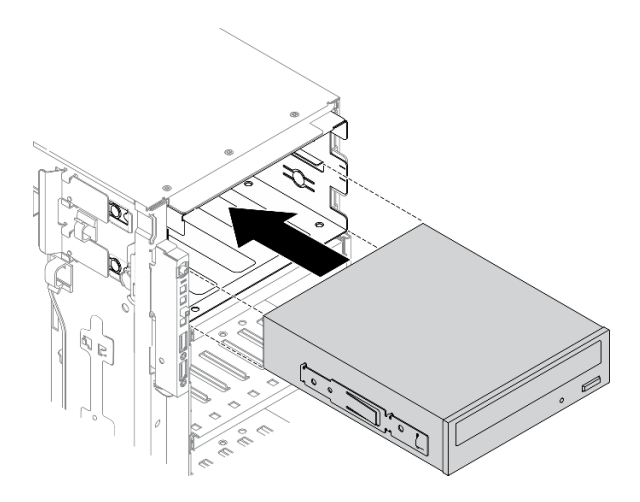

**图 61. 安装光盘驱动器**

步骤 6. 将电源线和信号线缆连接到光盘驱动器或磁带机的背面。请参阅 [第 53 页 "光盘驱动器](#page-60-0) [线缆布放"](#page-60-0) 或 [第 56 页 "磁带机线缆布放"](#page-63-0)。

## **演示视频**

[在 YouTube 上观看操作过程](https://www.youtube.com/watch?v=e7kjs70d47o)

**安装 5.25 英寸硬盘插槽适配器组合件** 按以下信息安装 5.25 英寸硬盘插槽适配器组合件。

关于本任务

**S002**

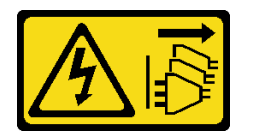

**警告:**

**设备上的电源控制按钮和电源上的电源开关不会切断设备的供电。设备也可能有多根电源线。要使 设备彻底断电,请确保从电源上拔下所有电源线。**

**S006**

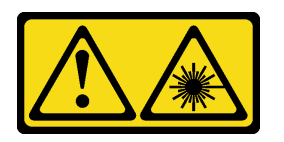

**警告:**

**安装激光产品(如 CD-ROM、DVD 光驱、光纤设备或发送设备)时,请注意以下事项:**

- **请勿卸下顶盖。卸下激光产品的外盖可能会导致遭受危险的激光辐射。设备内部没有可维修的 部件。**
- **未按本文规定操作步骤进行控制、调整或操作,可能会导致遭受危险的辐射。**

**S007**

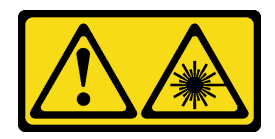

**警告:**

**本产品包含 1M 类激光器。请勿直接用光学仪器查看。**

**注意:**

- 请阅[读第](#page-66-0) [60](#page-67-0) 页"安装准则"以确保工作时的安全。
- 为了执行本任务,请关闭服务器电源并拔下所有电源线。
- 为避免静电导致的系统中止和数据丢失,请在安装前将容易被静电损坏的组件放在防静电包 装中,并在操作设备时使用静电释放腕带或其他接地系统。

### 过程

步骤 1. 如有必要, 从前挡板卸下硬盘插槽填充件的外盖。

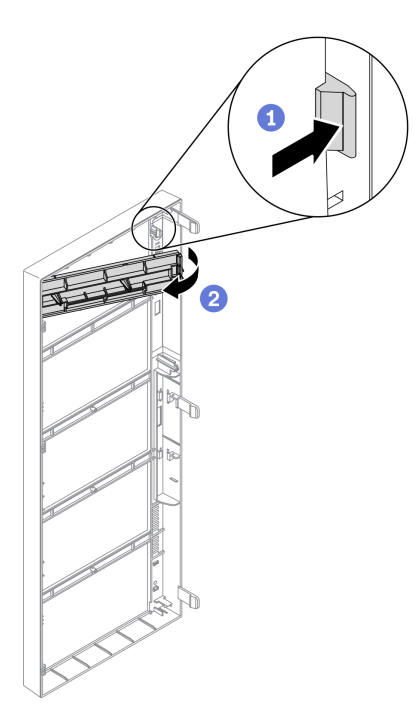

**图 62. 安装硬盘插槽填充件外盖**

a. <sup>1</sup> 推动前挡板上的卡扣以松开硬盘插槽填充件的外盖。

b. 2 如图所示, 卸下硬盘插槽填充件的外盖。

步骤 2. 如有必要,从机箱中取出硬盘插槽填充件。

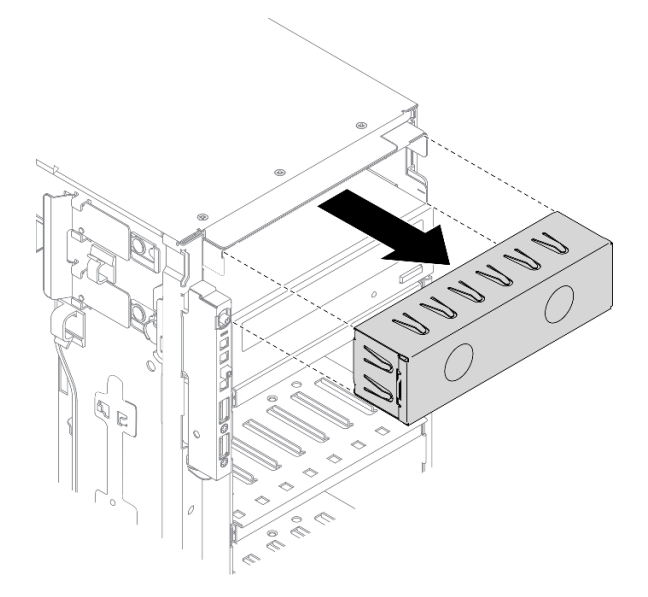

## **图 63. 安装硬盘插槽填充件**

步骤 3. 将薄型光盘驱动器安装到适配器中。

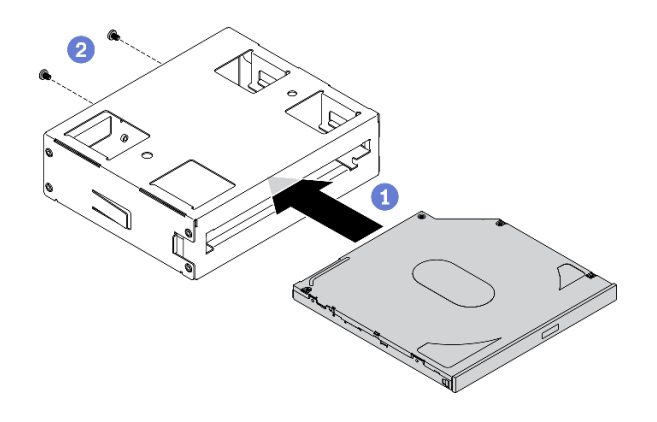

**图 64. 将薄型光盘驱动器安装到硬盘插槽适配器**

- a. 将薄型光盘驱动器滑入适配器中。
- b. 2 用两颗螺钉固定薄型光盘驱动器。
- 步骤 4. 按正确的方向握住 5.25 英寸硬盘插槽适配器组合件;然后,将其滑入硬盘插槽中,直至 其"咔嗒"一声固定到位。

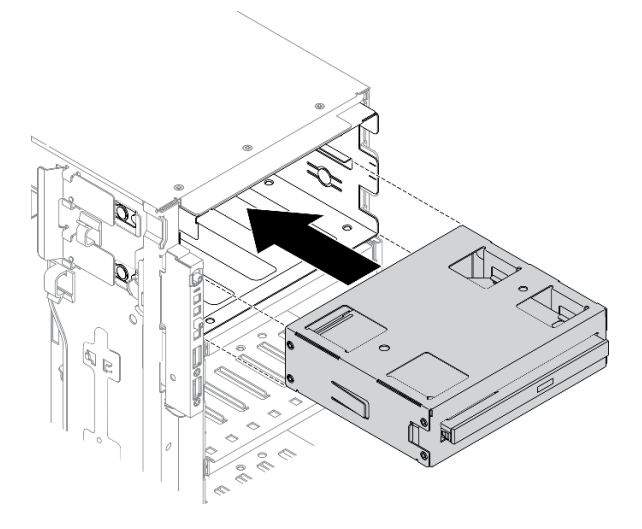

**图 65. 安装光盘驱动器**

步骤 5. 将电源线和信号线缆连接到 5.25 英寸硬盘插槽适配器组合件的背面。有关线缆布放的更 多信息,请参阅[第 53 页 "光盘驱动器线缆布放"](#page-60-0)。

#### **演示视频**

[在 YouTube 上观看操作过程](https://www.youtube.com/watch?v=e7kjs70d47o)

# **安装 2.5 英寸热插拔硬盘背板**

按以下信息安装 2.5 英寸热插拔硬盘背板。

### 关于本任务

#### **S002**

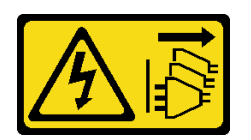

**警告:**

**设备上的电源控制按钮和电源上的电源开关不会切断设备的供电。设备也可能有多根电源线。要使 设备彻底断电,请确保从电源上拔下所有电源线。**

**注意:**

- 请阅读[第](#page-66-0) [60](#page-67-0) [页 "安装准则"](#page-66-0)以确保工作时的安全。
- 为了执行本任务,请关闭服务器电源并拔下所有电源线。
- 为避免静电导致的系统中止和数据丢失,请在安装前将容易被静电损坏的组件放在防静电包 装中,并在操作设备时使用静电释放腕带或其他接地系统。

### 过程

步骤 1. 安装背板。

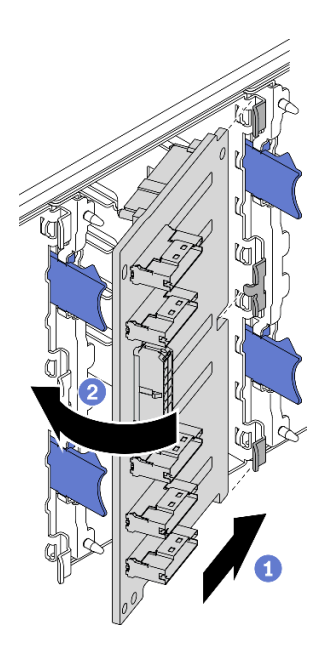

**图 66. 安装 2.5 英寸热插拔硬盘背板**

a. 1 如图所示, 将背板插入背板插槽。

b. 2 小心地将新背板的边缘转向硬盘仓,直至解锁卡扣将其固定。

**演示视频**

[在 YouTube 上观看操作过程](https://www.youtube.com/watch?v=XD0m61aAMws)

# **安装 3.5 英寸热插拔硬盘背板**

按以下信息安装 3.5 英寸热插拔硬盘背板。

## 关于本任务

**S002**

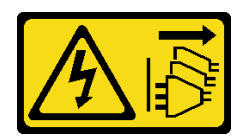

**警告:**

**设备上的电源控制按钮和电源上的电源开关不会切断设备的供电。设备也可能有多根电源线。要使 设备彻底断电,请确保从电源上拔下所有电源线。**

**注意:**

- 请阅[读第](#page-66-0) [60](#page-67-0) 页"安装准则"以确保工作时的安全。
- 为了执行本任务,请关闭服务器电源并拔下所有电源线。
- 为避免静电导致的系统中止和数据丢失,请在安装前将容易被静电损坏的组件放在防静电包 装中,并在操作设备时使用静电释放腕带或其他接地系统。

## 过程

步骤 1. 将背板定位到硬盘仓上,使硬盘仓上的卡扣插入背板相应的孔中。

步骤 2. 如图所示滑动背板,直至其在硬盘仓中安装到位。

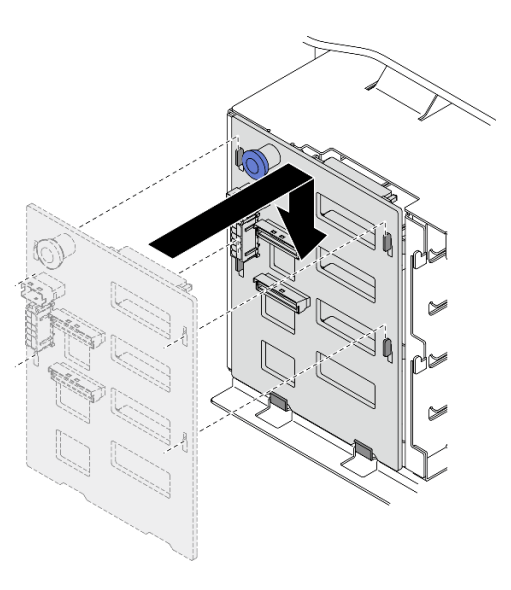

**图 67. 安装 3.5 英寸热插拔硬盘背板**

**演示视频**

[在 YouTube 上观看操作过程](https://www.youtube.com/watch?v=1myuUEaLORc)

# **安装 3.5 英寸易插拔硬盘底板**

按以下信息安装 3.5 英寸易插拔硬盘底板。

## 关于本任务

**S002**

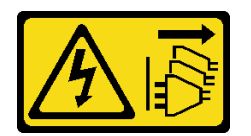

**警告:**

**设备上的电源控制按钮和电源上的电源开关不会切断设备的供电。设备也可能有多根电源线。要使 设备彻底断电,请确保从电源上拔下所有电源线。**

**注意:**

- 请阅读[第](#page-66-0) [60](#page-67-0) 页"安装准则"以确保工作时的安全。
- 为了执行本任务,请关闭服务器电源并拔下所有电源线。
- 为避免静电导致的系统中止和数据丢失,请在安装前将容易被静电损坏的组件放在防静电包 装中,并在操作设备时使用静电释放腕带或其他接地系统。

## 过程

步骤 1. 将底板定位到硬盘仓上,使硬盘仓上的卡舌插入底板相应的孔中。

步骤 2. 如图所示滑动底板,直至其在硬盘仓中安装到位。

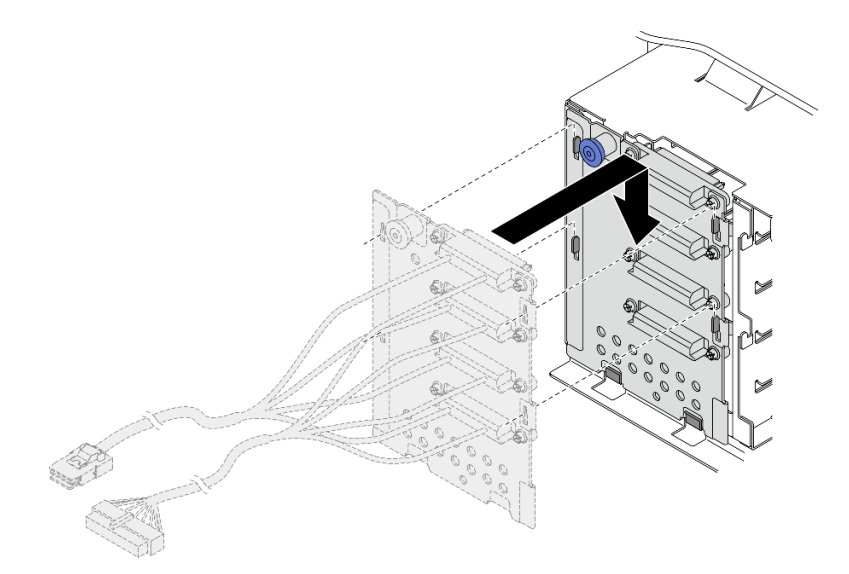

**图 68. 安装 3.5 英寸热插拔硬盘底板**

步骤 3. 将电源线和信号线缆连接到主板。请参阅《ThinkSystem ST650 V2 背板/底板线缆布放 指南》中的"3.5 英寸易插拔硬盘底板线缆布放"。

**演示视频**

## [在 YouTube 上观看操作过程](https://www.youtube.com/watch?v=zRspqS8uRFs)

# **将 2.5 英寸硬盘安装到 3.5 英寸硬盘插槽中** 按以下信息将 2.5 英寸硬盘安装到 3.5 英寸硬盘插槽中。

#### 关于本任务

**S002**

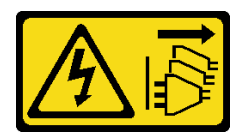

**警告:**

**设备上的电源控制按钮和电源上的电源开关不会切断设备的供电。设备也可能有多根电源线。要使 设备彻底断电,请确保从电源上拔下所有电源线。**

**注意:**

- 请阅[读第](#page-66-0) [60](#page-67-0) [页 "安装准则"](#page-66-0)以确保工作时的安全。
- 为了执行本任务,请关闭服务器电源并拔下所有电源线。
- 为避免静电导致的系统中止和数据丢失,请在安装前将容易被静电损坏的组件放在防静电包 装中,并在操作设备时使用静电释放腕带或其他接地系统。

#### 过程

- 步骤 1. 将 2.5 英寸硬盘插入 2.5 英寸至 3.5 英寸硬盘适配器中。
- 步骤 2. 将硬盘中的两个螺钉孔与硬盘适配器中相应的孔对齐;然后,安装两颗螺钉来将硬盘固定 到硬盘适配器上。

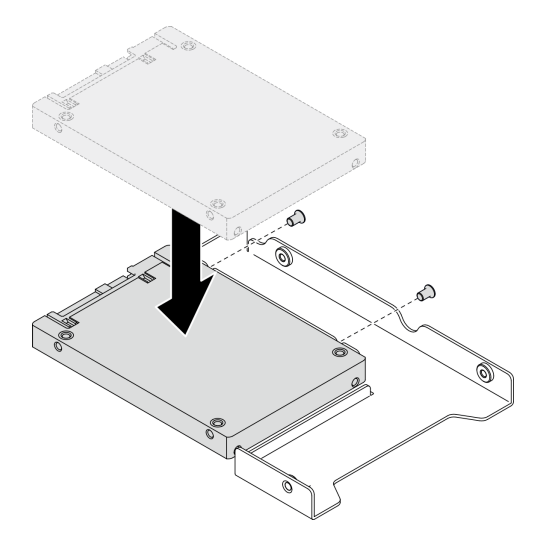

**图 69. 将 2.5 英寸硬盘安装到硬盘适配器**

步骤 3. 将带硬盘的硬盘适配器插入 3.5 英寸硬盘托盘中。将硬盘适配器中的螺钉孔和硬盘与托盘 中相应的孔对齐;然后,安装五颗螺钉来将硬盘适配器和硬盘固定到托盘中。

**图 70. 安装用于固定 2.5 英寸硬盘和硬盘适配器的螺钉**

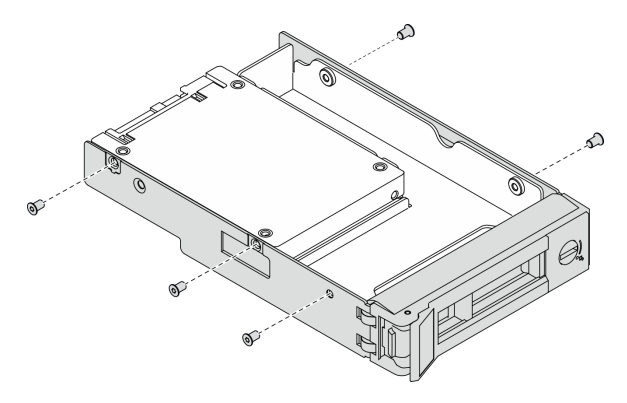

步骤 4. 从正面将带硬盘的托盘滑入硬盘插槽,直至其咬合到位,然后再完全合上手柄。请参阅第 116 页 "安装易插拔硬盘"[或第 118 页 "安装热插拔硬盘"](#page-125-0)。

#### **演示视频**

[在 YouTube 上观看操作过程](https://www.youtube.com/watch?v=aKk5nLOwMbM)

## **安装易插拔硬盘**

按以下信息安装易插拔硬盘。

### 关于本任务

**S002**

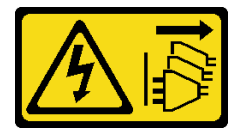

**警告:**

**设备上的电源控制按钮和电源上的电源开关不会切断设备的供电。设备也可能有多根电源线。要使 设备彻底断电,请确保从电源上拔下所有电源线。**

**注意:**

- 请阅读[第](#page-66-0) [60](#page-67-0) [页 "安装准则"](#page-66-0)以确保工作时的安全。
- 为了执行本任务,请关闭服务器电源并拔下所有电源线。
- 为避免静电导致的系统中止和数据丢失,请在安装前将容易被静电损坏的组件放在防静电包 装中,并在操作设备时使用静电释放腕带或其他接地系统。

以下注意事项介绍服务器支持的硬盘类型以及在安装硬盘时必须考虑的其他信息。

- 要获取服务器支持的可选设备的完整列表,请参阅: <https://serverproven.lenovo.com/>
- 硬盘插槽通过编号指示安装顺序(编号从"0"开始)。在安装硬盘时,请遵循安装顺序。请参 [阅第 14 页 "前视图"](#page-21-0)。
- 单个 RAID 阵列中的硬盘必须为相同类型、相同大小和相同容量。

## 过程

- 步骤 1. 如果硬盘插槽装有硬盘填充件,请将其卸下。将硬盘填充件保存在安全的位置,以备将来 使用。
- 步骤 2. 安装易插拔硬盘。

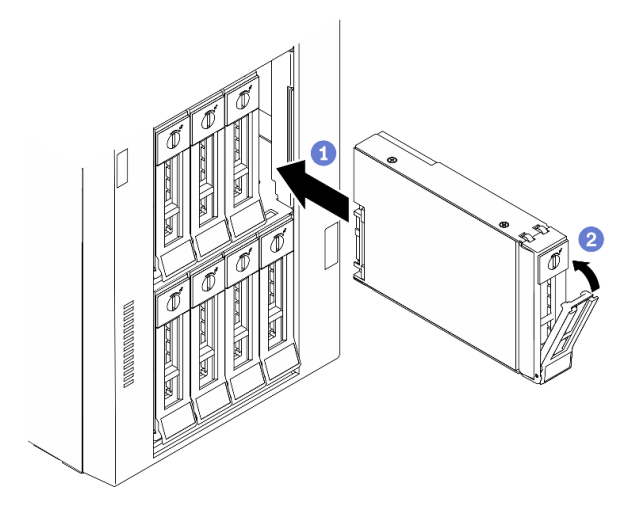

**图 71. 安装 3.5 英寸易插拔硬盘**

- a. <sup>1</sup> 确保托盘手柄处于打开位置。将硬盘与插槽中的导轨对齐;然后,将硬盘轻轻推入 插槽,直至硬盘无法再深入为止。
- b. 2 合上托盘手柄以将硬盘锁定到位。

#### 完成之后

1. 如有必要,请安装其他硬盘或硬盘填充件。

**注:**所有硬盘插槽都必须处于占用状态,即,每个插槽都必须装有硬盘或硬盘填充件。

- 2. 关上安全门; 然后, 用钥匙锁上服务器外盖。
- 3. 检查前面板上的硬盘活动 LED 以确认硬盘正常运行。

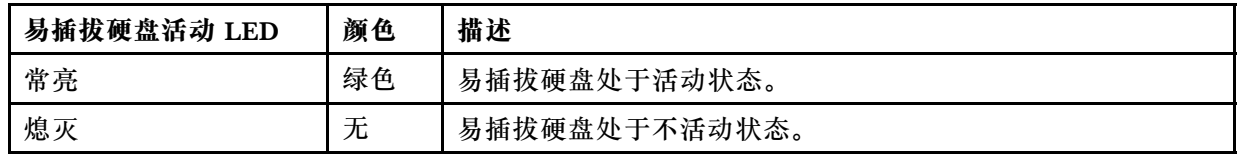

4. 如有必要, 请使用 Lenovo XClarity Provisioning Manager 配置 RAID。如需更多信息, 请参阅:

[http://sysmgt.lenovofiles.com/help/index.jsp?topic=%2FLXPM%2FRAID\\_setup.html](http://sysmgt.lenovofiles.com/help/index.jsp?topic=/LXPM/RAID_setup.html)

### **演示视频**

[在 YouTube 上观看操作过程](https://www.youtube.com/watch?v=kWJ9ukpdiWU)

# <span id="page-125-0"></span>**安装热插拔硬盘**

按以下信息安装热插拔硬盘。

关于本任务

**S033**

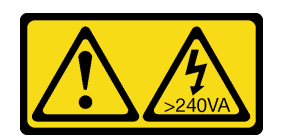

**警告:**

**当前能级可能构成危险。电压已达到危险等级,如发生金属性短路,可能因热量释放而造成金属喷 溅和/或烧伤。**

**注意:**

- 请阅读[第](#page-66-0) [60](#page-67-0) [页 "安装准则"](#page-66-0)以确保工作时的安全。
- 为避免静电导致的系统中止和数据丢失,请在安装前将容易被静电损坏的组件放在防静电包 装中,并在操作设备时使用静电释放腕带或其他接地系统。

以下注意事项介绍服务器支持的硬盘类型以及在安装硬盘时必须考虑的其他信息。

- 要获取服务器支持的可选设备的完整列表, 请参阅: <https://serverproven.lenovo.com/>
- 硬盘插槽通过编号指示安装顺序(编号从"0"开始)。在安装硬盘时,请遵循安装顺序。请参 [阅第 14 页 "前视图"](#page-21-0)。
- 单个 RAID 阵列中的硬盘必须为相同类型、相同大小和相同容量。

#### 过程

- 步骤 1. 如果硬盘插槽装有硬盘填充件,请将其卸下。将硬盘填充件保存在安全的位置,以备将来 使用。
- 步骤 2. 安装热插拔硬盘。

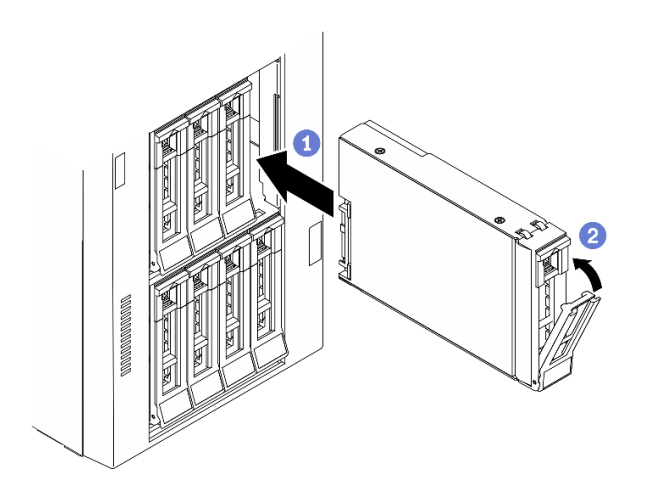

**图 72. 安装热插拔硬盘**

a. <sup>● 确保托盘手柄处于打开位置。将硬盘滑入硬盘插槽, 直至其"咔嗒"一声固定到位。</sup>

b. 2 合上托盘手柄以将硬盘锁定到位。

#### 完成之后

1. 如有必要,请安装其他硬盘或硬盘填充件。

**注:**所有硬盘插槽都必须处于占用状态,即,每个插槽都必须装有硬盘或硬盘填充件。 2. 关上安全门; 然后, 用钥匙锁上服务器外盖。

3. 检查硬盘 LED 以确认硬盘正常运行。

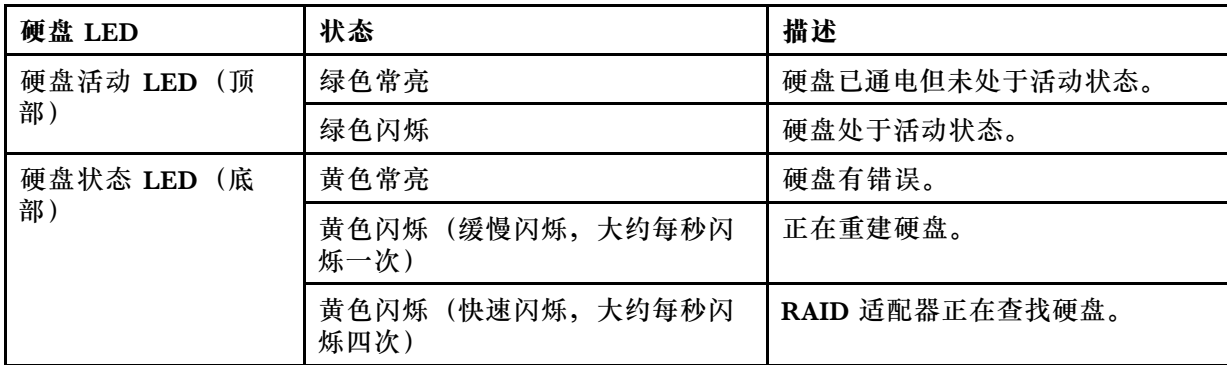

4. 如有必要,请使用 Lenovo XClarity Provisioning Manager 配置 RAID。如需更多信息, 请参阅:

[http://sysmgt.lenovofiles.com/help/index.jsp?topic=%2FLXPM%2FRAID\\_setup.html](http://sysmgt.lenovofiles.com/help/index.jsp?topic=/LXPM/RAID_setup.html)

#### **演示视频**

#### [在 YouTube 上观看操作过程](https://www.youtube.com/watch?v=kWJ9ukpdiWU)

# **安装内部 CFF 适配器**

按以下信息安装内部 CFF RAID 适配器、内部 CFF HBA 适配器或内部 CFF RAID 扩展器适配器。

## 关于本任务

**S002**

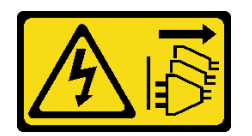

**警告:**

**设备上的电源控制按钮和电源上的电源开关不会切断设备的供电。设备也可能有多根电源线。要使 设备彻底断电,请确保从电源上拔下所有电源线。**

**注意:**

- 请阅[读第](#page-66-0) [60](#page-67-0) [页 "安装准则"](#page-66-0)以确保工作时的安全。
- 为了执行本任务,请关闭服务器电源并拔下所有电源线。

• 为避免静电导致的系统中止和数据丢失,请在安装前将容易被静电损坏的组件放在防静电包 装中,并在操作设备时使用静电释放腕带或其他接地系统。

内部 CFF 适配器的位置。

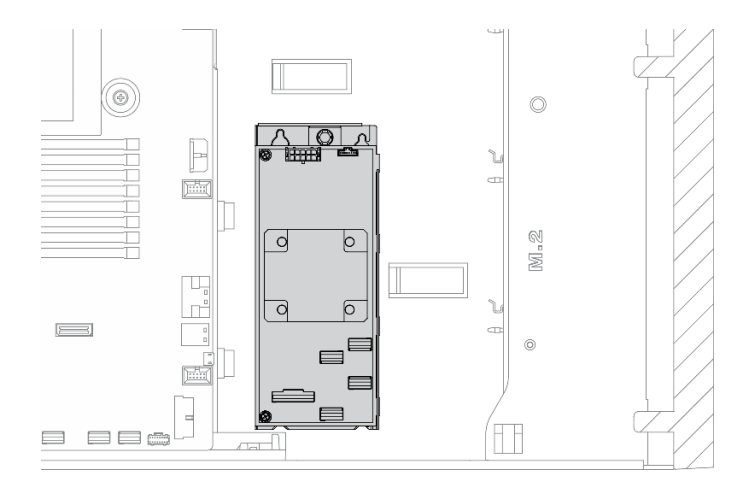

**图 73. 内部 CFF 适配器位置**

过程

步骤 1. 将 CFF 适配器上的孔与相应托盘上的孔对齐, 将 CFF 适配器向下放到托盘上, 然后拧紧 螺钉以将其固定。

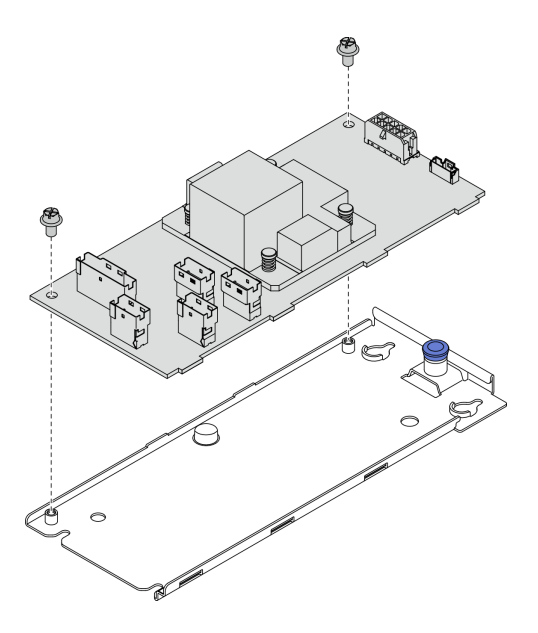

**图 74. 在托盘上安装内部 CFF 适配器**

步骤 2. 将托盘上的槽口与机箱上的定位销对齐,向下放置 CFF 适配器, 然后如图所示轻轻滑动 以将其固定在机箱上。

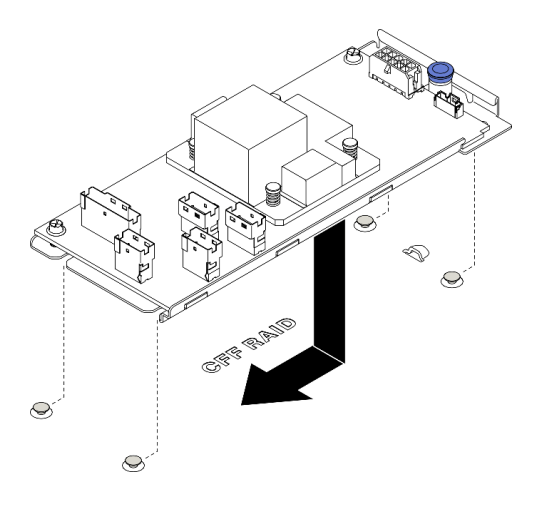

**图 75. 安装内部 CFF 适配器**

步骤 3. 合上释放销以将 CFF 适配器固定到位。

步骤 4. 将线缆连接到 CFF 适配器。请参阅[第 51 页 "内部 CFF RAID 适配器线缆布放"](#page-58-0)。

#### **演示视频**

## [在 YouTube 上观看操作过程](https://www.youtube.com/watch?v=MP13gIpvakA)

## **安装处理器散热器模块**

处理器和散热器作为处理器散热器模块(PHM)组合件的一部分一起卸下。PHM 安装需要用到内 六角 T30 螺丝刀。

#### 关于本任务

**S002**

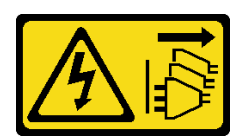

**警告:**

**设备上的电源控制按钮和电源上的电源开关不会切断设备的供电。设备也可能有多根电源线。要使 设备彻底断电,请确保从电源上拔下所有电源线。**

**注意:**

- 请阅[读第](#page-66-0) [60](#page-67-0) [页 "安装准则"](#page-66-0)以确保工作时的安全。
- 为了执行本任务,请关闭服务器电源并拔下所有电源线。
- 为避免静电导致的系统中止和数据丢失,请在安装前将容易被静电损坏的组件放在防静电包 装中,并在操作设备时使用静电释放腕带或其他接地系统。
- 每个处理器插槽必须始终装有外盖或 PHM。卸下或安装 PHM 时,请用外盖保护好空的处理器 插槽。
- 请勿接触处理器插槽或处理器触点。处理器插槽触点非常脆弱,容易损坏。处理器触点上的杂 质(如皮肤上的油脂)可导致连接失败。
- 请勿使处理器或散热器上的导热油脂接触任何物体。与任何表面接触都有可能损坏导热油脂, 致其失效。导热油脂可能会损坏处理器插槽中的电气接口等组件。
- 请一次仅卸下和安装一个 PHM。如果主板支持多个处理器,请从第一个处理器插槽开始安 装 PHM。

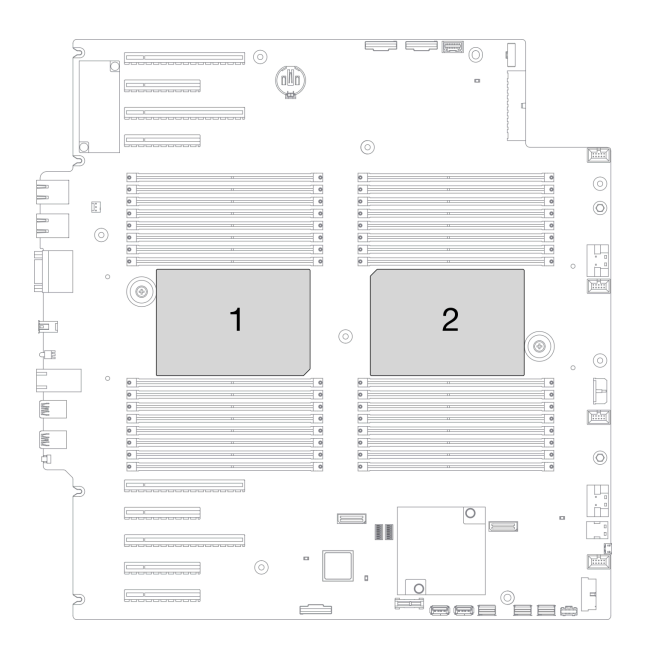

**图 76. 主板上的处理器位置**

**注:**

- 系统的散热器、处理器和处理器支架可能与插图中所示的部件不同。
- PHM 有槽口,方便以正确的方向安装在插槽中。
- 请参阅 <https://serverproven.lenovo.com/> 以获取服务器支持的处理器的列表。主板上的所有处 理器必须具有相同的速度、核数和频率。
- 在安装新的 PHM 或置换处理器之前,请将系统固件更新到最新级别。请参[阅第 160 页](#page-167-0) ["更新固件"](#page-167-0)。
- 安装额外 PHM 可能改变系统的内存要求。请参[阅第 64 页 "有关内存条的技术规则"](#page-71-0)以 获取处理器与内存关系的列表。

下图显示了 PHM 的组件。

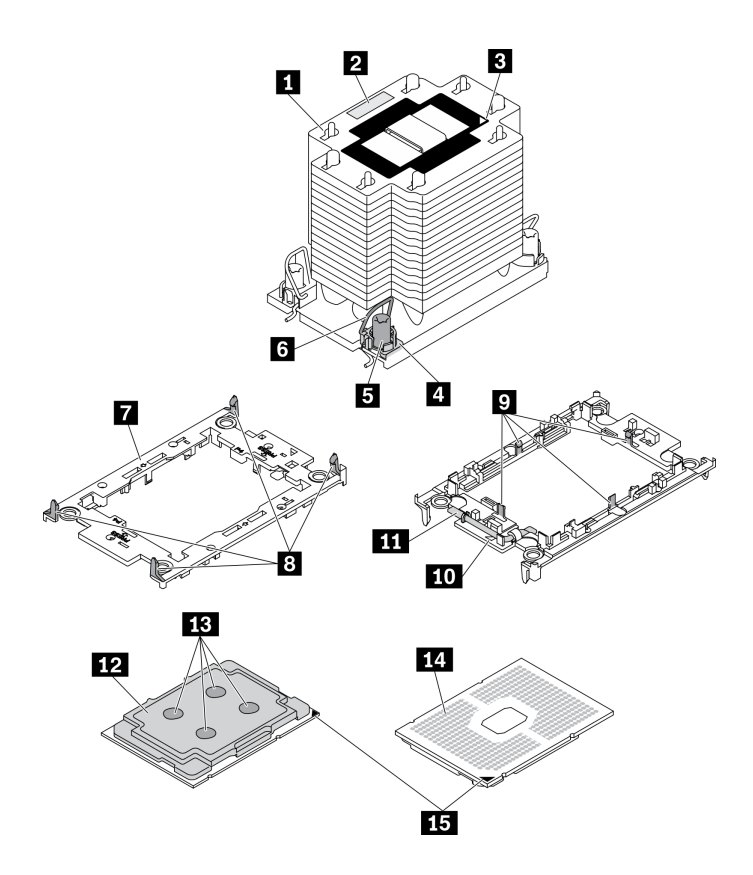

**图 77. PHM 组件**

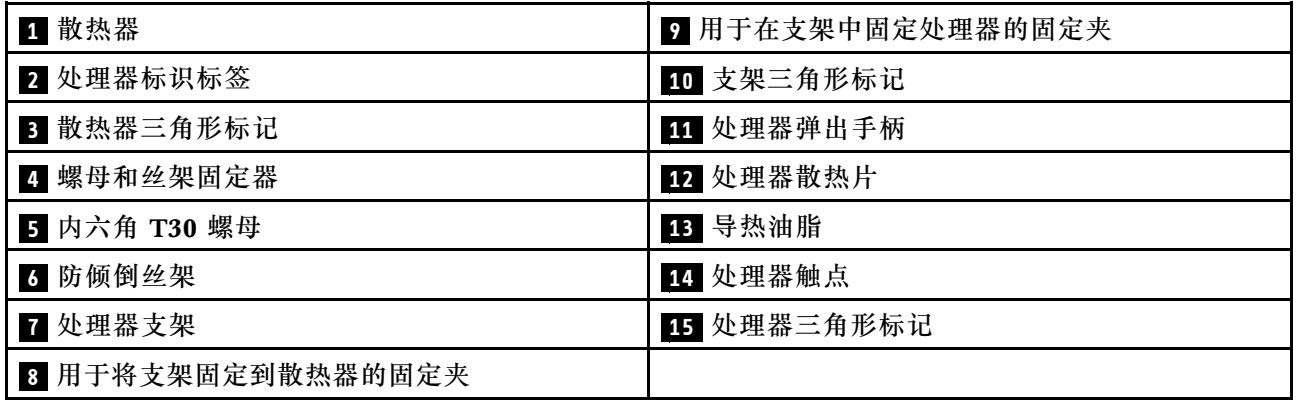

- 步骤 1. 如果处理器插槽上已安装处理器插槽外盖,请将其取下,方法是将手指插入外盖两端的半 圆中,将外盖从主板上提起。
- 步骤 2. 在主板插槽中安装处理器散热器模块。

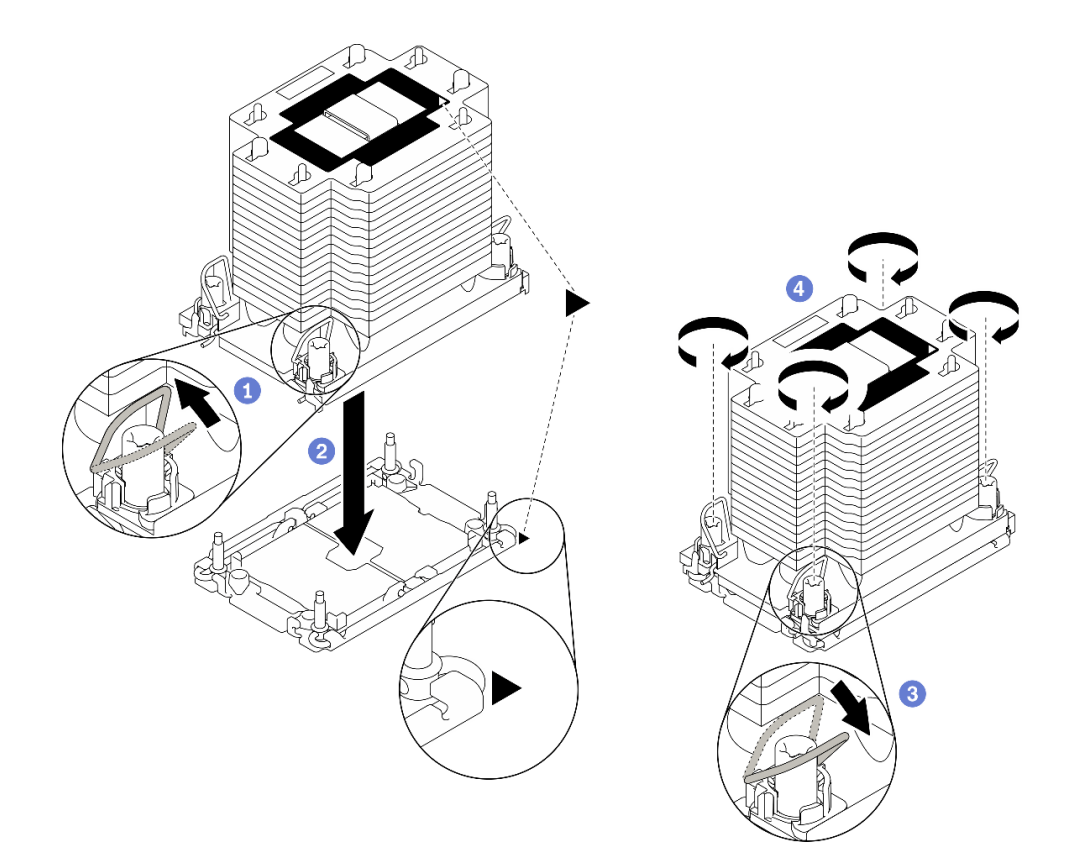

#### **图 78. 安装 PHM**

- a. 1 向内旋转防倾倒丝架。
- b. 2 将 PHM 上的三角形标记和四个内六角 T30 螺母与处理器插槽的三角形标记和螺柱 对齐; 然后, 将 PHM 插入处理器插槽。
- c. <sup>3</sup> 向外旋转防倾倒丝架,直到它们与插槽中的搭钩啮合。
- d. 按散热器标签上*所示的安装顺序*,完全拧紧内六角 T30 螺母。拧紧螺钉,直至其完 全固定;然后,目测检查以确保散热器下方的带肩螺钉与处理器插槽之间没有任何间 隙。(供参考,将紧固件完全拧紧所需的扭矩为 1.1 牛·米, 即 10 英寸·磅)。

### 完成之后

1. 如果需要安装内存条,请进行安装。请参阅第 124 页 "安装内存条"。

#### **演示视频**

[在 YouTube 上观看操作过程](https://www.youtube.com/watch?v=a1dlvATFRrw)

# **安装内存条**

按以下信息安装内存条。

## 关于本任务

#### **S002**

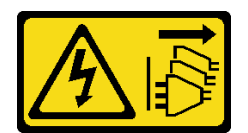

#### **警告:**

**设备上的电源控制按钮和电源上的电源开关不会切断设备的供电。设备也可能有多根电源线。要使 设备彻底断电,请确保从电源上拔下所有电源线。**

有关内存配置和安装的详细信息,请参阅第 63 页"内存条安装规则和安装顺序"。

## **注意:**

- 请阅[读第](#page-66-0) [60](#page-67-0) 页"安装准则"以确保工作时的安全。
- 为了执行本任务,请关闭服务器电源并拔下所有电源线。
- 内存条容易被静电损坏,操作时需特殊对待。请参[阅第 62 页 "操作容易被静电损坏的设](#page-69-0) [备"](#page-69-0)标准准则:
	- 卸下或安装内存条时始终佩戴静电释放腕带。也可以使用静电释放手套。
	- 切勿同时拿取两个或更多内存条,以免使其互相接触。存储时请勿直接堆叠内存条。
	- 切勿接触内存条接口金制触点或使这些触点接触内存条接口壳体外部。
	- 小心操作内存条:切勿弯曲、扭转或使内存条跌落。
	- 请勿使用任何金属工具(例如夹具或卡箍)来处理内存条,因为硬质金属可能会损坏内存条。
	- 请勿在手持包装或无源组件的同时插入内存条,否则可能因插入力过大而导致包装破裂 或无源组件分离。

## 过程

- 步骤 1. 以装有内存条的防静电包装接触服务器外部任何未上漆的表面。然后,从包装中取出内存 条,并将其放在防静电平面上。
- 步骤 2. 在主板上找到所需的内存条插槽。

**注:**确保遵[循第 64 页 "有关内存条的技术规则"](#page-71-0)中的安装规则和顺序。

步骤 3. 将内存条装入插槽中。

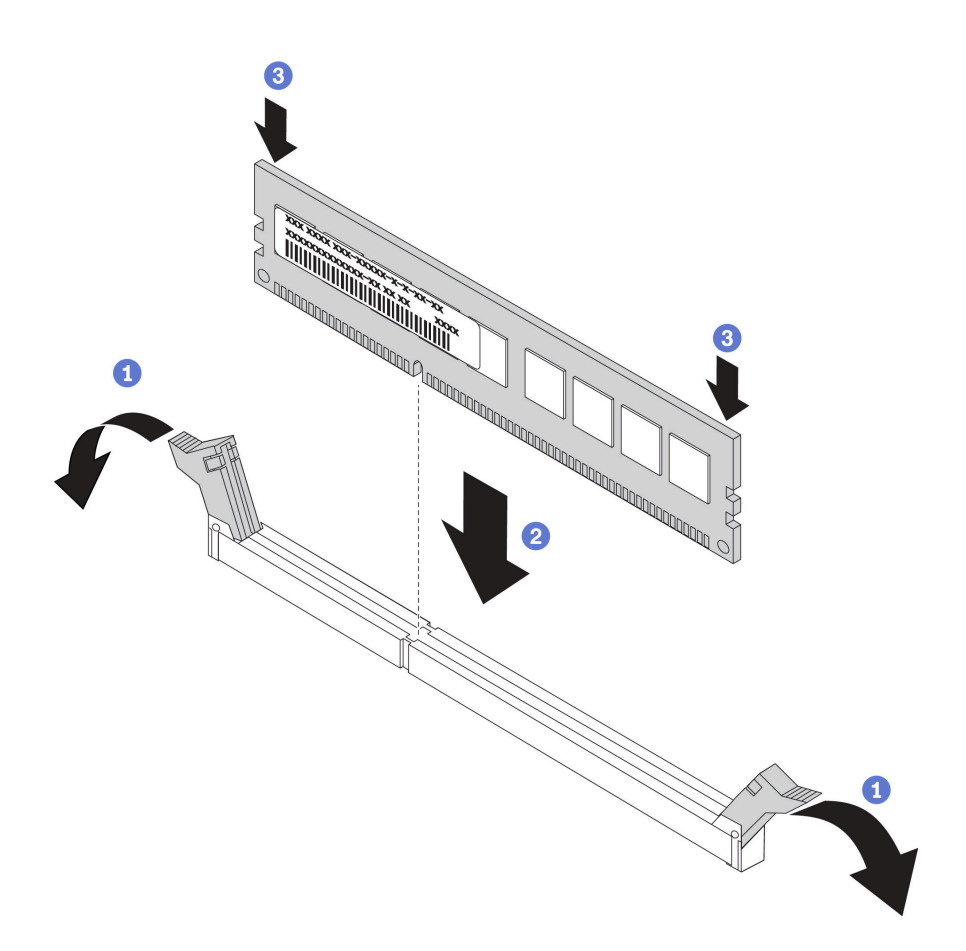

**图 79. 安装内存条**

a. 1 打开内存条插槽两端的固定夹。

**注意:**要避免折断固定夹或损坏内存条插槽,打开及闭合固定夹时请勿用力。

- b. 2 将内存条与插槽对齐,然后用双手将内存条轻轻地放在插槽上。
- c. 用力将内存条两端笔直向下按入插槽,直至固定夹啮合到锁定位置。

**注:**如果内存条和固定夹之间有间隙,说明没有正确插入内存条。在这种情况下,请 打开固定夹,卸下内存条,然后将其重新插入。

#### **演示视频**

[在 YouTube 上观看操作过程](https://www.youtube.com/watch?v=-v8eoI0eDEM)

# **安装 M.2 引导适配器**

按以下信息安装 M.2 引导适配器。

## 关于本任务

**S002**

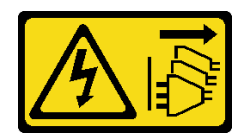

**警告:**

**设备上的电源控制按钮和电源上的电源开关不会切断设备的供电。设备也可能有多根电源线。要使 设备彻底断电,请确保从电源上拔下所有电源线。**

**注意:**

- 请阅[读第](#page-66-0) [60](#page-67-0) [页 "安装准则"](#page-66-0)以确保工作时的安全。
- 为了执行本任务,请关闭服务器电源并拔下所有电源线。
- 为避免静电导致的系统中止和数据丢失,请在安装前将容易被静电损坏的组件放在防静电包 装中,并在操作设备时使用静电释放腕带或其他接地系统。

#### 过程

步骤 1. 安装 M.2 引导适配器

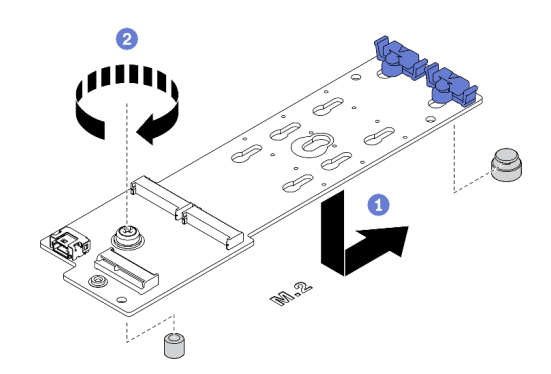

**图 80. 安装 M.2 引导适配器**

a. 1 如图所示, 将 M.2 引导适配器插入机箱。

b. 2 拧紧螺钉以将 M.2 引导适配器固定到机箱上。

步骤 2. 将线缆连接到 M.2 引导适配器。

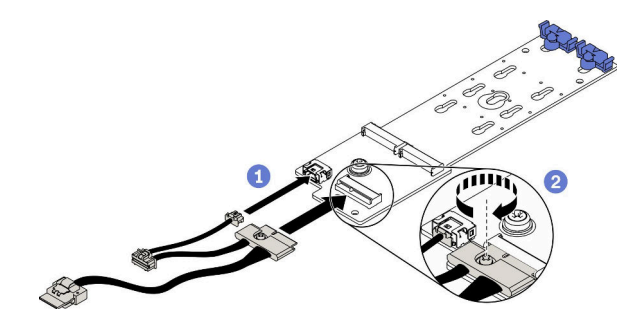

**图 81. 安装 M.2 信号线缆螺钉**

a. 连接所有线缆。

b. 2 拧紧将 M.2 信号线缆固定到 M.2 引导适配器的螺钉。

步骤 3. 将电源线和信号线缆连接到主板。请参阅[第 52 页 "M.2 引导适配器线缆布放"](#page-59-0)。

#### **演示视频**

[在 YouTube 上观看操作过程](https://www.youtube.com/watch?v=3urlDpi9Q1g)

# **调整 M.2 引导适配器上的固定器**

按以下信息调整 M.2 引导适配器上的固定器。

## 关于本任务

**S002**

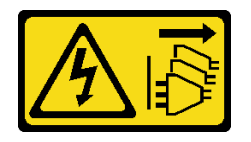

**警告:**

**设备上的电源控制按钮和电源上的电源开关不会切断设备的供电。设备也可能有多根电源线。要使 设备彻底断电,请确保从电源上拔下所有电源线。**

### **注意:**

- 请阅读[第](#page-66-0) [60](#page-67-0) [页 "安装准则"](#page-66-0)以确保工作时的安全。
- 为了执行本任务,请关闭服务器电源并拔下所有电源线。
- 为避免静电导致的系统中止和数据丢失,请在安装前将容易被静电损坏的组件放在防静电包 装中,并在操作设备时使用静电释放腕带或其他接地系统。

在调整 M.2 引导适配器上的固定器之前,请找到固定器要装入的正确锁眼,以符合要安装的 M.2 硬盘的特殊尺寸。

**注:**M.2 引导适配器可能与下图不同,但调整方法相同。

### 过程

步骤 1. 调整 M.2 引导适配器上的固定器。

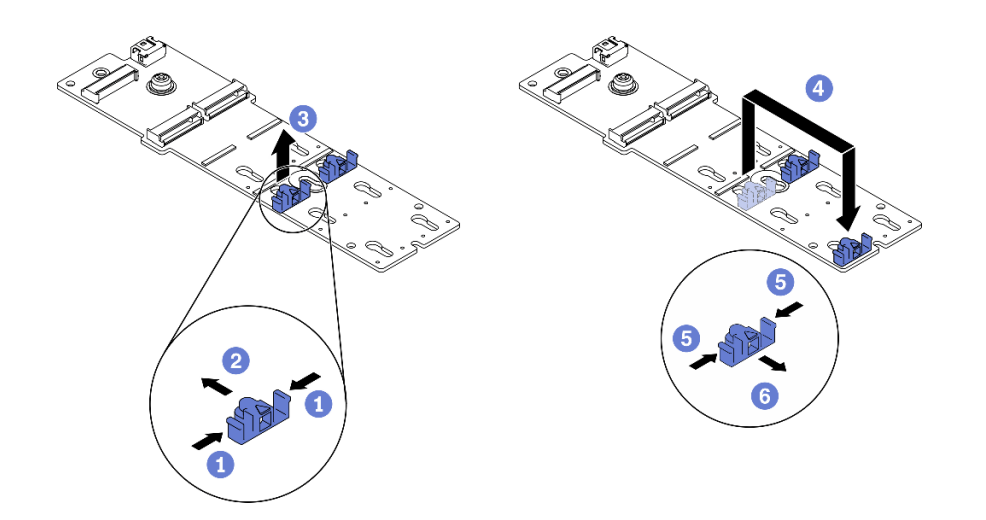

#### **图 82. M.2 固定器调整**

- a. 按固定器的两侧。
- b. 向前移动固定器,直至其进入锁眼的大开口中。
- c. <sup>3</sup> 将固定器从锁眼中取出。
- d. 将固定器插入正确锁眼中。
- e. 按固定器的两侧。
- f. 向后滑动固定器,直至其安装到位。

**演示视频**

[在 YouTube 上观看操作过程](https://www.youtube.com/watch?v=EyDw59T7Hd4)

**安装 M.2 硬盘**

按以下信息安装 M.2 硬盘。

## 关于本任务

**S002**

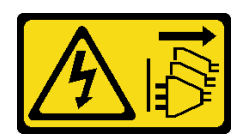

**警告:**

**设备上的电源控制按钮和电源上的电源开关不会切断设备的供电。设备也可能有多根电源线。要使 设备彻底断电,请确保从电源上拔下所有电源线。**

**注意:**

- 请阅[读第](#page-66-0) [60](#page-67-0) [页 "安装准则"](#page-66-0)以确保工作时的安全。
- 为了执行本任务,请关闭服务器电源并拔下所有电源线。

• 为避免静电导致的系统中止和数据丢失,请在安装前将容易被静电损坏的组件放在防静电包 装中,并在操作设备时使用静电释放腕带或其他接地系统。

在 M.2 适配器中找到 M.2 硬盘插槽。

**注:**对于某些支持两个相同 M.2 硬盘的 M.2 适配器,请先将 M.2 硬盘安装在插槽 0 中。

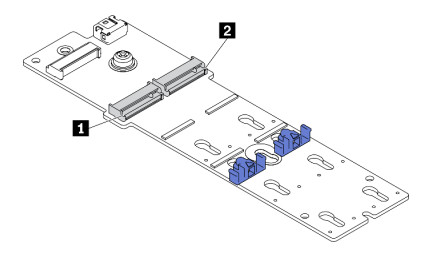

**图 83. M.2 硬盘插槽**

**表 39. M.2 引导适配器上的 M.2 硬盘插槽位置**

#### 过程

步骤 1. 安装 M.2 硬盘

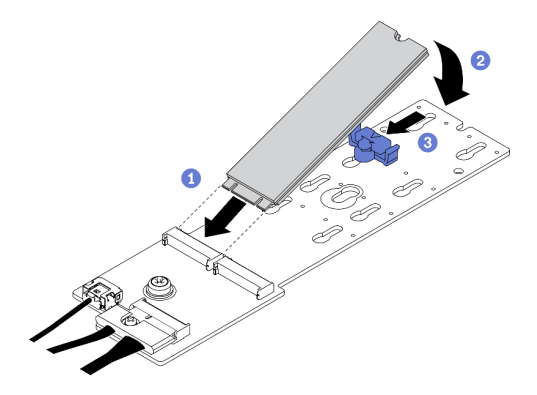

**图 84. M.2 硬盘安装**

- a. 1 以大约 30 度角将 M.2 硬盘插入接口。
- b. 2 向下旋转 M.2 硬盘,直至凹槽卡在固定器的边口中。
- c. 向前滑动固定器(朝向接口)以将 M.2 硬盘固定到位。

#### **演示视频**

[在 YouTube 上观看操作过程](https://www.youtube.com/watch?v=EyDw59T7Hd4)

# **安装入侵感应开关**

按以下信息安装入侵感应开关。

关于本任务

**S002**

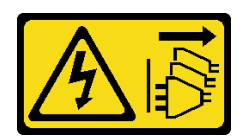

**警告:**

**设备上的电源控制按钮和电源上的电源开关不会切断设备的供电。设备也可能有多根电源线。要使 设备彻底断电,请确保从电源上拔下所有电源线。**

**注意:**

- 请阅[读第](#page-66-0) [60](#page-67-0) [页 "安装准则"](#page-66-0)以确保工作时的安全。
- 为了执行本任务,请关闭服务器电源并拔下所有电源线。
- 为避免静电导致的系统中止和数据丢失,请在安装前将容易被静电损坏的组件放在防静电包 装中,并在操作设备时使用静电释放腕带或其他接地系统。

#### 过程

步骤 1. 插入新入侵感应开关的线缆,然后将入侵感应开关框架上的卡舌插入机箱中相应的孔。然 后,将入侵感应开关推入,直至其牢固就位。

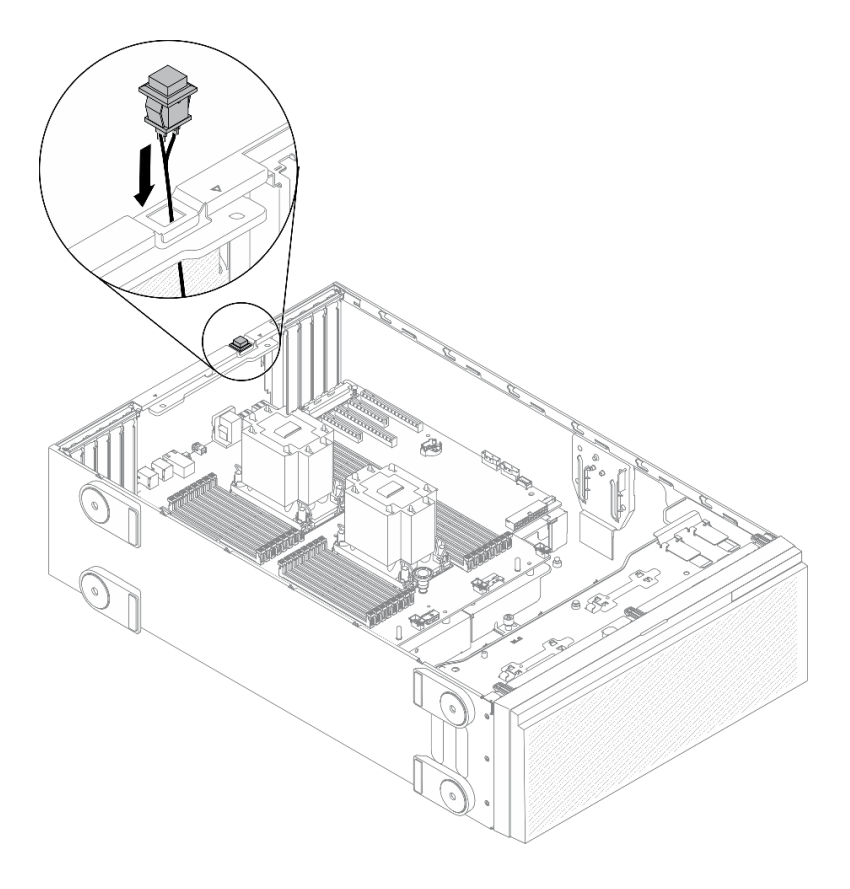

**图 85. 安装入侵感应开关**

步骤 2. 将入侵感应开关线缆连接到主板。请参[阅第 31 页 "主板组件"](#page-38-0)。

#### **演示视频**

[在 YouTube 上观看操作过程](https://www.youtube.com/watch?v=S9IIKDoNFcM)

# **安装风扇架组合件**

通过此过程安装风扇架组合件。

## 关于本任务

**S002**

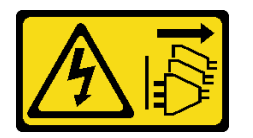

**警告:**

**设备上的电源控制按钮和电源上的电源开关不会切断设备的供电。设备也可能有多根电源线。要使 设备彻底断电,请确保从电源上拔下所有电源线。**

**注意:**

- 请阅读[第](#page-66-0) [60](#page-67-0) [页 "安装准则"](#page-66-0)以确保工作时的安全。
- 为了执行本任务,请关闭服务器电源并拔下所有电源线。
- 为避免静电导致的系统中止和数据丢失,请在安装前将容易被静电损坏的组件放在防静电包 装中,并在操作设备时使用静电释放腕带或其他接地系统。

## 过程

步骤 1. 安装风扇架组合件。

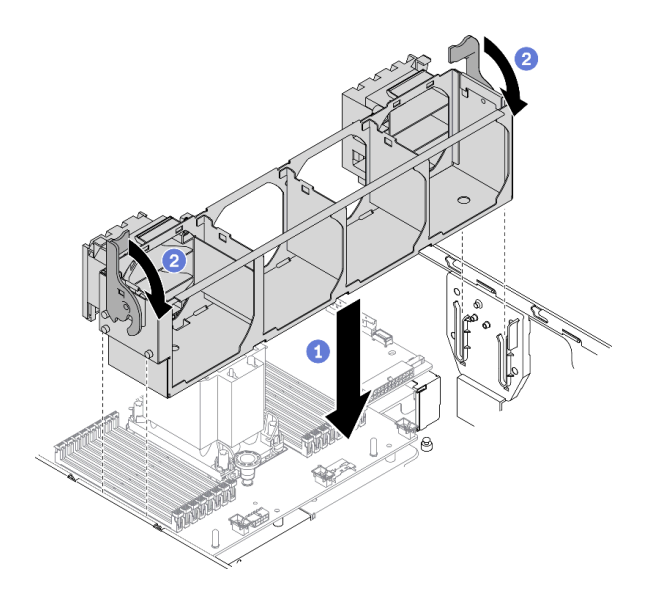

**图 86. 安装风扇架组合件**

- a. <sup>●</sup> 将风扇架组合件与服务器两侧的插槽对齐, 然后将其下放到服务器中。
- b. 向下旋转风扇架释放滑锁,直至其无法再转动。

### **演示视频**

[在 YouTube 上观看操作过程](https://www.youtube.com/watch?v=M1nd2iOSc0s)

# **安装热插拔风扇**

使用此过程来安装热插拔风扇。

关于本任务

**S017**

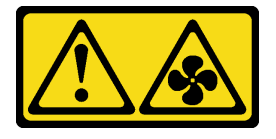

**警告:**

**附近有危险的活动扇叶。请勿用手指或身体其他部位与其接触。**

**S033**

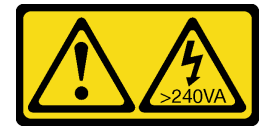

**警告:**

**当前能级可能构成危险。电压已达到危险等级,如发生金属性短路,可能因热量释放而造成金属喷 溅和/或烧伤。**

**注意:**

- 请阅[读第](#page-66-0) [60](#page-67-0) 页"安装准则"以确保工作时的安全。
- 为避免静电导致的系统中止和数据丢失,请在安装前将容易被静电损坏的组件放在防静电包 装中,并在操作设备时使用静电释放腕带或其他接地系统。

### 过程

步骤 1. 在风扇架中找到所需的风扇插槽。

**注:**确保遵[循第 77 页 "有关系统风扇的技术规则"](#page-84-0)中的安装规则和顺序。

步骤 2. 将风扇与风扇架组合件中的风扇插槽对齐。

步骤 3. 将风扇插入风扇架组合件,直至其"咔嗒"一声固定到位。

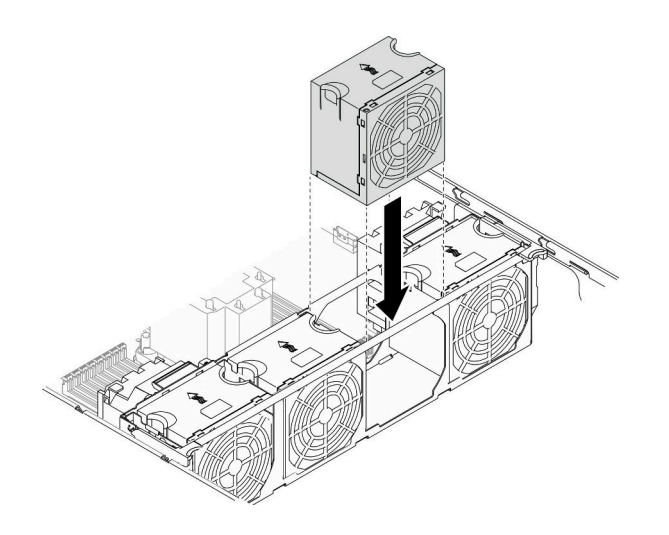

**图 87. 安装热插拔风扇**

**演示视频**

[在 YouTube 上观看操作过程](https://www.youtube.com/watch?v=M1nd2iOSc0s)

# **安装 PCIe 适配器夹持器**

按以下信息安装 PCIe 适配器夹持器。

关于本任务

**S002**

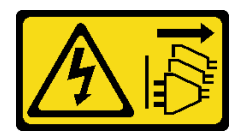

**警告:**

**设备上的电源控制按钮和电源上的电源开关不会切断设备的供电。设备也可能有多根电源线。要使 设备彻底断电,请确保从电源上拔下所有电源线。**

**注意:**

- 请阅读[第](#page-66-0) [60](#page-67-0) [页 "安装准则"](#page-66-0)以确保工作时的安全。
- 为了执行本任务,请关闭服务器电源并拔下所有电源线。
- 为避免静电导致的系统中止和数据丢失,请在安装前将容易被静电损坏的组件放在防静电包 装中,并在操作设备时使用静电释放腕带或其他接地系统。

**注:**

- 如果在 PCIe 插槽 1 中安装了一个双宽 GPU 适配器, 或者在 PCIe 插槽 1、3 和 7 中安装了三 个双宽 GPU 适配器, 请安装 GPU 填充件以确保正常散热和空气流通。
- 如果已安装全长 GPU 适配器, 请安装与全长 GPU 适配器的 PCIe 插槽相对应的 PCIe 适配器 夹持器。

过程

步骤 1. 将 PCIe 适配器夹持器与风扇架上的相应螺柱对齐。

**注:**左侧 PCIe 适配器夹持器和右侧 PCIe 适配器夹持器在风扇架上的螺柱位置不同。 步骤 2. 将 PCIe 适配器夹持器插入风扇架,直至其"咔嗒"一声固定到位。

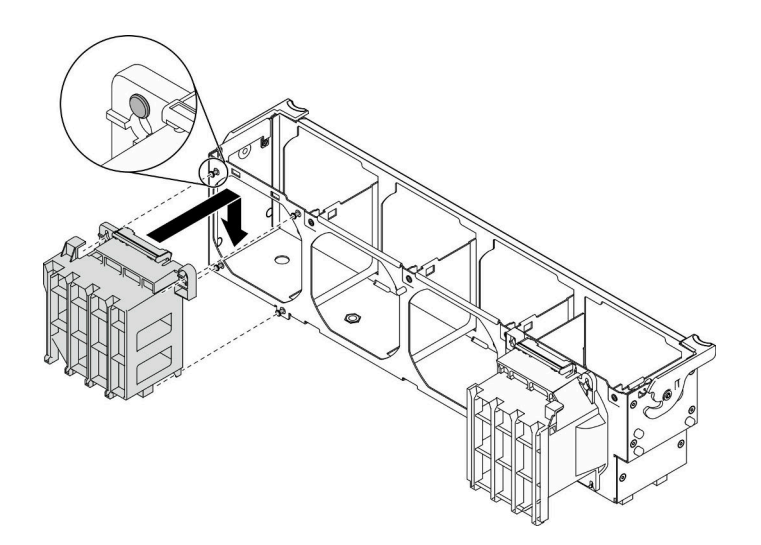

**图 88. 安装 PCIe 适配器夹持器**

**演示视频**

[在 YouTube 上观看操作过程](https://www.youtube.com/watch?v=Z8bCD5IggUQ)

**安装 A2/L4 GPU 导风管**

按照本节中的说明安装 A2/L4 GPU 导风管。

关于本任务

**S002**

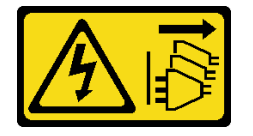

**警告:**

**设备上的电源控制按钮和电源上的电源开关不会切断设备的供电。设备也可能有多根电源线。要使 设备彻底断电,请确保从电源上拔下所有电源线。**

**注意:**

- 请阅[读第](#page-66-0) [60](#page-67-0) [页 "安装准则"](#page-66-0)以确保工作时的安全。
- 为了执行本任务,请关闭服务器电源并拔下所有电源线。
- 为避免静电导致的系统中止和数据丢失,请在安装前将容易被静电损坏的组件放在防静电包 装中,并在操作设备时使用静电释放腕带或其他接地系统。
- 当 PCIe 插槽 1 和 4 之间或 PCIe 插槽 5 和 8 之间装有一个或多个 A2/L4 GPU 时, 为了确保 正常的散热和空气流通,需要在与安装的 A2/L4 GPU 位于同一侧的风扇架上安装一个或两 个 A2/L4 GPU 导风管。
- 请参阅[第 63 页 "有关 GPU 的技术规则"](#page-70-0),了解有关 GPU 安装技术规则的详细信息。

#### 过程

步骤 1. 将 A2/L4 GPU 导风管与风扇架上对应所安装 A2/L4 GPU 的螺柱对齐。

**注意:**

• A2/L4 GPU 导风管需要与所安装的 A2/L4 GPU 位于同一风区中。

• 对于不同的 A2/L4 GPU 导风管, 风扇架上的螺柱位置也不同。

步骤 2. 将 A2/L4 GPU 导风管插入风扇架,直至其"咔嗒"一声固定到位。

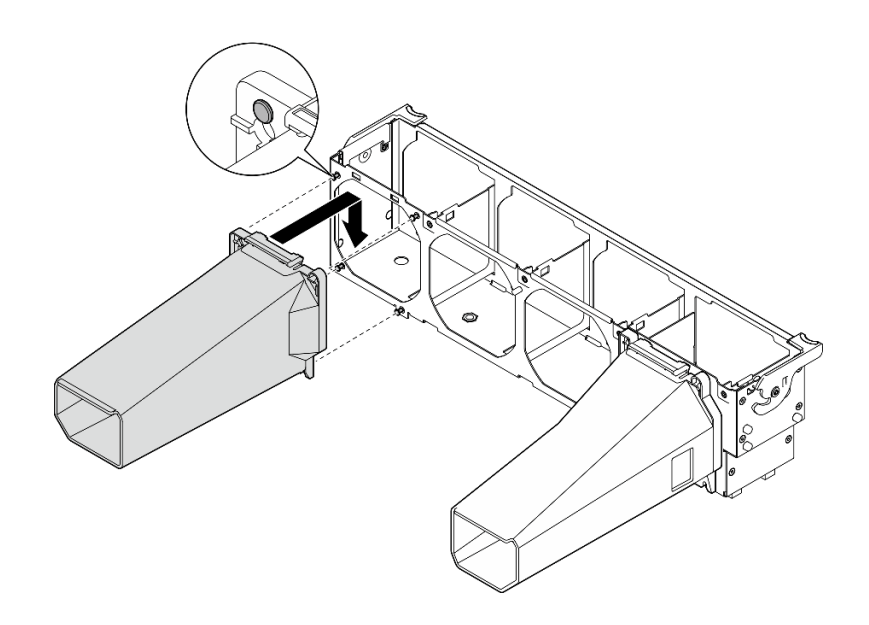

**图 89. 安装 A2/L4 GPU 导风管**

# **安装 PCIe 适配器**

按以下信息安装 PCIe 适配器。

## 关于本任务

**S002**

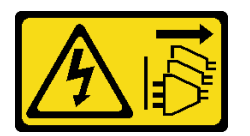

**警告:**

**设备上的电源控制按钮和电源上的电源开关不会切断设备的供电。设备也可能有多根电源线。要使 设备彻底断电,请确保从电源上拔下所有电源线。**
**注意:**

- 请阅[读第](#page-66-0) [60](#page-67-0) [页 "安装准则"](#page-66-0)以确保工作时的安全。
- 为了执行本任务,请关闭服务器电源并拔下所有电源线。
- 为避免静电导致的系统中止和数据丢失,请在安装前将容易被静电损坏的组件放在防静电包 装中,并在操作设备时使用静电释放腕带或其他接地系统。

**注:**

- 根据具体类型的不同,您的 PCIe 适配器可能与本主题中的插图有所不同。
- 除了本主题中的说明外,还应使用 PCIe 适配器附带的任何文档,并按照其中的说明进行操作。

过程

步骤 1. 找到适用的 PCIe 插槽。请参阅[第 3 页 "规格"](#page-10-0)以识别服务器中不同类型的 PCIe 插槽。

**注:**确保遵[循第 76 页 "有关 PCIe 插槽的技术规则"](#page-83-0)中的安装规则和顺序。

- 步骤 2. 如果 PCIe 插槽中装有支架,请将其卸下。妥善存放 PCIe 插槽的支架,以后卸下 PCIe 适配器时需要使用该支架遮盖此处。
- 步骤 3. 安装 PCIe 适配器。

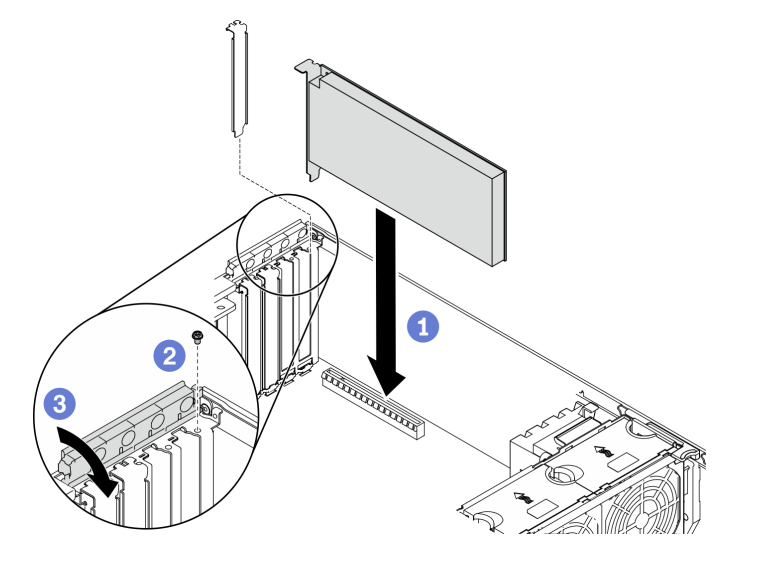

**图 90. 安装 PCIe 适配器**

- **注:**确保 PCIe 适配器固定器处于打开位置。
- a. <sup>● 将</sup> PCIe 适配器对齐到 PCIe 插槽;然后,轻轻地按压 PCIe 适配器的两端,直至其 在 PCIe 插槽中牢固就位。
- b. 2 拧紧螺钉以固定 PCIe 适配器。
- c. <sup>3</sup> 合上 PCIe 适配器固定器。
- 步骤 4. 根据 PCIe 适配器的类型,可能需要连接一根或多根线缆。请参阅 PCIe 适配器随附的文 档以了解具体信息。

完成之后

如果已安装 T4 GPU 适配器,请在服务器外盖上安装 T4 填充件。请参[阅第 142 页 "安装 T4 填](#page-149-0) [充件"](#page-149-0)。

### **演示视频**

[在 YouTube 上观看操作过程](https://www.youtube.com/watch?v=23hVmSc9EXU)

## **安装全长型 GPU 适配器**

按以下信息安装全长型 GPU 适配器。

关于本任务

**S002**

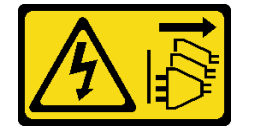

**警告:**

**设备上的电源控制按钮和电源上的电源开关不会切断设备的供电。设备也可能有多根电源线。要使 设备彻底断电,请确保从电源上拔下所有电源线。**

#### **注意:**

- 请阅读[第](#page-66-0) [60](#page-67-0) [页 "安装准则"](#page-66-0)以确保工作时的安全。
- 为了执行本任务,请关闭服务器电源并拔下所有电源线。
- 为避免静电导致的系统中止和数据丢失,请在安装前将容易被静电损坏的组件放在防静电包 装中,并在操作设备时使用静电释放腕带或其他接地系统。

**注:**

- 根据具体类型的不同,您的全长 GPU 适配器可能与本主题中的插图有所不同。
- 除了本主题中的说明外,还应使用全长 GPU 适配器附带的任何文档,并按照其中的说明进行 操作。

过程

步骤 1. 找到适用的 PCIe 插槽。请参阅第 3 页"规格"以识别服务器中不同类型的 PCIe 插槽。

**注:**确保遵循[第 76 页 "有关 PCIe 插槽的技术规则"](#page-83-0)中的安装规则和顺序。

- 步骤 2. 确保已安装与全长 GPU 适配器的 PCIe 插槽相对应的 PCIe 适配器夹持器。请参[阅第 134](#page-141-0) [页 "安装 PCIe 适配器夹持器"](#page-141-0)。
- 步骤 3. 如果在 PCIe 插槽 1 中安装了一个双宽 GPU 适配器, 或者在 PCIe 插槽 1、3 和 7 中安装 了三个双宽 GPU 适配器,请确保已安装 GPU 填充件,以实现正常的散热和空气流通。 请参阅[第 141 页 "安装 GPU 填充件"](#page-148-0)。
- 步骤 4. 如有必要,请布放全长 GPU 适配器的电源线。

a. 卸下所有风扇。请参阅[第 94 页 "卸下热插拔风扇"](#page-101-0)。

b. 卸下风扇架。请参[阅第 96 页 "卸下风扇架组合件"](#page-103-0)。

- c. 将电源线连接到配电板,然后布放电源线并将其固定在固定夹下。请参[阅第 50 页](#page-57-0) ["GPU 线缆布放"](#page-57-0)。
- d. 装回风扇仓。请参[阅第 132 页 "安装风扇架组合件"](#page-139-0)。
- e. 装回所有风扇。请参阅[第 133 页 "安装热插拔风扇"](#page-140-0)。
- 步骤 5. 如果 PCIe 插槽中装有支架,请将其卸下。妥善存放 PCIe 插槽的支架, 以后卸下 PCIe 适配器时需要使用该支架遮盖此处。
- 步骤 6. 安装全长 GPU 适配器。

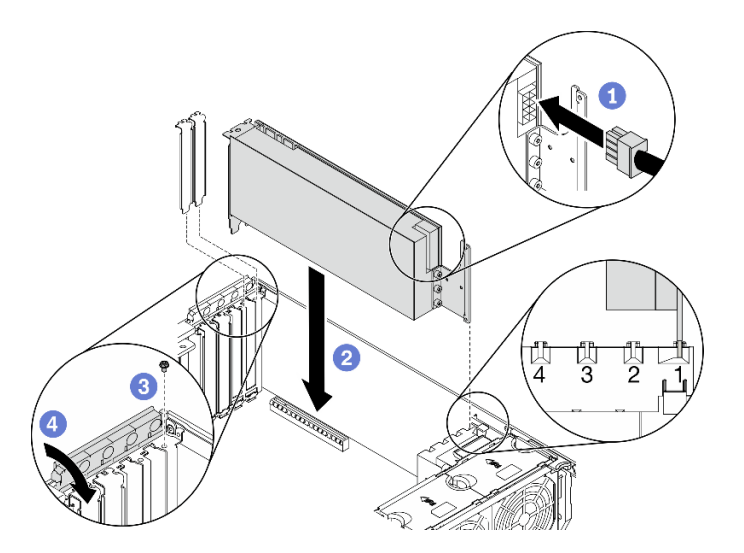

**图 91. 安装全长 GPU 适配器**

- **注:**确保 PCIe 适配器固定器处于打开位置。
- a. 将电源线连接到全长 GPU 适配器。
- b. 2 将全长 GPU 适配器对齐到 PCIe 适配器夹持器和 PCIe 插槽; 然后, 轻轻地按压全 长 GPU 适配器的两端,直到适配器在 PCIe 插槽中牢固就位。
- c. 3 拧紧螺钉以固定 GPU 适配器。
- d. 合上 PCIe 适配器固定器。

### 完成之后

如果在 PCIe 插槽 1 中安装了一个双宽 GPU 适配器, 或者在 PCIe 插槽 1、3 和 7 中安装了三个 双宽 GPU 适配器,请安装 GPU 填充件。请参[阅第 141 页 "安装 GPU 填充件"](#page-148-0)。

### **演示视频**

[在 YouTube 上观看操作过程](https://www.youtube.com/watch?v=zPlEJlRnPf4)

## **安装 NVLink 桥接器**

按以下信息安装 NVLink 桥接器。

### 关于本任务

### **S002**

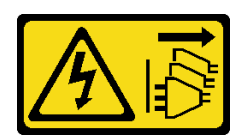

**警告:**

**设备上的电源控制按钮和电源上的电源开关不会切断设备的供电。设备也可能有多根电源线。要使 设备彻底断电,请确保从电源上拔下所有电源线。**

**注意:**

- 请阅读[第](#page-66-0) [60](#page-67-0) [页 "安装准则"](#page-66-0)以确保工作时的安全。
- 为了执行本任务,请关闭服务器电源并拔下所有电源线。
- 为避免静电导致的系统中止和数据丢失,请在安装前将容易被静电损坏的组件放在防静电包 装中,并在操作设备时使用静电释放腕带或其他接地系统。

### 过程

步骤 1. 卸下 NVLink 盖。

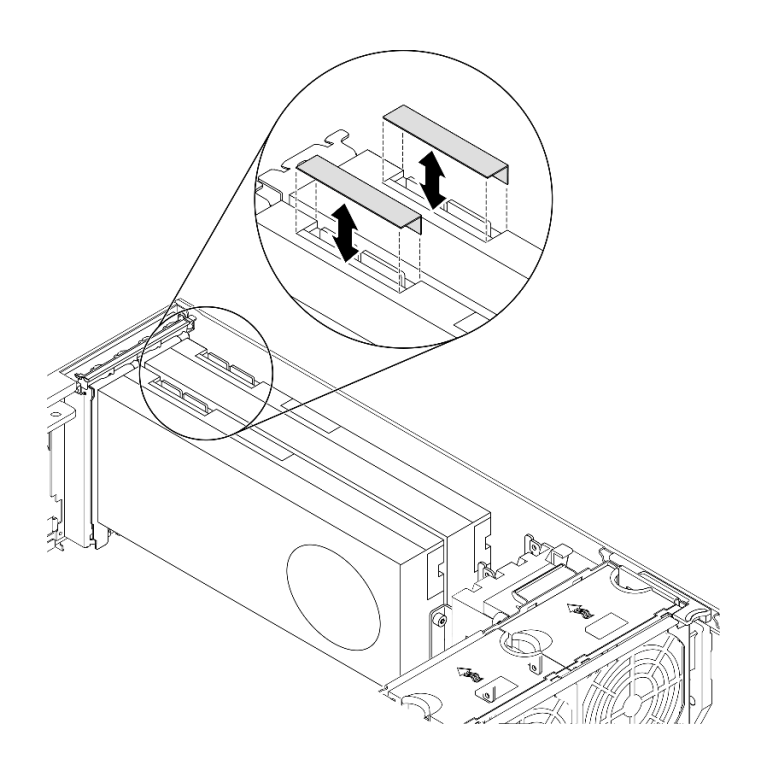

### **图 92. 卸下 NVLink 盖**

步骤 2. 调整 NVLink 桥接器的方向, 然后按图中所示安装 NVLink 桥接器。

<span id="page-148-0"></span>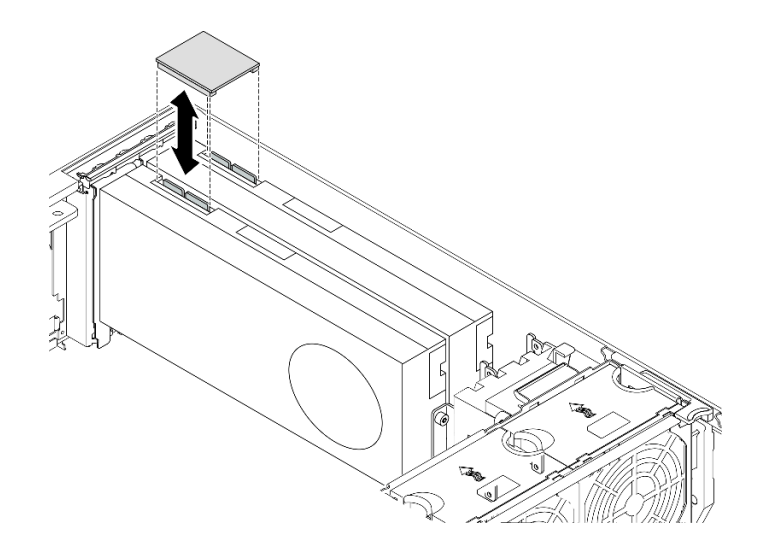

**图 93. 安装 NVLink 桥接器**

**演示视频**

[在 YouTube 上观看操作过程](https://www.youtube.com/watch?v=HQ7yDMjjo_o)

**安装 GPU 填充件**

按以下信息安装 GPU 填充件。

关于本任务

**S033**

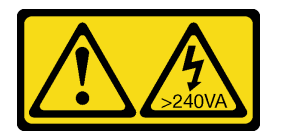

**警告:**

**当前能级可能构成危险。电压已达到危险等级,如发生金属性短路,可能因热量释放而造成金属喷 溅和/或烧伤。**

**S017**

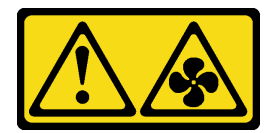

**警告:**

**附近有危险的活动扇叶。请勿用手指或身体其他部位与其接触。**

**注意:**

• 请阅[读第](#page-66-0) [60](#page-67-0) [页 "安装准则"](#page-66-0)以确保工作时的安全。

<span id="page-149-0"></span>• 为避免静电导致的系统中止和数据丢失,请在安装前将容易被静电损坏的组件放在防静电包 装中,并在操作设备时使用静电释放腕带或其他接地系统。

**注:**

- 如果在 PCIe 插槽 1 中安装了一个双宽 GPU 适配器, 或者在 PCIe 插槽 1、3 和 7 中安装了三 个双宽 GPU 适配器, 请安装 GPU 填充件以确保正常散热和空气流通。
- 如果已安装全长 GPU 适配器,请安装与全长 GPU 适配器的 PCIe 插槽相对应的 PCIe 适配器 夹持器。

### 过程

- 步骤 1. 将 GPU 填充件与导风罩上的相应插槽对齐。
- 步骤 2. 将 GPU 填充件插入导风罩,直至其"咔嗒"一声固定到位

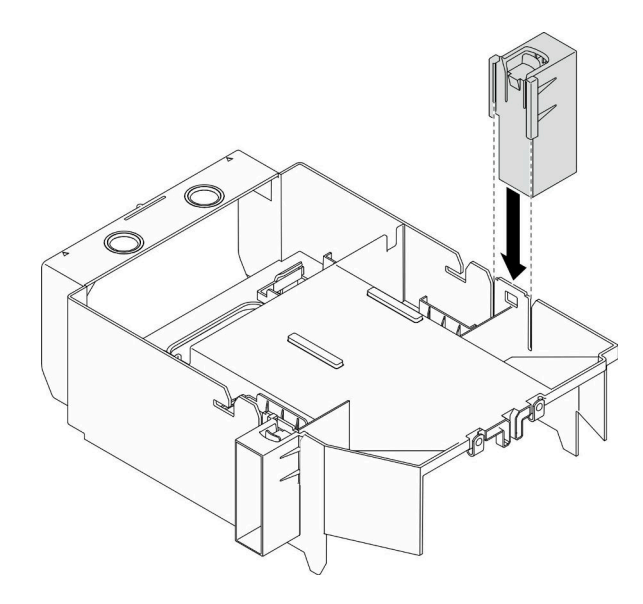

**图 94. 安装 GPU 填充件**

**演示视频**

[在 YouTube 上观看操作过程](https://www.youtube.com/watch?v=pJyYTHa3I5Q)

## **安装 T4 填充件**

按以下信息安装 T4 填充件。

## 关于本任务

**S017**

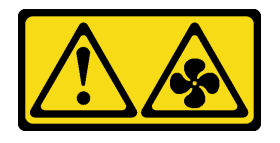

**警告: 附近有危险的活动扇叶。请勿用手指或身体其他部位与其接触。**

**S033**

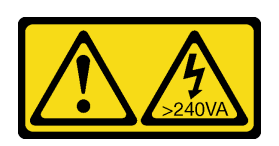

**警告:**

**当前能级可能构成危险。电压已达到危险等级,如发生金属性短路,可能因热量释放而造成金属喷 溅和/或烧伤。**

### **注意:**

- 请阅[读第](#page-66-0) [60](#page-67-0) [页 "安装准则"](#page-66-0)以确保工作时的安全。
- 为避免静电导致的系统中止和数据丢失,请在安装前将容易被静电损坏的组件放在防静电包 装中,并在操作设备时使用静电释放腕带或其他接地系统。

**注:**如果已安装 T4 GPU 适配器,请在服务器外盖上安装 T4 填充件以确保正常散热和空气流通。

### 过程

步骤 1. 在服务器外盖底部找到适用的 PCIe 插槽的相应位置。

步骤 2. 用酒精清洁垫擦拭表面。

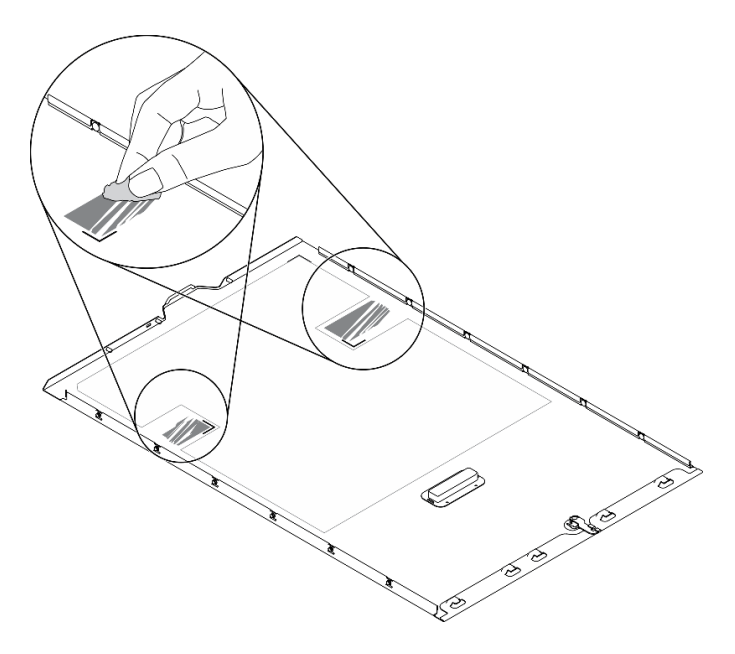

#### **图 95. 清洁表面**

步骤 3. 剥离塑料并应用 T4 填充件。确保 T4 填充件对齐到 **1** 角标。 **注:**在应用新的 T4 填充件之前,请确保酒精已完全挥发。

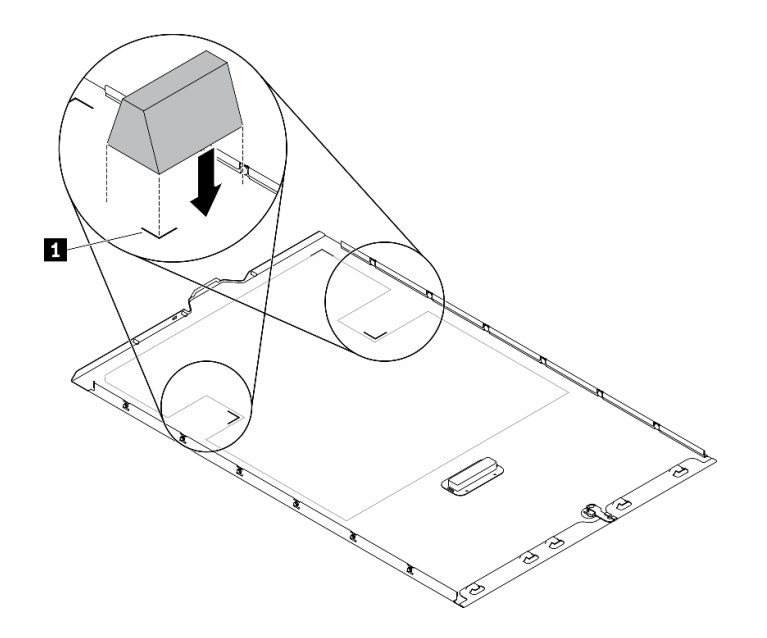

**图 96. 安装 T4 填充件**

# **安装导风罩**

按照以下过程安装导风罩。

## 关于本任务

**S033**

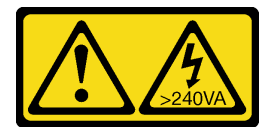

**警告:**

**当前能级可能构成危险。电压已达到危险等级,如发生金属性短路,可能因热量释放而造成金属喷 溅和/或烧伤。**

**S017**

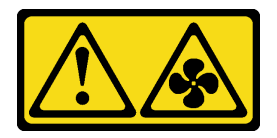

**警告:**

**附近有危险的活动扇叶。请勿用手指或身体其他部位与其接触。**

**注意:**

- 请阅读[第](#page-66-0) [60](#page-67-0) [页 "安装准则"](#page-66-0)以确保工作时的安全。
- 为了执行本任务,请关闭服务器电源并拔下所有电源线。

• 为避免静电导致的系统中止和数据丢失,请在安装前将容易被静电损坏的组件放在防静电包 装中,并在操作设备时使用静电释放腕带或其他接地系统。

过程

步骤 1. 确保服务器中的所有线缆均已正确布放,并且不会干扰导风罩。请参阅[第 47 页第 3 章](#page-54-0) ["内部线缆布放"](#page-54-0)。

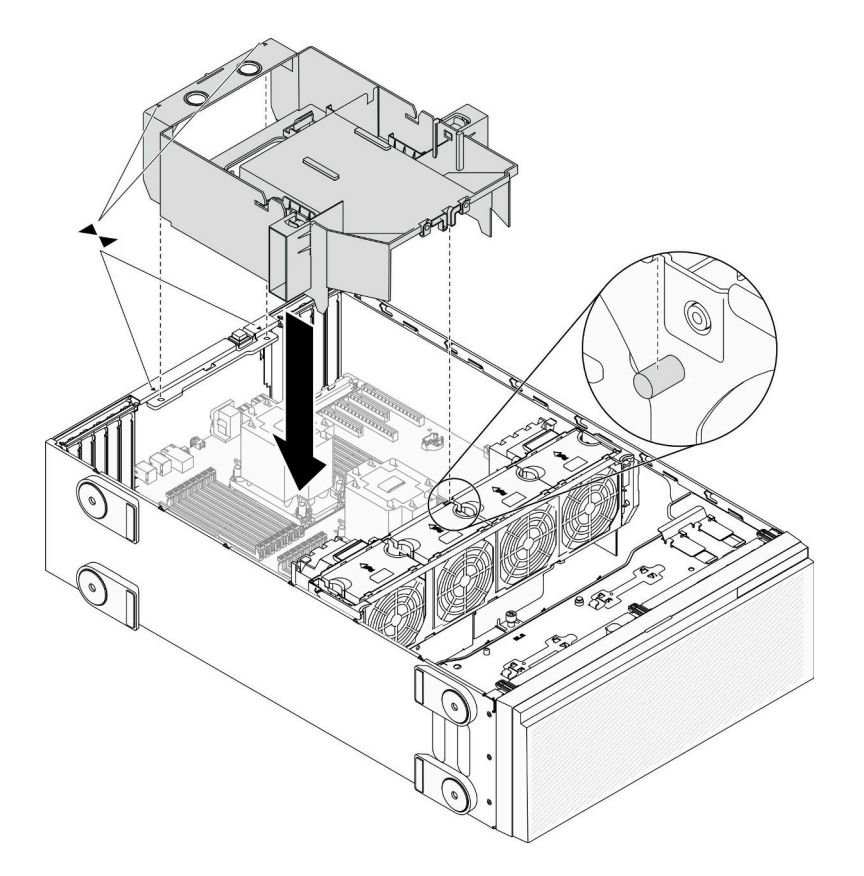

#### **图 97. 安装导风罩**

步骤 2. 将导风罩上的卡扣与机箱背面和风扇架上的相应插槽对齐;然后,将导风罩向下放入机箱 并向下按导风罩,直至其牢固就位。

### **演示视频**

[在 YouTube 上观看操作过程](https://www.youtube.com/watch?v=37f_FkxREj0)

## **安装快速充电模块**

按以下信息安装快速充电模块。

### 关于本任务

**S002**

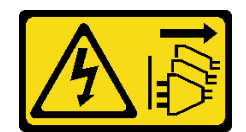

**警告:**

**设备上的电源控制按钮和电源上的电源开关不会切断设备的供电。设备也可能有多根电源线。要使 设备彻底断电,请确保从电源上拔下所有电源线。**

**注意:**

- 请阅读[第](#page-66-0) [60](#page-67-0) [页 "安装准则"](#page-66-0)以确保工作时的安全。
- 为了执行本任务,请关闭服务器电源并拔下所有电源线。
- 为避免静电导致的系统中止和数据丢失,请在安装前将容易被静电损坏的组件放在防静电包 装中,并在操作设备时使用静电释放腕带或其他接地系统。

在导风罩上找到快速充电模块插槽。

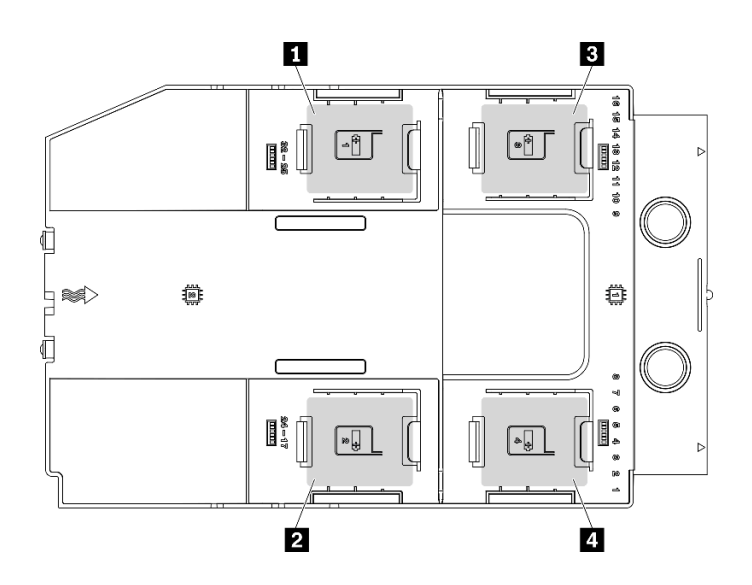

**图 98. 快速充电模块插槽位置**

**表 40. 导风罩上的快速充电模块插槽位置**

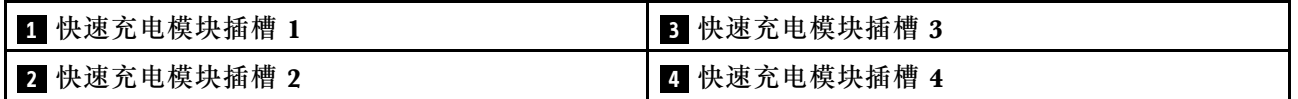

过程

步骤 1. 安装快速充电模块。

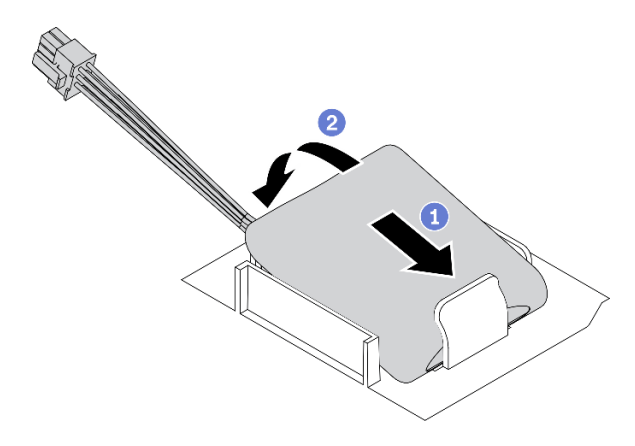

**图 99. 安装快速充电模块**

a. <sup>1</sup> 注意快速充电模块的方向; 然后, 轻轻地将快速充电模块插入一侧的固定夹(如图 所示)。

b. 2 在另一侧向下按快速充电模块,直至其"咔嗒"一声固定到位。

步骤 2. 将闪存电源模块电缆连接到 RAID 适配器。

### **演示视频**

[在 YouTube 上观看操作过程](https://www.youtube.com/watch?v=ovkMIAJ5yhI)

**安装前挡板**

按以下信息安装前挡板。

### 关于本任务

**S033**

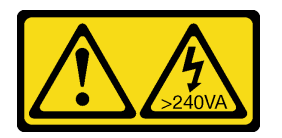

**警告:**

**当前能级可能构成危险。电压已达到危险等级,如发生金属性短路,可能因热量释放而造成金属喷 溅和/或烧伤。**

**注意:**

- 请阅[读第](#page-66-0) [60](#page-67-0) [页 "安装准则"](#page-66-0)以确保工作时的安全。
- 为避免静电导致的系统中止和数据丢失,请在安装前将容易被静电损坏的组件放在防静电包 装中,并在操作设备时使用静电释放腕带或其他接地系统。

### 过程

步骤 1. 安装前挡板。

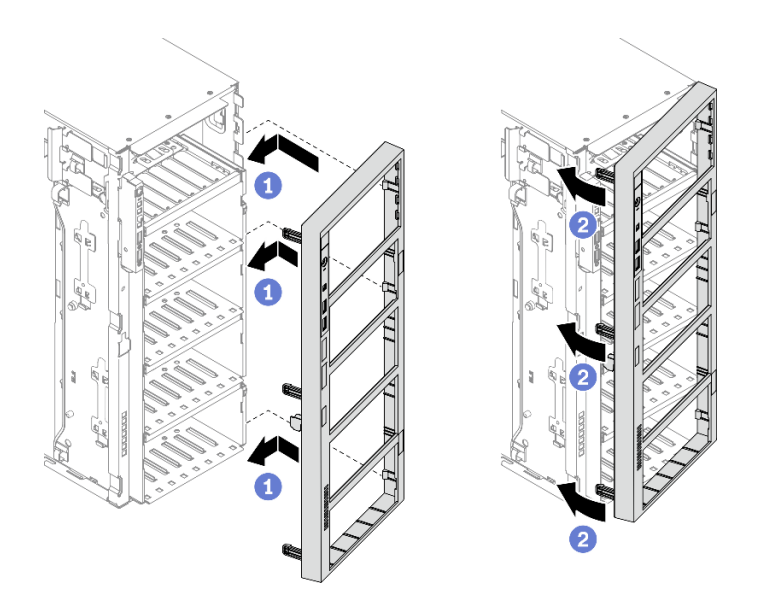

**图 100. 安装前挡板**

- a. <sup>●</sup> 将前挡板右侧的三个塑料卡条与机箱中相应的孔对齐。
- b. <sup>●</sup>向内旋转前挡板, 直至其在左侧"咔嗒"一声固定到位。

**演示视频**

[在 YouTube 上观看操作过程](https://www.youtube.com/watch?v=_TGlCkG9MFo)

**安装安全门**

按以下信息安装安全门。

## 关于本任务

**S033**

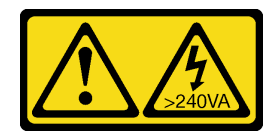

**警告:**

**当前能级可能构成危险。电压已达到危险等级,如发生金属性短路,可能因热量释放而造成金属喷 溅和/或烧伤。**

**注意:**

- 请阅读[第](#page-66-0) [60](#page-67-0) [页 "安装准则"](#page-66-0)以确保工作时的安全。
- 为避免静电导致的系统中止和数据丢失,请在安装前将容易被静电损坏的组件放在防静电包 装中,并在操作设备时使用静电释放腕带或其他接地系统。

## 过程

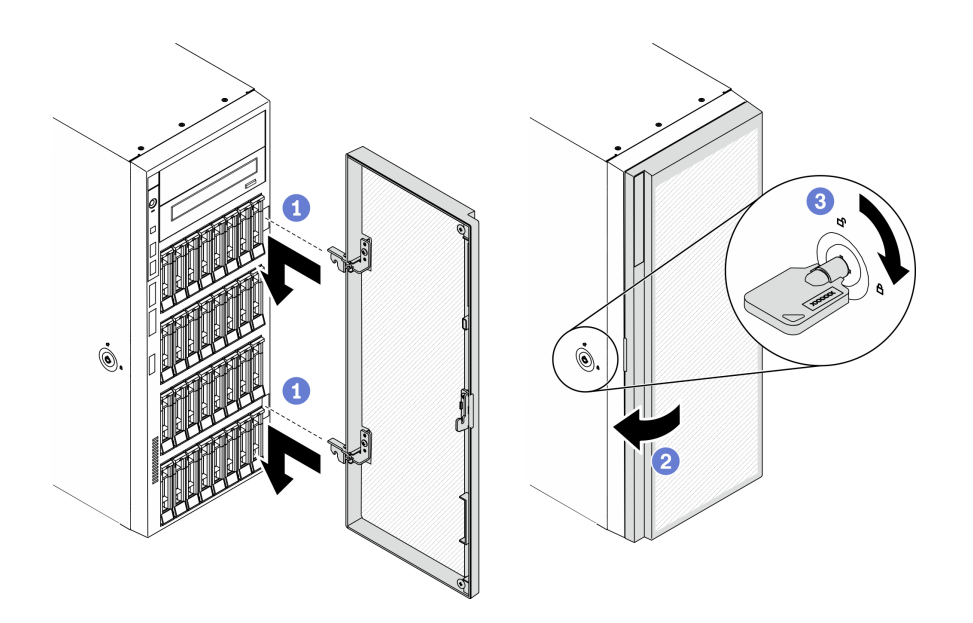

**图 101. 安装安全门**

- a. <sup>●</sup> 将安全门上两个搭钩与前挡板上对应的孔对齐;然后,向内移动安全门,再轻轻向 下拉动它,直至其通过搭钩固定到位。
- b. 2 合上安全门。
- c. 锁定服务器外盖。

**演示视频**

[在 YouTube 上观看操作过程](https://www.youtube.com/watch?v=fzRKC6MdLso)

## **安装服务器外盖**

按以下信息安装服务器外盖。

关于本任务

**S014**

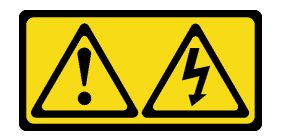

**警告:**

**当前电压等级、电流等级和能级可能构成危险。仅限合格的技术服务人员卸下贴有标签的外盖。**

**S017**

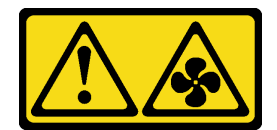

**警告:**

**附近有危险的活动扇叶。请勿用手指或身体其他部位与其接触。**

**S033**

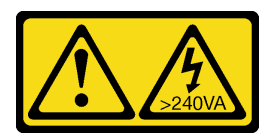

**警告:**

**当前能级可能构成危险。电压已达到危险等级,如发生金属性短路,可能因热量释放而造成金属喷 溅和/或烧伤。**

**注意:**

- 请阅读[第](#page-66-0) [60](#page-67-0) [页 "安装准则"](#page-66-0)以确保工作时的安全。
- 为避免静电导致的系统中止和数据丢失,请在安装前将容易被静电损坏的组件放在防静电包 装中,并在操作设备时使用静电释放腕带或其他接地系统。
- 确保所有适配器和其他组件均已正确安装且牢固就位,并且未将任何零散的工具或部件遗留在 服务器内。
- 确保正确布放了所有内部线缆。请参[阅第 47 页第 3 章 "内部线缆布放"](#page-54-0)。
- 如果要安装新服务器外盖,请先将服务标签粘贴到新服务器外盖内侧(如有必要)。

**注:**新服务器外盖装运时并未粘贴服务标签。如果您需要服务标签,请与新服务器外盖一起订 购。服务标签免费。

### 过程

步骤 1. 安装服务器外盖。

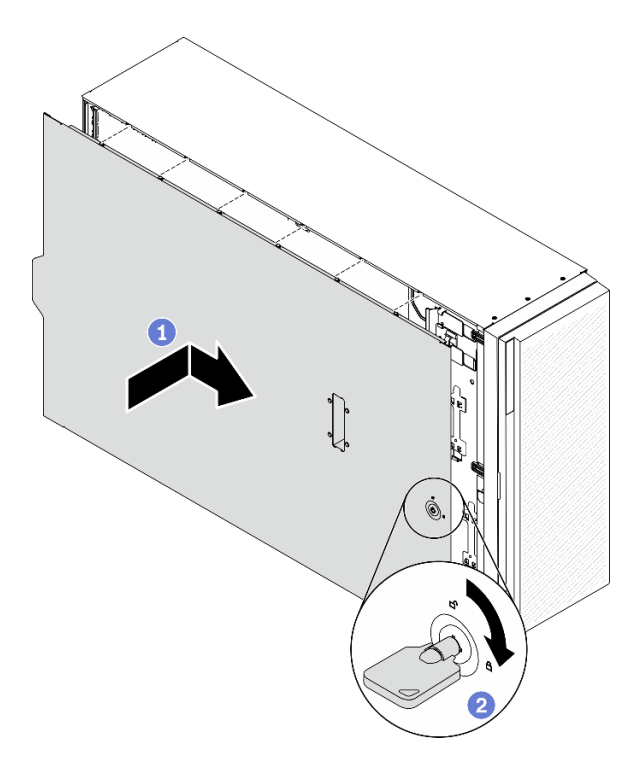

### **图 102. 安装服务器外盖**

**注:**在向前滑动外盖之前,请确保外盖的所有卡口均与机箱正确咬合。如果并非所有卡口 都与机箱正确啮合,那么稍后卸下外盖将会十分困难。

- a. <sup>●</sup> 将服务器外盖向下放到机箱上, 直至服务器外盖两侧的所有卡扣与机箱咬合。然后, 向机箱正面滑动服务器外盖,直至其无法再深入为止,并将外盖的前边缘与前挡板的 边缘对齐。
- b. 使用钥匙将外盖锁旋转到锁定位置。

### **演示视频**

[在 YouTube 上观看操作过程](https://www.youtube.com/watch?v=jrXy1GEFIVE)

## **安装支脚**

按以下信息安装支脚。

## 关于本任务

**S033**

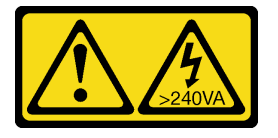

**警告:**

**当前能级可能构成危险。电压已达到危险等级,如发生金属性短路,可能因热量释放而造成金属喷 溅和/或烧伤。**

**注意:**

- 请阅读[第](#page-66-0) [60](#page-67-0) [页 "安装准则"](#page-66-0)以确保工作时的安全。
- 为避免静电导致的系统中止和数据丢失,请在安装前将容易被静电损坏的组件放在防静电包 装中,并在操作设备时使用静电释放腕带或其他接地系统。

### 过程

步骤 1. 对于每个支脚,小心地将支脚上的定位销和螺丝孔与机箱上的相应孔对齐;然后,使用螺 丝刀安装螺钉以固定支脚。

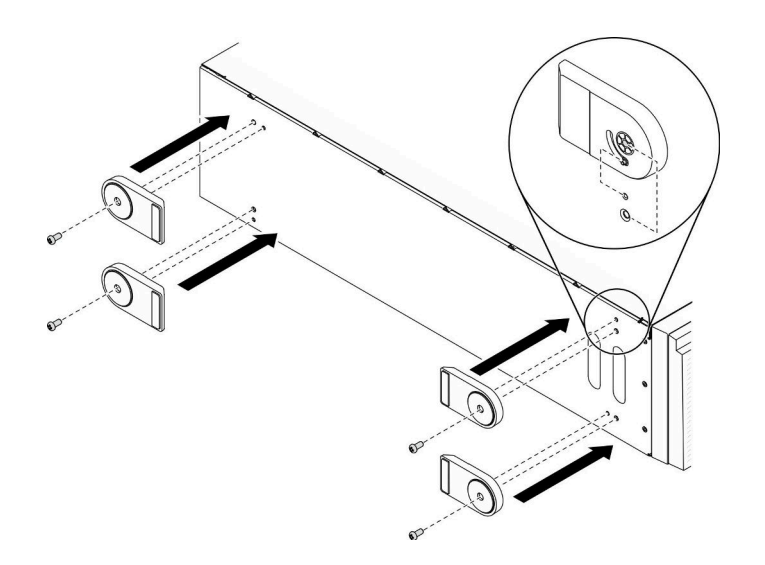

**图 103. 安装支脚**

步骤 2. 对于每个支脚,向外旋转支脚。

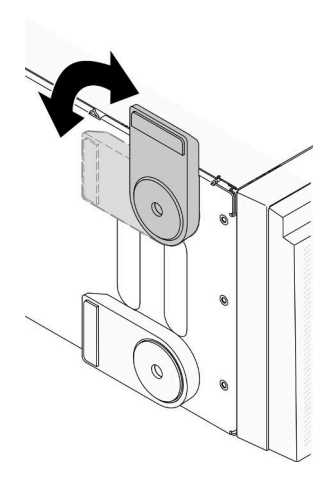

**图 104. 调整支脚**

**重要:**为帮助服务器稳定站立,请确保支脚正确朝外旋转。

**演示视频**

[在 YouTube 上观看操作过程](https://www.youtube.com/watch?v=om7marcjO6w)

# **安装立式到机架式转换套件**

本节包含如何安装立式到机架式转换套件的说明。

# **安装 EIA 支架**

- 步骤 1. 如果立式服务器上安装了支脚,请先将服务器侧放并卸下支脚。
	- a. 向内旋转每个支脚。

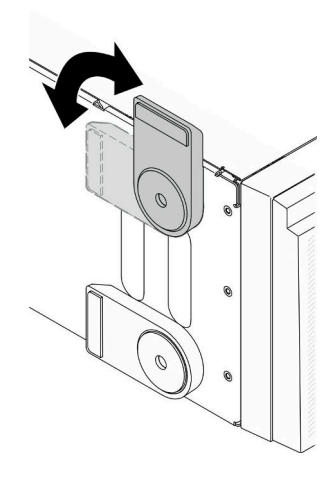

**图 105. 调整支脚**

b. 使用螺丝刀卸下固定每个支脚的螺钉, 然后从机箱卸下支脚。

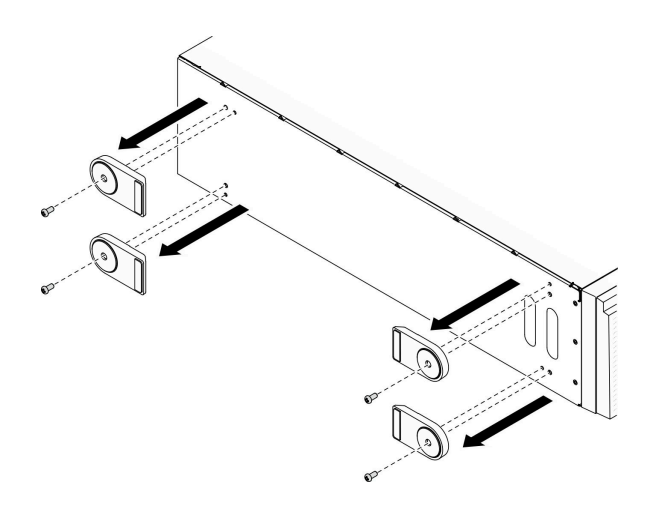

**图 106. 卸下支脚**

步骤 2. 将服务器侧放;剥去塑料膜,按图中所示将标尺标签贴附到侧盖的后角。

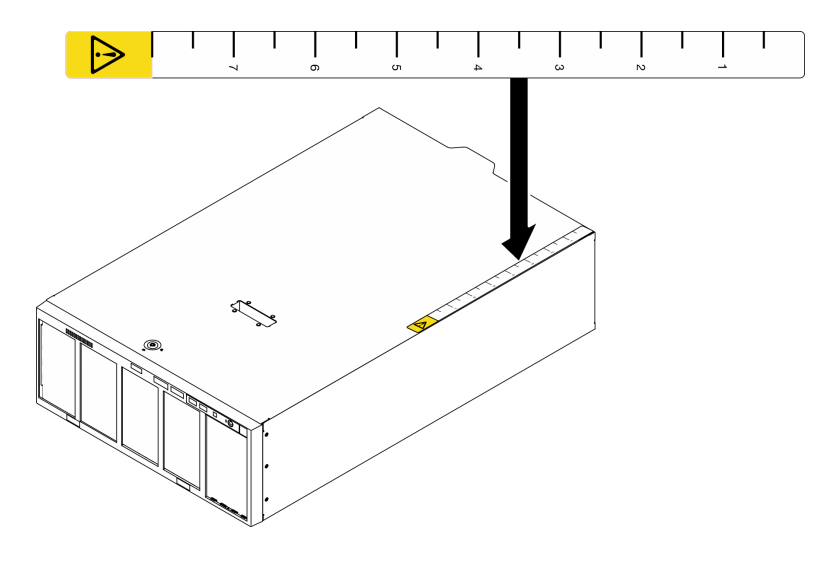

**图 107. 贴附标尺标签**

步骤 3. 使用螺丝刀卸下机箱顶部的三颗螺钉。

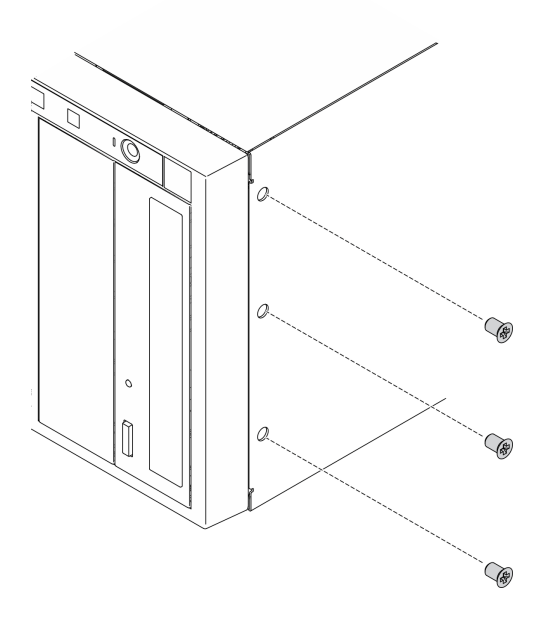

**图 108. 卸下机箱顶部的螺钉**

步骤 4. 将右侧 EIA 支架中的孔与机箱顶部的相应孔对齐;然后使用螺丝刀重新安装卸下的三颗 螺钉以固定右侧 EIA 支架。

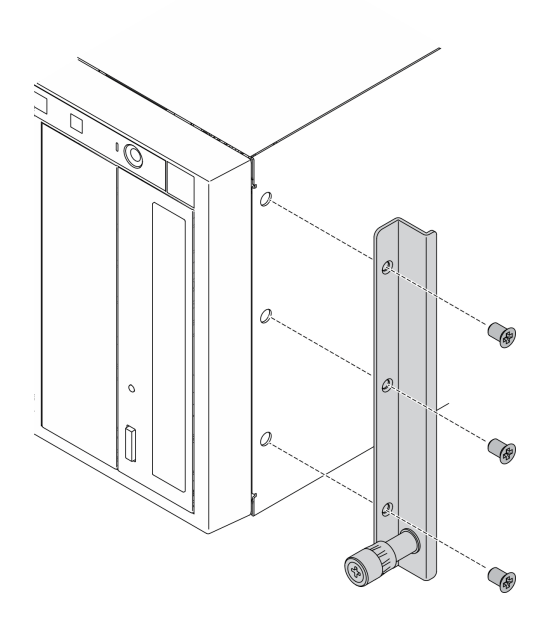

**图 109. 安装右侧 EIA 支架**

步骤 5. 将左侧 EIA 支架中的孔与底部顶部的相应孔对齐;然后,使用螺丝刀安装三颗螺钉以固 定左侧 EIA 支架。

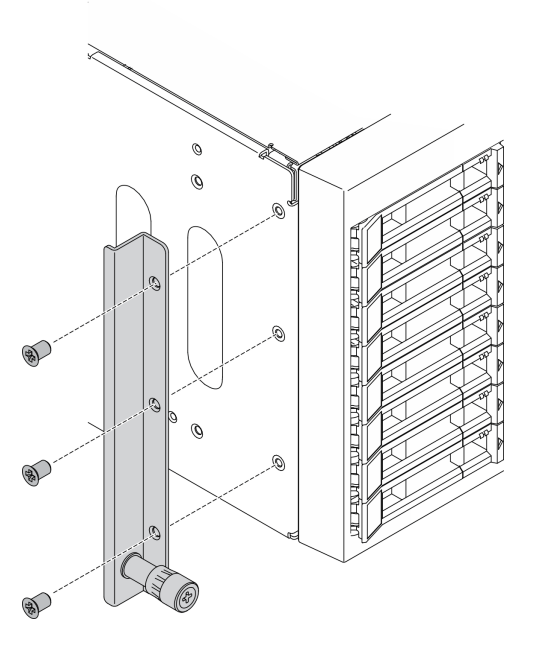

**图 110. 安装左侧 EIA 支架**

**演示视频**

[在 YouTube 上观看操作过程](https://www.youtube.com/watch?v=AYjWJeE77no)

## **安装导轨和滑锁盖**

**注:**安装立式服务器的过程中,导轨边缘或安装引起的摩擦可能会刮擦或损坏机箱涂层。在将服务 器安装到机架中时,使用导轨和滑锁盖有助于减少刮擦。

步骤 1. 剥去塑料膜,然后将左滑锁盖装到左侧导轨的前部滑锁上。

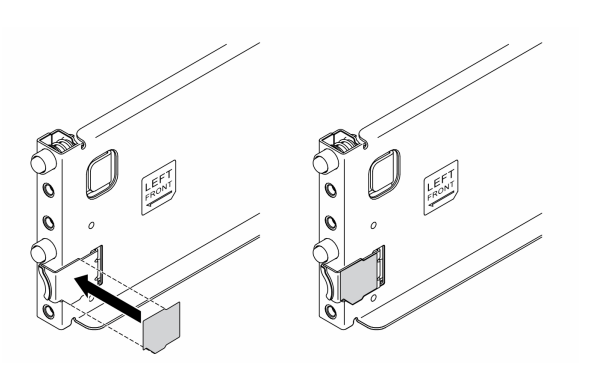

**图 111. 安装左滑锁盖**

步骤 2. 剥去塑料膜,然后将一条导轨覆盖条贴附在左侧导轨的底部表面上。

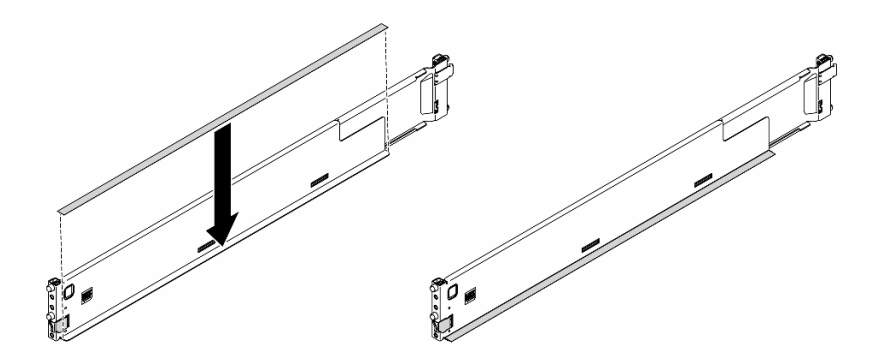

**图 112. 贴附左侧导轨覆盖条**

步骤 3. 对右侧导轨重复执行以上两步。

## **用线缆连接服务器**

将所有外部线缆连接到服务器。通常情况下,您需要将服务器连接到电源、数据网络和存储。此 13.7.13.7.14.7.3.2.2.3.7.44.3.11.0.2.14.11

### **连接到电源**

将服务器连接到电源。

#### **连接到网络**

将服务器连接到网络。

### **连接到存储器**

将服务器连接到任何存储设备。

### **打开服务器电源**

在连接到输入电源时,服务器进行短暂自检(电源状态 LED 快速闪烁)后,进入待机状态(电源 状态 LED 每秒闪烁一次)。

您可以通过以下任何一种方式开启服务器(电源 LED 点亮):

- 可以按电源按钮。
- 服务器可在电源中断后自动重新启动。
- 服务器可响应发送到 Lenovo XClarity Controller 的远程打开电源请求。

有关关闭服务器电源的信息,请参阅第 157 页 "关闭服务器电源"。

# **确认服务器设置**

接通服务器电源后,确保 LED 点亮且为绿色。

## **关闭服务器电源**

当连接到电源时,服务器保持为待机状态,允许 Lenovo XClarity Controller 以响应远程打开电 源请求。要从服务器卸下所有电源("打开电源"LED 关闭),必须拔下所有电源线。

要将服务器置于待机状态(打开电源 LED 每秒闪烁一次):

**注:**Lenovo XClarity Controller 可将服务器置于待机状态作为对紧急系统故障的自动响应。

- 使用操作系统开始正常关闭(如果操作系统支持)。
- 按下"打开电源"按钮开始正常关闭(如果操作系统支持)。
- 按住电源按钮超过 4 秒以强制关机。

**注意:**当服务器处于待机状态时,风扇 4 将以 10% 的负载旋转。

处于待机状态时, 服务器可响应发送到 Lenovo XClarity Controller 的远程打开电源请求。有关 打开服务器电源的信息,请参阅第 157 页 "打开服务器电源"。

# <span id="page-166-0"></span>**第 5 章 系统配置**

完成以下过程以配置系统。

# **为 Lenovo XClarity Controller 设置网络连接**

通过网络访问 Lenovo XClarity Controller 之前, 您需要指定 Lenovo XClarity Controller 连接 到网络的方式。此外,可能还需要指定静态 IP 地址,具体取决于所采用的网络连接方式。

以下方法均可为 Lenovo XClarity Controller 设置网络连接(如果不使用 DHCP):

- 如果服务器连接了显示器,则可使用 Lenovo XClarity Provisioning Manager 设置网络连接。 请完成以下步骤,以使用 Lenovo XClarity Provisioning Manager 将 Lenovo XClarity Controller 连接到网络。
	- 1. 启动服务器。
	- 2. 按下屏幕说明中指定的键,以显示 Lenovo XClarity Provisioning Manager 界面。(有 关更多信息,请参阅 <https://pubs.lenovo.com/lxpm-overview/> 上适用于您的服务器的 LXPM 文档中的"启动"部分。)
	- 3. 转至 **LXPM** ➙ **UEFI 设置** ➙ **BMC 设置**以指定 Lenovo XClarity Controller 连接到网络的 方式。
		- 如果选择静态 IP 连接, 请确保已指定网络上可用的 IPv4 或 IPv6 地址。
		- 如果选择 DHCP 连接,请确保已在 DHCP 服务器中配置该服务器的 MAC 地址。
	- 4. 单击**确定**以应用设置并等待两到三分钟。
	- 5. 使用 IPv4 或 IPv6 地址连接 Lenovo XClarity Controller。

**重要:**初始设置的 Lenovo XClarity Controller 用户名为 USERID,密码为 PASSW0RD (包含零,而不是字母 O)。此默认用户设置具有主管访问权限。必须在初始配置期间更 改此用户名和密码以增强安全性。

如果服务器未连接显示器, 则可通过 Lenovo XClarity Controller 接口设置网络连接。将笔 记本电脑的以太网线缆连接到服务器背面的 Lenovo XClarity Controller 接口。有关 Lenovo XClarity Controller 接口的位置,请参阅[第 22 页 "后视图"](#page-29-0)。

**注:**确保您已修改笔记本上的 IP 设置,使其处于与服务器默认设置相同的网络上。

抽取式信息卡上粘附的 Lenovo XClarity Controller 网络访问标签上提供了默认 IPv4 地址和 IPv6 链路本地地址(LLA)。

• 如果要从移动设备使用 Lenovo XClarity Administrator 移动应用程序,您可以通过服务器 正面的 Lenovo XClarity Controller USB 接口连接到 Lenovo XClarity Controller。有关 Lenovo XClarity Controller USB 接口的位置, 请参阅[第 14 页 "前视图"](#page-21-0)。

**注:**Lenovo XClarity Controller USB 接口模式必须设置为管理 Lenovo XClarity Controller (而不是正常 USB 模式)。要从正常模式切换为 Lenovo XClarity Controller 管理模式,按下 前面板上的蓝色标识按钮至少 3 秒, 直至其 LED 缓慢闪烁 (每隔几秒钟闪烁一次)。

要使用 Lenovo XClarity Administrator 移动应用程序连接:

- 1. 将移动设备的 USB 线缆连接到前面板上的 Lenovo XClarity Administrator USB 接口。
- 2. 在移动设备上启用 USB 连接。
- 3. 在移动设备上启动 Lenovo XClarity Administrator 移动应用程序。
- 4. 如果已禁用自动发现,请在 USB"发现"页面上单击**发现**以连接至 Lenovo XClarity Controller。

有关使用 Lenovo XClarity Administrator 移动应用程序的更多信息, 请参阅:

[http://sysmgt.lenovofiles.com/help/topic/com.lenovo.lxca.doc/lxca\\_usemobileapp.html](http://sysmgt.lenovofiles.com/help/topic/com.lenovo.lxca.doc/lxca_usemobileapp.html)

# **为 Lenovo XClarity Controller 连接设置正面 USB 端口**

通过正面 USB 端口访问 Lenovo XClarity Controller 前, 您必须配置该 USB 端口以用于连接 Lenovo XClarity Controller。

## **服务器支持**

可通过以下方式之一来确认您的服务器是否支持通过正面 USB 端口访问 Lenovo XClarity Controller:

- 请参[阅第 13 页第 2 章 "服务器组件"](#page-20-0)。
- 如果服务器的 USB 端口上有扳手图标, 则表示您可以设置该 USB 端口来连接 Lenovo XClarity Controller。

### **设置 USB 端口用于连接 Lenovo XClarity Controller**

通过执行以下步骤之一, 可将 USB 端口在正常操作与 Lenovo XClarity Controller 管理操作之间 切换。

- 按住标识按钮至少 3 秒,直至其 LED 缓慢闪烁(几秒钟闪烁一次)。有关标识按钮的位置,请 参阅[第 13 页第 2 章 "服务器组件"](#page-20-0)。
- 从 Lenovo XClarity Controller 管理控制器 CLI 中, 运行 usbfp 命令。有关使用 Lenovo XClarity Controller CLI 的信息, 请参阅 <https://pubs.lenovo.com/lxcc-overview/> 上适用于您 的服务器的 XCC 文档中的"命令行界面"一节。
- 从 Lenovo XClarity Controller 管理控制器 Web 界面中,单击 **BMC 配置** ➙ **网络** ➙ **前面 板 USB 端口管理器**。有关 Lenovo XClarity Controller Web 界面各项功能的信息,请参阅 <https://pubs.lenovo.com/lxcc-overview/> 上适用于您的服务器的 XCC 文档中的"XClarity Controller Web 界面功能描述"一节。

### **检查 USB 端口的当前设置**

您还可以使用 Lenovo XClarity Controller 管理控制器 CLI (usbfp 命令) 或 Lenovo XClarity Controller 管理控制器 Web 界面(**BMC 配置** ➙ **网络** ➙ **前面板 USB 端口管理器**)检查 USB 端 口的当前设置。请参阅 <https://pubs.lenovo.com/lxcc-overview/> 上适用于您的服务器的 XCC 文档 中的"命令行界面"和"XClarity Controller Web 界面功能描述"部分。

## **更新固件**

可通过多种方式更新服务器的固件。

可使用此处列出的工具为服务器和服务器中安装的设备更新最新固件。

- 以下网站提供了有关更新固件的最佳实践:
	- [https://lenovopress.lenovo.com/lp0656-lenovo-thinksystem-firmware-and-driver-update](https://lenovopress.lenovo.com/lp0656-lenovo-thinksystem-firmware-and-driver-update-best-practices)[best-practices](https://lenovopress.lenovo.com/lp0656-lenovo-thinksystem-firmware-and-driver-update-best-practices)
- 可在以下站点上找到最新的固件:
	- <http://datacentersupport.lenovo.com/products/servers/thinksystem/st650v2/7Z74/downloads>
- 您可以订阅产品通知以了解最新的固件更新:
	- <https://datacentersupport.lenovo.com/solutions/ht509500>

**UpdateXpress System Packs(UXSPs)**

Lenovo 通常在称为 UpdateXpress System Packs (UXSPs) 的捆绑包中发行固件。要确保所有 固件更新均兼容,应同时更新所有固件。如果同时为 Lenovo XClarity Controller 和 UEFI 更新 固件,请先更新 Lenovo XClarity Controller 的固件。

**更新方法术语**

- **带内更新**。由在服务器核心 CPU 上运行的操作系统内使用工具或应用程序执行的安装或更新。
- **带外更新**。由 Lenovo XClarity Controller 通过收集更新再将更新推送到目标子系统或设备而 执行的安装或更新。带外更新不依赖于在核心 CPU 上运行的操作系统。但是,大多数带外操作 要求服务器处于 S0 (正在工作) 电源状态。
- **目标更新。**安装或更新由在目标服务器本身上运行的已安装操作系统启动。
- **非目标更新。**由直接与该服务器的 Lenovo XClarity Controller 进行交互的计算设备所启动的 安装或更新。
- **UpdateXpress System Packs(UXSPs)**。UXSPs 是经设计和测试过的捆绑更新,旨在提供 相互依赖、缺一不可的功能、性能和兼容性。UXSPs 因服务器类型而异,经过专门构建(内 置固件和设备驱动程序更新),可支持特定的 Windows Server、Red Hat Enterprise Linux (RHEL) 和 SUSE Linux Enterprise Server (SLES) 操作系统发布版本。此外, 也有因服务 器类型而异的纯固件型 UXSPs。

### **固件更新工具**

请参阅下表以确定可用于安装和设置固件的最佳 Lenovo 工具:

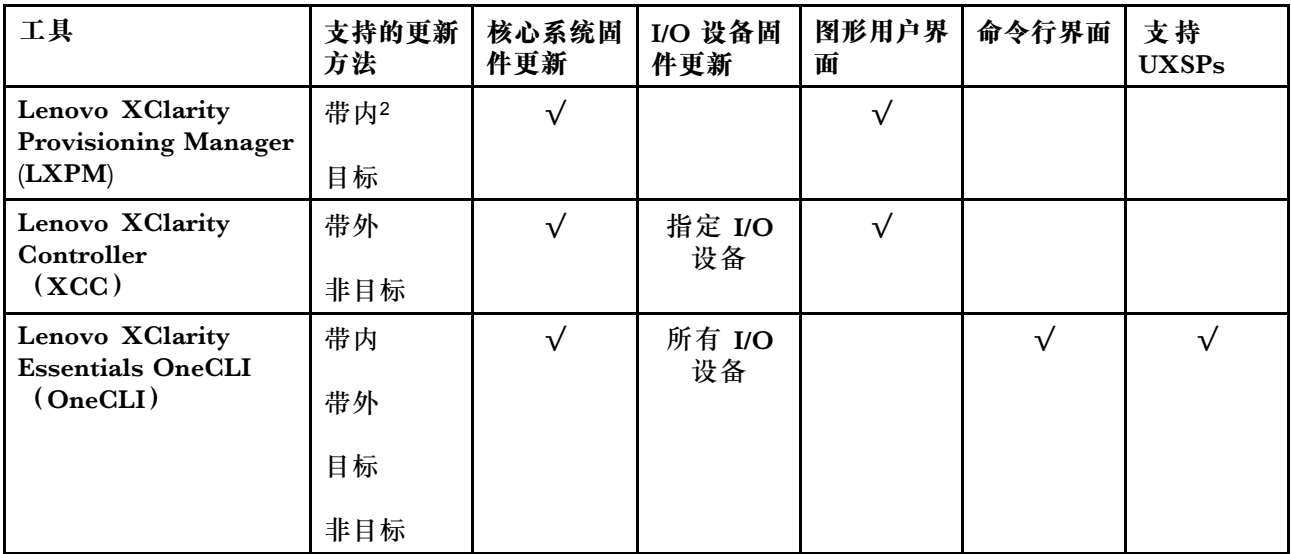

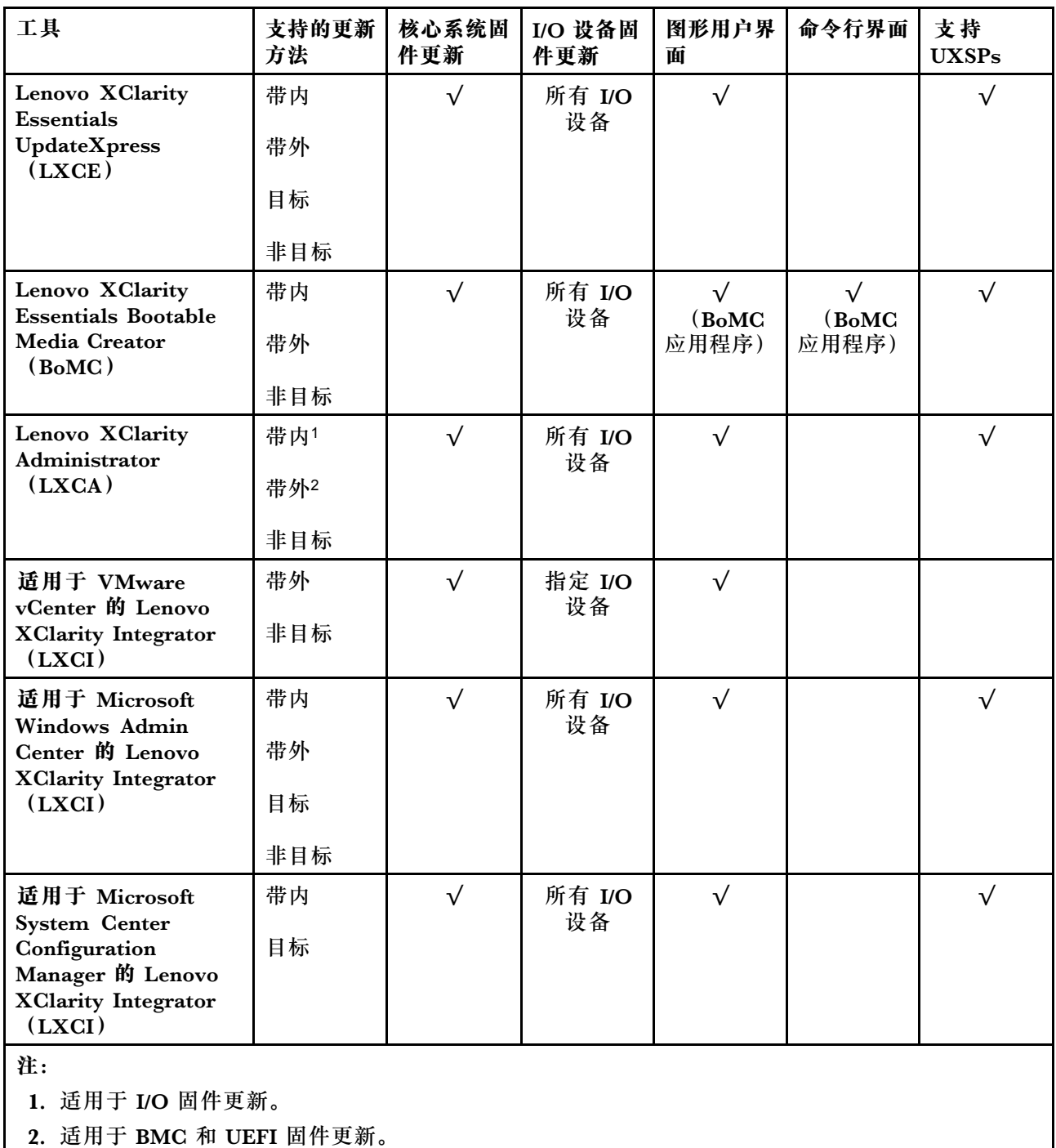

### • **Lenovo XClarity Provisioning Manager**

从 Lenovo XClarity Provisioning Manager 中, 可更新 Lenovo XClarity Controller 固件、 UEFI 固件和 Lenovo XClarity Provisioning Manager 软件。

**注:**默认情况下,当您启动服务器并按下屏幕说明中指定的键时,将显示 Lenovo XClarity Provisioning Manager 图形用户界面。如果已将该默认设置更改为基于文本的系统设置,可从 基于文本的系统设置界面中打开图形用户界面。

有关使用 Lenovo XClarity Provisioning Manager 更新固件的更多信息,请参阅:

<https://pubs.lenovo.com/lxpm-overview/> 上适用于您的服务器的 LXPM 文档中的"固件更 新"一节

• **Lenovo XClarity Controller**

如果需要安装某个特定更新,可为特定服务器使用 Lenovo XClarity Controller 接口。

**注:**

– 要通过 Windows 或 Linux 执行带内更新, 必须安装操作系统驱动程序, 并且必须启用 Ethernet-over-USB(有时称为 LAN over USB)接口。

有关配置 Ethernet over USB 的更多信息,请参阅:

<https://pubs.lenovo.com/lxcc-overview/> 上适用于您的服务器的 XCC 文档中的"配置 Ethernet over USB" 一节

– 如果通过 Lenovo XClarity Controller 更新固件,请确保已下载并安装适用于当前服务器操 作系统的最新设备驱动程序。

有关使用 Lenovo XClarity Controller 更新固件的更多信息,请参阅:

<https://pubs.lenovo.com/lxcc-overview/> 上适用于您的服务器的 XCC 文档中的"更新服务 器固件"一节

• **Lenovo XClarity Essentials OneCLI**

Lenovo XClarity Essentials OneCLI 是多个命令行应用程序的集合,可用于管理 Lenovo 服务 器。其更新应用程序可用于更新服务器的固件和设备驱动程序。更新可在服务器主机操作系 统(带内)中执行,也可通过服务器 BMC(带外)执行。

有关使用 Lenovo XClarity Essentials OneCLI 更新固件的更多信息,请参阅:

[https://pubs.lenovo.com/lxce-onecli/onecli\\_c\\_update](https://pubs.lenovo.com/lxce-onecli/onecli_c_update)

• **Lenovo XClarity Essentials UpdateXpress**

Lenovo XClarity Essentials UpdateXpress 通过图形用户界面(GUI)提供 OneCLI 的大部分 更新功能。它可用于获取并部署 UpdateXpress System Packs(UXSPs)更新包和个别更新。 UpdateXpress System Pack 包含用于 Microsoft Windows 和 Linux 的固件和设备驱动程序更 新。

可从以下位置获取 Lenovo XClarity Essentials UpdateXpress:

<https://datacentersupport.lenovo.com/solutions/lnvo-xpress>

• **Lenovo XClarity Essentials Bootable Media Creator**

您可以使用 Lenovo XClarity Essentials Bootable Media Creator 来创建可引导介质,用 于在支持的服务器上执行固件更新、VPD 更新、清单和 FFDC 收集、高级系统配置、FoD 密钥管理、安全擦除、RAID 配置和诊断。

可从以下位置获取 Lenovo XClarity Essentials BoMC:

<https://datacentersupport.lenovo.com/solutions/lnvo-bomc>

• **Lenovo XClarity Administrator**

如果您正在使用 Lenovo XClarity Administrator 管理多个服务器,则可通过该界面更新所有 受管服务器的固件。通过将固件合规性策略分配给受管端点,可简化固件管理。创建合规性 策略并将其分配给受管端点时,Lenovo XClarity Administrator 将监控对这些端点的清单 作出的更改,并标记任何不合规的端点。

有关使用 Lenovo XClarity Administrator 更新固件的更多信息,请参阅:

[http://sysmgt.lenovofiles.com/help/topic/com.lenovo.lxca.doc/update\\_fw.html](http://sysmgt.lenovofiles.com/help/topic/com.lenovo.lxca.doc/update_fw.html)

• **Lenovo XClarity Integrator 产品**

Lenovo XClarity Integrator 产品可以将 Lenovo XClarity Administrator 和服务器的管理功 能集成到特定部署基础架构专用软件,例如 VMware vCenter、Microsoft Admin Center 或 Microsoft System Center。

有关使用 Lenovo XClarity Integrator 更新固件的更多信息, 请参阅:

<https://pubs.lenovo.com/lxci-overview/>

# **配置固件**

可通过多种方式安装和设置服务器的固件。

**重要:**请勿将 Option ROM 设置为**传统**,除非 Lenovo 支持机构指示您这样做。此设置会阻止加 载插槽设备的 UEFI 驱动程序,可能会对 Lenovo 软件(例如 Lenovo XClarity Administrator 和 Lenovo XClarity Essentials OneCLI) 以及 Lenovo XClarity Controller 造成负面影响。其中一 个负面影响是无法确定适配器卡的详细信息,如型号名称和固件级别。适配器卡的信息不可用时,型 号名称的常规信息显示为"Adapter 06:00:00"这类样式而不是实际型号名称(如"ThinkSystem RAID 930-16i 4 GB 闪存")。在某些情况下, UEFI 引导过程还可能会挂起。

• **Lenovo XClarity Provisioning Manager**

从 Lenovo XClarity Provisioning Manager 中, 可配置服务器的 UEFI 设置。

**注:**可以通过 Lenovo XClarity Provisioning Manager 的图形用户界面来配置服务器。此外,也 可使用基于文本的系统配置界面(Setup Utility)。从 Lenovo XClarity Provisioning Manager 中,可选择重新启动服务器并访问基于文本的界面。此外,您可选择将基于文本的界面设置 为在启动 LXPM 时显示的默认界面。要执行此操作,请转到 **Lenovo XClarity Provisioning Manager** ➙ **UEFI 设置** ➙ **系统设置** ➙ **<F1> 启动控制** ➙ **文本设置**。要使用图形用户界面启动 服务器,请选择**自动**或**工具套件**。

如需更多信息,请参阅以下文档:

- 《Lenovo XClarity Provisioning Manager 用户指南》
	- 在以下页面查找适用于您的服务器的 LXPM 文档: <https://pubs.lenovo.com/lxpm-overview/>
- 《UEFI 用户指南》
	- <https://pubs.lenovo.com/uefi-overview/>
- **Lenovo XClarity Essentials OneCLI**

可使用配置应用程序和命令来查看当前的系统配置设置以及对 Lenovo XClarity Controller 和 UEFI 作出更改。保存的配置信息可用于复制或恢复其他系统。

有关使用 Lenovo XClarity Essentials OneCLI 来配置服务器的信息,请参阅:

[https://pubs.lenovo.com/lxce-onecli/onecli\\_c\\_settings\\_info\\_commands](https://pubs.lenovo.com/lxce-onecli/onecli_c_settings_info_commands)

• **Lenovo XClarity Administrator**

可为所有服务器应用一致的快速配置和预配置。配置设置(如本地存储、I/O 适配器、引导设 置、固件、端口以及 Lenovo XClarity Controller 和 UEFI 设置)保存为 Server Pattern,可应 用于一个或多个受管服务器。更新 Server Pattern 后, 这些更改将自动部署到所应用的服务器。

关于使用 Lenovo XClarity Administrator 更新固件的具体详细信息可访问:

[http://sysmgt.lenovofiles.com/help/topic/com.lenovo.lxca.doc/server\\_configuring.html](http://sysmgt.lenovofiles.com/help/topic/com.lenovo.lxca.doc/server_configuring.html)

• **Lenovo XClarity Controller**

可通过 Lenovo XClarity Controller Web 界面或通过命令行界面来配置服务器的管理处理器。 有关使用 Lenovo XClarity Controller 来配置服务器的信息, 请参阅:

<https://pubs.lenovo.com/lxcc-overview/> 上适用于您的服务器的 XCC 文档中的"配置服务 器"一节

## **内存配置**

内存性能取决于多种因素,如内存模式、内存速度、内存列、内存插入方式和处理器。

有关优化内存性能和配置内存的更多信息,请访问 Lenovo Press 网站:

<https://lenovopress.lenovo.com/servers/options/memory>

此外,您也可以使用以下网站提供的内存配置器:

[https://dcsc.lenovo.com/#/memory\\_configuration](https://dcsc.lenovo.com/#/memory_configuration)

有关根据系统配置和实施的内存模式而需要在服务器中采用的内存条安装顺序的特定信息,请 参阅[第 64 页 "有关内存条的技术规则"](#page-71-0)。

**启用 Software Guard Extensions(SGX)**

Intel® Software Guard Extensions (Intel® SGX) 的运行有一个假定条件, 即安全范围仅包含 CPU 包的内部, 而 DRAM 则不受信任。

请完成以下步骤以启用 SGX。

**注:**请务必遵循[第 66 页 "独立内存模式"](#page-73-0)中所述的适用于 SGX 配置的内存条插入顺序。

- 步骤 1. 重新启动系统。在操作系统启动之前,按屏幕说明中指定的键进入 Setup Utility。(有关更 多信息, 请参阅 <https://pubs.lenovo.com/lxpm-overview/> 上适用于您的服务器的 LXPM 文档中的"启动"部分。)
- 步骤 2. 转至**系统设置** ➙ **处理器** ➙ **基于 UMA 的集群**,然后禁用该选项。

步骤 3. 转至**系统设置** ➙ **处理器** ➙ **全内存加密(TME)**,然后启用该选项。

步骤 4. 保存更改,然后转至**系统设置** ➙ **处理器** ➙ **SW Guard Extension(SGX)**并启用该选项。

### **RAID 配置**

使用独立磁盘冗余阵列(RAID)来存储数据向来是提高服务器存储性能、可用性和容量的最常 见、最经济高效的方法之一。

RAID 提高性能的方式是支持多个硬盘同时处理 I/O 请求。在硬盘发生故障时, RAID 还可使用其 余硬盘的数据从发生故障的硬盘重新构建(重建)缺失的数据,从而防止数据丢失。

RAID 阵列(也称为 RAID 硬盘组)是包含多个物理硬盘的硬盘组,它以特定的通用方式在硬盘之 间分发数据。虚拟硬盘(也称为虚拟磁盘或逻辑硬盘)是硬盘组中的一个分区,由硬盘上的连续 数据段组成。虚拟硬盘呈现到主机操作系统的形式是可通过分区来创建操作系统逻辑硬盘或卷的 物理磁盘。

以下 Lenovo Press 网站提供了 RAID 的简介:

<https://lenovopress.lenovo.com/lp0578-lenovo-raid-introduction>

以下 Lenovo Press 网站提供了关于 RAID 管理工具和资源的详细信息:

<https://lenovopress.lenovo.com/lp0579-lenovo-raid-management-tools-and-resources>

**注:**

- 在为 NVMe 硬盘设置 RAID 之前,请按照以下步骤启用 VROC:
	- 1. 重新启动系统。在操作系统启动之前,按 **F1** 进入 Setup Utility。
	- 2. 转至系统设置→设备和 I/O 端口→ Intel VMD, 然后启用该选项。
	- 3. 保存更改并重新启动系统。
- VROC Intel-SSD-Only 支持 Intel NVMe 硬盘的 RAID 级别 0、1、5 和 10。
- VROC Premium 需要非 Intel NVMe 硬盘的激活密钥,并支持这类硬盘的 RAID 级别 0、1、 5 和 10。有关获取和安装激活密钥的更多信息,请参阅 <https://fod.lenovo.com/lkms>

# **部署操作系统**

多个选件可用于将操作系统部署到服务器上。

**可用的操作系统**

- Microsoft Windows Server
- VMware ESXi
- Red Hat Enterprise Linux
- SUSE Linux Enterprise Server

完整的受支持操作系统列表: <https://lenovopress.lenovo.com/osig>。

**基于工具的部署**

• **多服务器**

可用工具:

– Lenovo XClarity Administrator

[http://sysmgt.lenovofiles.com/help/topic/com.lenovo.lxca.doc/compute\\_node\\_image\\_dep](http://sysmgt.lenovofiles.com/help/topic/com.lenovo.lxca.doc/compute_node_image_deployment.html) [loyment.html](http://sysmgt.lenovofiles.com/help/topic/com.lenovo.lxca.doc/compute_node_image_deployment.html)

– Lenovo XClarity Essentials OneCLI

[https://pubs.lenovo.com/lxce-onecli/onecli\\_r\\_uxspi\\_proxy\\_tool](https://pubs.lenovo.com/lxce-onecli/onecli_r_uxspi_proxy_tool)

– Lenovo XClarity Integrator SCCM 部署包(仅适用于 Windows 操作系统)

[https://pubs.lenovo.com/lxci-deploypack-sccm/dpsccm\\_c\\_endtoend\\_deploy\\_scenario](https://pubs.lenovo.com/lxci-deploypack-sccm/dpsccm_c_endtoend_deploy_scenario)

• **单服务器**

可用工具:

– Lenovo XClarity Provisioning Manager

<https://pubs.lenovo.com/lxpm-overview/> 上适用于您的服务器的 LXPM 文档中的"操作系 统安装"一节

- Lenovo XClarity Essentials OneCLI [https://pubs.lenovo.com/lxce-onecli/onecli\\_r\\_uxspi\\_proxy\\_tool](https://pubs.lenovo.com/lxce-onecli/onecli_r_uxspi_proxy_tool)
- Lenovo XClarity Integrator SCCM 部署包(仅适用于 Windows 操作系统) [https://pubs.lenovo.com/lxci-deploypack-sccm/dpsccm\\_c\\_endtoend\\_deploy\\_scenario](https://pubs.lenovo.com/lxci-deploypack-sccm/dpsccm_c_endtoend_deploy_scenario)

#### **手动部署**

如果无法使用上述工具,请按照以下说明进行操作,下载相应的《操作系统安装指南》,然后参阅 该指南手动部署操作系统。

- 1. 访问 <https://datacentersupport.lenovo.com/solutions/server-os>。
- 2. 从导航窗格中选择一个操作系统,然后单击 **Resources(资源)**。
- 3. 找到"OS Install Guides (操作系统安装指南)"区域, 然后单击安装说明。然后, 按照相 关说明完成操作系统部署任务。

## **备份服务器配置**

设置服务器或对配置作出更改后,最好对服务器配置进行完整的备份。

确保为以下服务器组件创建备份:

• **管理处理器**

可通过 Lenovo XClarity Controller 界面来备份管理处理器配置。有关备份管理处理器配 置的详细信息,请参阅:

<https://pubs.lenovo.com/lxcc-overview/> 上适用于您的服务器的 XCC 文档中的"备份 BMC 配置"部分。

或者, 也可从 Lenovo XClarity Essentials OneCLI 中使用 save 命令来创建所有配置设置的备 份。有关 save 命令的更多信息,请参阅:

[https://pubs.lenovo.com/lxce-onecli/onecli\\_r\\_save\\_command](https://pubs.lenovo.com/lxce-onecli/onecli_r_save_command)

• **操作系统**

使用备份方法来备份服务器的操作系统数据和用户数据。

## **更新重要产品数据(VPD)**

对系统进行初始设置后,可更新一些重要产品数据(VPD),例如资产标记和通用唯一标识符  $(UUD)$ .

### **更新通用唯一标识符(UUID)**

(可选)您可以更新通用唯一标识符(UUID)。

可使用两种方法更新 UUID:

• 使用 Lenovo XClarity Provisioning Manager 要从 Lenovo XClarity Provisioning Manager 中更新 UUID,请执行以下操作:

- 1. 启动服务器并根据屏幕上的说明按下相应的键。(有关更多信息,请参阅 <https://pubs.lenovo.com/lxpm-overview/> 上适用于您的服务器的 LXPM 文档中的"启动" 部分。)默认会显示 Lenovo XClarity Provisioning Manager 界面。
- 2. 如果开机时需要管理员密码,请输入密码。
- 3. 从"系统摘要"页面中,单击**更新 VPD**。
- 4. 更新 UUID。
- 从 Lenovo XClarity Essentials OneCLI

Lenovo XClarity Essentials OneCLI 在 Lenovo XClarity Controller 中设置 UUID。选择以下 方法之一来访问 Lenovo XClarity Controller 并设置 UUID:

- 从目标系统操作, 如 LAN 或键盘控制台样式 (KCS) 访问
- 远程访问目标系统(基于 TCP/IP)
- 要从 Lenovo XClarity Essentials OneCLI 中更新 UUID,请执行以下操作:
	- 1. 下载并安装 Lenovo XClarity Essentials OneCLI。

要下载 Lenovo XClarity Essentials OneCLI,请访问以下网站:

<https://datacentersupport.lenovo.com/solutions/HT116433>

- 2. 将 OneCLI 包(以及其他所需文件)复制并解压到服务器。确保将 OneCLI 和所需文件解 压到同一个目录中。
- 3. 安装 Lenovo XClarity Essentials OneCLI 之后,请输入以下命令来设置 UUID: onecli config createuuid SYSTEM\_PROD\_DATA.SysInfoUUID [access\_method] 其中:

```
[access_method]
要选择使用的以下访问方法之一:
```
– 联机认证的 LAN 访问,请输入命令: [--bmc-username <xcc\_user\_id> --bmc-password <xcc\_password>] 其中:

**xcc\_user\_id** BMC/IMM/XCC 帐户名称 (12 个帐户之一)。默认值为 USERID。

**xcc\_password** BMC/IMM/XCC 帐户密码 (12 个帐户之一)。

示例命令如下:

onecli config createuuid SYSTEM\_PROD\_DATA.SysInfoUUID --bmc-username <xcc\_user\_id> --bmc-password <xcc\_password>

- 联机 KCS 访问(未经认证且用户受限): 使用该访问方法时,您无需为 access method 指定值。 示例命令如下: onecli config createuuid SYSTEM\_PROD\_DATA.SysInfoUUID
	- **注:**KCS 访问方法使用 IPMI/KCS 接口,因此需要安装 IPMI 驱动程序。

– 远程 LAN 访问,请输入命令: [--bmc <xcc\_user\_id>:<xcc\_password>@<xcc\_external\_ip>]

```
其中:
```
**xcc\_external\_ip** BMC/IMM/XCC 外部 IP 地址。无默认值。该参数为必需参数。

**xcc\_user\_id**

BMC/IMM/XCC 帐户名称 (12 个帐户之一)。默认值为 USERID。

**xcc\_password**

BMC/IMM/XCC 帐户密码 (12 个帐户之一)。

**注:**BMC、IMM 或 XCC 外部 IP 地址、帐户名称和密码对于此命令均有效。

示例命令如下:

onecli config createuuid SYSTEM\_PROD\_DATA.SysInfoUUID --bmc <xcc\_user\_id>:<xcc\_password>@<xcc\_ external\_ip>

- 4. 重新启动 Lenovo XClarity Controller。
- 5. 重新启动服务器。

## **更新资产标记**

(可选)您可以更新资产标记。

可使用两种方法更新资产标记:

• 使用 Lenovo XClarity Provisioning Manager

要从 Lenovo XClarity Provisioning Manager 更新资产标记,请执行以下操作:

- 1. 启动服务器并按下屏幕说明中指定的键,以显示 Lenovo XClarity Provisioning Manager 界面。
- 2. 如果开机时需要管理员密码,请输入密码。
- 3. 从"系统摘要"页面中,单击**更新 VPD**。
- 4. 更新资产标记信息。
- 从 Lenovo XClarity Essentials OneCLI

Lenovo XClarity Essentials OneCLI 在 Lenovo XClarity Controller 中设置资产标记。选择 以下方法之一来访问 Lenovo XClarity Controller 并设置资产标记:

- 从目标系统操作, 如 LAN 或键盘控制台样式 (KCS) 访问
- 远程访问目标系统(基于 TCP/IP)

要从 Lenovo XClarity Essentials OneCLI 中更新资产标记,请执行以下操作:

1. 下载并安装 Lenovo XClarity Essentials OneCLI。

要下载 Lenovo XClarity Essentials OneCLI,请访问以下网站:

<https://datacentersupport.lenovo.com/solutions/HT116433>

- 2. 将 OneCLI 包 (以及其他所需文件) 复制并解压到服务器。确保将 OneCLI 和所需文件解 压到同一个目录中。
- 3. 安装 Lenovo XClarity Essentials OneCLI 之后,请输入以下命令来设置 DMI: onecli config set SYSTEM\_PROD\_DATA.SysEncloseAssetTag <asset\_tag> [access\_method] 其中:

**<asset\_tag>** 服 务 器 资 产 标 记 号 。 输 入 aaaaaaaaaaaaaaaaaaaaaaaaaaaaaaaaa , 其 中 aaaaaaaaaaaaaaaaaaaaaaaaaaaaaaaaa 是资产标记号。 **[access\_method]** 要选择使用的以下访问方法之一: – 联机认证的 LAN 访问,请输入命令: [--bmc-username <xcc\_user\_id> --bmc-password <xcc\_password>] 其中: **xcc\_user\_id** BMC/IMM/XCC 帐户名称(12 个帐户之一)。默认值为 USERID。 **xcc\_password** BMC/IMM/XCC 帐户密码 (12 个帐户之一)。 示例命令如下: onecli config set SYSTEM\_PROD\_DATA.SysEncloseAssetTag <asset\_tag> --bmc-username <xcc\_user\_id> --bmc-password <xcc\_password> – 联机 KCS 访问(未经认证且用户受限): 使用该访问方法时,您无需为 access method 指定值。 示例命令如下: onecli config set SYSTEM\_PROD\_DATA.SysEncloseAssetTag <asset\_tag> **注:**KCS 访问方法使用 IPMI/KCS 接口,因此需要安装 IPMI 驱动程序。 – 远程 LAN 访问,请输入命令: [--bmc <xcc\_user\_id>:<xcc\_password>@<xcc\_external\_ip>] 其中: **xcc\_external\_ip** BMC/IMM/XCC IP 地址。无默认值。该参数为必需参数。 **xcc\_user\_id** BMC/IMM/XCC 帐户(12 个帐户之一)。默认值为 USERID。 **xcc\_password**  $BMC/IMM/XCC$ 帐户密码 $(12 \uparrow \mathbb{R})$ **注:**BMC、IMM 或 XCC 内部 LAN/USB IP 地址、帐户名称和密码对于此命令均有 效。 示例命令如下:

onecli config set SYSTEM\_PROD\_DATA.SysEncloseAssetTag <asset\_tag> --bmc <xcc\_user\_id>:<xcc\_ password>@<xcc\_external\_ip>

4. 将 Lenovo XClarity Controller 重置为出厂默认值。请参阅 [https://pubs.lenovo.com/lxcc](https://pubs.lenovo.com/lxcc-overview/)[overview/](https://pubs.lenovo.com/lxcc-overview/) 上适用于您的服务器的 XCC 文档中的"将 BMC 重置为出厂默认值"一节。

# **第 6 章 解决安装问题**

按照此过程解决设置系统时可能遇到的问题。

请参阅本节中的信息诊断和解决在初次安装和设置服务器的过程中可能遇到的问题。

- 第 171 页 "服务器无法打开电源"
- 第 171 页 "服务器在启动时立即显示 POST 事件查看器"
- 第 171 页 "引导列表中无嵌入式虚拟机监控程序"
- [第 172 页 "服务器无法识别硬盘"](#page-179-0)
- [第 173 页 "显示的系统内存小于已安装的物理内存"](#page-180-0)
- [第 174 页 "无法使用刚安装的 Lenovo 可选设备。"](#page-181-0)
- 第 174 页"在事件日志中显示电压平板故障"

**服务器无法打开电源**

完成以下步骤,直至解决该问题:

- 1. 检查事件日志中是否有任何与服务器无法打开电源相关的事件。
- 2. 检查是否有任何闪烁淡黄色的 LED。
- 3. 检查主板上的电源 LED。
- 4. 重新安装电源模块。
- 5. 更换电源模块。

#### **服务器在启动时立即显示 POST 事件查看器**

完成以下步骤,直至解决该问题。

- 1. 纠正 Lightpath 诊断 LED 提示的任何错误。
- 2. 确保服务器支持所有处理器,且这些处理器在速度和高速缓存大小上匹配。 可从系统设置中查看处理器详细信息。

要确定服务器是否支持处理器,请参阅 <https://serverproven.lenovo.com/>。

- 3. (仅限经过培训的技术人员)确保处理器 1 已正确安装到位
- 4. (仅限经过培训的技术人员)卸下处理器 2, 然后重新启动服务器。
- 5. 按所示顺序逐个更换以下组件(每更换一个组件后都要重新启动服务器):
	- a. (仅限经过培训的技术人员)处理器
	- b. (仅限经过培训的技术人员)主板

**引导列表中无嵌入式虚拟机监控程序**

完成以下步骤,直至解决该问题。

- 1. 如果最近安装、移动或维护过服务器,或者这是第一次使用嵌入式虚拟机监控程序,请确保设 备连接正确并且接口无物理损坏。
- 2. 请参阅嵌入式虚拟机监控程序闪存设备选件随附的文档,获取安装和配置信息。
- 3. 访问 <https://serverproven.lenovo.com/> 以验证服务器支持该嵌入式虚拟机监控程序设备。

<span id="page-179-0"></span>4. 确保嵌入式虚拟机监控程序设备列在可用引导选项列表中。从管理控制器用户界面中,单击 **服务器配置** ➙ **引导选项**。 有关访问管理控制器用户界面的信息,请参阅适用于您的服务器的 XCC 文档中的"打开 和使用 XClarity Controller Web 界面"部分, 网址为:

<https://pubs.lenovo.com/lxcc-overview/>

- 5. 在 <http://datacentersupport.lenovo.com> 查看是否有任何与嵌入式虚拟机监控程序及服务器 相关的技术提示(服务公告)。
- 6. 确保其他软件在服务器上正常工作以确保其正常运行。

### **服务器无法识别硬盘**

完成以下步骤,直至解决该问题。

- 1. 观察关联的黄色硬盘状态 LED。如果此 LED 点亮,则表明某个硬盘发生故障。
- 2. 如果状态 LED 点亮,请从插槽上卸下硬盘,等待 45 秒,然后重新插入硬盘,确保硬盘组合 件与硬盘背板相连。
- 3. 观察相关的绿色硬盘活动 LED 和黄色状态 LED,并在不同情况下执行相应的操作:
	- 如果绿色活动 LED 闪烁而黄色状态 LED 未点亮, 那么表示硬盘已被控制器识别并在正常 运行。运行针对硬盘的诊断测试。当您启动服务器并根据屏幕上的说明按下相应的键时, 默认将显示 LXPM。(有关详细信息,请参阅 <https://pubs.lenovo.com/lxpm-overview/> 上 适用于您的服务器的 LXPM 文档中的"启动"部分。)您可通过此界面执行硬盘诊断。从 "诊断"页面中,单击**运行诊断** ➙ **HDD test/硬盘测试**。\*
	- 如果绿色活动 LED 闪烁而黄色状态 LED 缓慢闪烁, 那么表示硬盘已被控制器识别并在重 新构建。
	- 如果这两个 LED 既没有点亮也不闪烁,请检查是否已正确安装硬盘背板。如需详细信息, 请转至步骤 4。
	- 如果绿色活动 LED 闪烁而黄色状态 LED 点亮,请更换硬盘。如果这些 LED 的活动保持不 变,请转至步骤"硬盘问题"。如果这些 LED 的活动发生变化,请返回步骤 1。
- 4. 确保硬盘背板已正确安装到位。背板正确就位后,硬盘组合件应正确连接到背板,不得弯曲或 移动背板。
- 5. 插拔背板电源线,然后重复步骤 1 至 3。
- 6. 插拔背板信号线缆, 然后重复步骤 1 至 3。
- 7. 怀疑背板信号线缆或背板有问题:
	- 更换受影响的背板信号线缆。
	- 更换受影响的背板。
- 8. 运行针对硬盘的诊断测试。当您启动服务器并根据屏幕上的说明按下相应的键时,默认将显 示 LXPM。(有关详细信息, 请参阅 <https://pubs.lenovo.com/lxpm-overview/> 上适用于您的 服务器的 LXPM 文档中的"启动"部分。)您可通过此界面执行硬盘诊断。从"诊断"页面 中,单击**运行诊断** ➙ **HDD test/硬盘测试**。\*

根据这些测试:

- 如果背板通过测试但无法识别该硬盘,请更换背板信号线缆,然后再次运行测试。
- 更换背板。
- 如果适配器未通过测试, 请从适配器上拔下背板信号线缆, 然后再次运行测试。
- 如果适配器未通过测试,请更换适配器。
**显示的系统内存小于已安装的物理内存**

请完成以下过程来解决该问题。

- **注:**每次安装或卸下内存条时,必须切断服务器电源;然后,等待 10 秒钟后才能重新启动服务器。 1. 确保:
	- 操作员信息面板上没有点亮任何错误 LED。
	- 主板上没有点亮任何内存条错误 LED。
	- 不一致并非由内存镜像通道所引起。
	- 内存条已正确安装到位。
	- 已安装正确类型的内存条(有关要求,请参[阅第 70 页 "PMEM 规则"](#page-77-0))。
	- 更改或更换内存条后,Setup Utility 中的内存配置会相应更新。
	- 启用了所有存储体。服务器可能在检测到问题时自动禁用了某个存储体,或可能手动禁用 了某个存储体。
	- 当服务器处于最低内存配置时,不存在内存不匹配现象。
	- 装有 PMEM 时:
		- a. 如果内存设置为应用直连模式,则更换或添加任何 PMEM 之前,请确保所有保存的数 据已备份,且所创建的命名空间已删除。
		- b. 请参[阅第 70 页 "PMEM 规则"](#page-77-0)并查看显示的内存是否符合模式描述。
		- c. 如果 PMEM 最近被设置为内存模式,请将其改回应用直连模式,并检查是否有未删除 的命名空间。
		- d. 转至 Setup Utility,选择**系统配置和引导管理** ➙ **Intel Optane PMEM** ➙ **安全性**,并确 保所有 PMEM 单元的安全性均已禁用。
	- 2. 重新安装内存条,然后重新启动服务器。
	- 3. 检查 POST 错误日志:
		- 如果系统管理中断(SMI)禁用了某个内存条,请更换该内存条。
		- 如果用户或 POST 禁用了某个内存条,请重新安装该内存条; 然后, 运行 Setup Utility 并 启用该内存条。
	- 4. 运行内存诊断程序。启动解决方案并按下屏幕说明中指定的键时,默认会显示 LXPM 界面。 通过此界面可执行内存诊断。在"诊断"页面中,转至**运行诊断** ➙ **内存测试**或 **PMEM 测试**。

**注:**装有 PMEM 时,请根据当前设置的模式运行诊断:

- 应用直连模式:
	- 对 DRAM 内存条运行内存测试。
	- 对 PMEM 运行 PMEM 测试。
- 内存模式:

对 PMEM 运行内存测试和 PMEM 测试。

5. 在同一处理器的各通道间交换内存条,然后重新启动服务器。如果问题由某个内存条引起, 请替换发生故障的内存条。

**注:**装有 PMEM 时,请仅在内存模式下采用此方法。

6. 使用 Setup Utility 重新启用所有内存条,然后重新启动服务器。

- 7. (仅限经过培训的技术人员)将故障内存条安装到处理器 2 (如果已安装) 的内存条接口中, 以验证问题是否与处理器或内存条接口无关。
- 8. (仅限经过培训的技术人员)更换主板。

**无法使用刚安装的 Lenovo 可选设备。**

- 1. 确保:
	- 该设备受服务器支持(请访问 <https://serverproven.lenovo.com/>)。
	- 已遵循设备随附的安装指示信息,且设备安装正确。
	- 未松动任何其他已安装设备或线缆。
	- 更新了系统设置中的配置信息。启动服务器并根据屏幕上的说明按下相应的键,以显示 Setup Utility。(有关详细信息,请参阅 <https://pubs.lenovo.com/lxpm-overview/> 上适 用于您的服务器的 LXPM 文档中的"启动"部分。)更换内存或任何其他设备后,必 须更新配置。
- 2. 重新安装刚安装的设备。
- 3. 更换刚安装的设备。
- 4. 重新进行线缆连接,并确认线缆没有物理性损坏。
- 5. 如果线缆有任何损坏,请更换线缆。

**在事件日志中显示电压平板故障**

完成以下步骤,直至解决该问题。

- 1. 将系统恢复至最低配置。请参阅第 3 页"规格"以了解所需的处理器和 DIMM 的最少数量。
- 2. 重新启动系统。
	- 如果系统重新启动,请逐个添加先前卸下的部件并且每次都重新启动系统,直至发生错误。 更换发生错误的相应部件。
	- 如果系统不能重新启动,则可能是主板有问题。

# <span id="page-182-0"></span>**附录 A 获取帮助和技术协助**

如果您需要帮助、服务或技术协助,或者只是希望获取关于 Lenovo 产品的更多信息,那么将会发 现 Lenovo 提供了的多种资源来协助您。

万维网上的以下位置提供有关 Lenovo 系统、可选设备、服务和支持的最新信息:

<http://datacentersupport.lenovo.com>

**注:**IBM 是 Lenovo 对于 ThinkSystem 的首选服务提供商。

# **致电之前**

在致电之前,可执行若干步骤以尝试自行解决问题。如果您确定自己确实需要致电寻求帮助,请提 前收集技术服务人员所需的信息以便更快解决您的问题。

#### **尝试自行解决问题**

通过执行 Lenovo 在联机帮助或 Lenovo 产品文档中提供的故障诊断过程, 您可以在没有外部帮助 的情况下解决许多问题。Lenovo 产品文档还介绍了多种可执行的诊断测试。大多数系统、操作系 统和程序的文档均包含故障诊断步骤以及对错误消息和错误代码的说明。如果怀疑软件有问题,请 参阅操作系统或程序的文档。

可在以下位置找到 ThinkSystem 产品的产品文档:

**<http://thinksystem.lenovofiles.com/help/index.jsp>**

可执行以下步骤以尝试自行解决问题:

- 确认所有线缆均已连接。
- 确认系统和所有可选设备的电源开关均已开启。
- 检查是否有经过更新的软件、固件和操作系统设备驱动程序适用于您的 Lenovo 产品。Lenovo 保修条款和条件声明 Lenovo 产品的所有者负责维护和更新产品的所有软件和固件(除非另有 维护合同涵盖此项)。如果软件升级中记载了问题的解决方案,则技术服务人员将要求您升级 软件和固件。
- 如果您在自己的环境中安装了新硬件或软件,请查看 <https://serverproven.lenovo.com/> 以确保您 的产品支持该硬件和软件。
- 访问 <http://datacentersupport.lenovo.com> 以查找可帮助您解决问题的信息。
	- 查看 Lenovo 论坛 ([https://forums.lenovo.com/t5/Datacenter-Systems/ct-p/sv\\_eg](https://forums.lenovo.com/t5/Datacenter-Systems/ct-p/sv_eg)) 以了 解是否其他人遇到过类似问题。

通过执行 Lenovo 在联机帮助或 Lenovo 产品文档中提供的故障诊断过程, 您可以在没有外部帮助 的情况下解决许多问题。Lenovo 产品文档还介绍了多种可执行的诊断测试。大多数系统、操作系 统和程序的文档均包含故障诊断步骤以及对错误消息和错误代码的说明。如果怀疑软件有问题,请 参阅操作系统或程序的文档。

#### <span id="page-183-0"></span>**收集致电支持机构时所需的信息**

如果您认为您的 Lenovo 产品需要保修服务, 那么请在致电之前做好准备, 这样技术服务人员将能 够更高效地为您提供帮助。您还可以查看 <http://datacentersupport.lenovo.com/warrantylookup> 了 解关于产品保修的详细信息。

收集以下信息以提供给技术服务人员。这些信息有助于技术服务人员快速提供问题解决方案,确 保您享受到合同约定的服务水准。

- 硬件和软件维护协议合同编号(如果适用)
- 机器类型编号(Lenovo 四位数机器标识)
- 型号
- 序列号
- 当前系统 UEFI 和固件级别
- 其他相关信息,如错误消息和日志

除了致电 Lenovo 支持机构, 您还可以访问 <https://support.lenovo.com/servicerequest> 以提交电子 服务请求。通过提交电子服务请求、技术服务人员将能够获知问题相关信息,从而启动问题解决流 程。在您完成并提交"电子服务请求"后, Lenovo 技术服务人员将立即为您寻求问题解决方案。

## **收集服务数据**

为了明确识别服务器问题的根本原因或响应 Lenovo 支持机构的请求, 您可能需要收集可用于进一 步分析的服务数据。服务数据包括事件日志和硬件清单等信息。

可通过以下工具收集服务数据:

• **Lenovo XClarity Provisioning Manager**

使用 Lenovo XClarity Provisioning Manager 的"收集服务数据"功能收集系统服务数据。可 收集现有系统日志数据,也可运行新诊断以收集新数据。

• **Lenovo XClarity Controller**

使用 Lenovo XClarity Controller Web 界面或 CLI 收集服务器的服务数据。可保存文件并将 其发送到 Lenovo 支持机构。

- 有关通过 Web 界面收集服务数据的更多信息,请参阅 <https://pubs.lenovo.com/lxcc-overview/> 上适用于您的服务器的 XCC 文档中的"下载服务数据"部分。
- 有关使用 CLI 收集服务数据的更多信息, 请参阅 <https://pubs.lenovo.com/lxcc-overview/> 上 适用于您的服务器的 XCC 文档中的"ffdc 命令"部分。
- **Lenovo XClarity Administrator**

可设置 Lenovo XClarity Administrator,使其在 Lenovo XClarity Administrator 和受管端 点中发生某些可维护事件时自动收集诊断文件并发送到 Lenovo 支持机构。可选择将诊断文件 使用 Call Home 发送到 Lenovo Support或使用 SFTP 发送到其他服务提供商。也可手动收集 诊断文件,开立问题记录,然后将诊断文件发送到 Lenovo 支持中心。

可在以下网址找到有关 Lenovo XClarity Administrator 内设置自动问题通知的更多信息: [http://sysmgt.lenovofiles.com/help/topic/com.lenovo.lxca.doc/admin\\_setupcallhome.html](http://sysmgt.lenovofiles.com/help/topic/com.lenovo.lxca.doc/admin_setupcallhome.html)。

• **Lenovo XClarity Essentials OneCLI**

<span id="page-184-0"></span>Lenovo XClarity Essentials OneCLI 具有用于收集服务数据的清单应用程序。它可带内和带 外运行。当 OneCLI 在服务器主机操作系统中带内运行时, 除能够收集硬件服务数据外, 还可 收集有关操作系统的信息,如操作系统事件日志。

要获取服务数据,可运行 getinfor 命令。有关运行 getinfor 的更多信息,请参阅 [https://pubs.lenovo.com/lxce-onecli/onecli\\_r\\_getinfor\\_command](https://pubs.lenovo.com/lxce-onecli/onecli_r_getinfor_command)。

# **联系支持机构**

可联系支持以获取问题帮助。

可通过 Lenovo 授权服务提供商获取硬件服务。要查找 Lenovo 授权提供保修服务 的服务提供商,请访问 <https://datacentersupport.lenovo.com/serviceprovider>, 然后 使用筛选功能搜索不同国家/地区的支持信息。要获取 Lenovo 支持电话号码,请参 阅 <https://datacentersupport.lenovo.com/supportphonelist>。在美国和加拿大,请致电 1-800-426-7378。

在美国和加拿大,全年无休提供硬件服务和支持。在英国,周一到周五从上午 9 时到下午 6 时提 供这些服务。

**中国大陆产品支持**

要联系中国大陆的产品支持,请访问: [http://support.lenovo.com.cn/lenovo/wsi/es/ThinkSys](http://support.lenovo.com.cn/lenovo/wsi/es/ThinkSystem.html) [tem.html](http://support.lenovo.com.cn/lenovo/wsi/es/ThinkSystem.html)

还可致电 400-106-8888 以获取产品支持。提供电话支持的时间为周一至周五的上午九时至下午六 时。

**中国台湾产品支持**

要联系中国台湾的产品支持,请致电 0800-016-888。提供电话支持的时间为 24x7 全年无休。

# <span id="page-186-0"></span>**附录 B 商标**

LENOVO、THINKSYSTEM、Flex System、System x、NeXtScale System 和 x Architecture 是 Lenovo 的商标。

Intel 和 Intel Xeon 是 Intel Corporation 在美国和/或其他国家或地区的商标。

Internet Explorer、Microsoft 和 Windows 是 Microsoft 企业集团的商标。

Linux 是 Linus Torvalds 的注册商标。

所有其他商标均是其各自所有者的财产。

# **索引**

[2.5 英寸硬盘到 3.5 英寸硬盘插槽中](#page-122-0) [安装 115](#page-122-0)

#### c

**[CPU](#page-128-0)** [安装选件 121](#page-128-0)

#### d

[DIMM 安装准则 64](#page-71-0) [DIMM 安装顺序](#page-75-0) [内存镜像 68](#page-75-0)

#### e

[EIA 支架 153](#page-160-0)

#### g

[GPU 填充件](#page-148-0) [安装 141](#page-148-0)

#### l

[Lenovo Capacity Planner 10](#page-17-0) [Lenovo XClarity Essentials 10](#page-17-0) [Lenovo XClarity Provisioning Manager 10](#page-17-0)

#### m

[M.2 引导适配器](#page-133-0) [安装 126](#page-133-0) [M.2 引导适配器上的固定器](#page-135-0) [调整 128](#page-135-0) [M.2 硬盘](#page-136-0) [安装 129](#page-136-0)

#### n

[NVLink 桥接器](#page-146-0) [安装 139](#page-146-0)

#### p

[PCIe 适配器夹持器](#page-141-0) [安装 134](#page-141-0) [PHM](#page-128-0) [安装选件 121](#page-128-0)

[QR 码 1](#page-8-0) t [T4 填充件](#page-149-0) [安装 142](#page-149-0)  $\ddot{\phantom{1}}$ [主板 LED 33](#page-40-0) [主板开关和跳线 34](#page-41-0) [主板组件 32](#page-39-0)

# 人

q

[保修 1](#page-8-0)

#### 儿

光盘驱动器 卸下 [97](#page-104-0), [99](#page-106-0) 安装 [105,](#page-112-0) [108](#page-115-0) [光盘驱动器仓](#page-108-0) [卸下 101](#page-108-0) [安装 104](#page-111-0) [光盘驱动器弹出/关闭按钮 14](#page-21-0) [光盘驱动器手动弹出孔 14](#page-21-0) [光盘驱动器插槽 14](#page-21-0) [光盘驱动器状态 LED 14](#page-21-0)

### $\lambda$

[入侵感应开关](#page-138-0) [安装 131](#page-138-0)

### 八

[关闭服务器电源 157](#page-164-0)

### 冂

[内存条,安装 124](#page-131-0) [内存条安装准则 64](#page-71-0) [内存条安装顺序](#page-75-0) [内存镜像 68](#page-75-0) [内存配置 165](#page-172-0) [内存镜像 68](#page-75-0) [DIMM 安装顺序 68](#page-75-0) [内存条安装顺序 68](#page-75-0) [内部 CFF 适配器](#page-126-0) [安装 119](#page-126-0)

[内部线缆布放 47](#page-54-0)

#### 冫

[准则](#page-69-0) [系统可靠性 62](#page-69-0) [选件安装 60](#page-67-0)

### 刀

[创建个性化支持网页 175](#page-182-0) [前挡板](#page-94-0) [卸下 87](#page-94-0) [安装 147](#page-154-0) [前视图 14](#page-21-0) 前面板 [14](#page-21-0), [19](#page-26-0)

#### 力

[功能 1](#page-8-0)

### 卩

[卸下](#page-98-0) [NVLink 桥接器 91](#page-98-0) 光盘驱动器 [97](#page-104-0), [99](#page-106-0) [光盘驱动器仓 101](#page-108-0) [前挡板 87](#page-94-0) [安全门 84](#page-91-0) [导风罩 90](#page-97-0) [快速充电模块 88](#page-95-0) [扩展硬盘仓 102](#page-109-0) [服务器外盖 85](#page-92-0) 磁带机 [97](#page-104-0), [99](#page-106-0) [风扇 94](#page-101-0) [风扇架组合件 96](#page-103-0)

### 口

[后视图 22](#page-29-0) [后视图 LED 24](#page-31-0) [商标 179](#page-186-0)

#### 土

[在服务器内部进行操作](#page-69-0) [打开电源 62](#page-69-0)

#### 夂

[处理器](#page-128-0) [安装选件 121](#page-128-0) [处理器散热器模块](#page-128-0) [安装选件 121](#page-128-0) [备份服务器配置 167](#page-174-0) 夕

[外形规格 1](#page-8-0)

### 子

宀

[存储硬盘插槽 14](#page-21-0)

[安全 iii](#page-4-0) [安全性](#page-43-0) [安全性](#page-43-0) [安全门锁 36](#page-43-0) [挂锁 36](#page-43-0) [集成钢缆锁 36](#page-43-0) 安全检查核对表 [iv,](#page-5-0) [61](#page-68-0) [安全门](#page-91-0) [卸下 84](#page-91-0) [安装](#page-122-0) [2.5 英寸硬盘到 3.5 英寸硬盘插槽中 115](#page-122-0) [GPU 填充件 141](#page-148-0) [PCIe 适配器夹持器 134](#page-141-0) [T4 填充件 142](#page-149-0) 光盘驱动器 [105,](#page-112-0) [108](#page-115-0) [光盘驱动器仓 104](#page-111-0) [入侵感应开关 131](#page-138-0) [内存条 124](#page-131-0) [内部 CFF 适配器 119](#page-126-0) [准则 60](#page-67-0) [前挡板 147](#page-154-0) [导风罩 144](#page-151-0) [快速充电模块 145](#page-152-0) [扩展硬盘仓 103](#page-110-0) [支脚 151](#page-158-0) [易插拔硬盘 116](#page-123-0) [易插拔硬盘底板 114](#page-121-0) [服务器外盖 149](#page-156-0) [热插拔电源模块 81](#page-88-0) [热插拔硬盘 118](#page-125-0) 热插拔硬盘底板 [111,](#page-118-0) [113](#page-120-0) [盖 156](#page-163-0) 磁带机 [105](#page-112-0), [108](#page-115-0) [立式到机架式转换 153](#page-160-0) [风扇 133](#page-140-0) [风扇架 132](#page-139-0) [安装准则 60](#page-67-0) [DIMM 64](#page-71-0) [内存条 64](#page-71-0) [安装立式到机架式转换套件 153](#page-160-0) [安装选件](#page-128-0) [CPU 121](#page-128-0) [PHM 121](#page-128-0) [处理器 121](#page-128-0) [处理器散热器模块 121](#page-128-0) [微处理器 121](#page-128-0)

#### [安装顺序](#page-75-0) **DIMM** (内存镜像) 68 [内存条\(内存镜像\) 68](#page-75-0) [容易被静电损坏的设备](#page-69-0) [搬动 62](#page-69-0)

#### 寸

[导风罩](#page-97-0) [卸下 90](#page-97-0) [安装 144](#page-151-0)

### 巾

[帮助 175](#page-182-0) [常见安装问题 171](#page-178-0)

### 广

[底板](#page-46-0) [接口 39](#page-46-0)

# 彳

[微处理器](#page-128-0) [安装选件 121](#page-128-0)

## 心

[快速充电模块](#page-95-0) [卸下 88](#page-95-0) [安装 145](#page-152-0)

# 手

[打开服务器电源 157](#page-164-0) [扩展硬盘仓](#page-109-0) [卸下 102](#page-109-0) [安装 103](#page-110-0) [技术规则 63](#page-70-0) [接口](#page-46-0) [底板 39](#page-46-0) [硬盘底板 37](#page-44-0) [硬盘背板 37](#page-44-0) 背板 [37](#page-44-0)–[38](#page-45-0) [操作容易被静电损坏的设备 62](#page-69-0)

# 支

[支持网页,自定义 175](#page-182-0) [支脚](#page-158-0) [安装 151](#page-158-0)

### 攴

[收集服务数据 176](#page-183-0)

# 日

[易插拔硬盘](#page-123-0) [安装 116](#page-123-0) [易插拔硬盘底板](#page-121-0) [安装 114](#page-121-0)

### 曰

[更新](#page-174-0) [更新重要产品数据\(VPD\) 167](#page-174-0) [资产标记 169](#page-176-0) 通用唯一标识符 (UUID) 167 [更新固件 160](#page-167-0)

# 月

[有关 PCIe 插槽的技术规则 76](#page-83-0) [服务与支持](#page-184-0) [硬件 177](#page-184-0) [致电之前 175](#page-182-0) [软件 177](#page-184-0) [服务器外盖](#page-92-0) [卸下 85](#page-92-0) [安装 149](#page-156-0) [服务器组件 13](#page-20-0) [服务器设置 59](#page-66-0) [服务器设置核对表 59](#page-66-0) [服务器锁](#page-43-0) [位置 36](#page-43-0) [服务数据 176](#page-183-0) 木 [标识标签 1](#page-8-0) 气 [气态污染物 9](#page-16-0) 水 [污染物,颗粒和气体 9](#page-16-0) 火 [热插拔电源模块](#page-88-0) [安装 81](#page-88-0) [热插拔硬盘](#page-125-0) [安装 118](#page-125-0) 热插拔硬盘底板 安装 [111,](#page-118-0) [113](#page-120-0)

# 用

[用线缆连接服务器 156](#page-163-0)

### 田

[电源按键 19](#page-26-0) [电源状态 LED 19](#page-26-0) [电源线 45](#page-52-0) [电话号码 177](#page-184-0)

#### 皿

[盖](#page-163-0) [安装 156](#page-163-0)

# 石

[硬件服务和支持电话号码 177](#page-184-0) [硬件选件](#page-88-0) [安装 81](#page-88-0) [硬盘底板接口 37](#page-44-0) [硬盘背板接口 37](#page-44-0) [确认服务器设置 157](#page-164-0) 磁带机 卸下 [97,](#page-104-0) [99](#page-106-0) [安装 105](#page-112-0)

# 立

[立式到机架式转换](#page-160-0) [安装 153](#page-160-0) [立式到机架式转换套件 153](#page-160-0)

## 竹

[简介 1](#page-8-0) [管理产品 10](#page-17-0)

### 糸

[系统可靠性准则 62](#page-69-0) 系统标识 LED [19](#page-26-0), [33](#page-40-0) [系统标识按钮 19](#page-26-0) [系统电源 LED 33](#page-40-0) [系统配置 - ThinkSystem ST650 V2 159](#page-166-0) 系统错误 LED [19](#page-26-0), [33](#page-40-0)

### 纟

[线缆布放](#page-58-0) [CFF RAID 适配器 51](#page-58-0) [M.2 引导适配器 52](#page-59-0) [PCIe 插槽 8 54](#page-61-0) [光盘驱动器 53](#page-60-0) [前面板 48](#page-55-0) [正面 USB 49](#page-56-0) [磁带机 56](#page-63-0) [配电板 55](#page-62-0)

网

[网络活动 LED 19](#page-26-0) [网络访问标签 1](#page-8-0)

### 肉

背板 接口 [37](#page-44-0)-[38](#page-45-0)

#### 自

[自定义支持网页 175](#page-182-0)

艹

[获取帮助 175](#page-182-0)

#### 衣

[装箱物品 1](#page-8-0)

### 讠

[设备,容易被静电损坏的](#page-69-0) [搬动 62](#page-69-0)

车 [软件服务和支持电话号码 177](#page-184-0)

### 邑

[部件列表 40](#page-47-0)

### 酉

[配电板 40](#page-47-0) [配电板接口 40](#page-47-0) [配置 - ThinkSystem ST650 V2 159](#page-166-0) [配置固件 164](#page-171-0)

### 页

[颗粒污染物 9](#page-16-0)

### 风

[风扇](#page-101-0) [卸下 94](#page-101-0) [安装 133](#page-140-0) [风扇架](#page-139-0) [安装 132](#page-139-0) [风扇架组合件](#page-103-0) [卸下 96](#page-103-0)

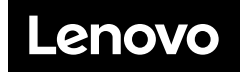